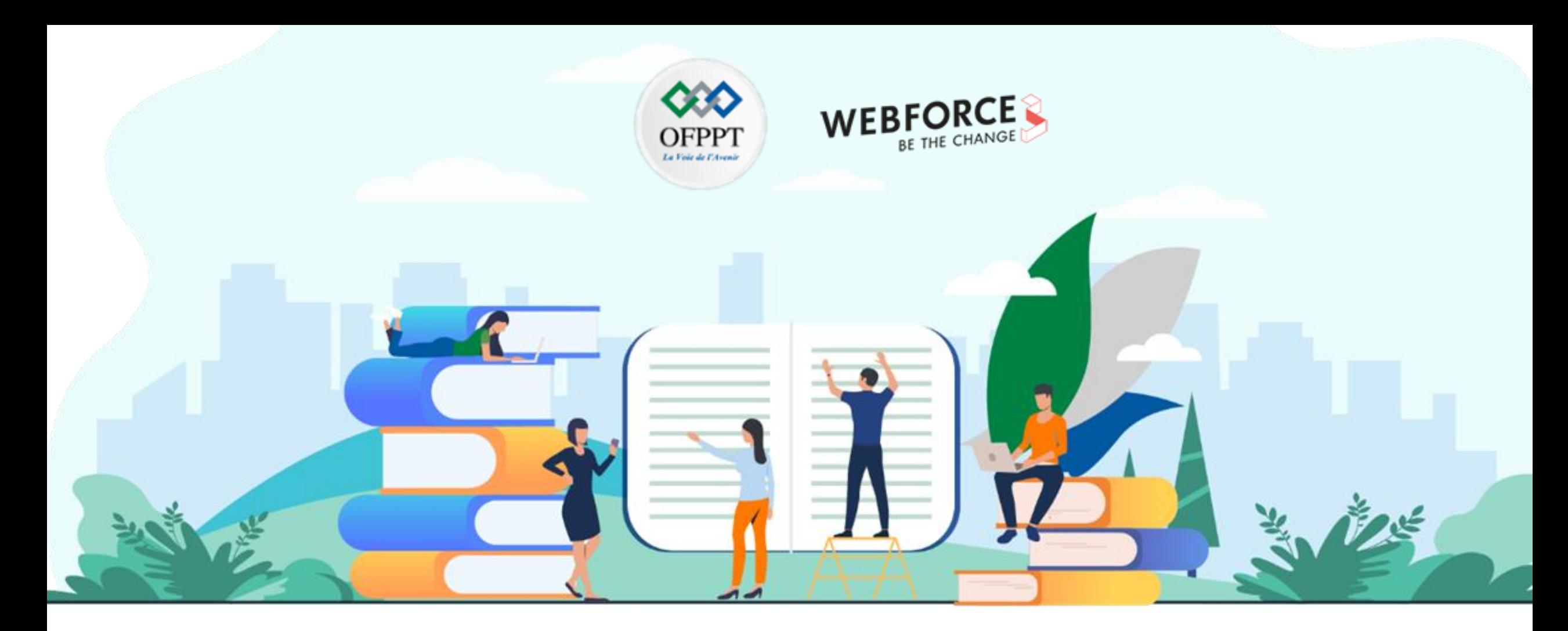

# **TRAVAUX PRATIQUES – FILIÈRE DÉVELOPPEMENT DIGITAL M108 - S'INITIER À LA SÉCURITÉ DES SYSTÈMES D'INFORMATION**

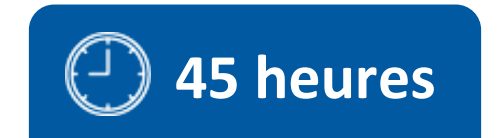

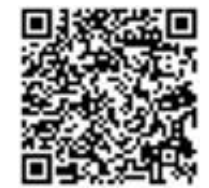

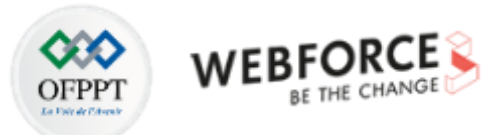

# **SOMMAIRE**

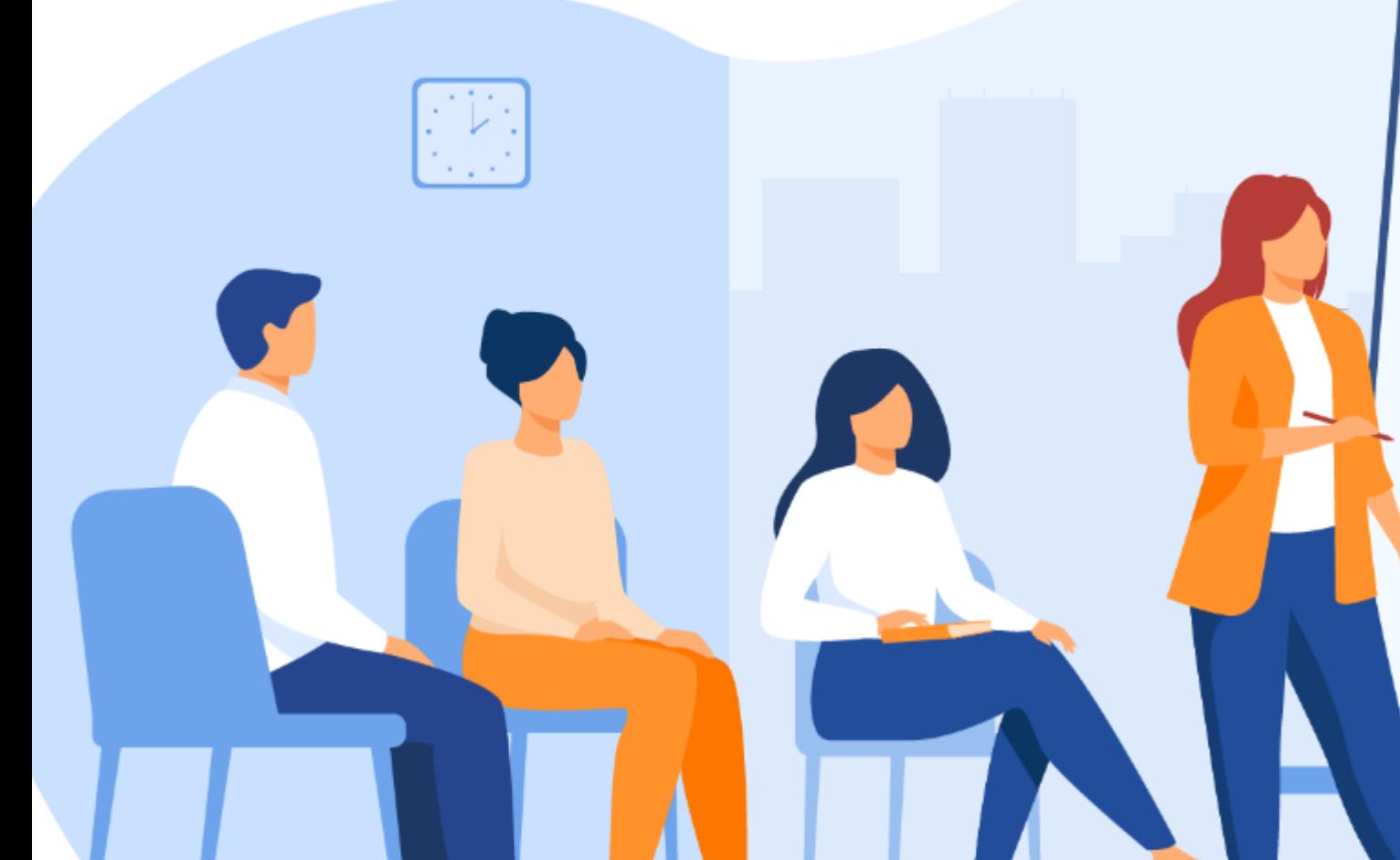

## **1. Introduire la sécurité informatique**

- [Activité 1 : vulnérabilité XSS](#page-4-0)
- [Activité 2 : TP de détournement de session \[vol de cookie\]](#page-27-0)
	- [Activité 3 : Outil de phishing dans Kali Linux](#page-34-0)
		- [Activité 4 : Socialphish-](#page-61-0) dans Kali Linux
	- [Activité 5 : Outil Goldeneye DDos dans Kali Linux](#page-72-0)
		- [Activité 6 : l'IP Spoofing avec windscribe](#page-78-0)
		- [Activité 7 : QCM : Sécurité informatique](#page-89-0)
	- Activité 8 : Firewall [WAFW00F dans Kali Linux](#page-132-0)
		- [Activité 9 : Commande iptables sous Linux](#page-142-0)

## **2. Assurer la confidentialité des données**

- [Activité 1 : Installation et configuration Rdiff-backup -Un outil de](#page-164-0)  sauvegarde locale et distante pour Linux
- [Activité 2 : Le scanner de vulnérabilités OpenVAS sur Kali Linux](#page-176-0)
- [Activité 3 : Crypter/décrypter des fichiers sous Linux en utilisant](#page-188-0)  **Ccrypt**

## **3. Protéger les applications Web**

- [Activité 1 : TP générer un certificat auto-signé avec OpenSSL](#page-196-0)
	- [Activité 2: Installer et configurer le serveur proxy Squid](#page-208-0)

# **MODALITÉS PÉDAGOGIQUES**

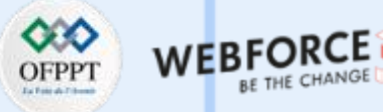

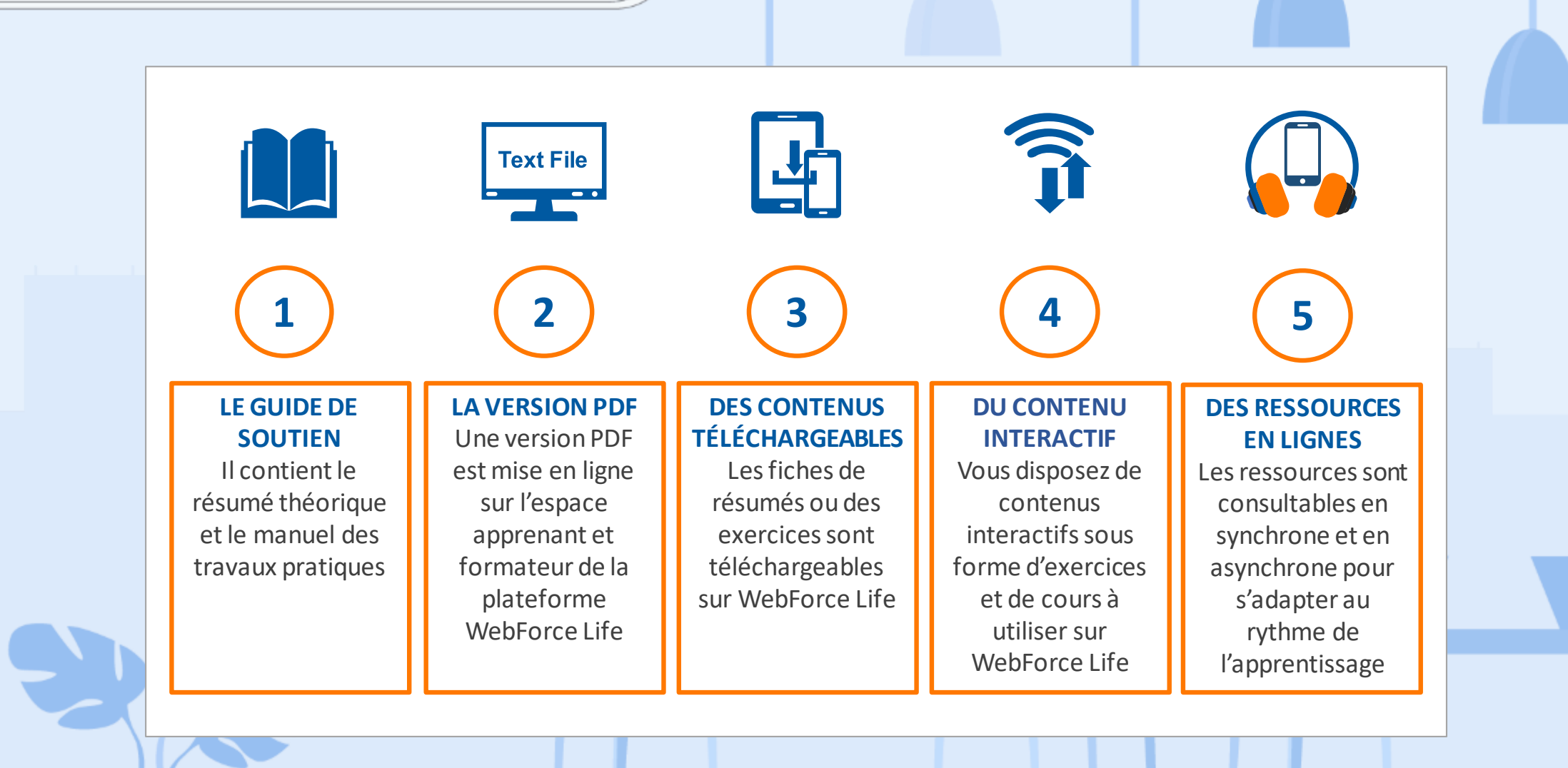

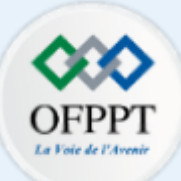

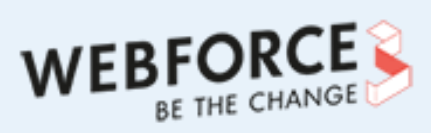

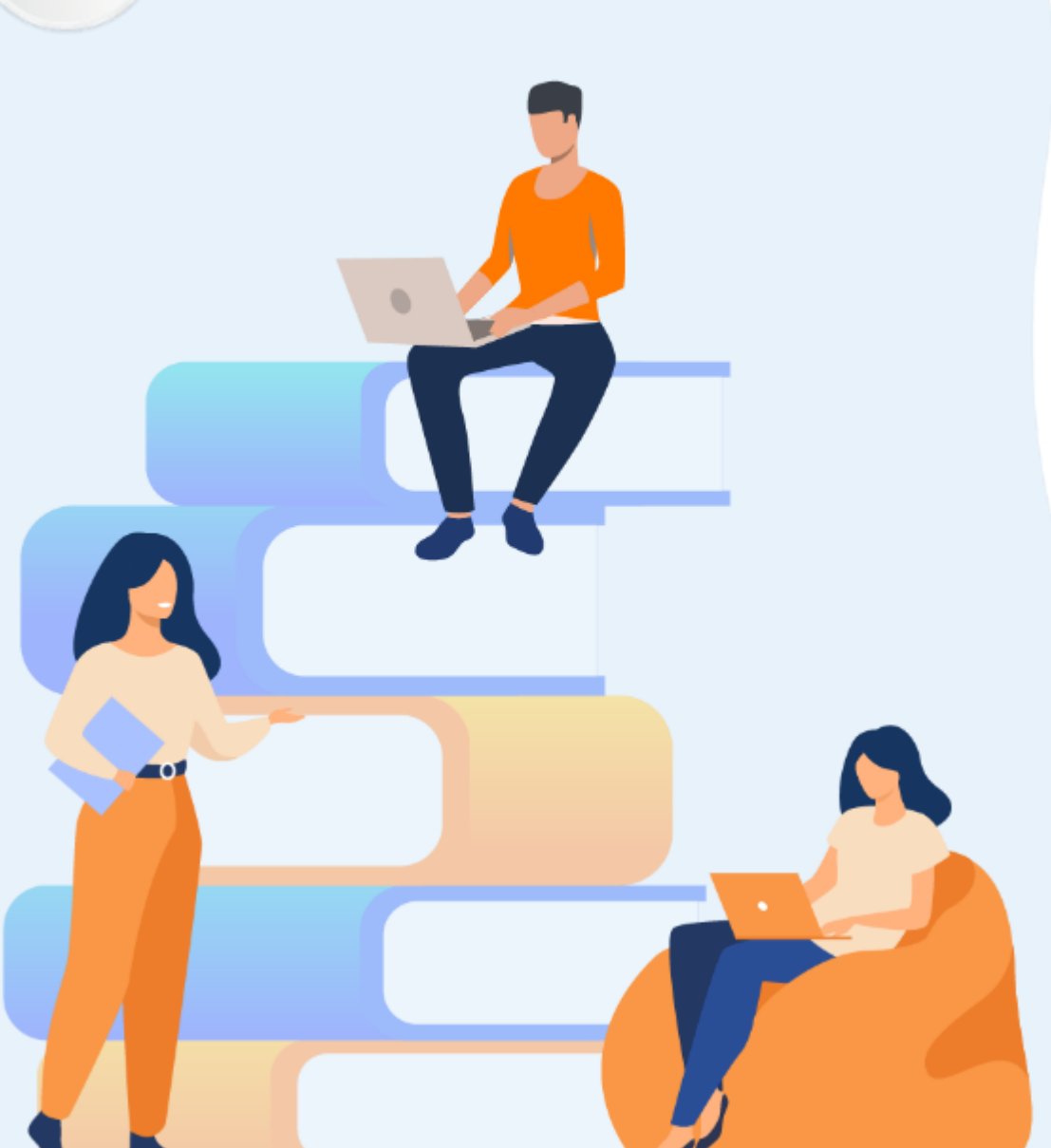

# **PARTIE 1**

## **Introduire la sécurité informatique**

## **Dans ce module, vous allez :**

- Apprendre à utiliser des outils implémentés dans Kali Linux pour lancer des attaques de sécurité
- Réaliser des attaques de sécurité exploitant les vulnérabilités des pages web

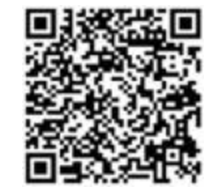

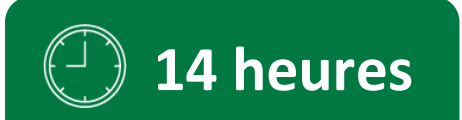

<span id="page-4-0"></span>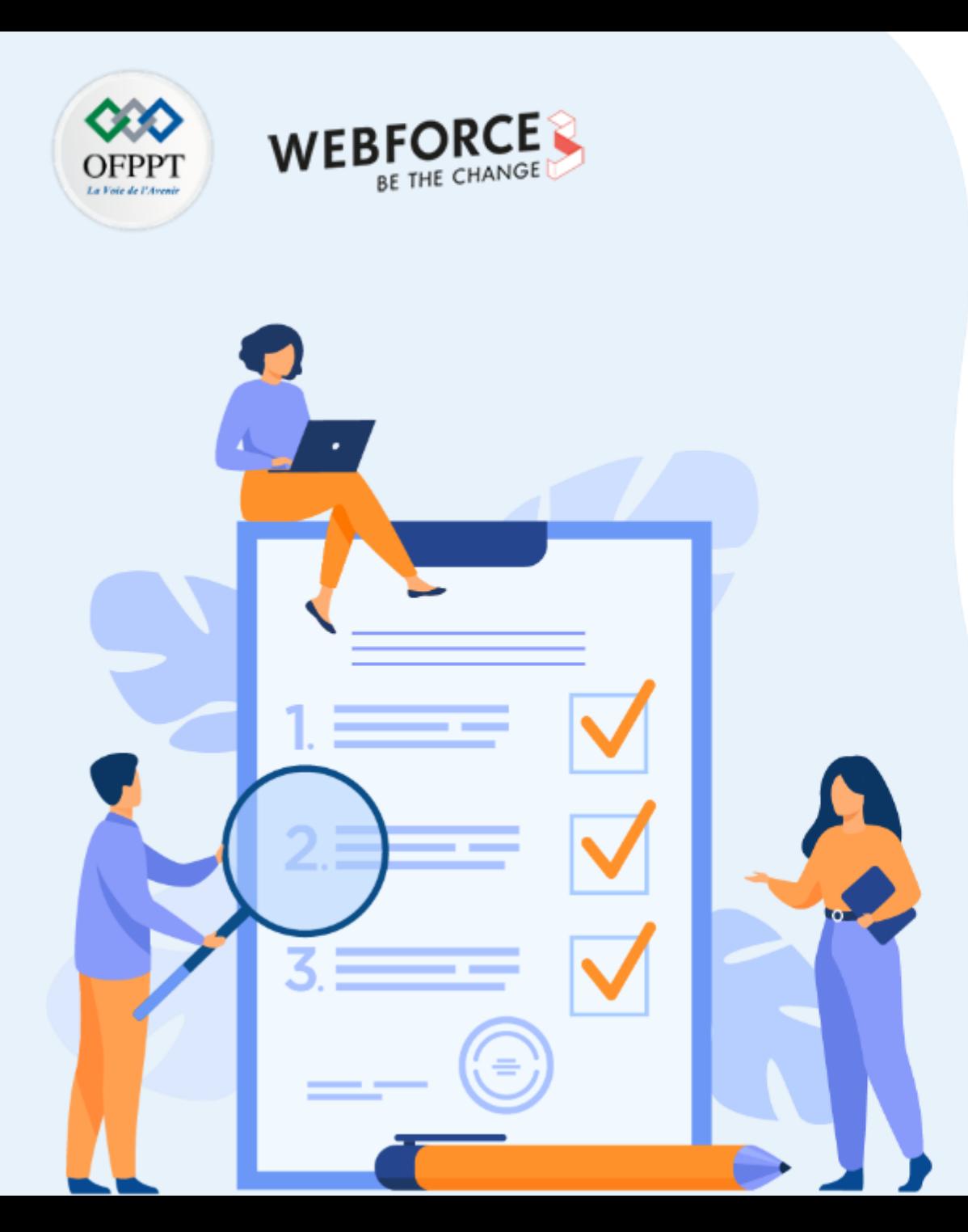

# **ACTIVITÉ 1 Vulnérabilité XSS**

## **Compétences visées :**

- Utiliser des outils avancées pour lancer des attaques de sécurité web
- Exploiter les différents types des attaques via l'outils DVWA

## **Recommandations clés :**

• Maitriser le principe de l'attaque XSS et SQL Injection

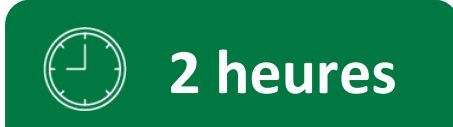

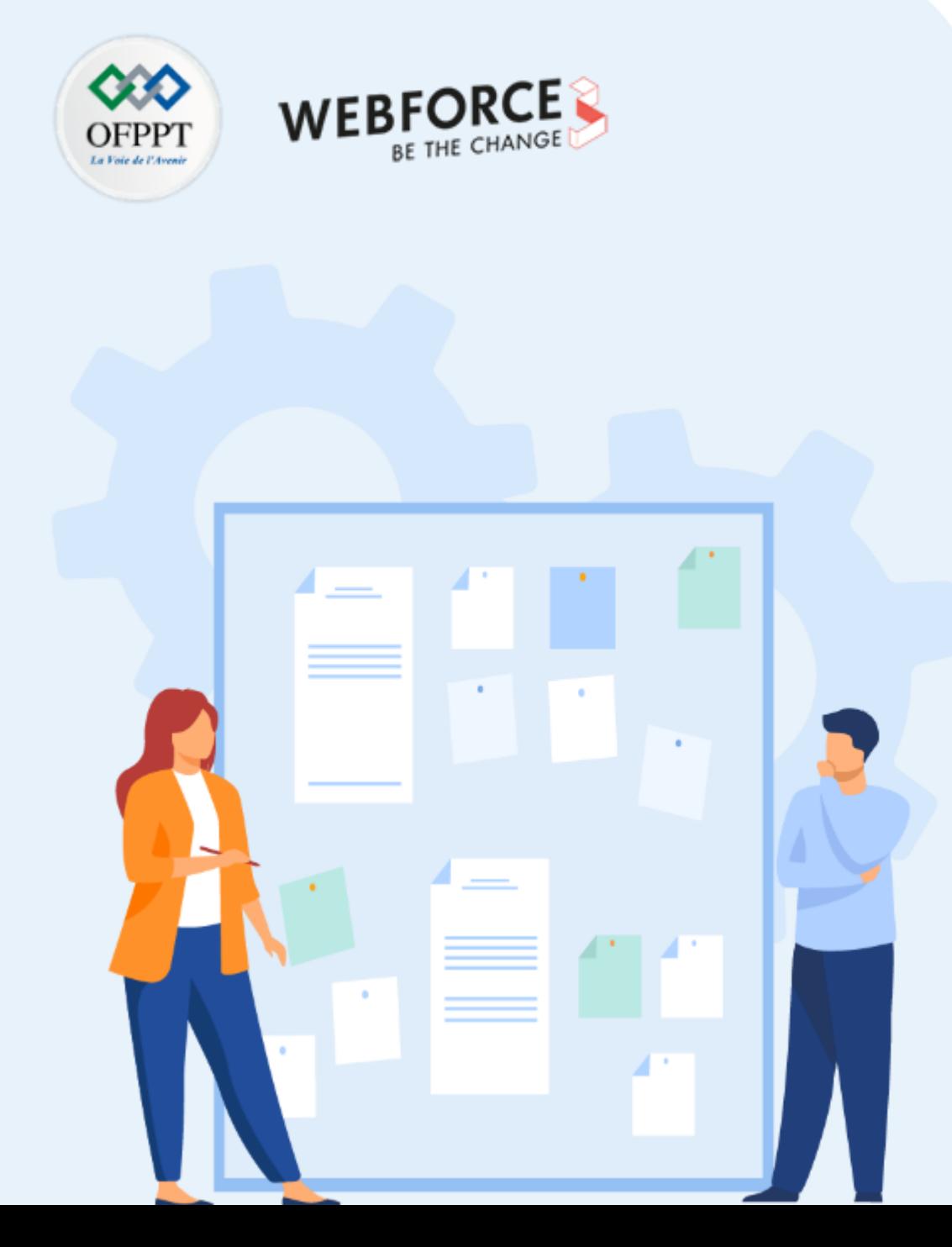

## **CONSIGNES**

#### **Pour le formateur**

- L'apprenant doit être capable de mettre en place l'environnement de travail décrit dans l'énoncé
- Il doit être aussi en mesure de réaliserune installationde XAMPP / serveurweb

#### **Pour l'apprenant**

- Il est recommandée de maitriser le principe des attaques comme le XSS, DDoS, Injection etc.
- Il est recommandée également de suivre les étapes décrites dans l'énoncé pour pouvoirréussirles TP

#### **Conditions de réalisation :**

- XAMPP. **Lien de téléchargement :**
- **[https://www.apachefriends.org/xampp-files/7.4.29/xampp-windows-x64-7.4.29-](https://www.apachefriends.org/xampp-files/7.4.29/xampp-windows-x64-7.4.29-1-VC15-installer.exe) 1-VC15-installer.exe**
- DVWA **Lien de téléchargement :** <https://dvwa.co.uk/>

### **Critères de réussite :**

- Réaliserle même environnementdu travail décrit dans l'énoncé
- Exécuter avec succès l'attaque de sécurité

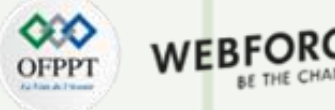

#### **Vulnérabilité XSS**

#### **Etape : C'est quoi Installation DVWA ?**

Damn Vulnerable Web Application (DVWA) est une application web PHP/MySQL qui est extrêmement vulnérable. Ses objectifs principaux sont:

- Aider les professionnels de la sécurité à tester leurs compétences et leurs outils dans un environnementlégal.
- Aider les développeurs web à mieux comprendre les processus de sécurisation des applications web.
- Aider les étudiants et les enseignants à apprendre la sécurité des applications web dans un environnement de classe contrôlé.

DVWA met en pratique certaines des vulnérabilités web les plus courantes, avec différents niveaux de difficulté, àl'aide d'une interface simple etdirecte.

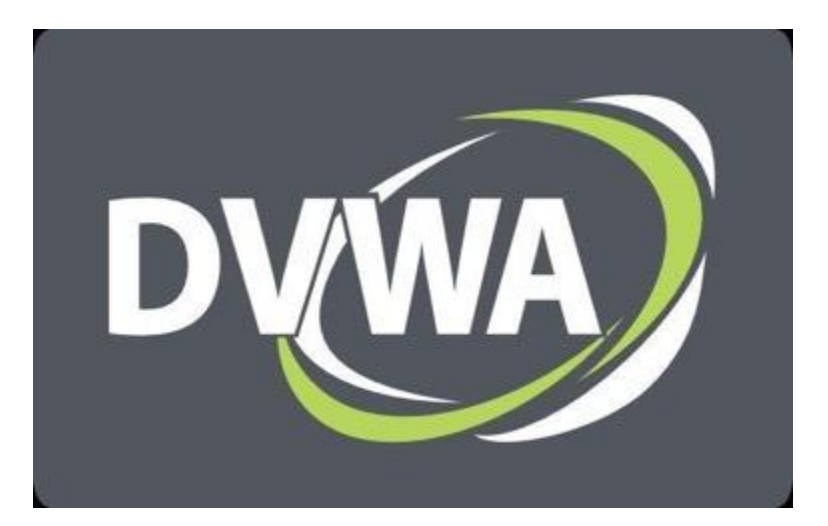

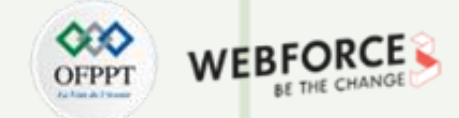

## **Preparation environment : Installation DVWA**

Pour télécharger le DVWA, veuillez vous rendre sur le site officiel du DVWA <https://dvwa.co.uk/>et cliquer sur le bouton Télécharger (Download).

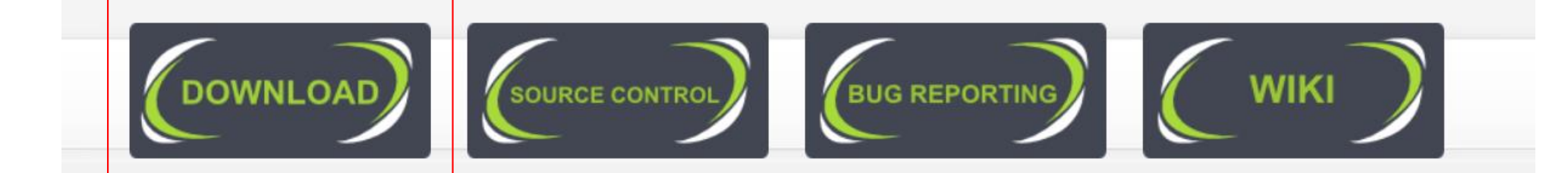

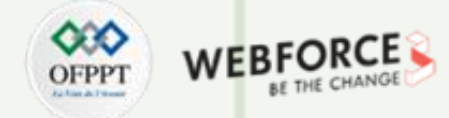

#### **Preparation environment : Installation DVWA**

Le fichier DVWA téléchargé sera un fichier zip. Vous devez donc extraire ce fichier.

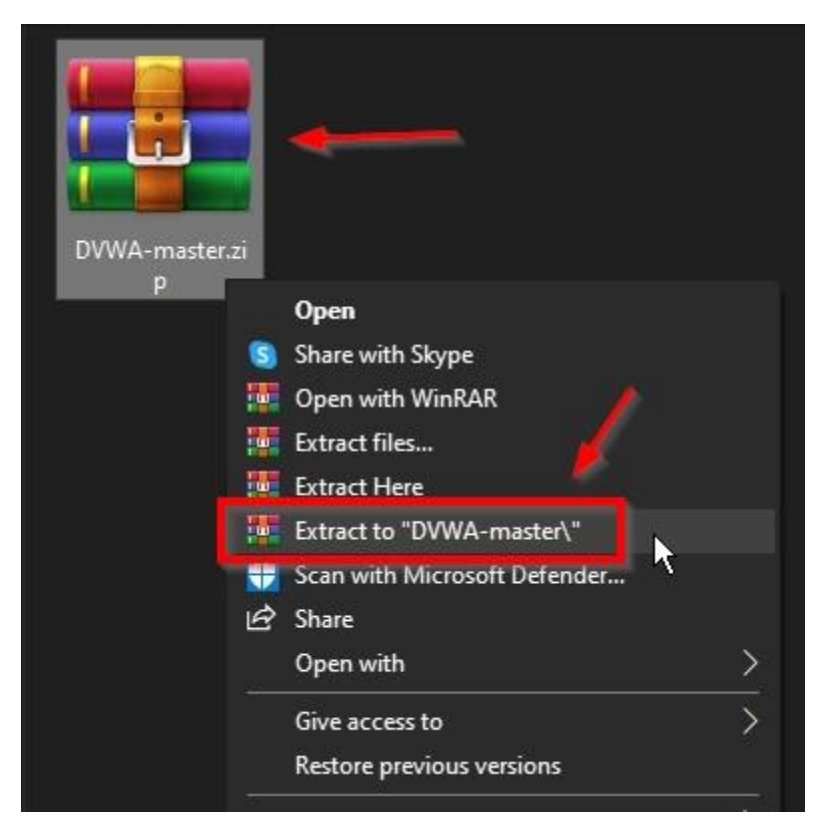

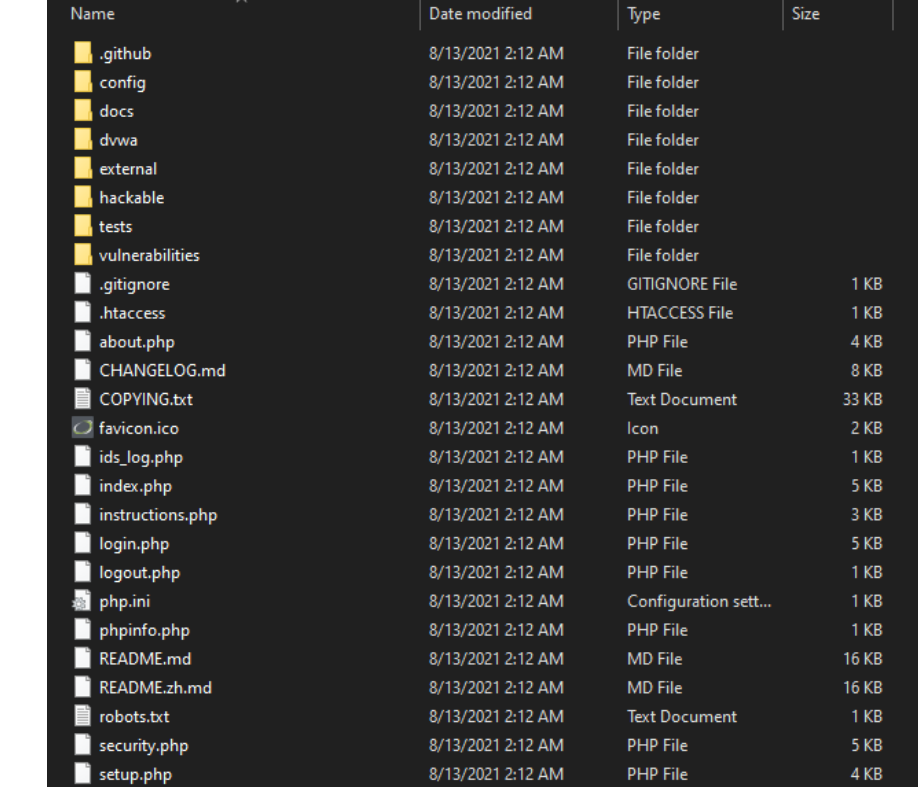

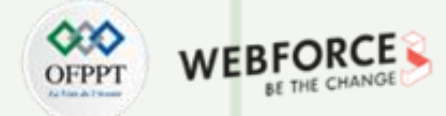

#### **Preparation environment : Installation DVWA**

Après avoir installé le serveur XAMPP sur votre ordinateur, veuillez copier le dossierde DVWA dans le répertoire "htdocs"du serveurXAMPP.

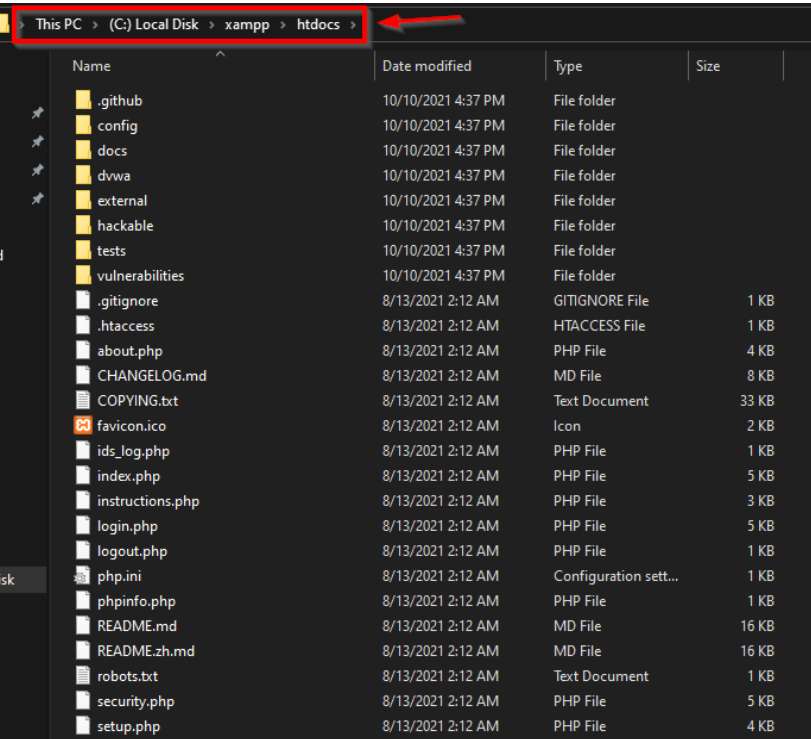

Ouvrez le dossier Config à partir duquel vous pourrez configurerle DVWA et modifier le nom d'utilisateur et le mot de passe qui lui sont associés. Ici, si vous ne voulez pas changer le nom d'utilisateur et le mot de passe, vous pouvez aussi aller dans ce dossier pour voir le mot de passe.

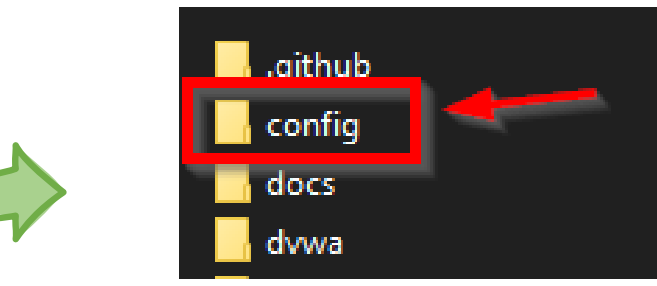

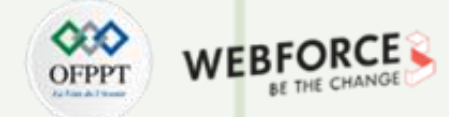

#### **Preparation environment : Installation DVWA**

Après avoir ouvert le dossier, un fichier s'affiche devant vous, vous devez d'abord le renommer. Le format (.dist) doit être supprimé. Pour que votre navigateur puisse lire le fichier.

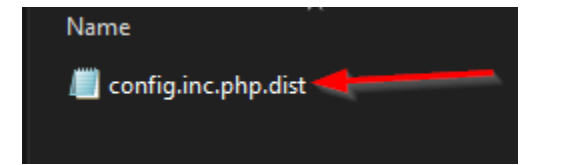

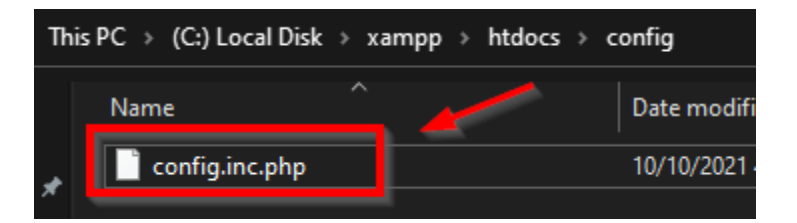

Ensuite, vous devez modifier ce fichier en l'ouvrant dans un bloc-notes, puis vous pouvez changer le nom d'utilisateur et le mot de passe pour vous connecter.

# If you are using MariaDB then you cannot use root, See README.md for more information on this.  $$$  DVWA = array();  $= 127.0.0.1$ ; \$ DVWA[ 'db\_server' ]  $$DWM[$  'db database' ] = 'dvwa'; \$ DVWA[ 'db\_user' ]  $=$  dvwa';  $$DVMA['db password'] = ['p@ssw0rd$ ;  $$$  DVWA[ 'db port'] = '3306;

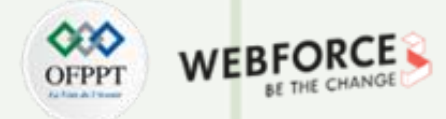

#### **Preparation environment : Installation DVWA**

Maintenant allez dans votre navigateur web et tapez localhost/dvwa et vous serez présenté avec la page par défaut de dvwa comme ceci,

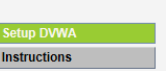

**About** 

#### Database Setup \

Click on the 'Create / Reset Database' button below to create or reset your database. If you get an error make sure you have the correct user credentials in: C:\xampp\htdocs\dvwa\config\config.inc.php

**DVWA** 

If the database already exists, it will be cleared and the data will be reset. You can also use this to reset the administrator credentials ("admin // password") at any stage.

#### **Setup Check**

Operating system: Windows<br>Backend database: MySQL PHP version: 7.4.6

Web Server SERVER\_NAME: localhost

PHP function display\_errors: Enabled (Easy Mode!)<br>PHP function safe\_mode: Disabled PHP function allow\_url\_include: Disabled PHP function allow url fopen: Enabled PHP function magic\_quotes\_gpc: Disabled PHP module gd: Installed PHP module mysql: Installed PHP module pdo\_mysql: Installed

MySQL username: root MySQL password: \*blank\* MySQL database: dvwa MySQL host: 127.0.0.1

reCAPTCHA key: Missing

[User: jay] Writable folder C:\xampp\htdocs\dvwa\hackable\uploads\: Yes [User: jay] Writable file C:\xampp\htdocs\dvwa\external\phpids\0.6\lib\IDS\tmp\phpids\_log.txt: Yes

[User: jay] Writable folder C:\xampp\htdocs\dvwa\config: Yes<br>Status in red, indicate there will be an issue when trying to complete some modules.

If you see disabled on either allow\_url\_fopen or allow\_url\_include, set the following in your php.ini file and restart Apache.

allow\_url\_fopen = On<br>allow\_url\_include = On

These are only required for the file inclusion labs so unless you want to play with those, you can ignore them.

Create / Reset Database

Unable to connect to the database.

Damn Vulnerable Web Application (DVWA) v1.10 \*Development\*

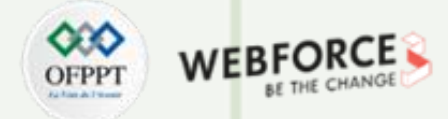

#### **Preparation environment : Installation DVWA**

Maintenant cliquez sur Create/reseat Database et vous serez redirigé vers la page localhost/dvwa/login.php comme ceci,

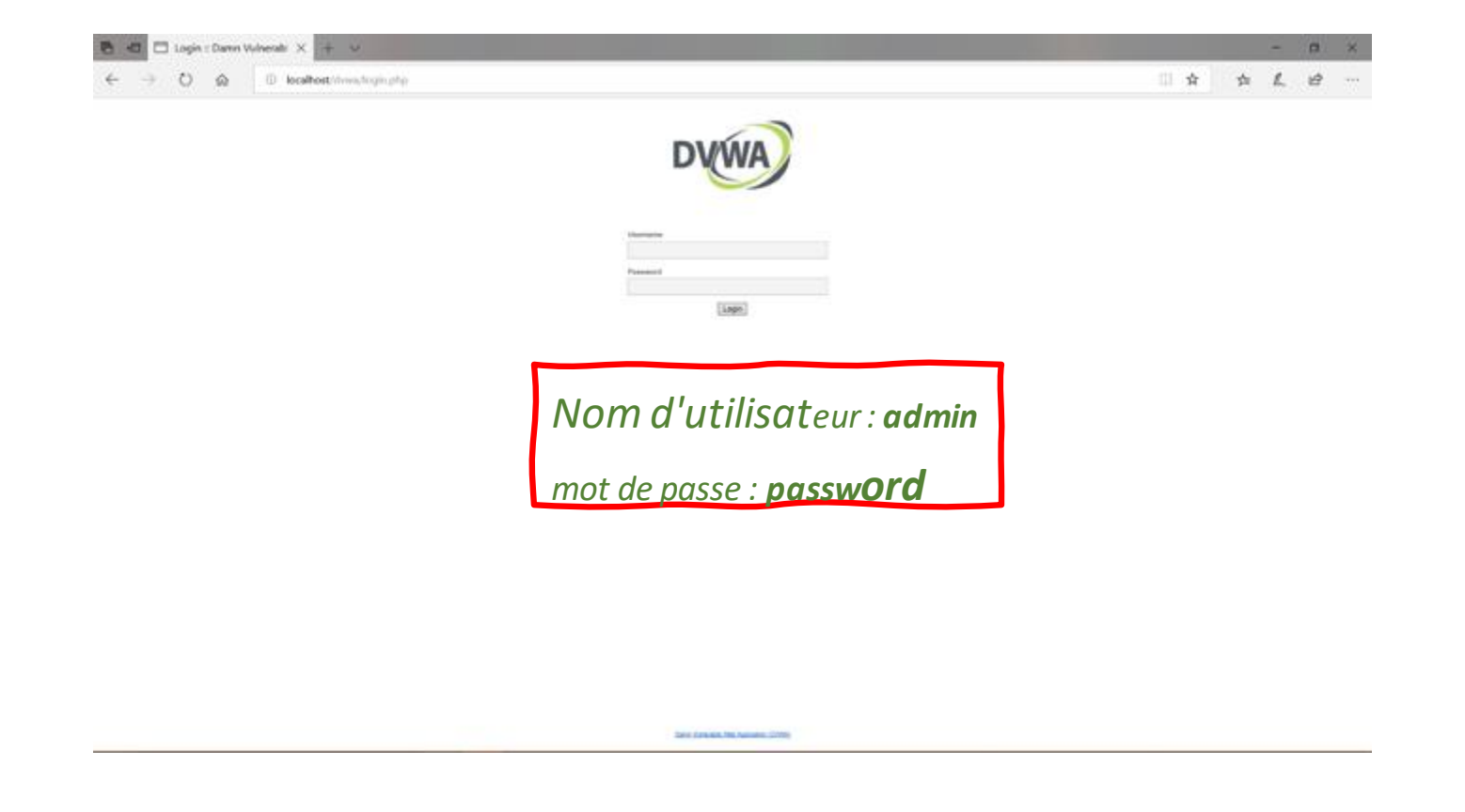

**PARTIE 1**

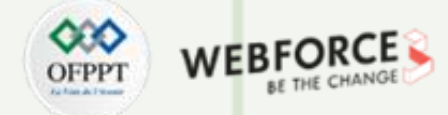

#### **Preparation environment : Installation DVWA**

Une fois que vous aurez entré votre nom d'utilisateur et votre mot de passe, vous serez redirigé vers localhost/dvwa/index.php comme ceci,

Vous pouvez le faire en cliquant sur l'onglet "Sécurité DVWA". Vous devez sélectionnerle niveau de sécurité "faible" etle soumettre. comme ceci,

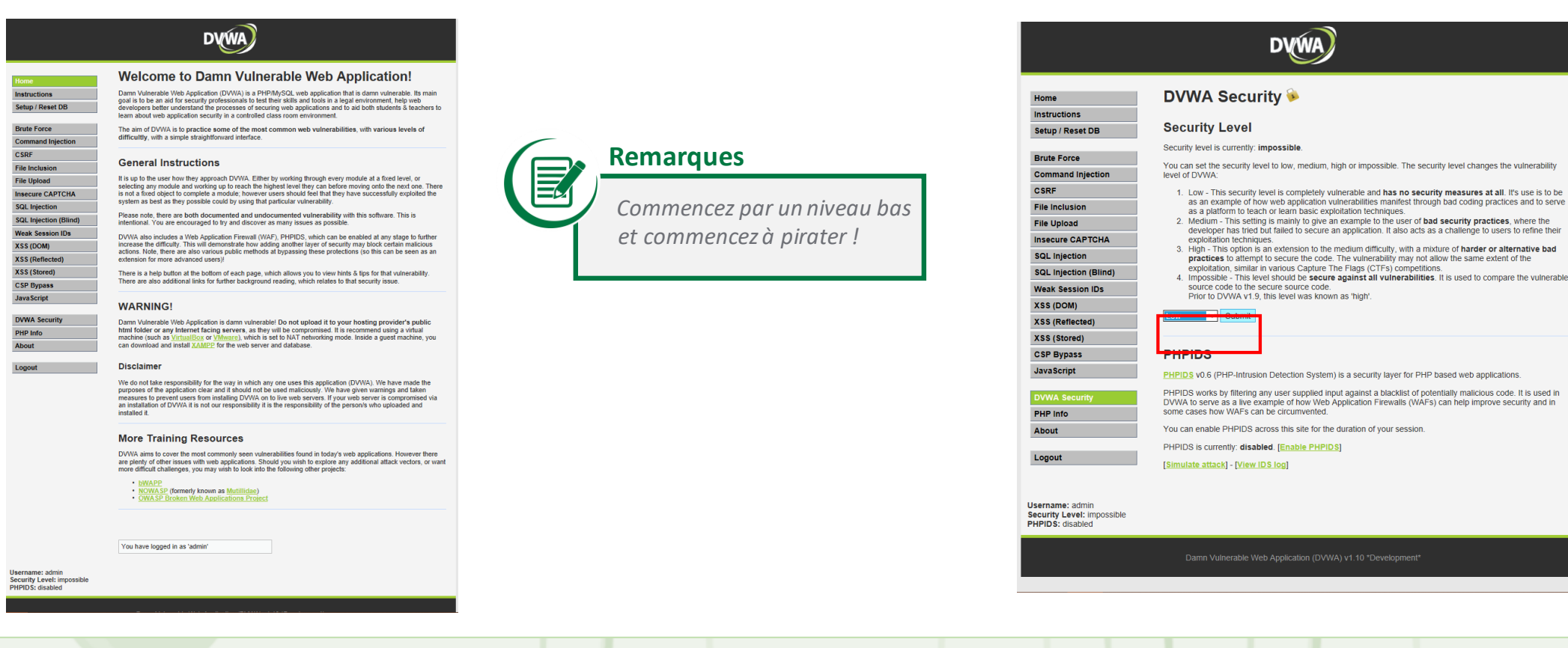

## **Activité 1 Vulnérabilité XSS Activité XSS stockée**

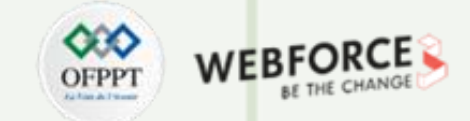

#### **Connexion à l'interface DVWA**

Tout d'abord, connectez-vous à votre application web DVWA avec l'identifiantpardéfaut admin : password ou un autre identifiant que vous avez défini.

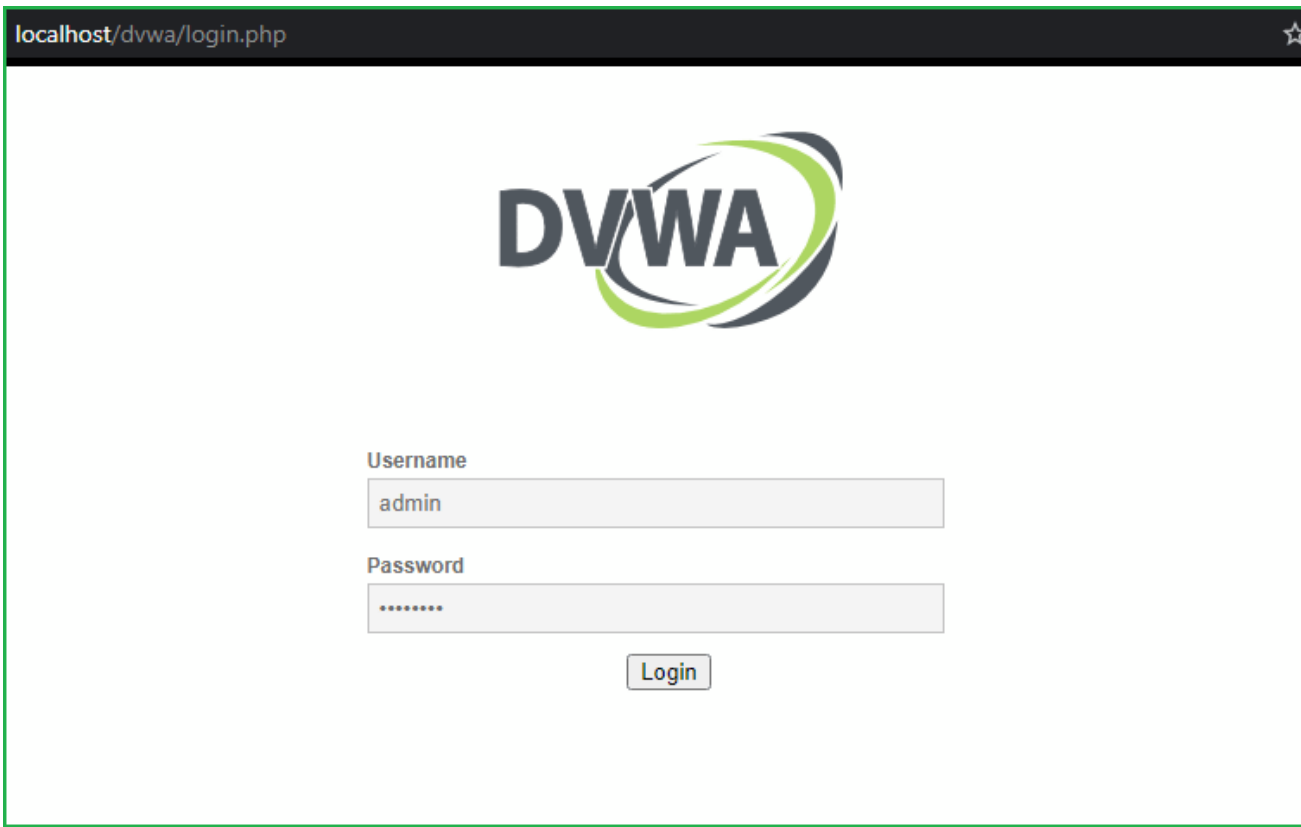

## **Activité 1 Vulnérabilité XSS Activité XSS stockée**

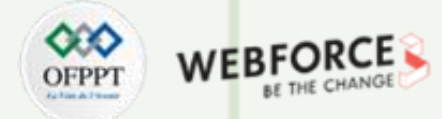

#### **Etape : Changement de niveau de sécurité**

Nous commencerons par un niveau faible et passerons progressivement à un niveau élevé. Cliquez sur la sécurité DVWA dans le volet de gauche pour changer la difficulté en faible.

Sélectionnez le niveau de sécurité à faible et soumettez pour soumettre la demande. Cliquez ensuite sur XSS (Stored) dans le volet de gauche pour sélectionner la vulnérabilité XSS stockée car nous allons nous entraîner à l'attaque XSS stockée.

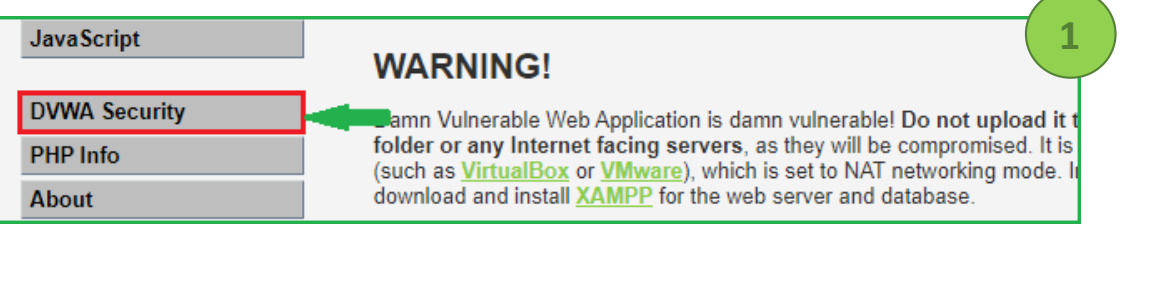

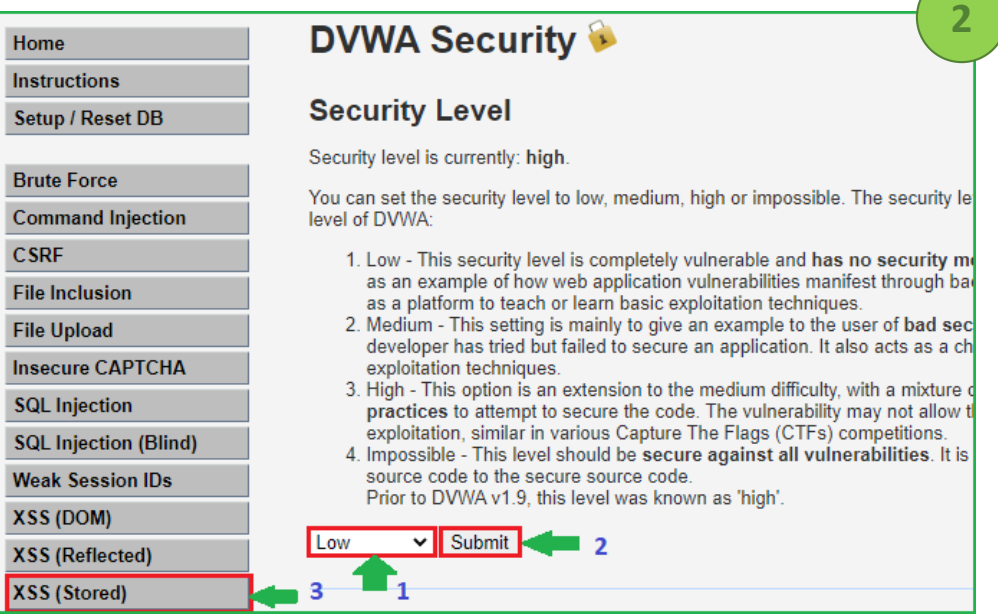

Hom Insti Setu

Com CSR File File Inse SQL SQL Wea

## **Activité 1 Vulnérabilité XSS Activité XSS stockée**

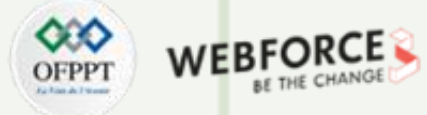

#### **Etape : l'interface du formulaire**

Après avoir cliqué sur le bouton XSS (Stored), nous pouvons voirqu'il y a deux champs : Name et Message.

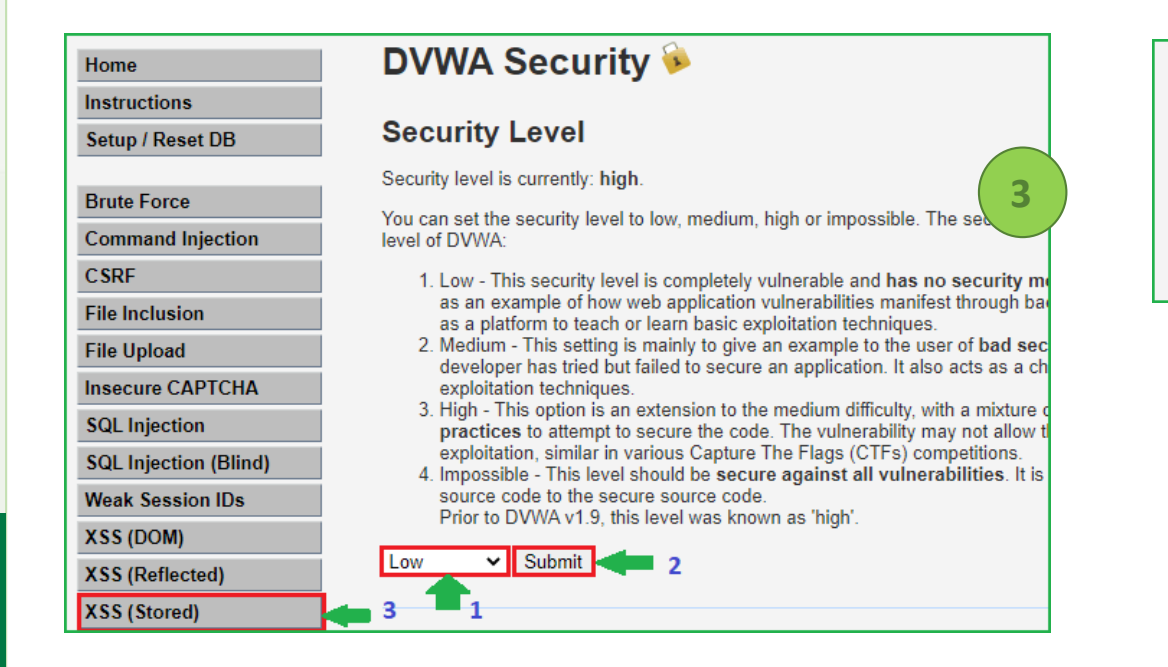

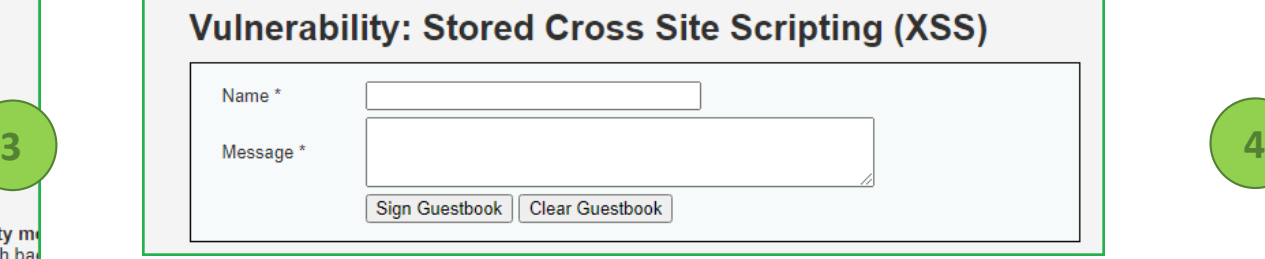

**Activité XSS stockée**

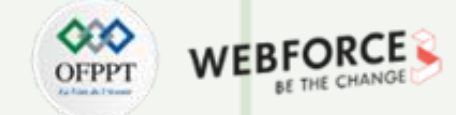

#### **Etape : Test du formulaire**

Saisissons une chaîne unique pour vérifier si elle s'affiche ou non dans la fenêtre du navigateur. Dans mon cas, j'ai saisi test1 et test2 dans les champs Nom et Message respectivement. Ensuite, cliquez sur Signer le livre d'or pour soumettre la demande.

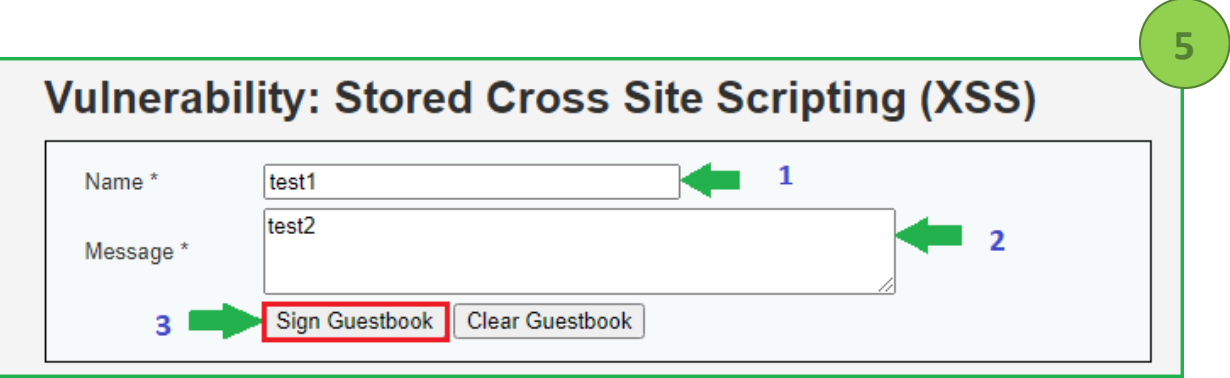

**Activité XSS stockée**

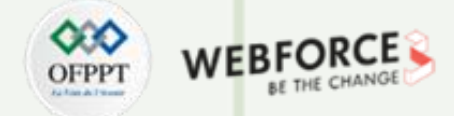

#### **Etape : Vérification de la chaine unique dans le code source**

Dès que notre demande est soumise, l'étape suivante consiste à vérifier la source de la page pour savoir si notre chaîne unique est reflétée ou non. En appuyant sur CTRL+U pour vérifier la source de la page, puis en recherchant la chaîne de test, nous avons constaté que test1 et test2 se reflètent tous deux. Puisque les deux se reflètent dans le navigateur, ces deux champs peuvent être vulnérables à une attaque XSS stockée.

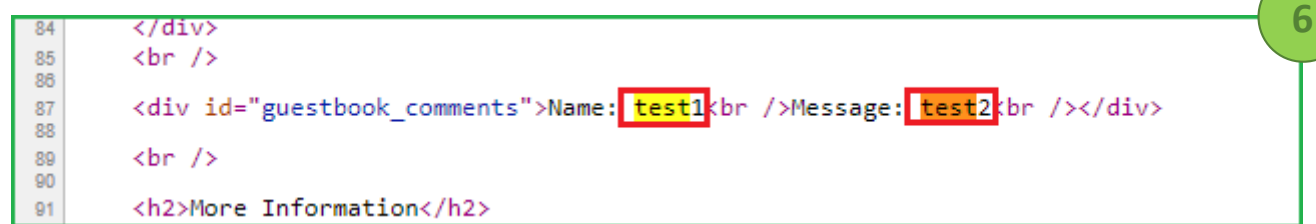

**Activité XSS stockée**

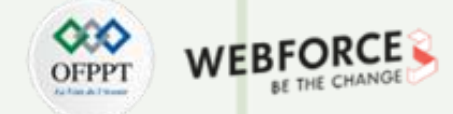

#### **Etape : Envoie de la chaine XSS**

Maintenant, notre dernière étape consiste à envoyer une charge utile XSS dans l'un de ces deux champs de saisie. J'utilise une charge utile XSS très basique <script>alert()</script> dans le champ Message. Cliquez sur Signer le livre d'or pour soumettre le message. Si ce site est vulnérable à la vulnérabilité XSS stockée, nous obtiendrons une popup lorsque nousrafraîchirons cette page.

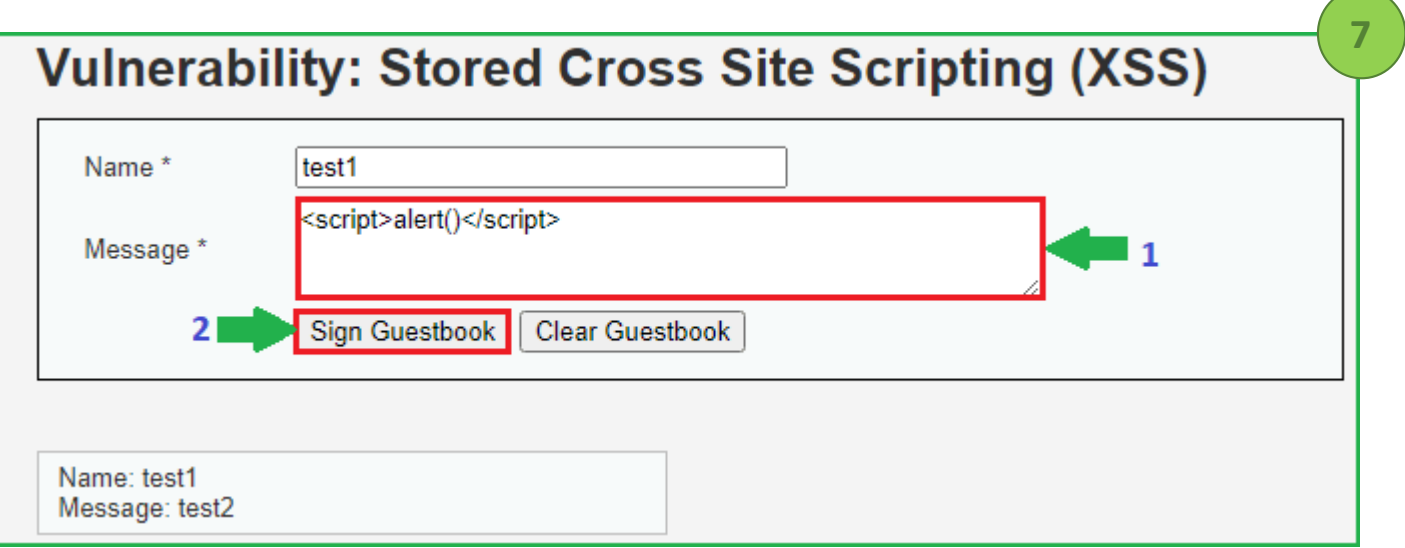

**Activité XSS stockée**

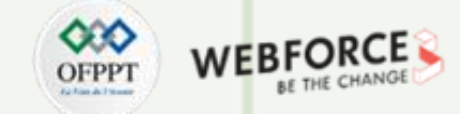

#### **Etape : Résultat soumis**

Lorsque j'ai actualisé cette même page, j'ai obtenu une boîte d'alerte XSS. Cette boîte confirme que ce site est vulnérable à une attaque XSS stockée.

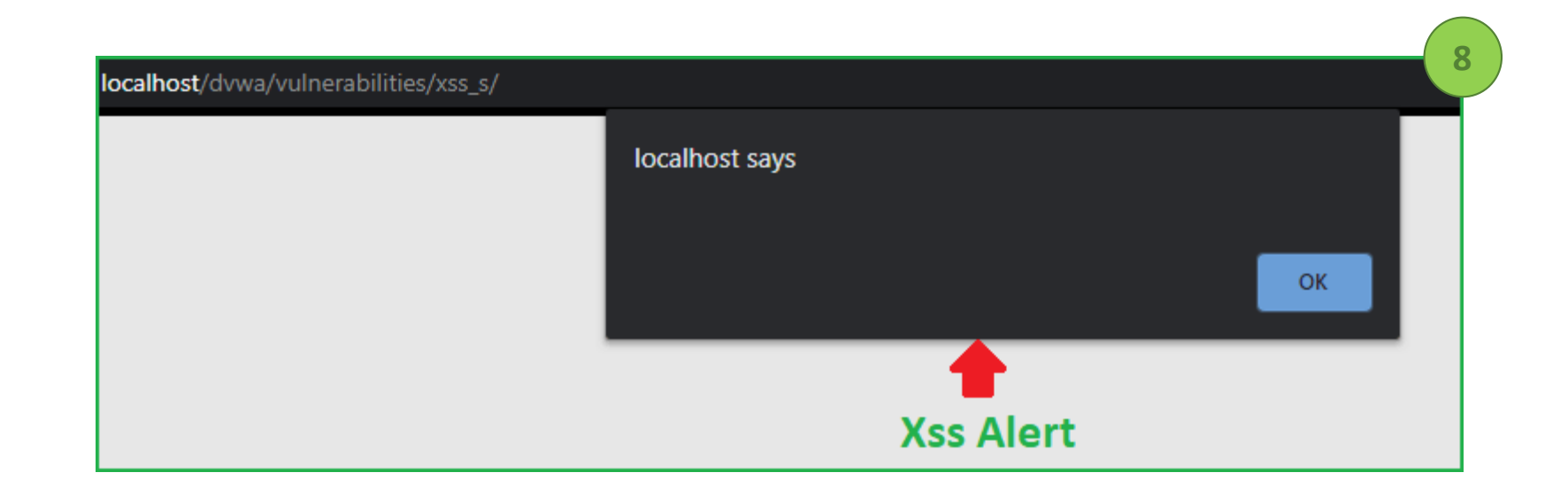

**Activité XSS stockée**

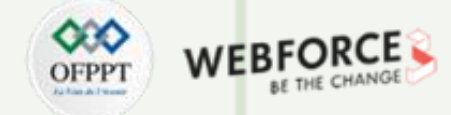

#### **Etape : Réinitialisation pour un autre niveau**

Nous avons donc réussi à exploiter un XSS stocké à faible niveau de sécurité. Maintenant, chaque fois que nous rafraîchissonsla même page, nous obtenons cette boîte d'alerte car notre charge utile XSS est stockée dans le livre d'or. Si nous voulons exploiter cette vulnérabilité à un autre niveau de sécurité, nous devons d'abord effacer le livre d'or, sinon cette boîte d'alerte apparaîtra encore et encore. Avant de continuer, cliquez sur Clear Guestbook pour supprimer notre charge utile XSS du livre d'or.

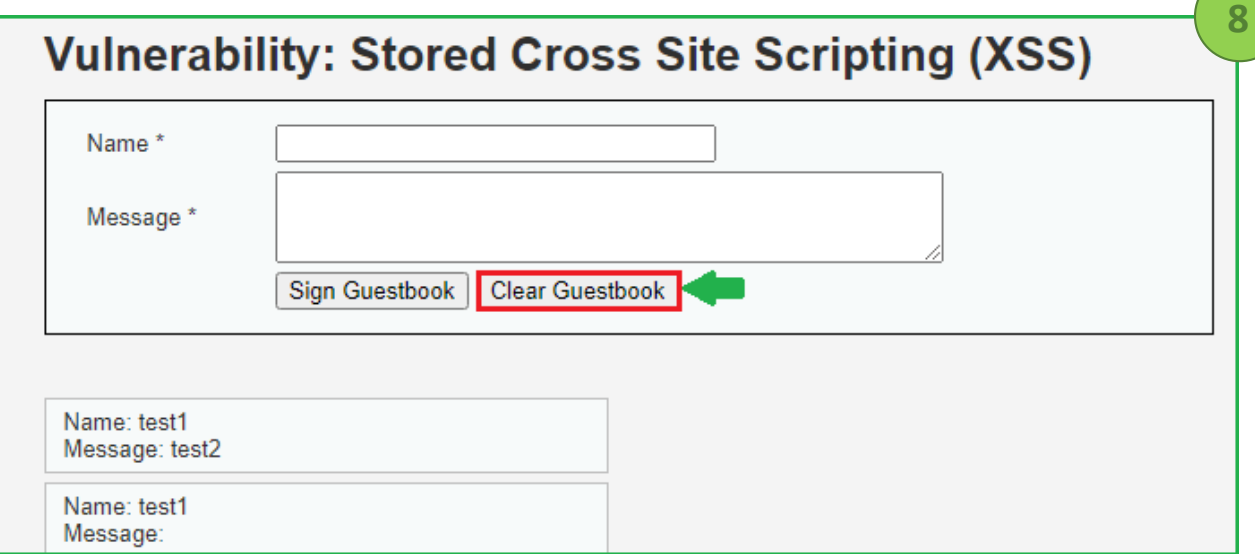

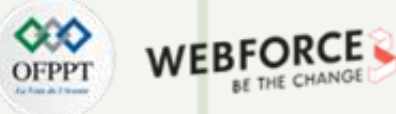

## **Activité XSS (DOM)**

### **Etape : Changement de niveau et choix de vulnérabilité**

Cliquez sur XSS (DOM) dans le volet de gauche pour sélectionner la vulnérabilité à DOM XSS.

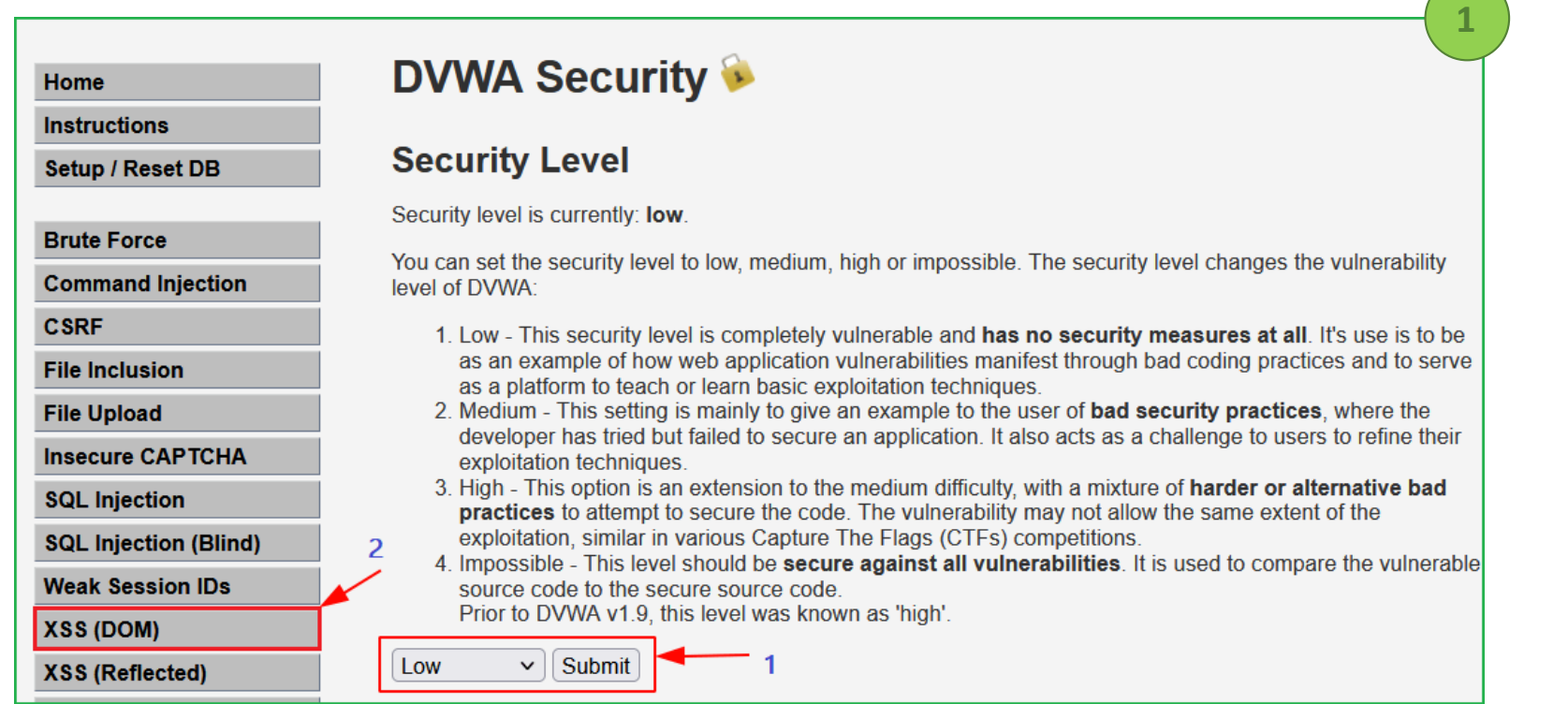

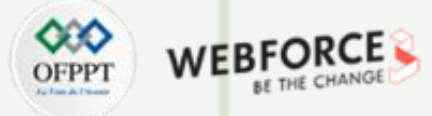

#### **Activité XSS (DOM)**

#### **Etape : Page de challenge**

Nous sommes dans la page de challenge. Cliquezsurle bouton Select pour vérifier commentl'applicationse comporte.

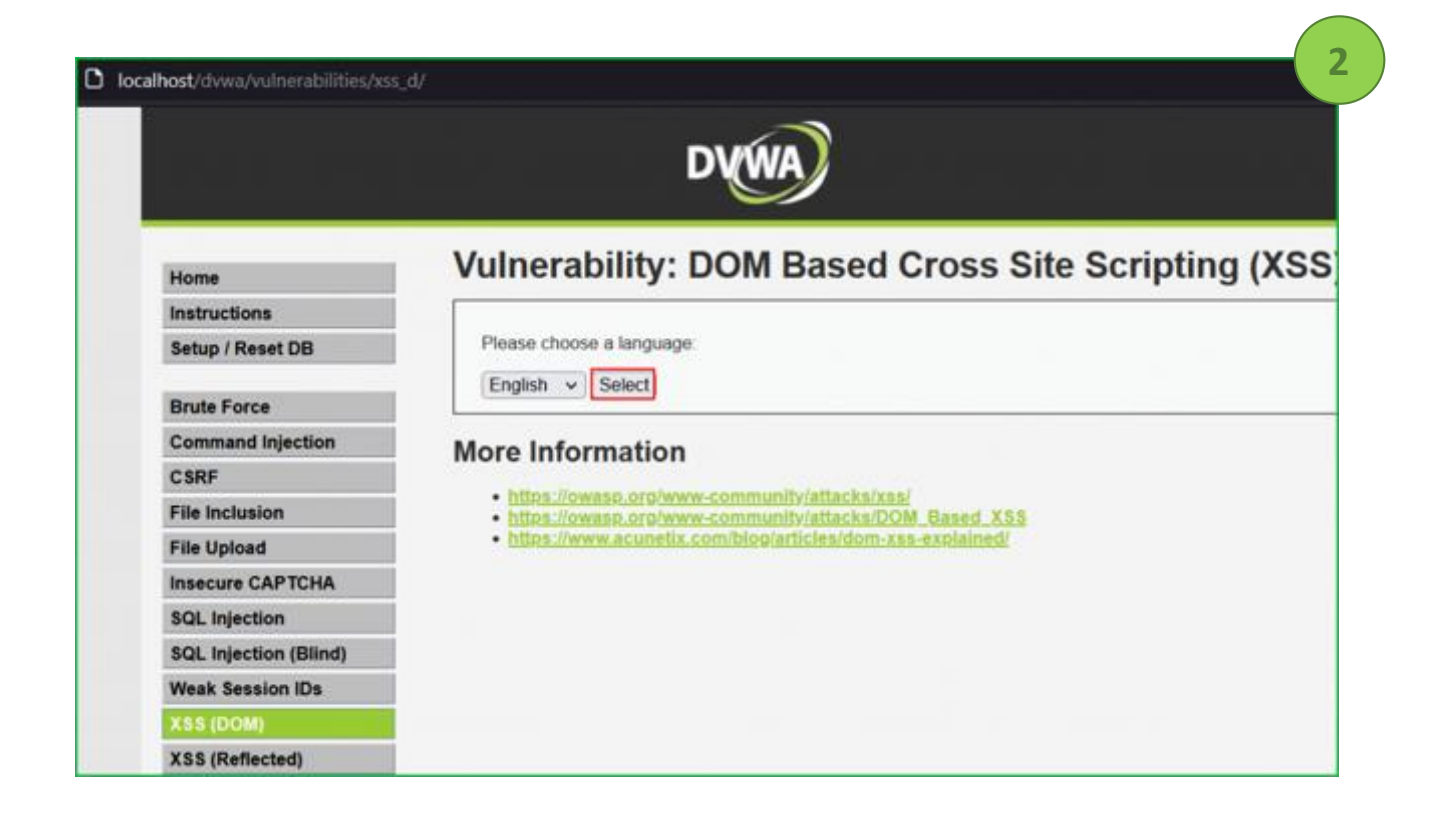

**Activité XSS (DOM)**

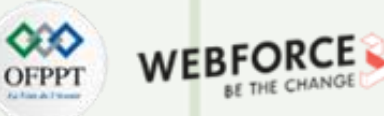

#### **Etape : Point d'entrée**

En cliquantsur le bouton, il définitla valeurdu paramètre par défaut en anglais dans l'URL.

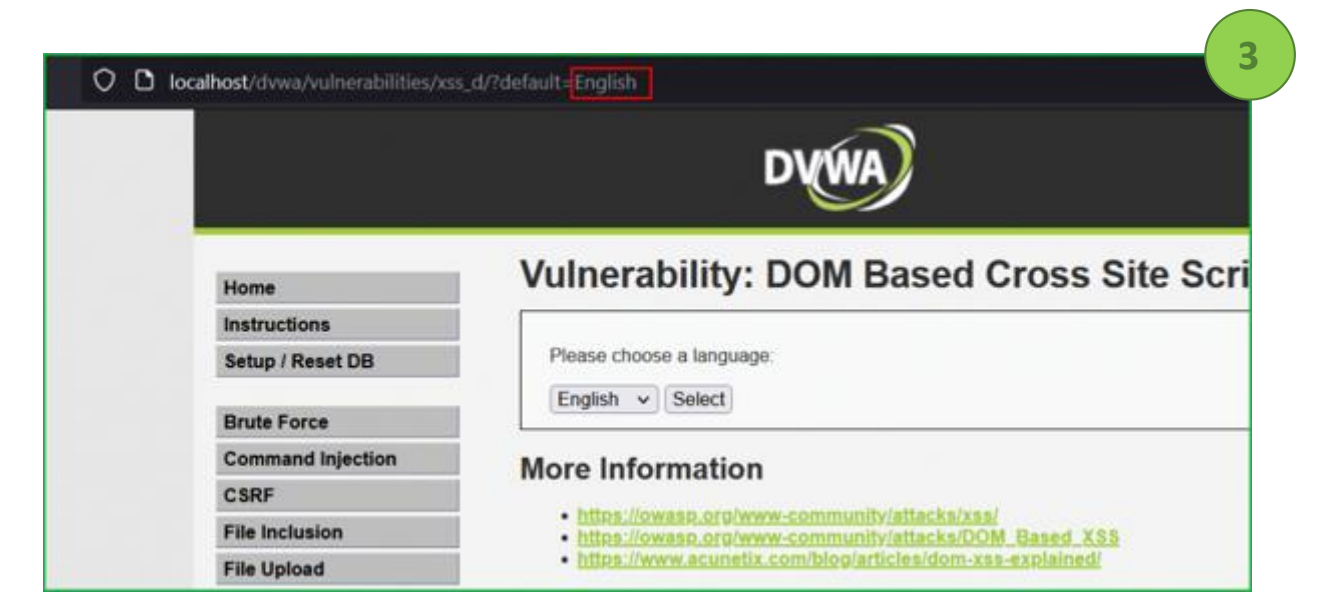

Comme nous le savons déjà, un paramètre dans une URL peut également être une source d'entrée. Modifions donc la valeur du paramètre « *default* » dans l'URL **avec une chaîne unique et vérifions le code source.**

**Activité XSS (DOM)**

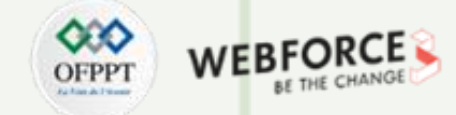

#### **Etape : Injection de code**

Puisque notre chaîne unique est reflétée dans le DOM HTML, injectons notre charge utile XSS de base <script>alert('DOM XSS')</script> à la place de hello dans le paramètre par défaut. Nous pouvons clairement voir dans la capture d'écran que notre charge utile injectée a été exécutée avec succès et que nous avons obtenu une pop up XSS.

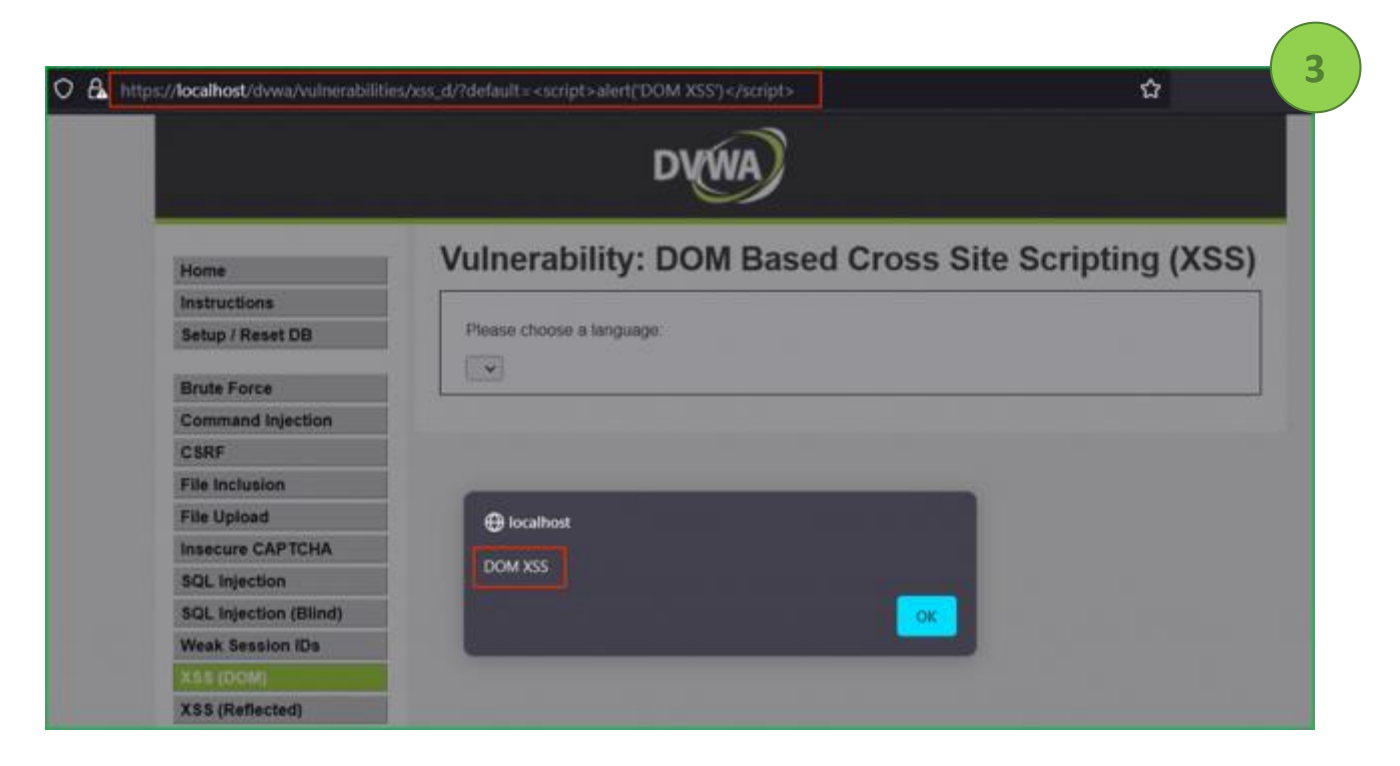

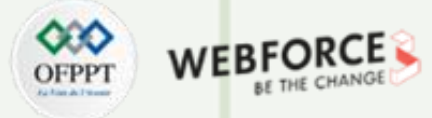

#### **Activité XSS (DOM)**

#### **Etape : Vérification de l'injection**

Nous pouvons vérifierqu'après une exécution réussie, notre charge utile est devenue une partie du DOM HTML.

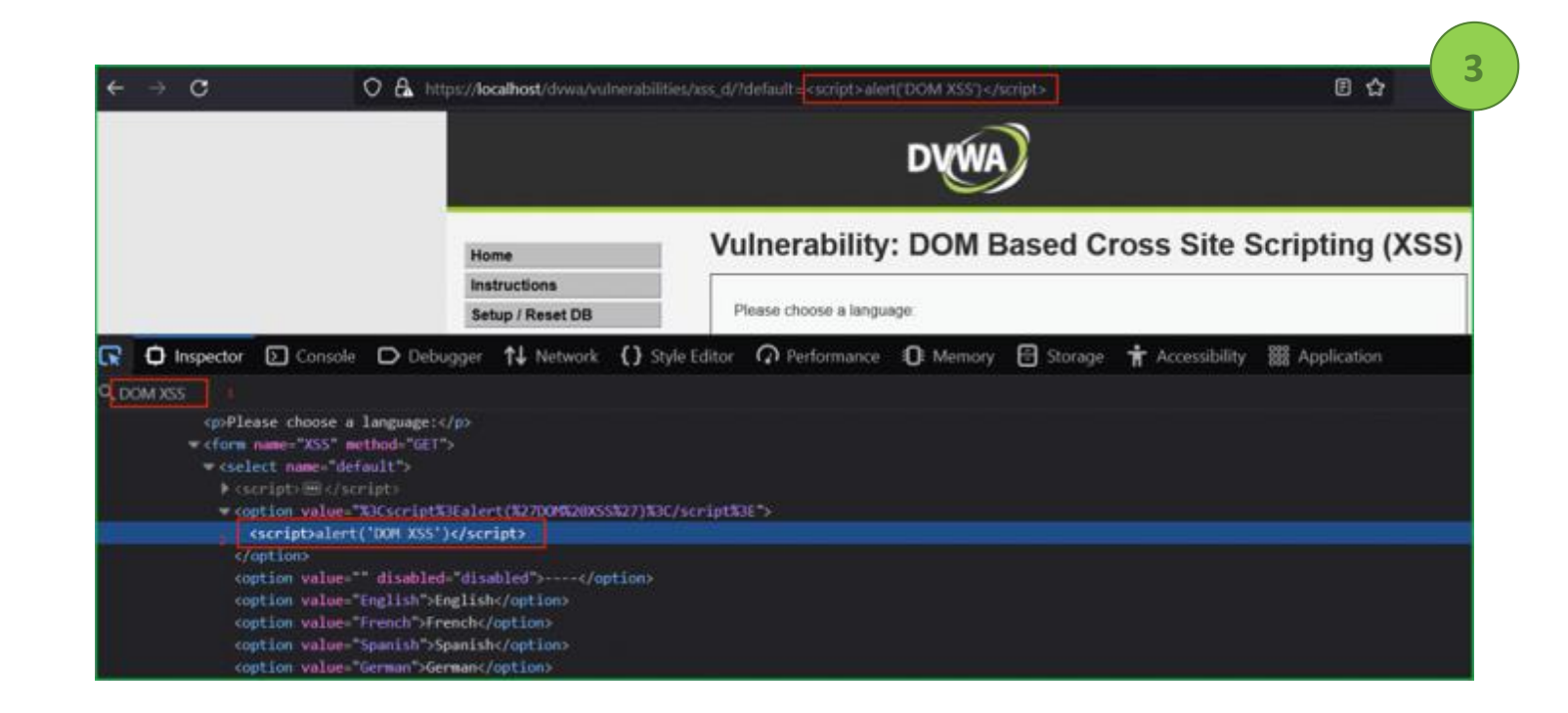

<span id="page-27-0"></span>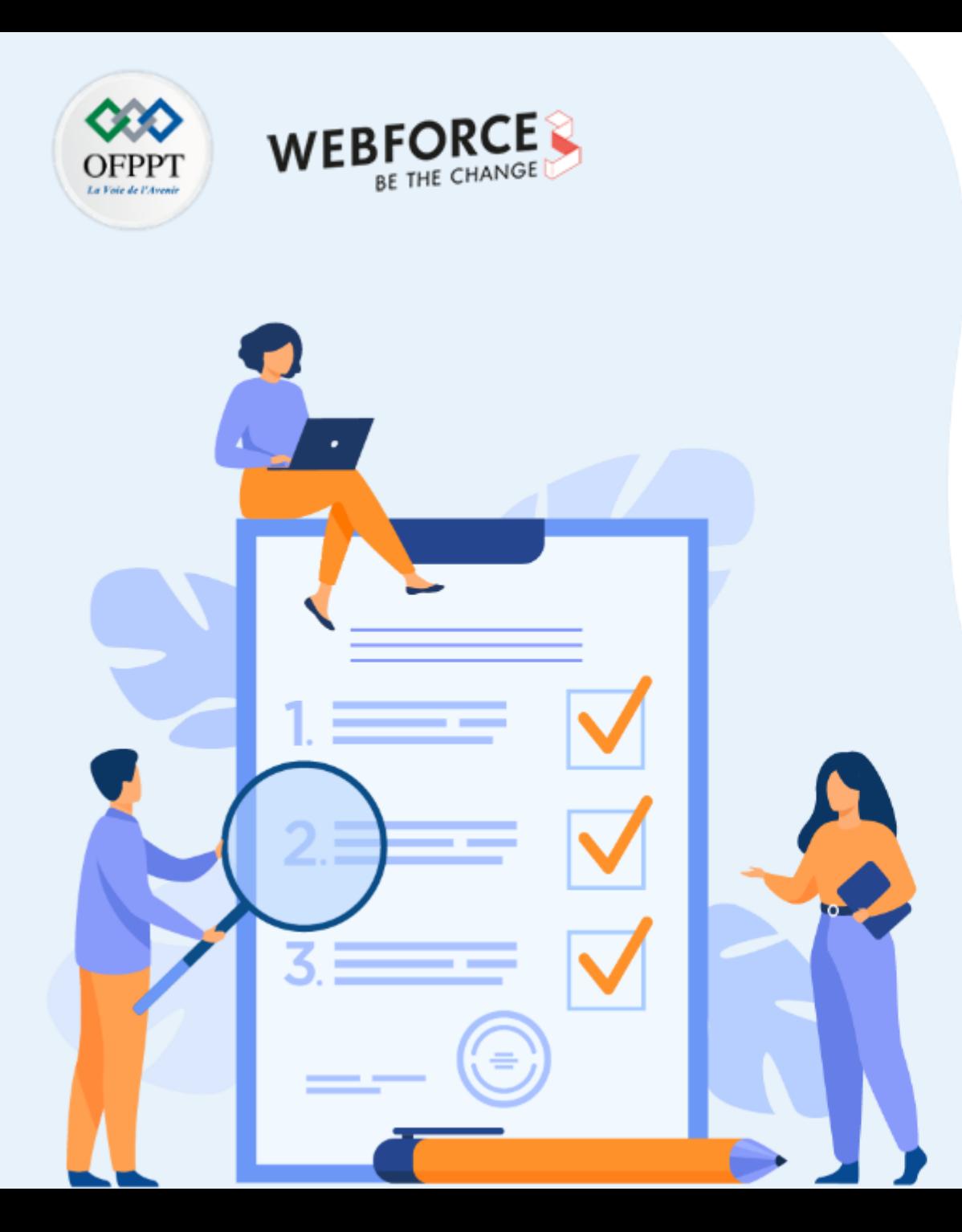

# **ACTIVITÉ 2**

## **Détournement de session [vol de cookie].**

## **Compétences visées :**

- Utiliser des outils avancées pour lancer des attaques de détournement de session.
- Récupérer et réutiliser un cookie de session

## **Recommandations clés :**

• Maitriser le principe de l'attaque Hijacking (*Détournement de session)* 

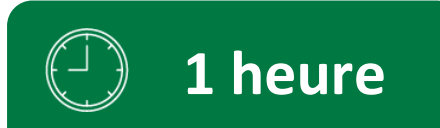

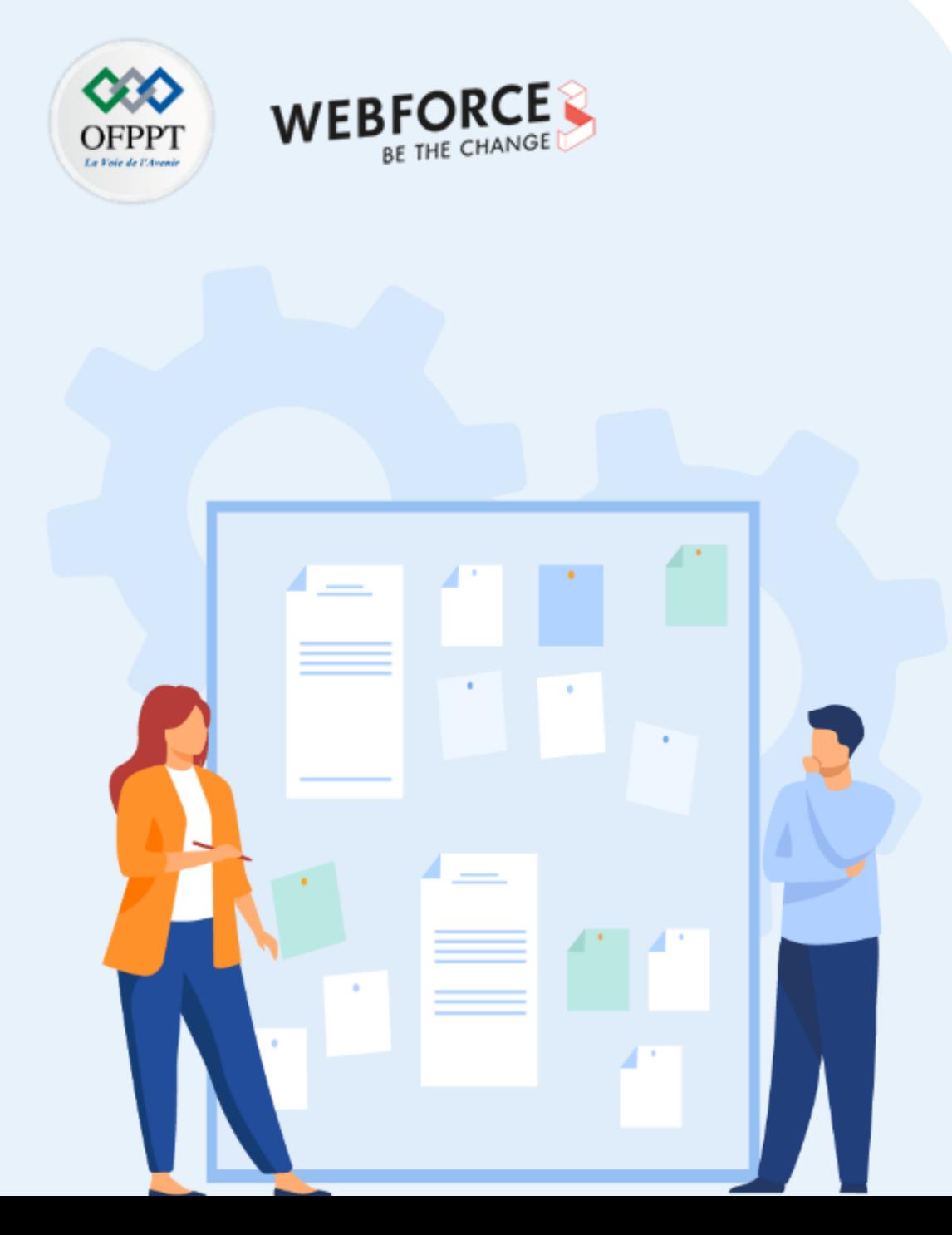

## **CONSIGNES**

#### **Pour le formateur**

- L'apprenant doit être capable de mettre en place l'environnement de travail décrit dans l'énoncé
- Il doit être aussi en mesure de réaliserune installationde Wire Shark

#### **Pour l'apprenant**

- Il estrecommandée de maitriserle principe de Hijacking
- Il est recommandée également de suivre les étapes décrites dans l'énoncé pour pouvoirréussirles TP

### **Conditions de réalisation :**

- Wire Shark. **Lien de téléchargement :** <https://www.wireshark.org/download.html>
- Add N Edit Cookies **Lien de téléchargement :**  <https://addons.mozilla.org/fr/firefox/addon/cookie-editor/>

### **Critères de réussite :**

- Réaliserle même environnementdu travail décrit dans l'énoncé
- Exécuter avec succès l'attaque de sécurité

**PARTIE 1**

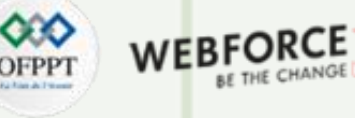

#### **TP de détournement de session [vol de cookie].**

#### **Etape : Préparation des outils**

Dans cette activité , nous utiliserons utiliser:

Le Wire Shark (à [téléchargerici\)](https://www.wireshark.org/download.html)

Le module complémentaire pour Firefox appelé Add N Edit Cookies. [\(à](https://addons.mozilla.org/fr/firefox/addon/cookie-editor/) [téléchargerici](https://addons.mozilla.org/fr/firefox/addon/cookie-editor/)).

Wire Shark est un outil utilisé pour renifler les paquets des clients du réseau. Nous allons l'utiliser pour voler nos cookies. Et nous allons utiliser le Add N Edit Cookies pour injecterle cookie volé dans le navigateur Firefox.

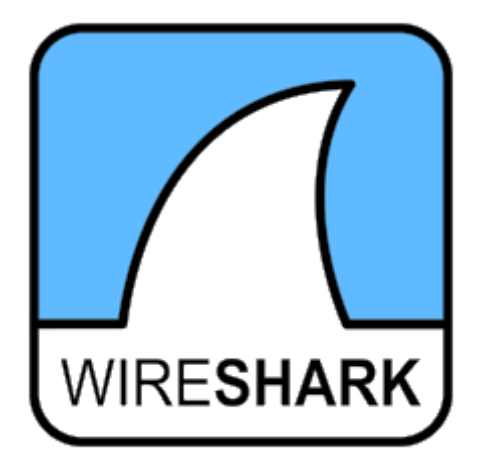

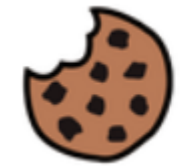

Cookie-Editor

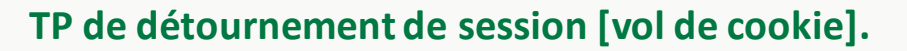

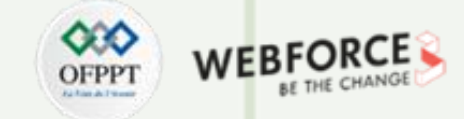

#### **Etape : Capture de flux**

Apres installation du Wireshark, ouvrez-le et cliquez sur "Capture" dans la barre de menu.

Sélectionnez votre interface et cliquez sur Start.

Cela commencera à capturer tous les paquets de votre réseau

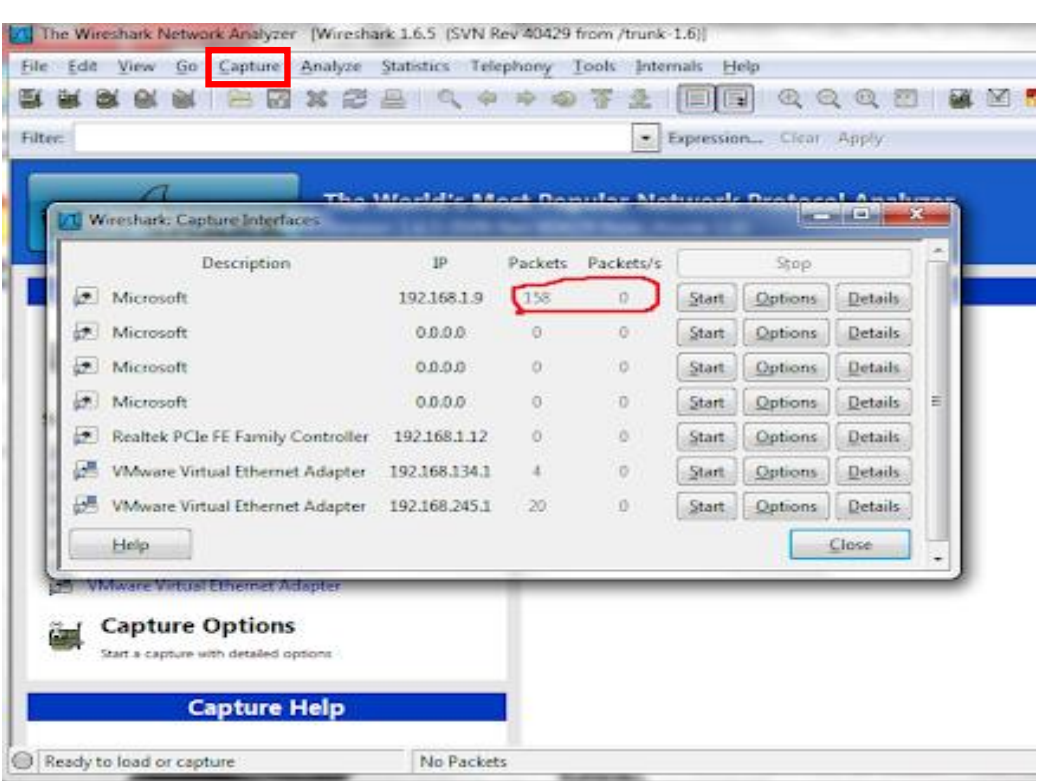

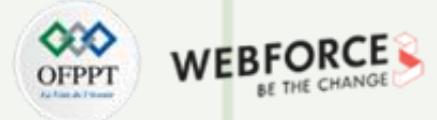

## **TP de détournement de session [vol de cookie].**

### **Etape : Recherche de cookie**

Maintenant, trouvez les paquets en utilisant le filtre http.cookie.

Cherchez les paquets qui contiennent POST et GET. Ce sont les informations http envoyées au serveur.

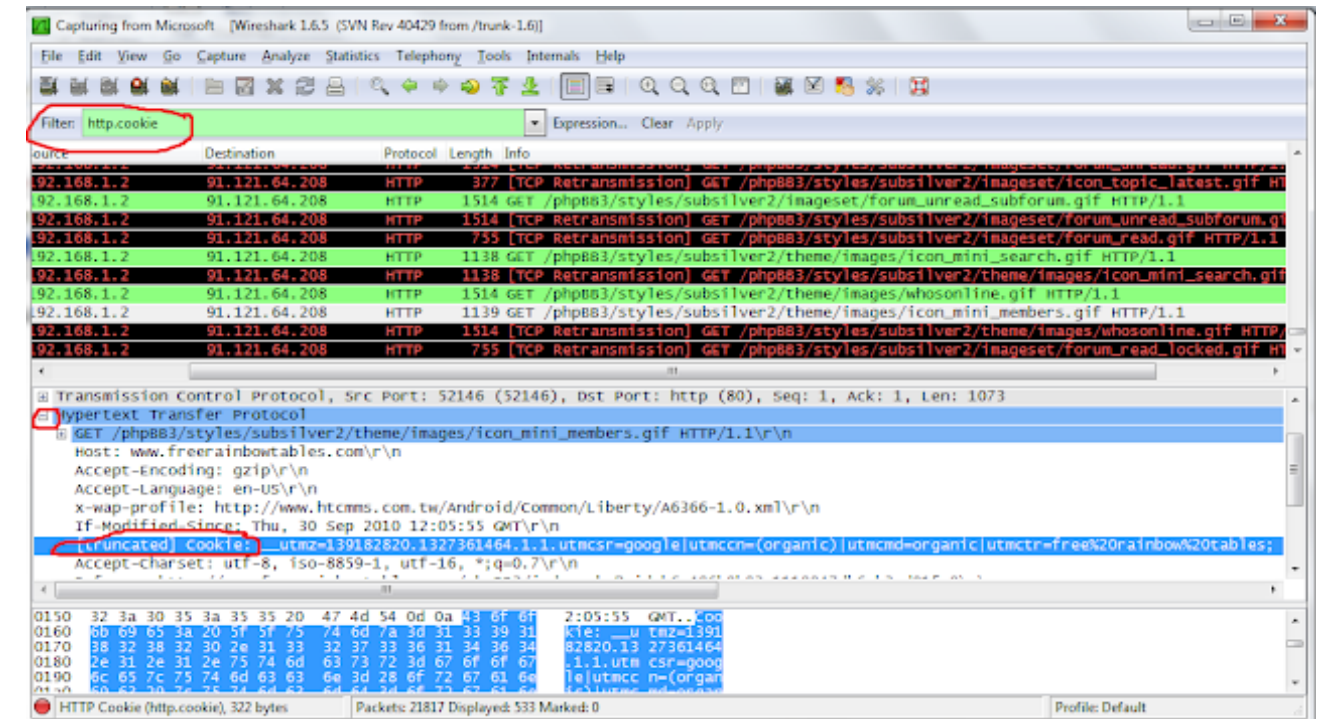

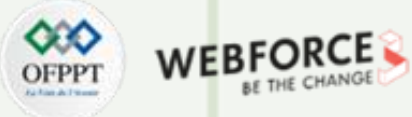

## **Détournement de session [vol de cookie].**

### **Etape : Récupération de cookie**

Maintenant, une fois que vous aveztrouvé le cookie, copiezsa valeur comme sur l'écran en bas.

Collez-le et enregistrez-le dans un fichier Notepad.

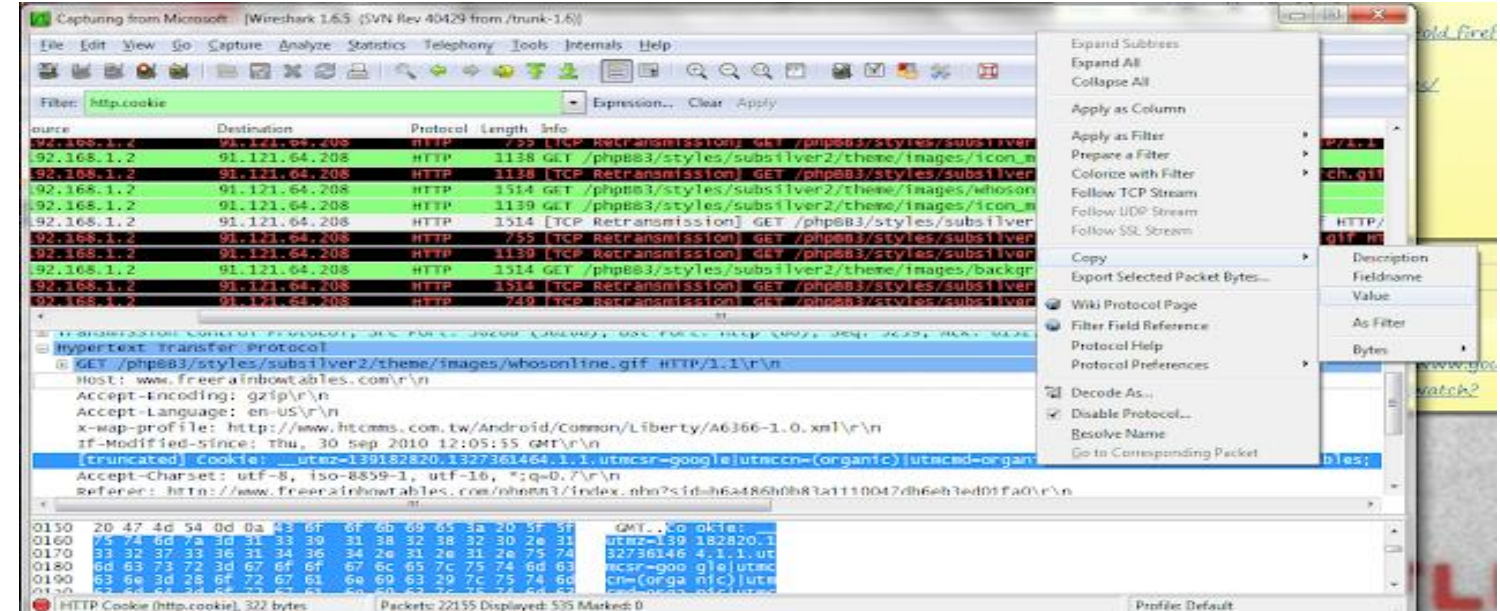

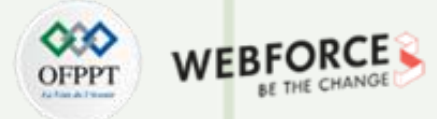

### **TP de détournement de session [vol de cookie].**

### **Etape : Récupération de cookie**

Ouvrez Firefox etlancezle module d'ajout et de modification des cookies depuisle menuOutils.

Insérezle cookie volé ici, et vous avezterminé ! Vous devriez avoir accès au compte de la victime maintenant!

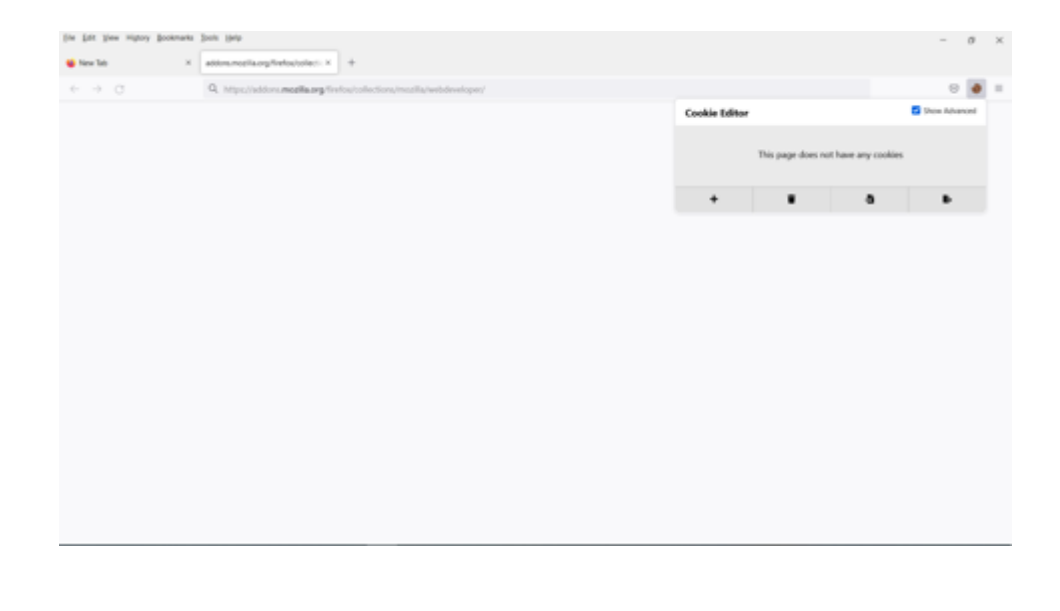

<span id="page-34-0"></span>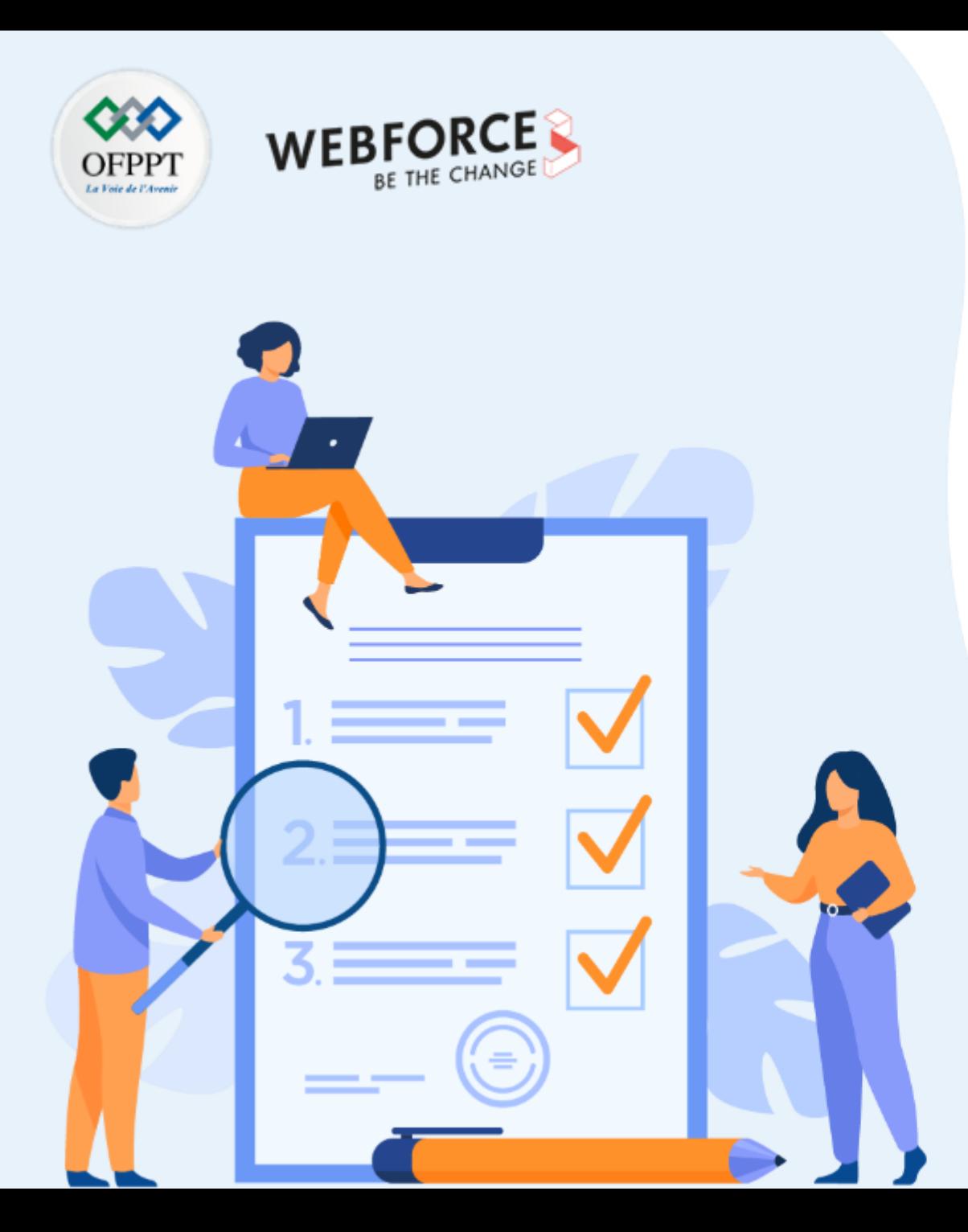

# **ACTIVITÉ 3**

## **Outil de phishing dans Kali Linux**

## **Compétences visées :**

- Utiliser des outils avancées pour lancer des attaques de Phishing.
- Récupérer et réutiliser les donnes récupérées

## **Recommandations clés :**

• Maitriser le principe de l'attaque Phishing

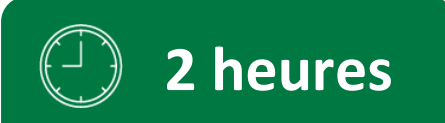

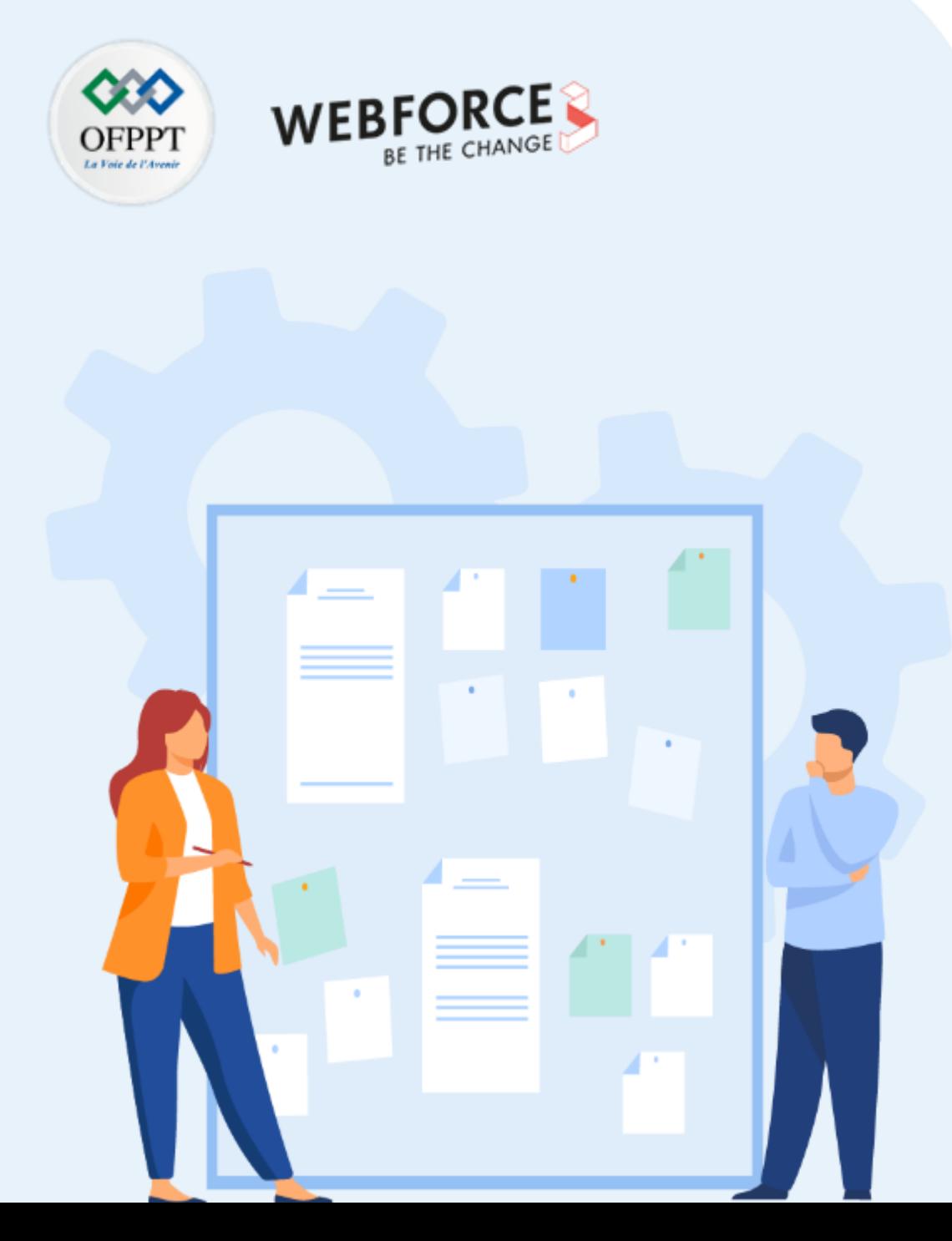

## **CONSIGNES**

#### **Pour le formateur**

- L'apprenant doit être capable de mettre en place l'environnement de travail décrit dans l'énoncé
- Il doit être aussi en mesure de réaliserune installationde

### **Pour l'apprenant**

- Il estrecommandée de maitriserle principe de Phishing
- Il est recommandée également de suivre les étapes décrites dans l'énoncé pour pouvoirréussirles TP

### **Conditions de réalisation :**

- VirtualBox. **Lien de téléchargement :** <https://www.virtualbox.org/wiki/Downloads>
- Une machine Virtuelle Kali Linux 2022.1. **Lien de téléchargement :**  [https://kali.download/virtual-images/kali-2022.1/kali-linux-2022.1-virtualbox](https://kali.download/virtual-images/kali-2022.1/kali-linux-2022.1-virtualbox-amd64.ova)amd64.ova

### **Critères de réussite :**

- Réaliserle même environnementdu travail décrit dans l'énoncé
- Exécuter avec succès l'attaque de sécurité
# **Activité 3 TP - Outil de phishing dans Kali Linux**

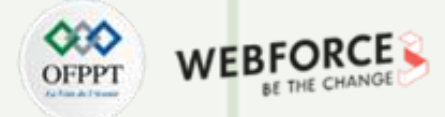

#### **Etape : Préparation d'environnement**

Dans la plupart des activités nous allons utiliser la distribution **KALI de Linux**. C'est la distribution Linux leader dans le domaine des tests de pénétration, du piratage éthique etde l'audit de sécurité.

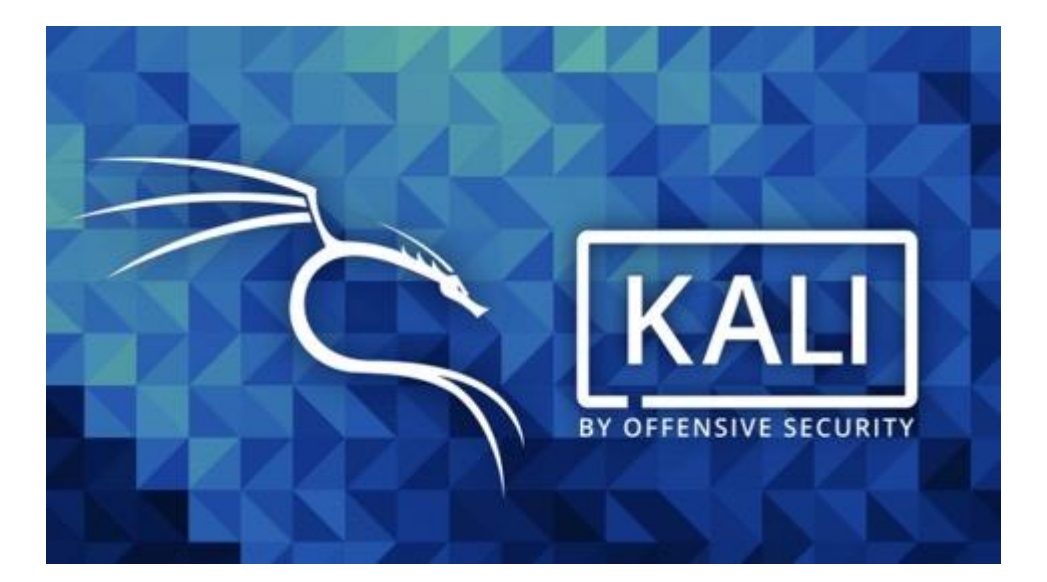

**VirtualBox** est un puissant produit de virtualisation x86 et AMD64/Intel64 destiné aux entreprises et aux particuliers.

Vous pouvez la télécharger et l'installer depuis ce [lien.](https://download.virtualbox.org/virtualbox/6.1.34/VirtualBox-6.1.34a-150636-Win.exe)

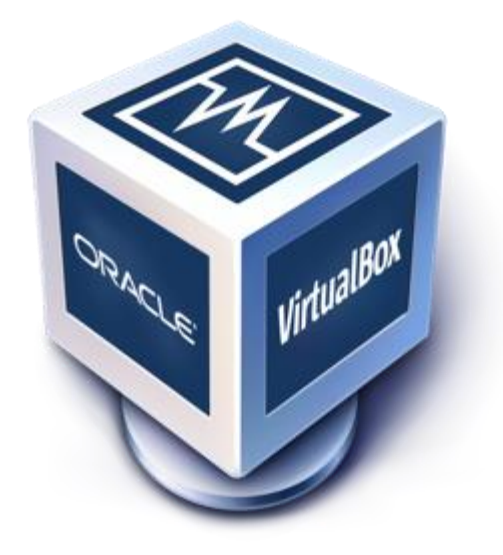

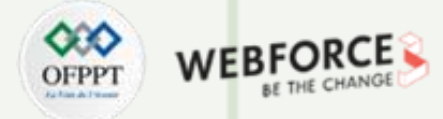

#### **TP - Outil de phishing dans Kali Linux**

#### **Etape : Installation de Kali sur VirtualBox**

Apres l'installation de VirtualBox, sélectionnez "New" (Machine -> New) dans l'écran de démarrage de VirtualBox.

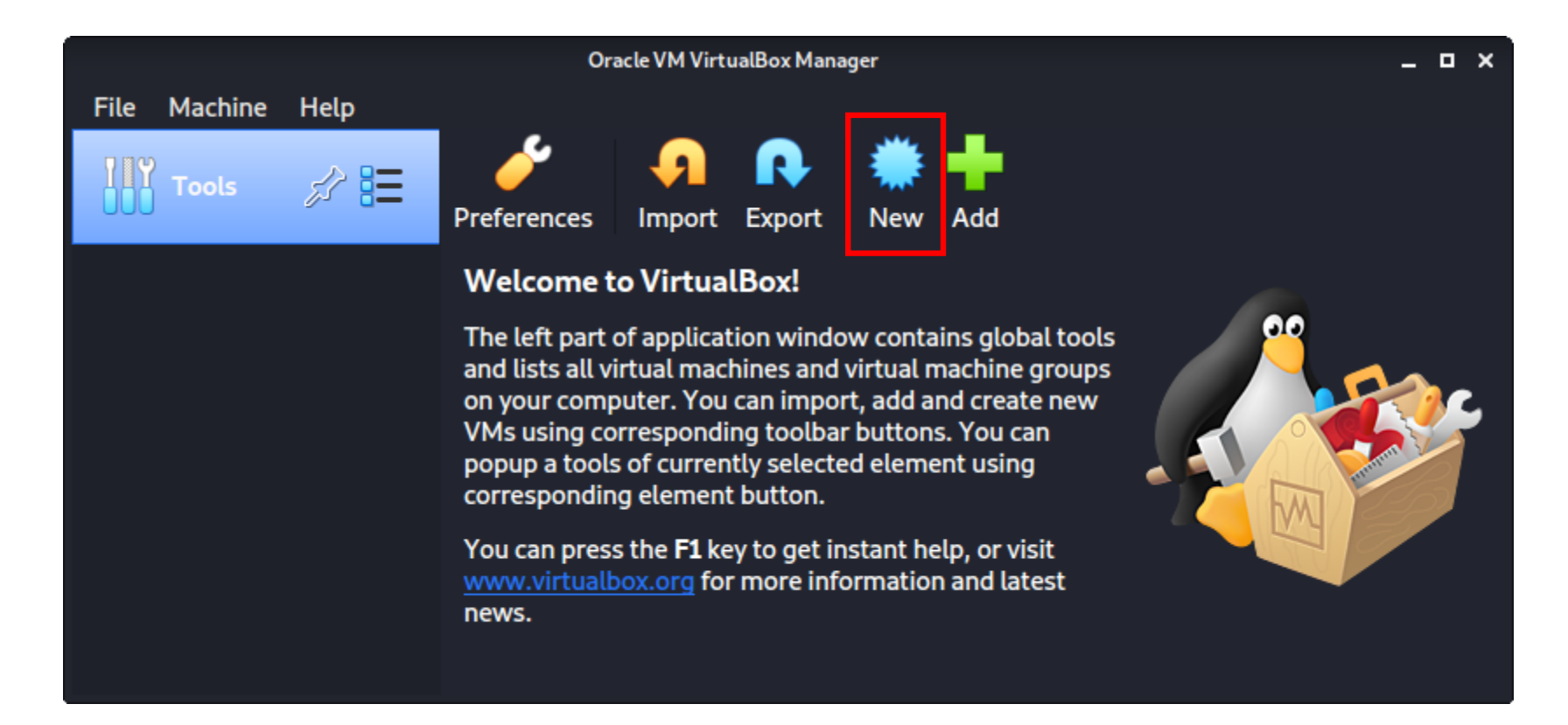

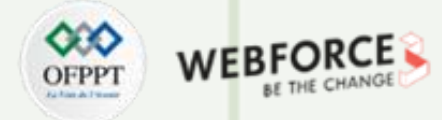

#### **TP - Outil de phishing dans Kali Linux**

#### **Etape : Installation de Kali sur VirtualBox**

L'écran suivant est "Name and operating system" (Nom et système d'exploitation), où vous nommez la VM. Ce nom est également utilisé dans tous les noms de fichiers (tels que la configuration, le disque dur et le snapshot - qui n'est pas modifié à partir de ce point).

Pour le "Type", nous le définissons comme Linux. Pour la "Version", nous allons utiliser l'image de bureau x64, donc nous allons sélectionner Debian (64-bit).

**Create Virtual Machine** Name and operating system Please choose a descriptive name and destination folder for the new virtual machine and select the type of operating system you intend to install on it. The name you choose will be used throughout VirtualBox to identify this machine. Name: Kali Linux Machine Folder: | /home/kali/VirtualBox VMs Type: Linux Version: Debian (64-bit) **Expert Mode** < Back Cancel  $Next >$ 

# **Activité 3 TP - Outil de phishing dans Kali Linux**

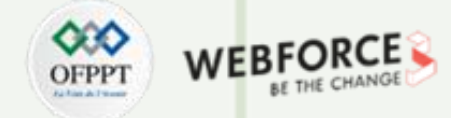

#### **Etape : Installation de Kali sur VirtualBox**

"Taille de la mémoire" est la section suivante, où nous pouvons sélectionner 2048 Mo (2 Go) pour la RAM, mais nous augmentons souvent cette valeur pour nos machines personnelles car nous avons des appareils très performants avec de la RAM supplémentaire que Kali peut utiliser.

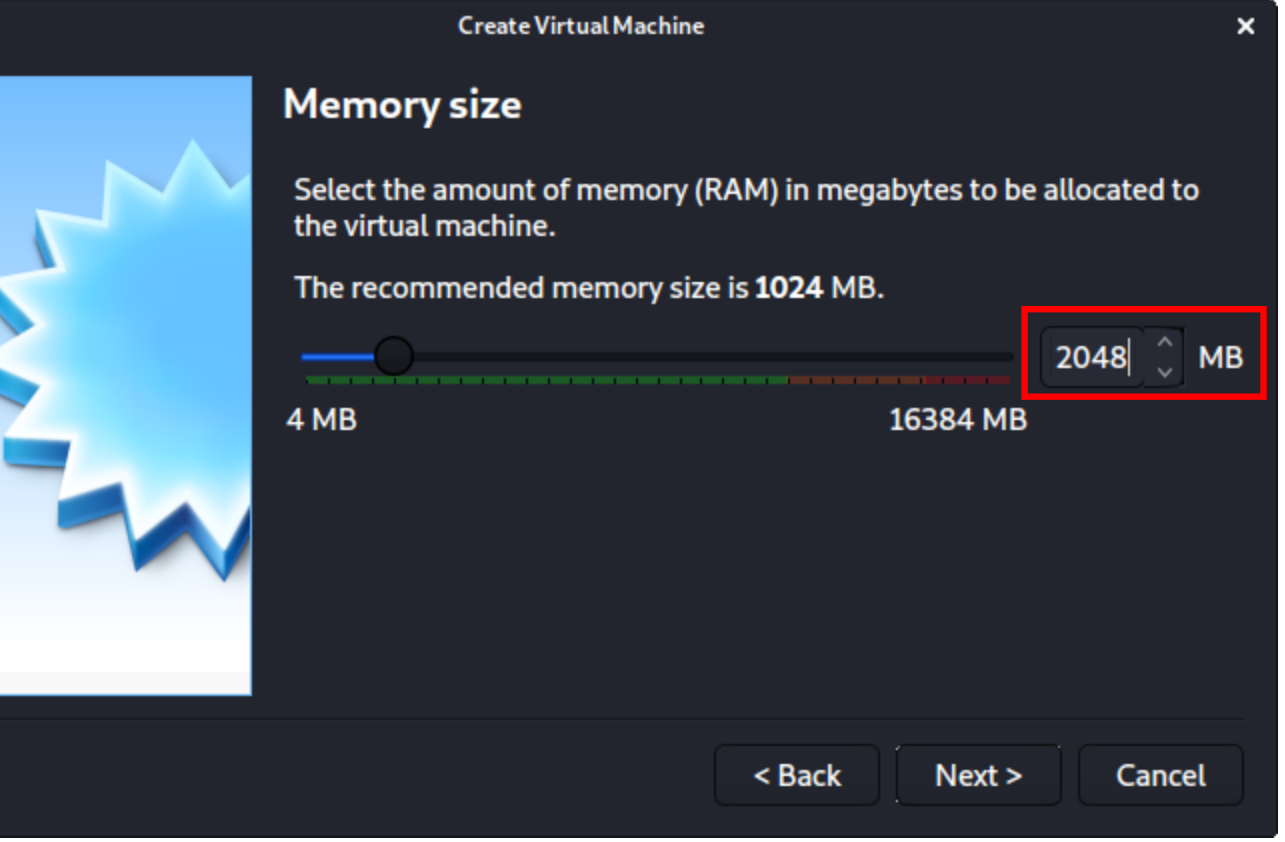

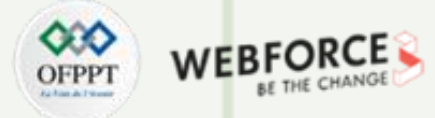

#### **TP - Outil de phishing dans Kali Linux**

#### **Etape : Installation de Kali sur VirtualBox**

L'écran ci-dessous, "Disque dur", nous permet de créer un nouveau disque virtuel maintenant.

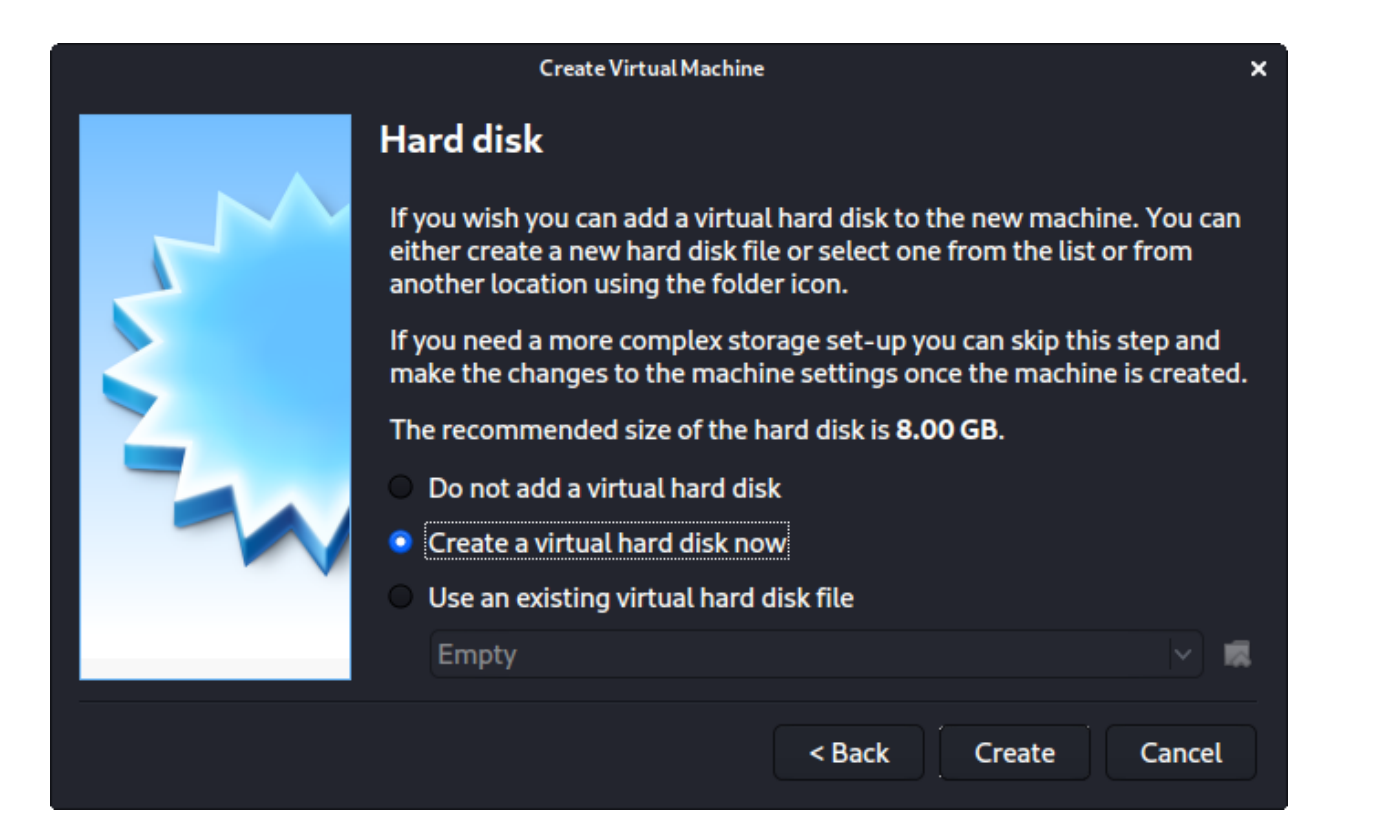

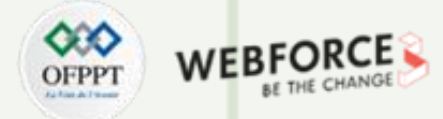

#### **TP - Outil de phishing dans Kali Linux**

#### **Etape : Installation de Kali sur VirtualBox**

Pour le "Hard disk file type", nous sélectionnons VDI(VirtualBox Disk Image) (et c'est l'option par défaut).

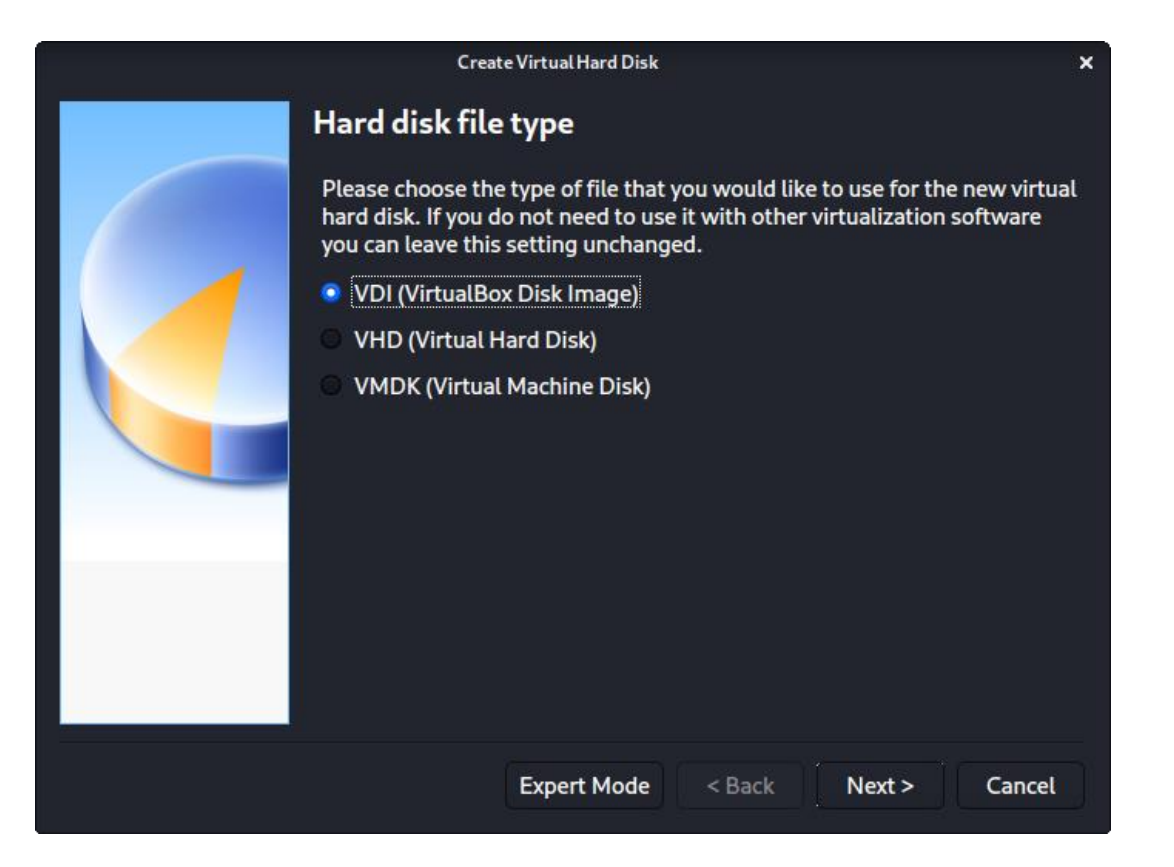

# **PARTIE 1**

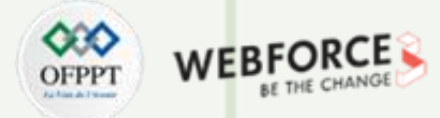

#### **TP - Outil de phishing dans Kali Linux**

#### **Etape : Installation de Kali sur VirtualBox**

Pour l'écran suivant, "Stockage sur le disque dur physique", nous choisissonsl'option par défaut d'allocation dynamique.

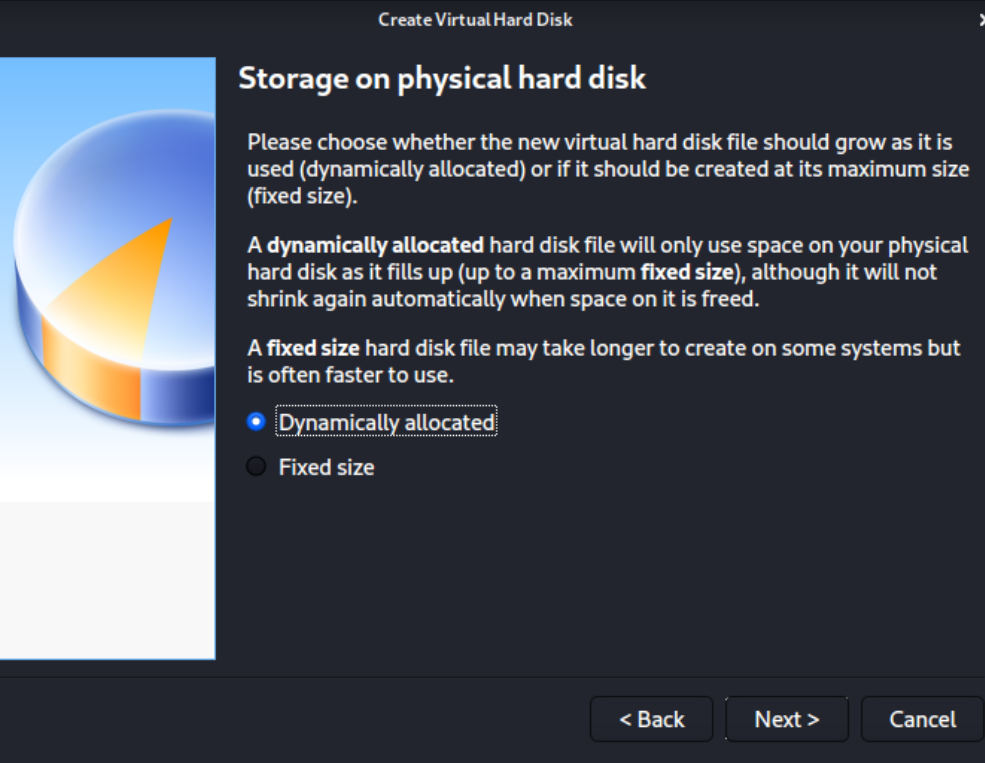

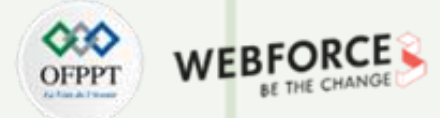

#### **TP - Outil de phishing dans Kali Linux**

#### **Etape : Installation de Kali sur VirtualBox**

Avec "File location and size", nous pouvons maintenantdéfinirla taille du disque dur virtuel.Nous utilisons 80.00 GB pour nos VMs.

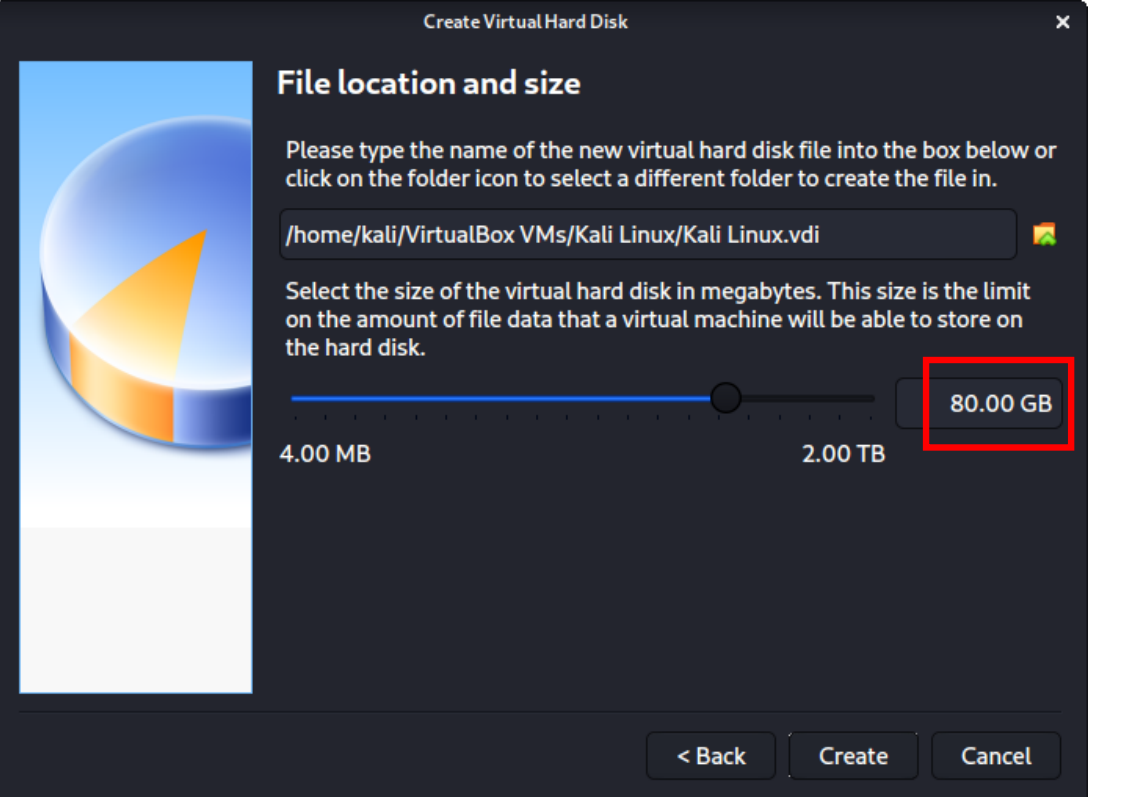

**PARTIE 1**

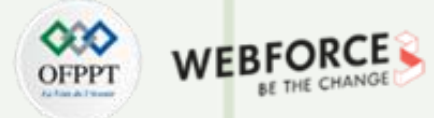

#### **TP - Outil de phishing dans Kali Linux**

#### **Etape : Installation de Kali sur VirtualBox**

Après avoir cliqué sur "Create", l'assistant est terminé. Maintenant nous cliquons sur "Settings", pour personnaliser davantage la VM.

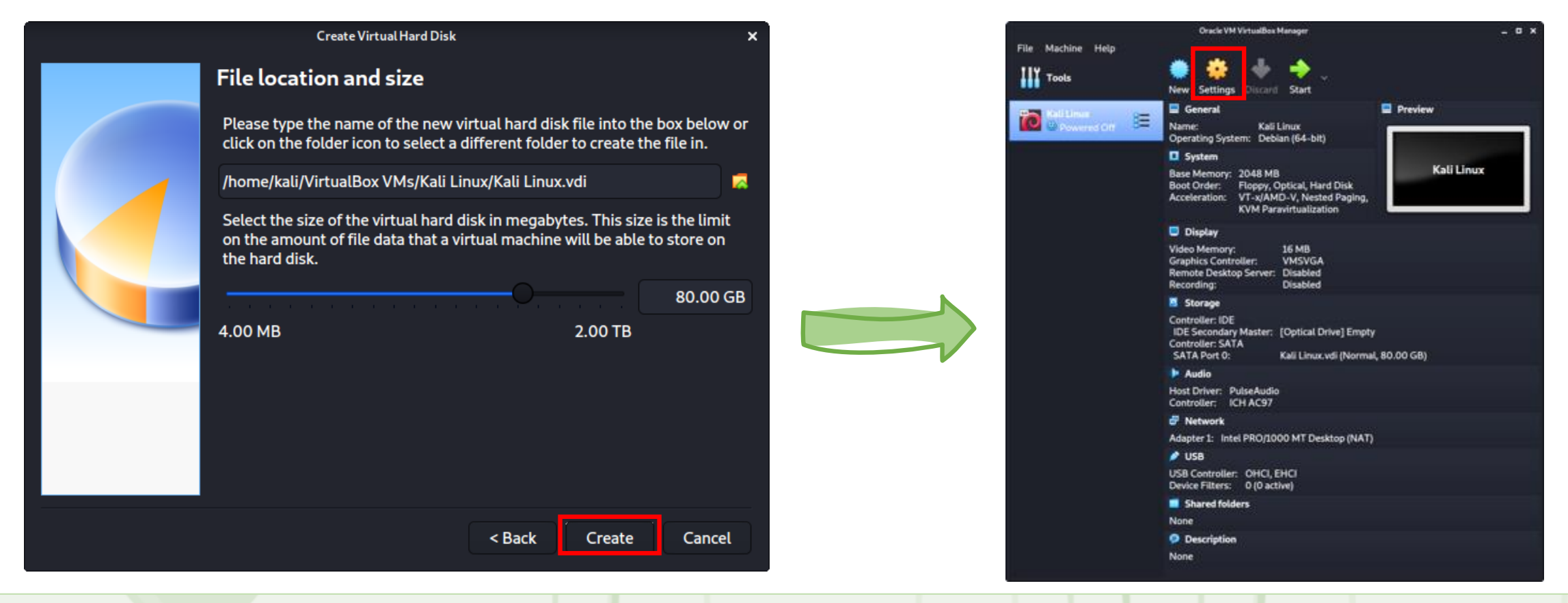

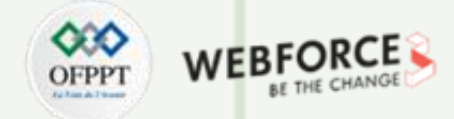

#### **TP - Outil de phishing dans Kali Linux**

#### **Etape : Installation de Kali sur VirtualBox**

Dans " General " -> " Advanced ", nous nous assurons de régler " Shared Clipboard " sur bidirectionnel, ainsi que " Drag'n'Drop " sur bidirectionnel.

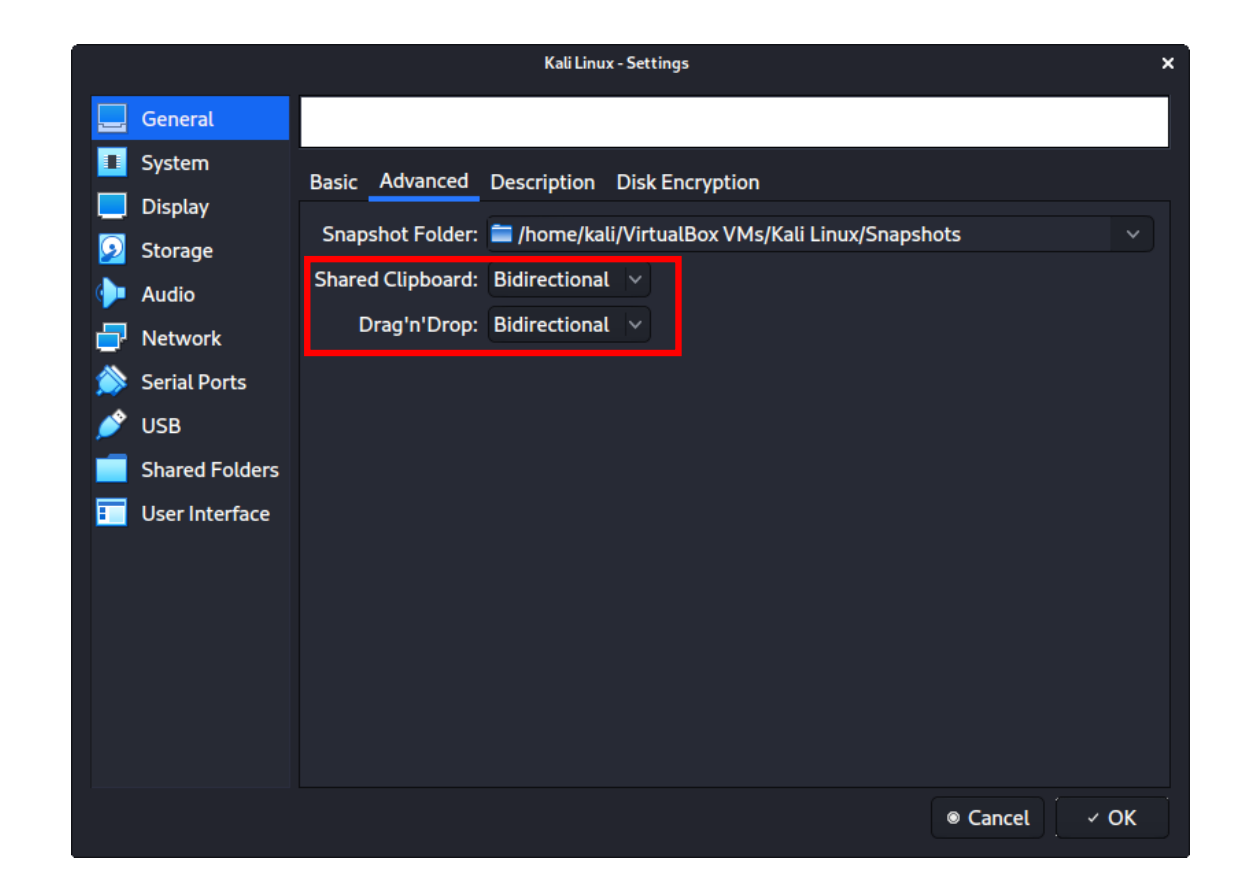

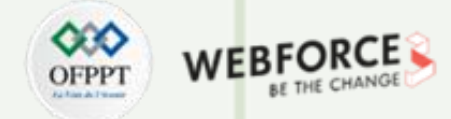

#### **TP - Outil de phishing dans Kali Linux**

#### **Etape : Installation de Kali sur VirtualBox**

Dans "System " -> "Motherboard ", nous changeons l'ordre de démarrage pour que le disque dur soit en tête et l'optique en second. Tout le reste est désactivé.

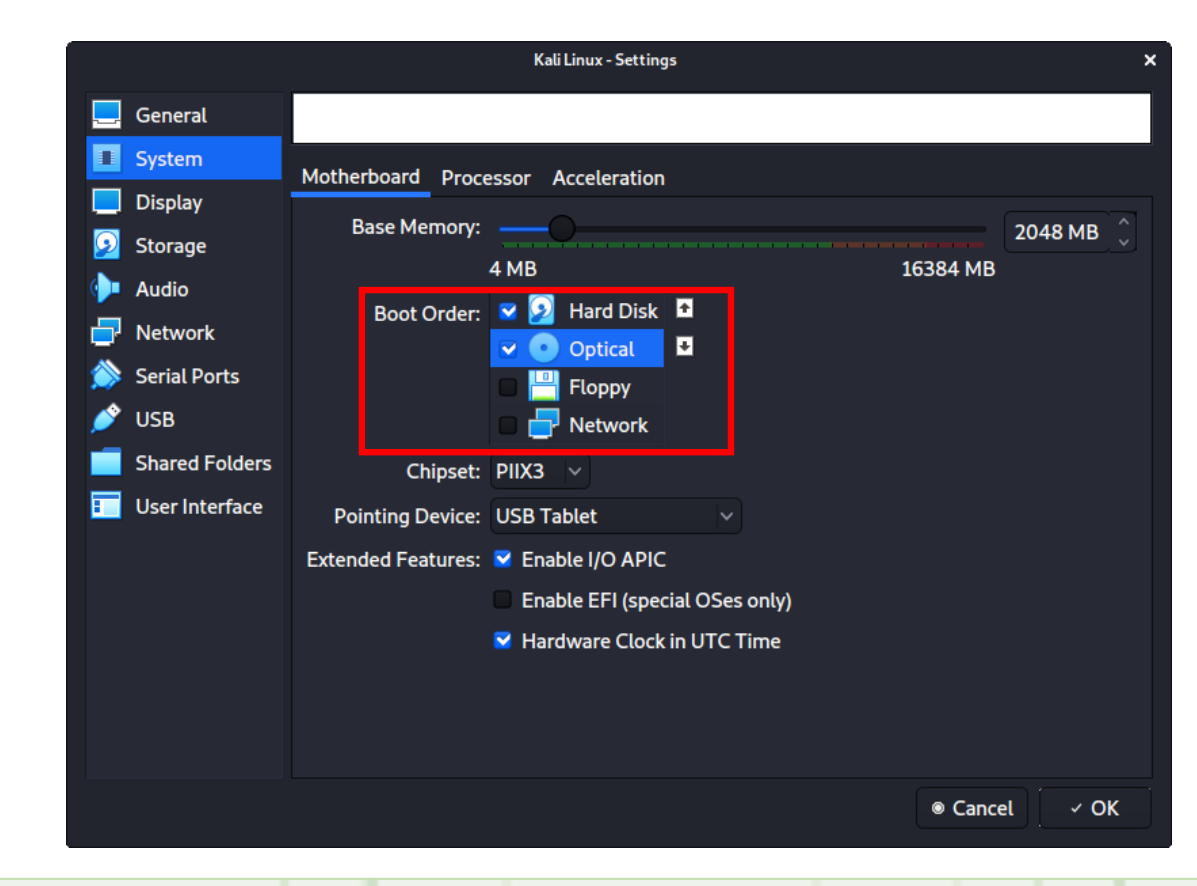

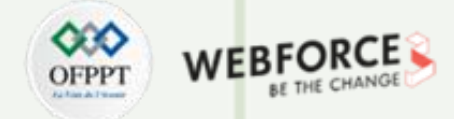

#### **TP - Outil de phishing dans Kali Linux**

#### **Etape : Installation de Kali sur VirtualBox**

Dans " System" -> " Processor ", nous augmentonsle nombre de " Processor(s) " à 2. Nous activons également dans "Extended Features" le PAE/NX.

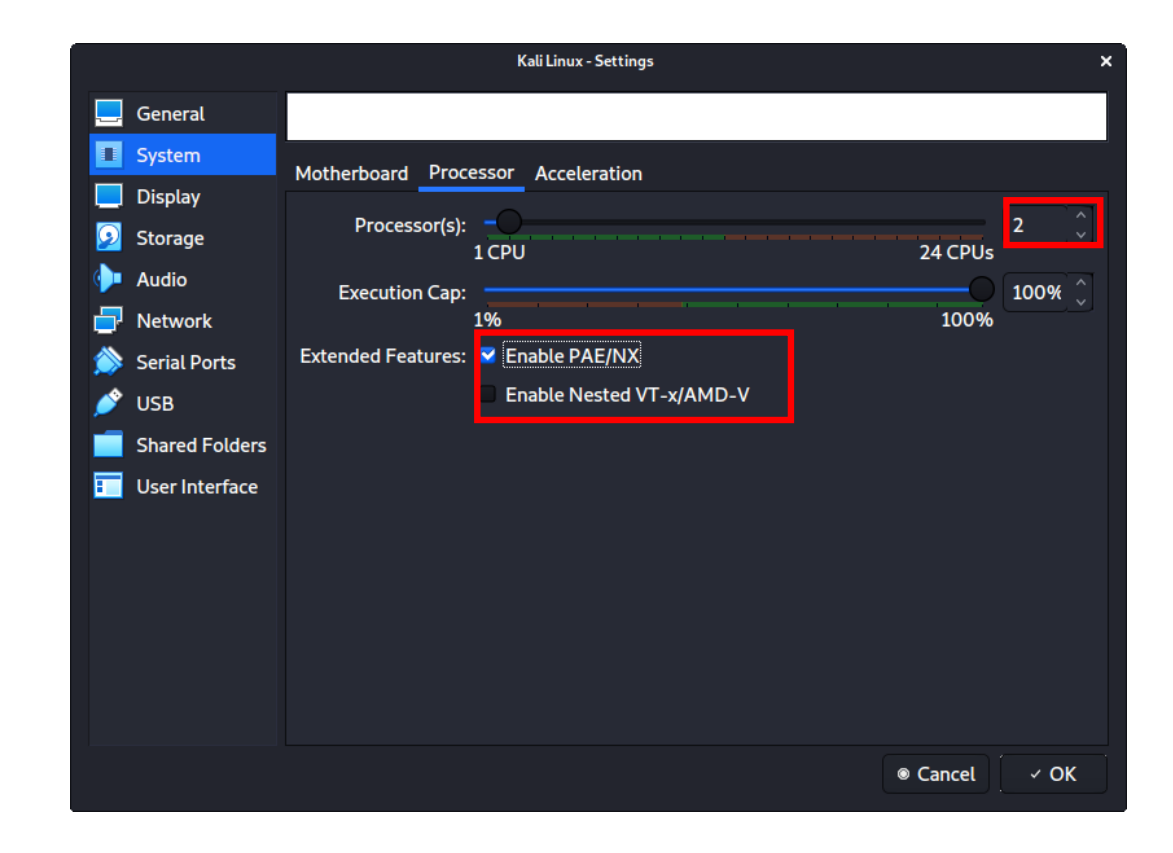

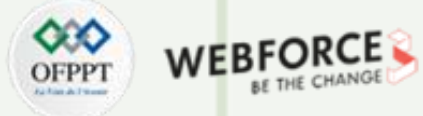

#### **TP - Outil de phishing dans Kali Linux**

#### **Etape : Installation de Kali sur VirtualBox**

Dans " display " -> " screen ", nous nous assurons que la mémoire vidéo est réglée sur 128 Mo.

Un autre point à souligner est de s'assurer que l'option "Accelerated 3D graphics" est désactivée.

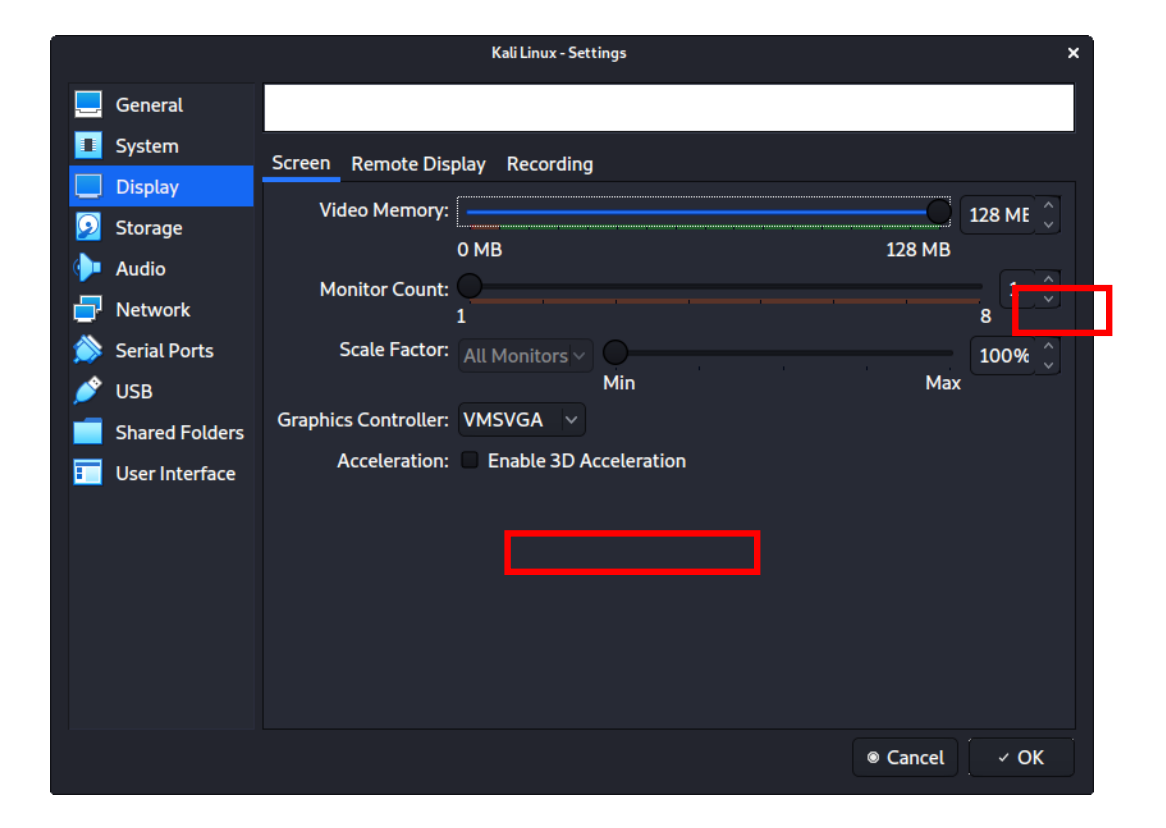

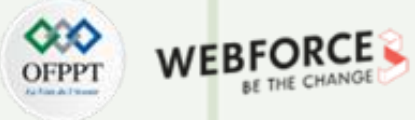

#### **TP - Outil de phishing dans Kali Linux**

#### **Etape : Installation de Kali sur VirtualBox**

La configuration finale ressemble à ce qui suit :

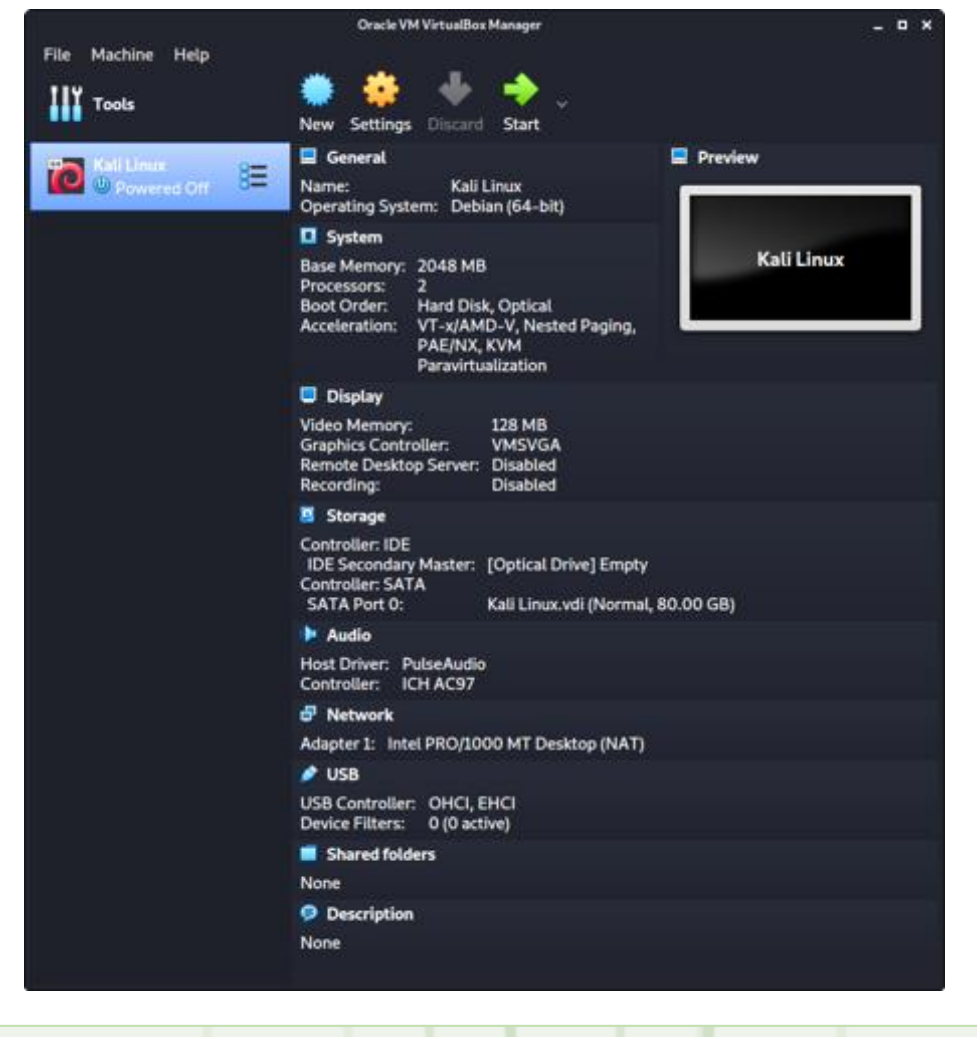

**PARTIE 1**

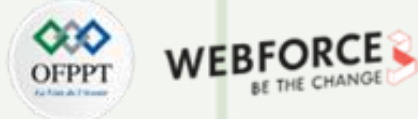

#### **TP - Outil de phishing dans Kali Linux**

#### **Etape : Installation de Kali sur VirtualBox**

La première fois que nous l'exécutons, une invite nous demande si nous souhaitons monter une image à utiliser comme "disque de démarrage". Nous voulons utiliser notre image Kali, plutôt qu'un disque physique, donc nous sélectionnonsl'icône à côté de la liste déroulante.

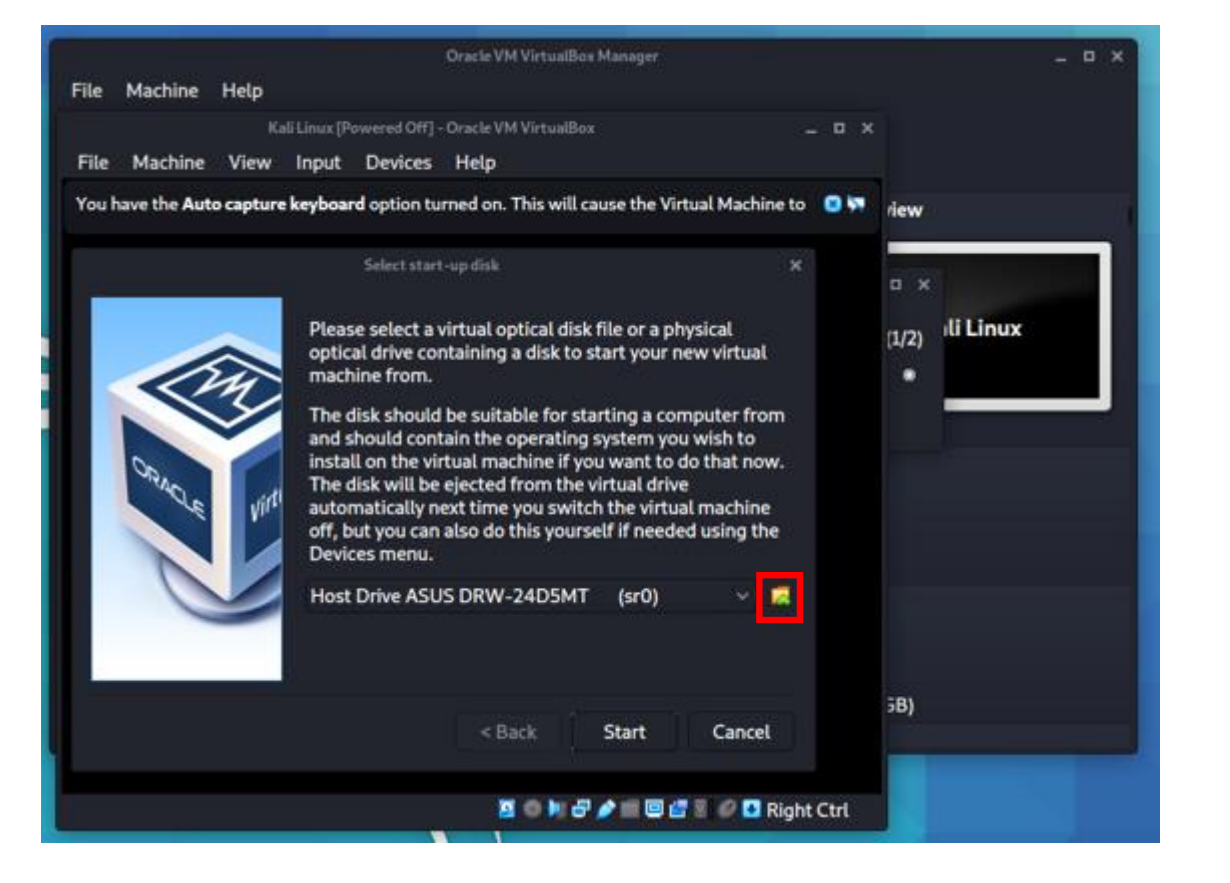

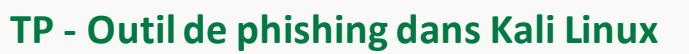

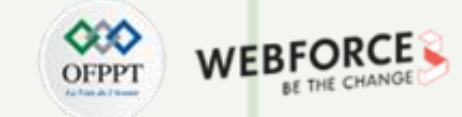

#### **Etape : Installation de Kali sur VirtualBox**

Une nouvelle fenêtre s'ouvre, "Optical Disk Selector". Nous allons maintenant appuyer sur " Add ", puis naviguer jusqu'à l'endroit où se trouve notre ISO.

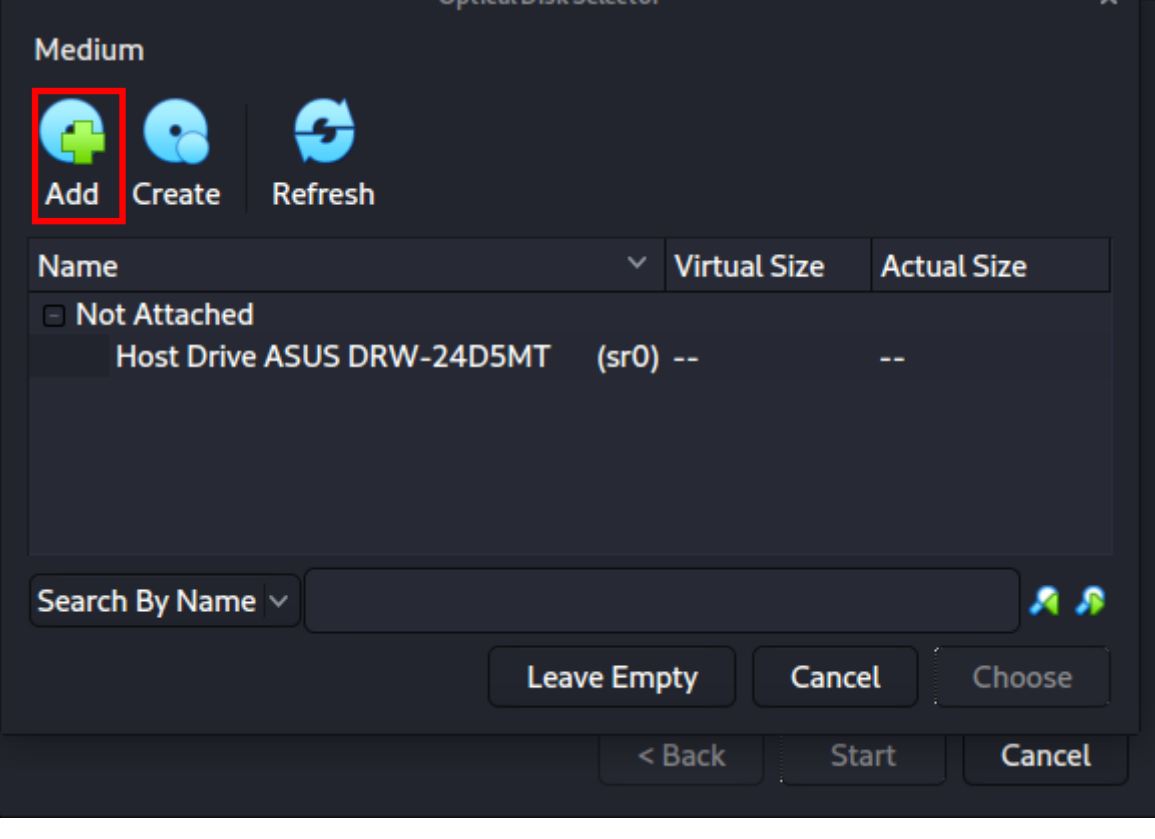

**PARTIE 1**

#### **TP - Outil de phishing dans Kali Linux**

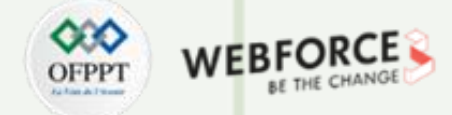

#### **Etape : Installation de Kali sur VirtualBox**

Après avoir appuyé sur " Open ", nous pouvons voir qu'il a été ajouté, donc nous nous assurons qu'il est sélectionné et appuyons sur " Choose ".

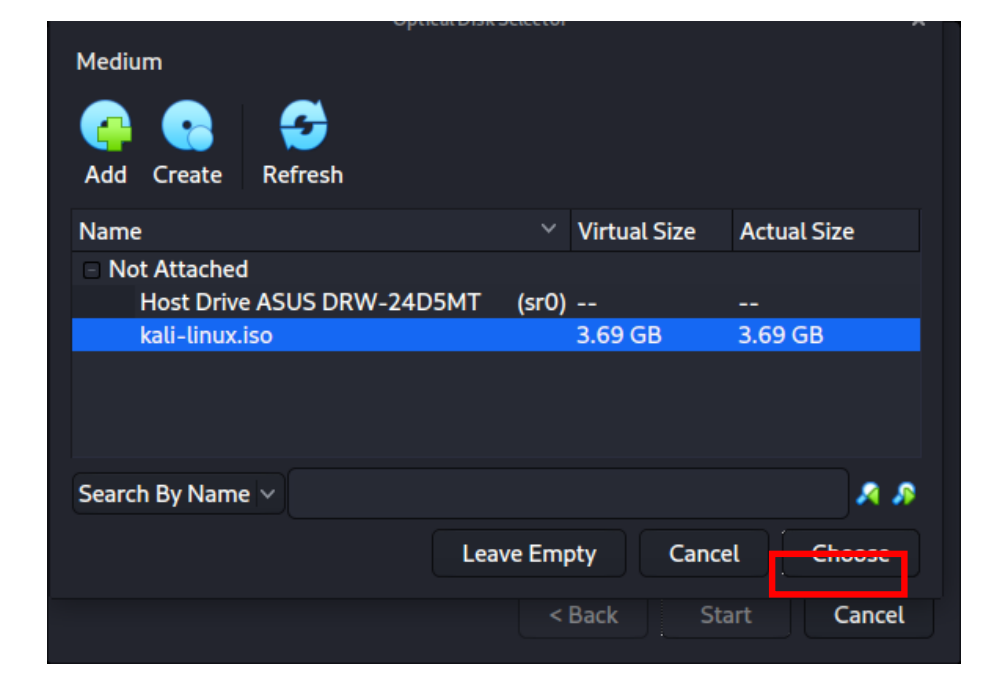

Il ne reste plus qu'à appuyer sur "Start " et ensuite continuer l'installation de Kali Linux comme nous le ferions pour une installation normale.

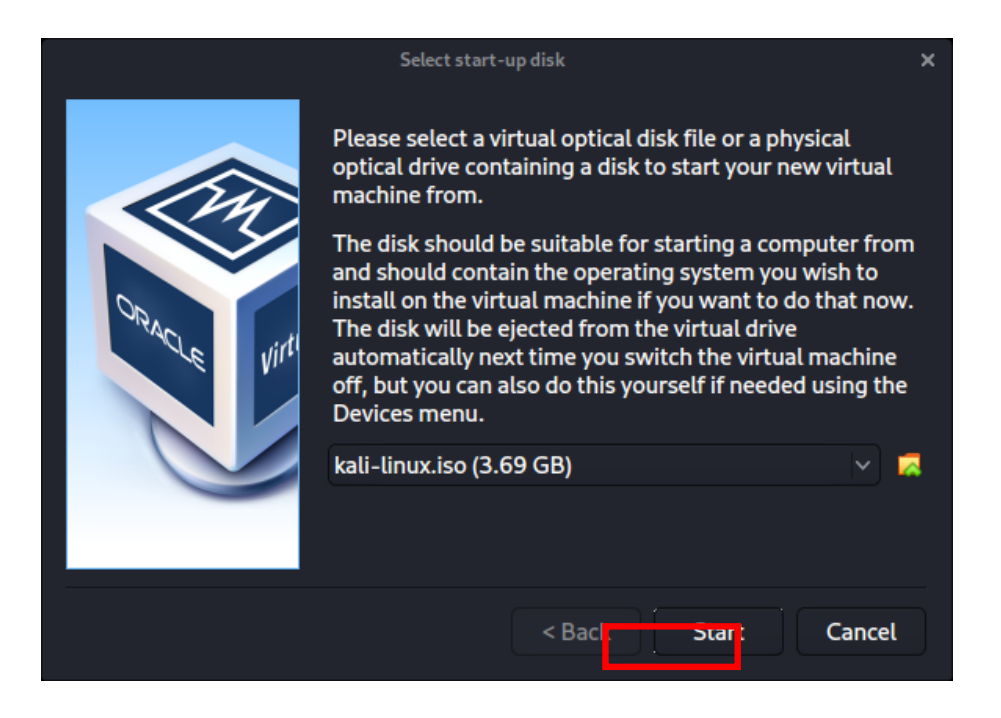

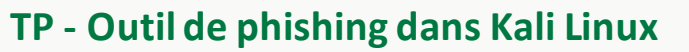

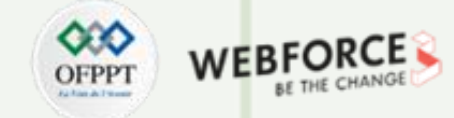

#### **Etape : C'est quoi Blackphish**

Blackphish est un puissant outil de phishing open-source.

Blackphish est devenu très populaire de nos jours et est utilisé pour faire des attaques de phishing sur les cibles. Blackphish est plus facile que Social EngineeringToolkit.

Blackphish contient des modèles générés par un autre outil appelé Blackphish.

Blackphish offre des pages web de modèles de phishing pour 5 sites populairestels que Facebook, Instagram, Google, Snapchat.

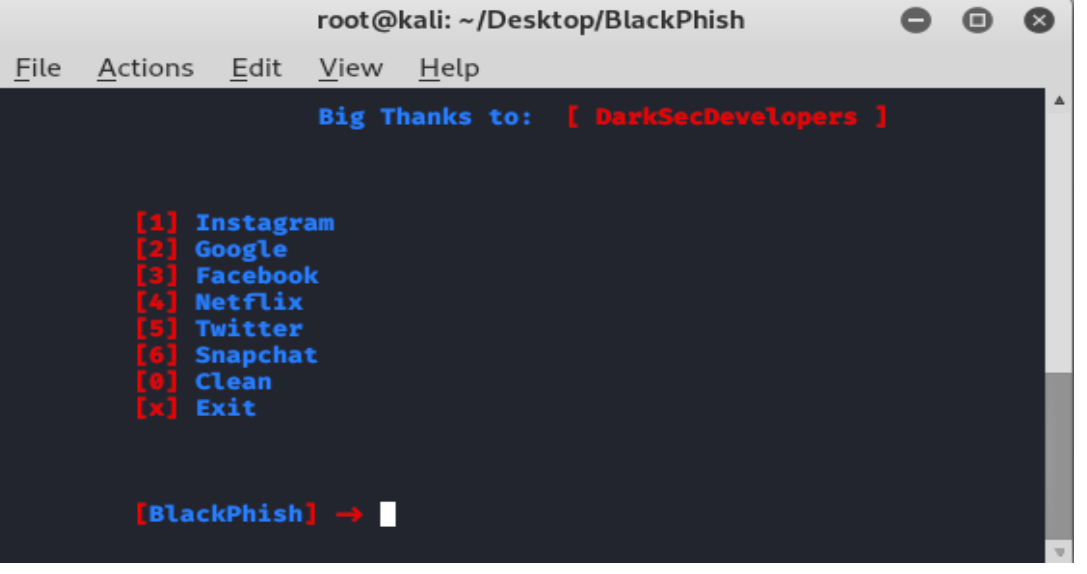

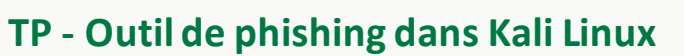

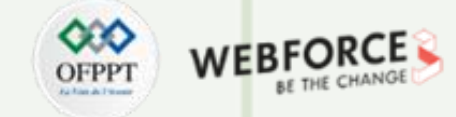

#### **Etape : Installation Blackphish**

- Blackphish est un puissant outil de phishing open-source.
- Blackphish est devenu très populaire de nos jours et est utilisé pour faire des attaques de phishing sur les cibles. Blackphish est plusfacile que Social Engineering Toolkit.
- Blackphish contient des modèles générés par un autre outil appelé Blackphish.
- Blackphish offre des pages web de modèles de phishing pour 5 sites populaires tels que Facebook, Instagram, Google, Snapchat.

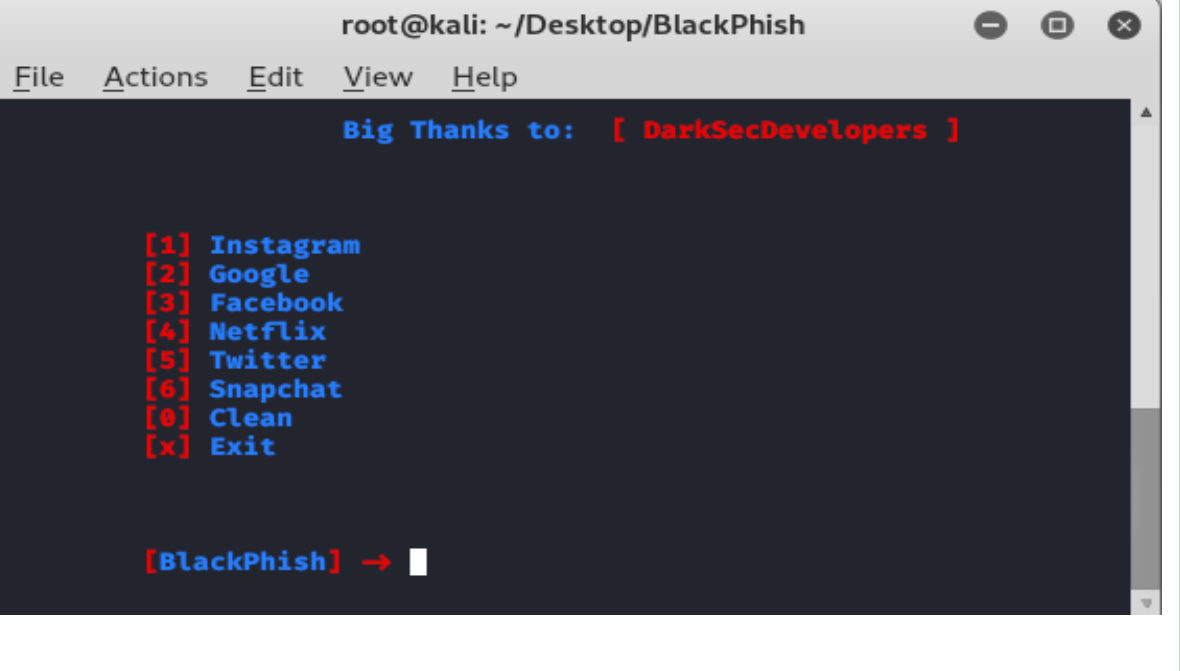

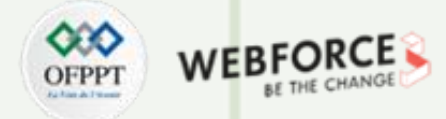

#### **TP Blackphish - Outil de phishing dans Kali Linux**

#### **Etape : Installation Blackphish**

Pour installer l'outil, il faut d'abord changer vers le répertoire Desktop, puis installer l'outil en utilisant les commandes suivantes.

cd Desktop git clone https://github.com/iinc0gnit0/BlackPhish

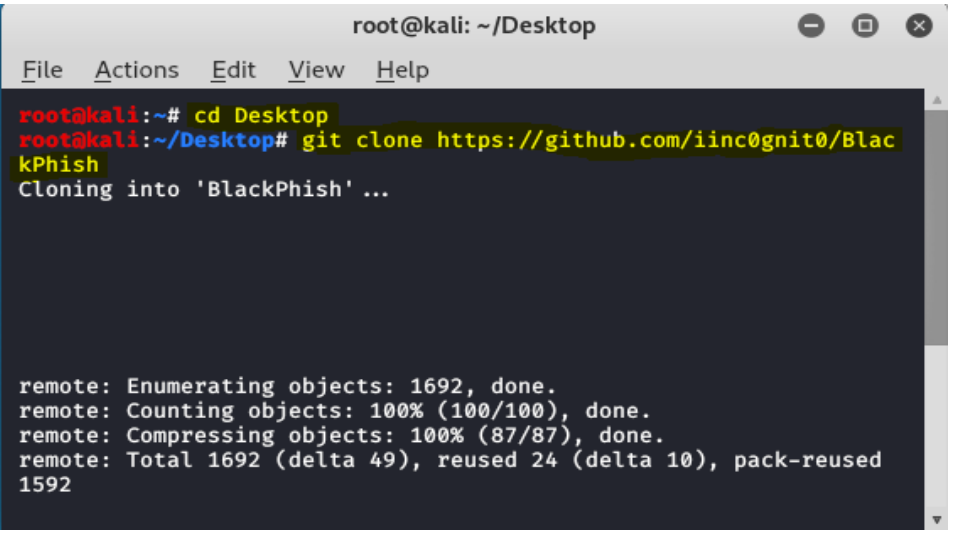

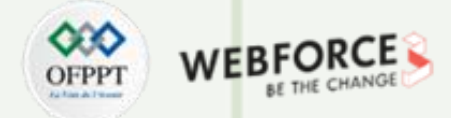

#### **TP Blackphish - Outil de phishing dans Kali Linux**

#### **Etape : Installation Blackphish**

Déplacez-vousmaintenant dansle répertoire de l'outil en utilisantla commande suivante. Puisinstallezl'outil en utilisantla commande suivante

cd Blackphish ./install.sh

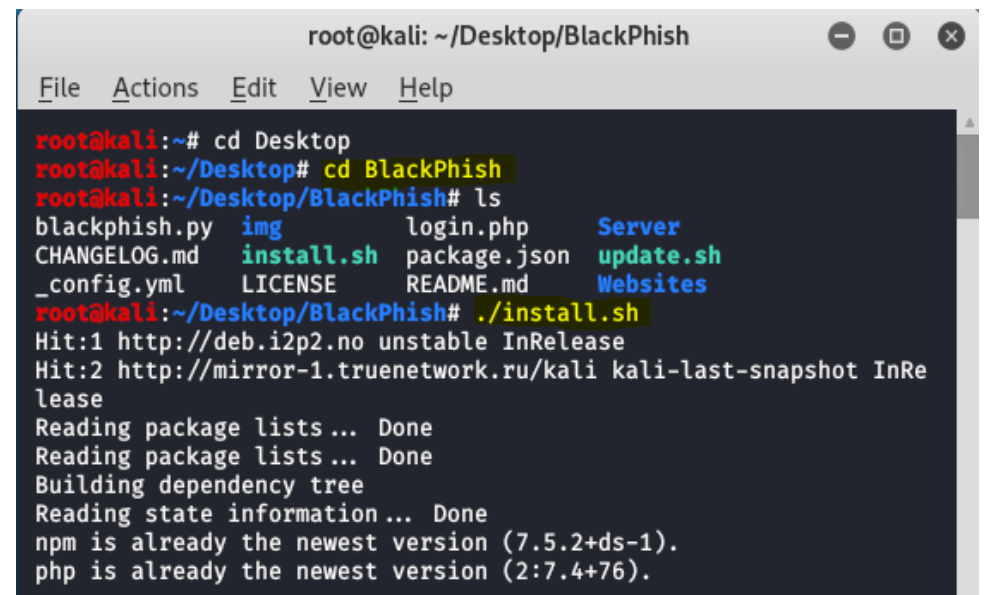

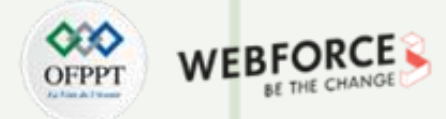

#### **TP Blackphish - Outil de phishing dans Kali Linux**

#### **Etape : Installation Blackphish**

L'outil a été installé dans votre système. Maintenant, pourexécuterl'outil, utilisezla commande suivante.

sudo python3 blackphish.py

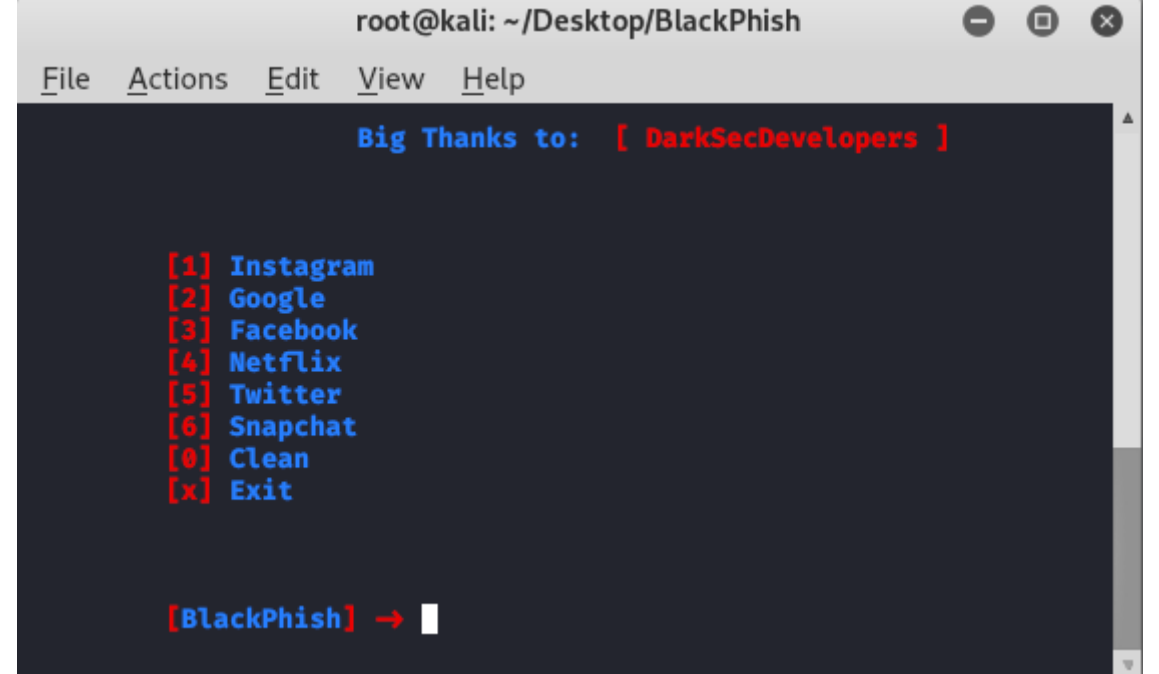

**PARTIE 1**

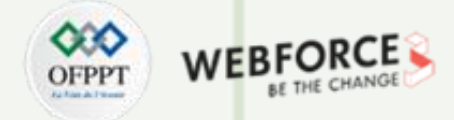

#### **TP Blackphish - Outil de phishing dans Kali Linux**

#### **Etape : Installation Blackphish**

Maintenant, vous pouvez voir différentes options ici. Supposons que vous vouliez créer une page de phishing pour Instagram, tapez 1 puis 3 pour localhost, vous pouvez choisirune option en fonction de vos besoins.

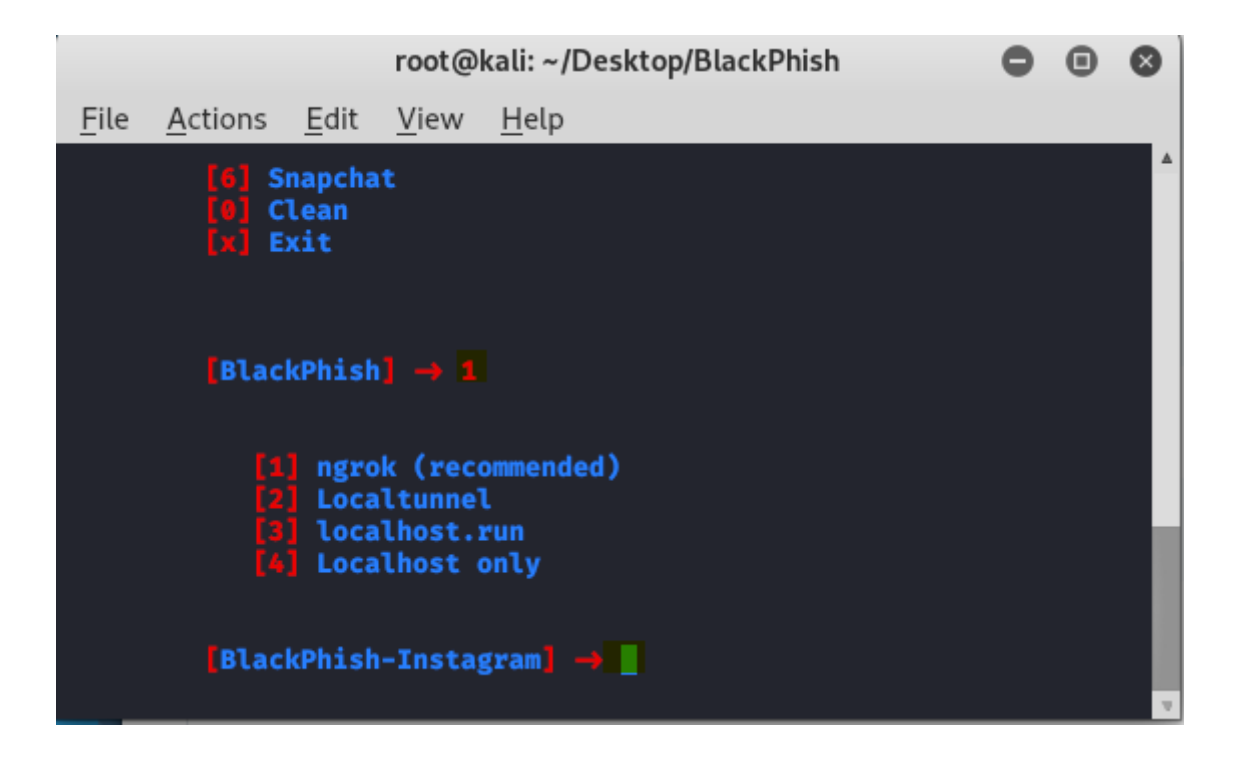

#### **TP Blackphish - Outil de phishing dans Kali Linux**

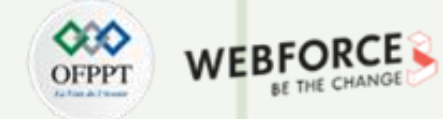

#### **Etape : Installation Blackphish**

Ouvrez maintenant l'adresse IP pour le localhost.

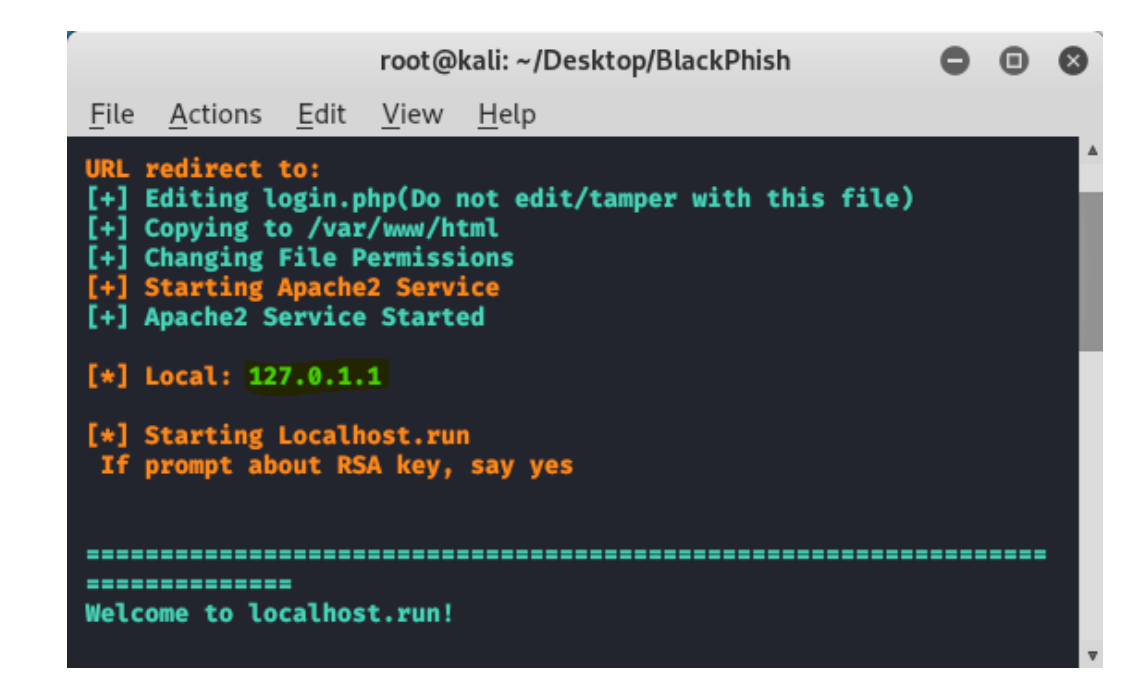

#### Ouvrez l'adresse IP dans le navigateur

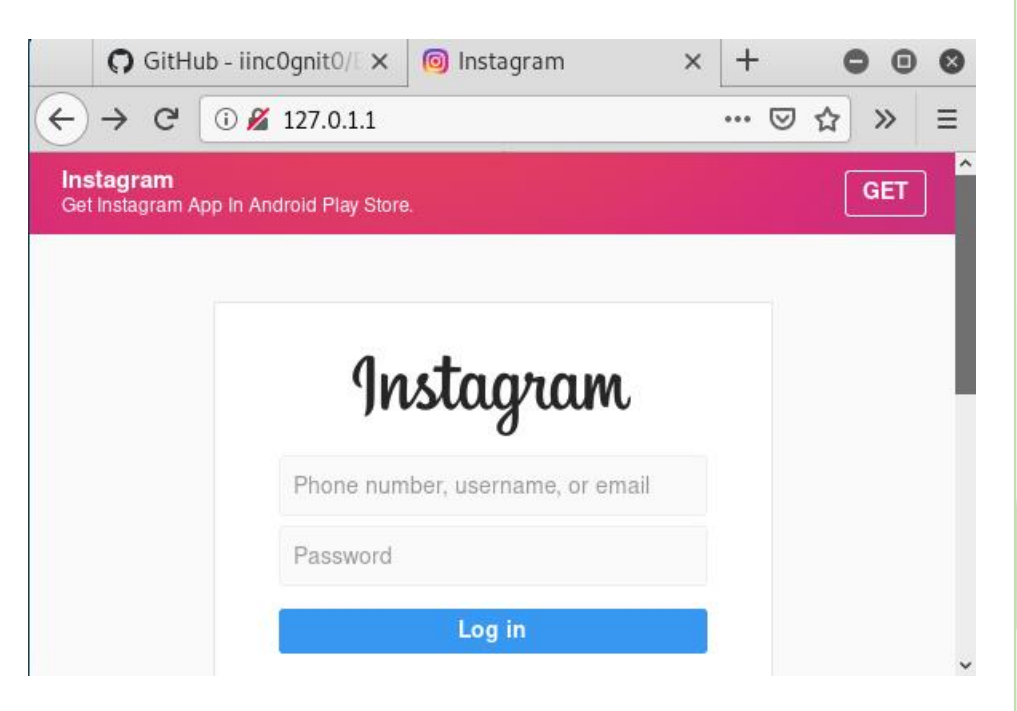

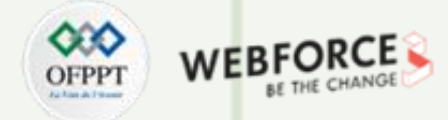

#### **TP Blackphish - Outil de phishing dans Kali Linux**

#### **Etape : Récupération des détails**

Ici vous obtiendrez les détails de la victime

Vous pouvez voir que la page de phishing est générée à l'aide de l'outil. Une fois que l'utilisateur a saisi son identifiant et son mot de passe, la page s'affiche sur le terminal.

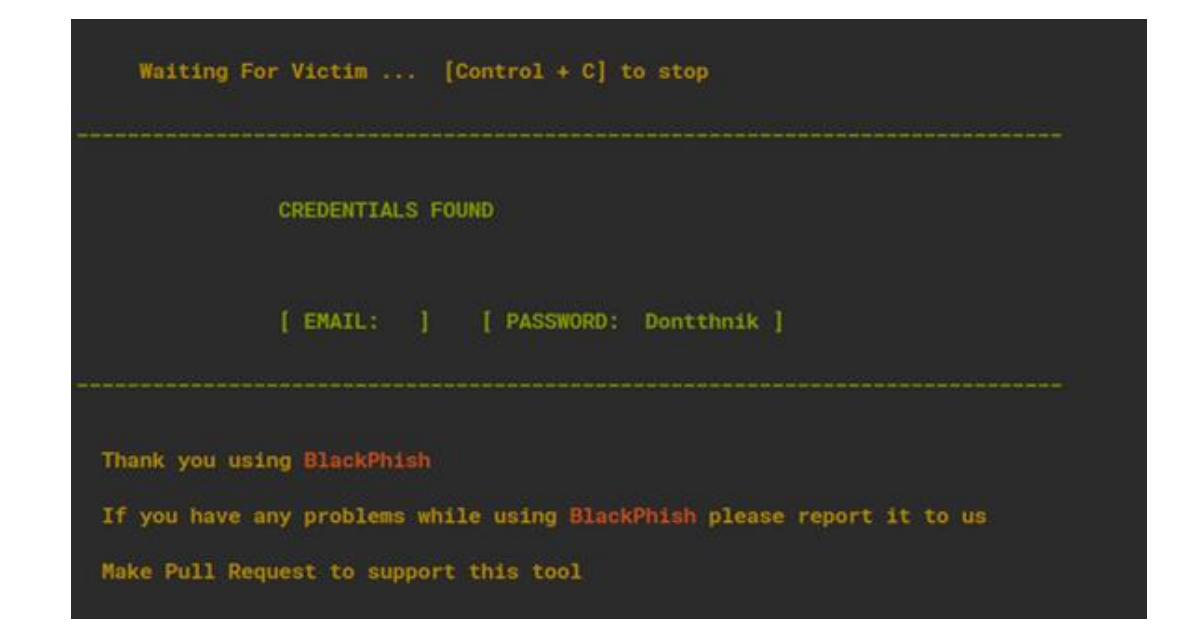

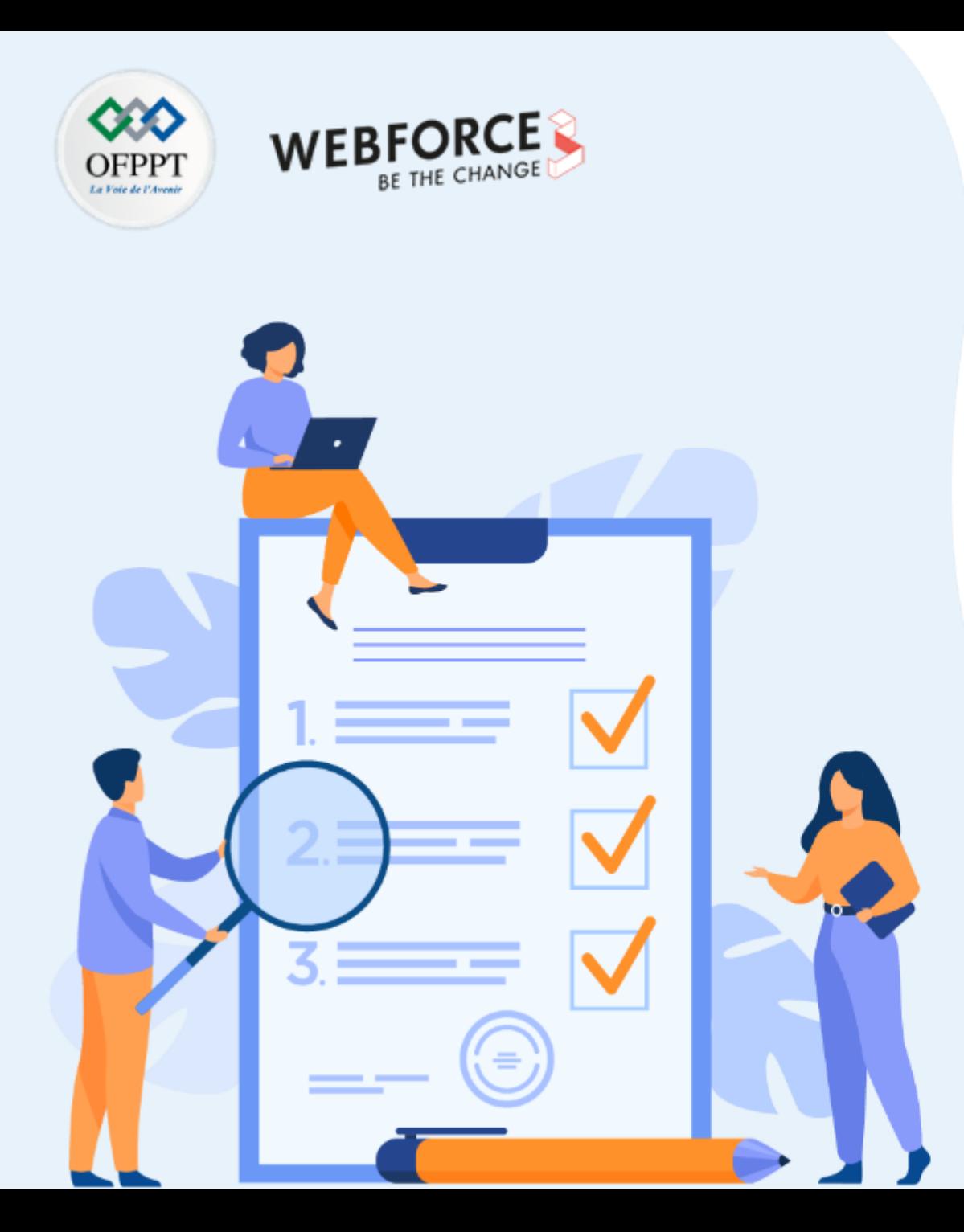

# **ACTIVITÉ 4**

# **Outil de phishing dans Kali Linux : Socialphish**

# **Compétences visées :**

- Utiliser des outils avancées pour lancer des attaques de Phishing.
- Récupérer et réutiliser les donnes récupérées

## **Recommandations clés :**

• Maitriser le principe de l'attaque Phishing

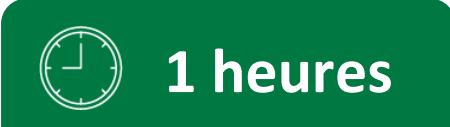

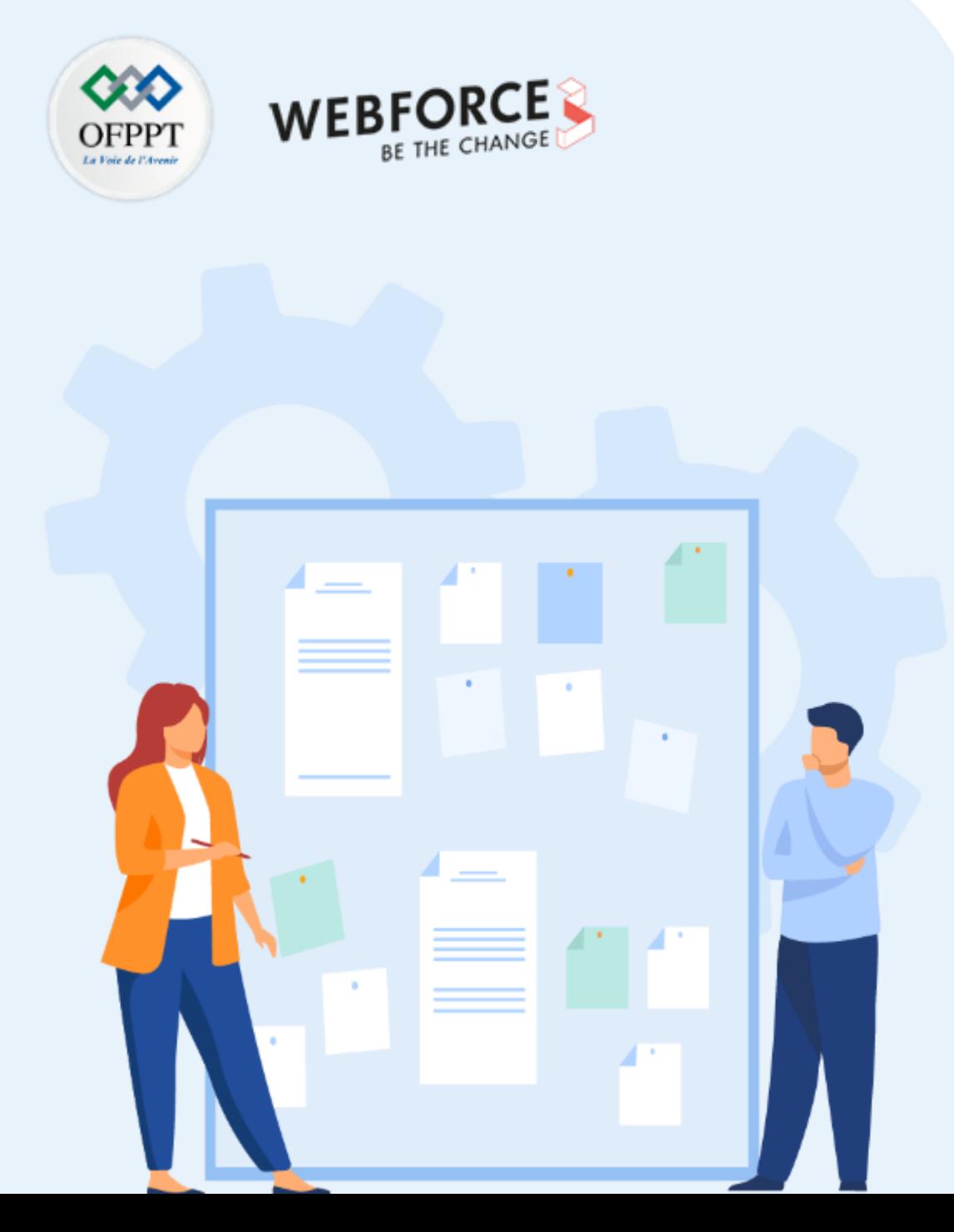

# **CONSIGNES**

#### **Pour le formateur**

- L'apprenant doit être capable de mettre en place l'environnement de travail décrit dans l'énoncé
- Il doit être aussi en mesure de réaliserune installationde Socialphish surKali

#### **Pour l'apprenant**

- Il estrecommandée de maitriserle principe de Phishing
- Il est recommandée également de suivre les étapes décrites dans l'énoncé pour pouvoirréussirles TP

#### **Conditions de réalisation :**

- VirtualBox déjà installée.
- Une machine Virtuelle Kali déjà installée.

#### **Critères de réussite :**

- Réaliserle même environnementdu travail décrit dans l'énoncé
- Exécuter avec succès l'attaque de sécurité

#### **TP Socialphish- dans Kali Linux**

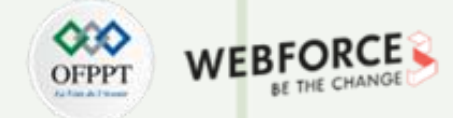

#### **Etape : C'est quoi Socialphish?**

- Socialphish est un outil open source.
- Socialphish est utilisé dansles attaques de phishing.
- Socialphish est un outil très simple et facile à utiliser.
- Socialphish est écrit en langage bash.
- Socialphish est un outil léger. Il ne prend pas d'espace supplémentaire.
- Socialphish crée des pages de phishing pourplus de 30 sites web.
- Socialphish crée des pages de phishing de sites populaires tels que Facebook, Instagram, Google, Snapchat, Github, Yahoo, Protonmail, Spotify, Netflix, Linkedin, WordPress,Origin, Steam, Microsoft, etc.

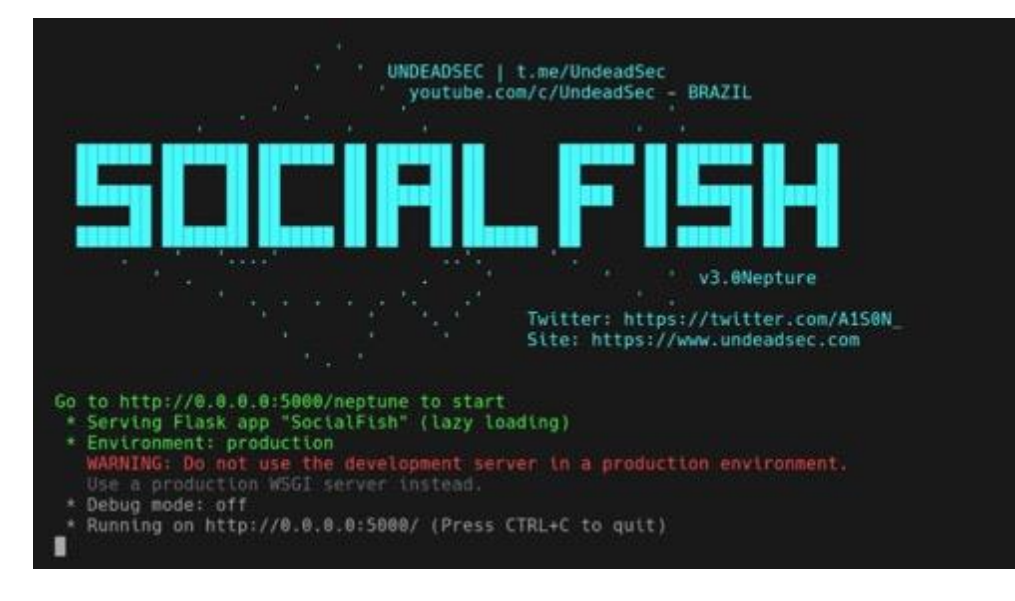

#### **TP Socialphish- dans Kali Linux**

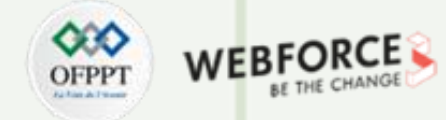

#### **Etape : installation de Socialphish?**

Ouvrez votre système d'exploitation Kali Linux. Allezsurle desktop.

Ici vous devez créerun répertoire appelé Socialphish où vous devezinstallerl'outil.

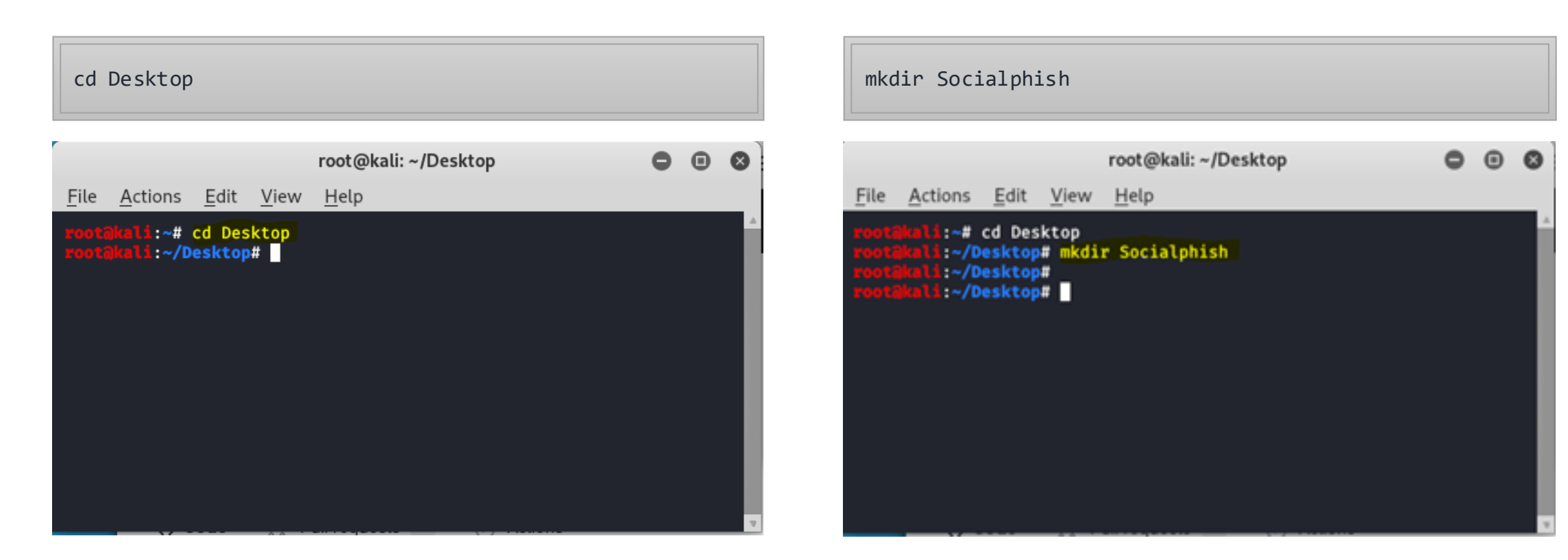

#### **TP Socialphish- dans Kali Linux**

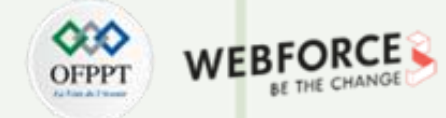

#### **Etape : installation de Socialphish?**

Maintenant, utilisezla commande suivante pour vous déplacer dans le répertoire Socialphish.

Utilisezla commande suivante pour cloner l'outil depuisGitHub.

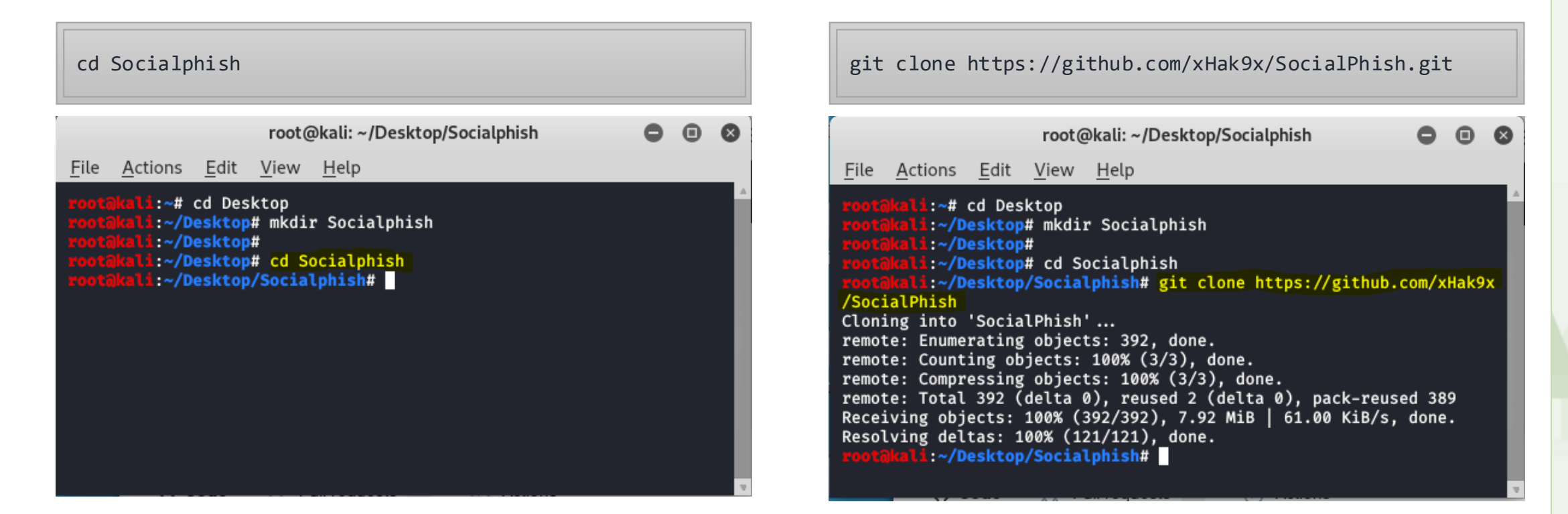

#### **TP Socialphish- dans Kali Linux**

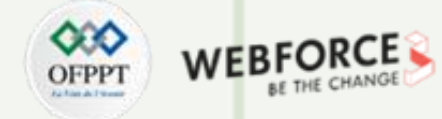

#### **Etape : installation de Socialphish?**

Listerle contenu de l'outil qui a été téléchargé, utilisezla commande suivante

Vous pouvez vous déplacerdans le répertoire crée.Utilisezla commande suivante :

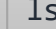

**PARTIE 1**

#### root@kali: ~/Desktop/Socialphish File Actions Edit View Help :~/Desktop# mkdir Socialphish :~/Desktop# :~/Desktop# cd Socialphish :~/Desktop/Socialphish# git clone https://github.com/xHak9x /SocialPhish Cloning into 'SocialPhish' ... remote: Enumerating objects: 392, done. remote: Counting objects: 100% (3/3), done. remote: Compressing objects: 100% (3/3), done. remote: Total 392 (delta 0), reused 2 (delta 0), pack-reused 389 Receiving objects: 100% (392/392), 7.92 MiB | 61.00 KiB/s, done. Resolving deltas: 100% (121/121), done. :~/Desktop/Socialphish# ls SocialPhish :~/Desktop/Socialphish#

root@kali: ~/Desktop/Socialphish/SocialPhish File Actions Edit View Help :~/Desktop# :~/Desktop# cd Socialphish :~/Desktop/Socialphish# git clone https://github.com/xHak9x /SocialPhish Cloning into 'SocialPhish' ... remote: Enumerating objects: 392, done. remote: Counting objects: 100% (3/3), done. remote: Compressing objects: 100% (3/3), done. remote: Total 392 (delta 0), reused 2 (delta 0), pack-reused 389 Receiving objects: 100% (392/392), 7.92 MiB | 61.00 KiB/s, done. Resolving deltas: 100% (121/121), done. :~/Desktop/Socialphish# ls SocialPhish :~/Desktop/Socialphish# cd SocialPhish :~/Desktop/Socialphish/SocialPhish#

cd SocialPhish

#### **TP Socialphish- dans Kali Linux**

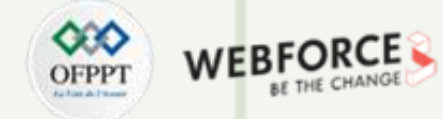

#### **Etape : installation de Socialphish?**

Pour afficherle contenu de ce répertoire, utilisezlacommande suivante.

Maintenant vous donnezla permission à l'outil en utilisantla commande suivante.

ls chmod +x socialphish.sh

#### root@kali: ~/Desktop/Socialphish/SocialPhish

File Actions Edit View Help

#### i:~/Desktop/Socialphish# git clone https://github.com/xHak9x /SocialPhish Cloning into 'SocialPhish' ...

remote: Enumerating objects: 392, done. remote: Counting objects: 100% (3/3), done. remote: Compressing objects: 100% (3/3), done. remote: Total 392 (delta 0), reused 2 (delta 0), pack-reused 389 Receiving objects: 100% (392/392), 7.92 MiB | 61.00 KiB/s, done. Resolving deltas: 100% (121/121), done. i:~/Desktop/Socialphish# ls SocialPhish :~/Desktop/Socialphish# cd SocialPhish i:~/Desktop/Socialphish/SocialPhish# ls LICENSE README.md sites socialphish.sh

:~/Desktop/Socialphish/SocialPhish#

root@kali: ~/Desktop/Socialphish/SocialPhish File Actions Edit View Help :~/Desktop# :~/Desktop# cd Socialphish :~/Desktop/Socialphish# git clone https://github.com/xHak9x /SocialPhish Cloning into 'SocialPhish' ... remote: Enumerating objects: 392, done. remote: Counting objects: 100% (3/3), done. remote: Compressing objects: 100% (3/3), done. remote: Total 392 (delta 0), reused 2 (delta 0), pack-reused 389 Receiving objects: 100% (392/392), 7.92 MiB | 61.00 KiB/s, done. Resolving deltas: 100% (121/121), done. :~/Desktop/Socialphish# ls SocialPhish :~/Desktop/Socialphish# cd SocialPhish :~/Desktop/Socialphish/SocialPhish#

**PARTIE 1**

#### **TP Socialphish- dans Kali Linux**

## WEB )FPP

#### **Etape : Exécution de Socialphish**

Vous pouvezmaintenantlancer l'outil en utilisantla commande suivante. Cette commande ouvrira le menu de l'outil.

./socialphish.sh

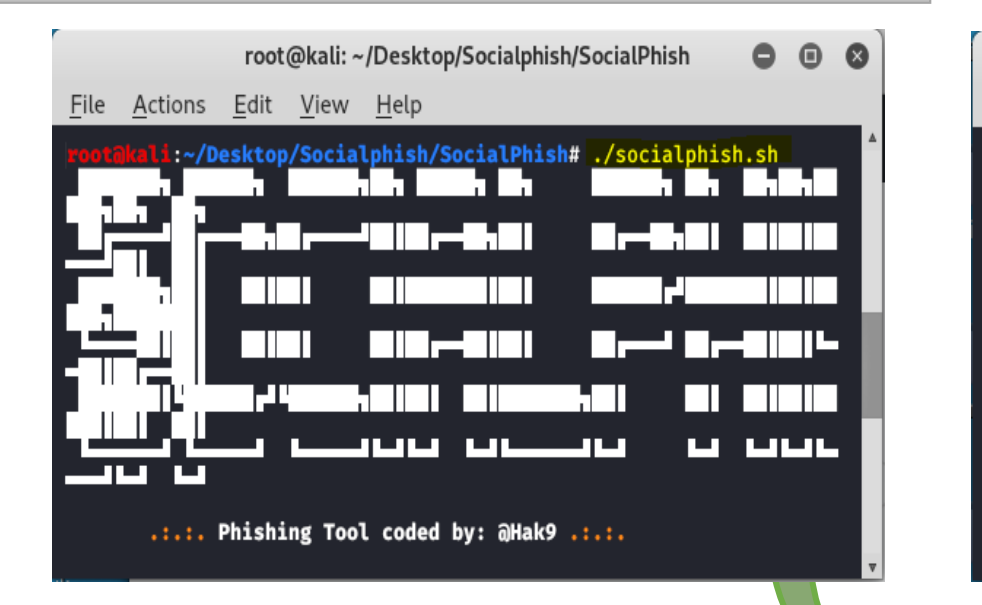

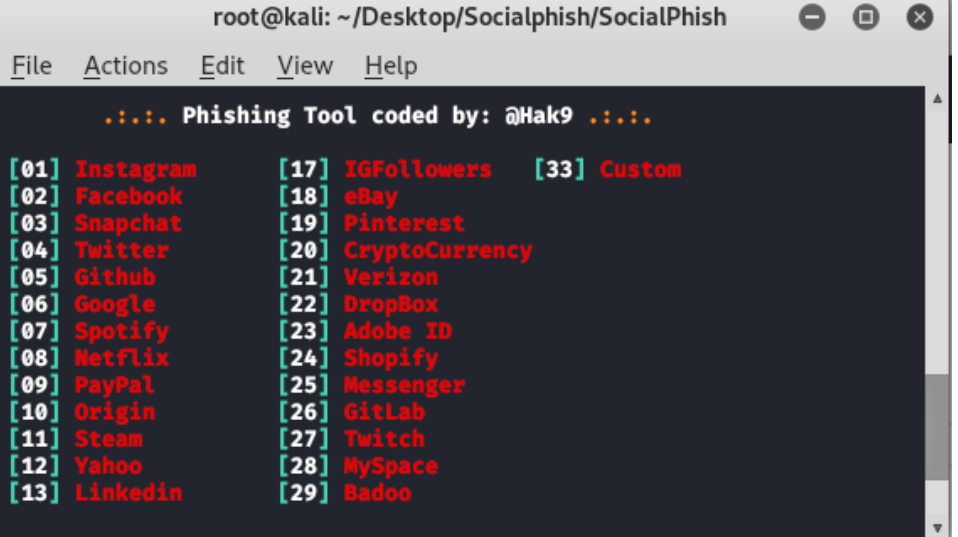

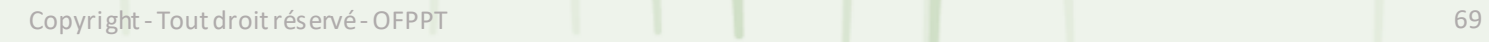

#### **TP Socialphish- dans Kali Linux**

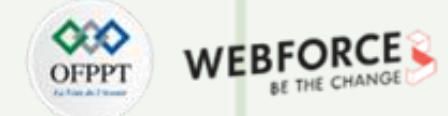

#### **Etape : Choix de l'interface de phishing Instagram**

Maintenant vous pouvez choisir le numéro de l'outil pour créer la page de phishing. PourInstagram alors choisissezl'option 1.

Vous pouvez choisirde la même manière les 33 sitesWeb de l'outil.

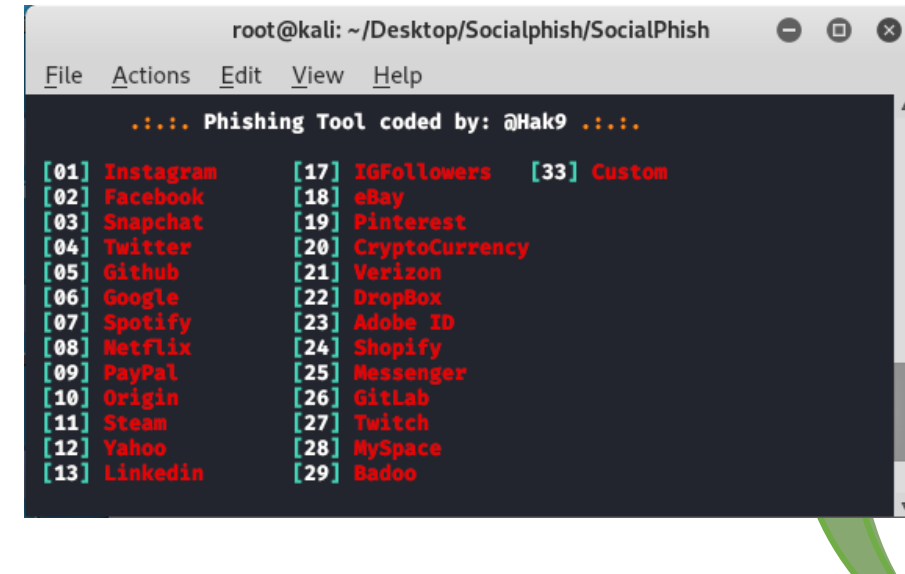

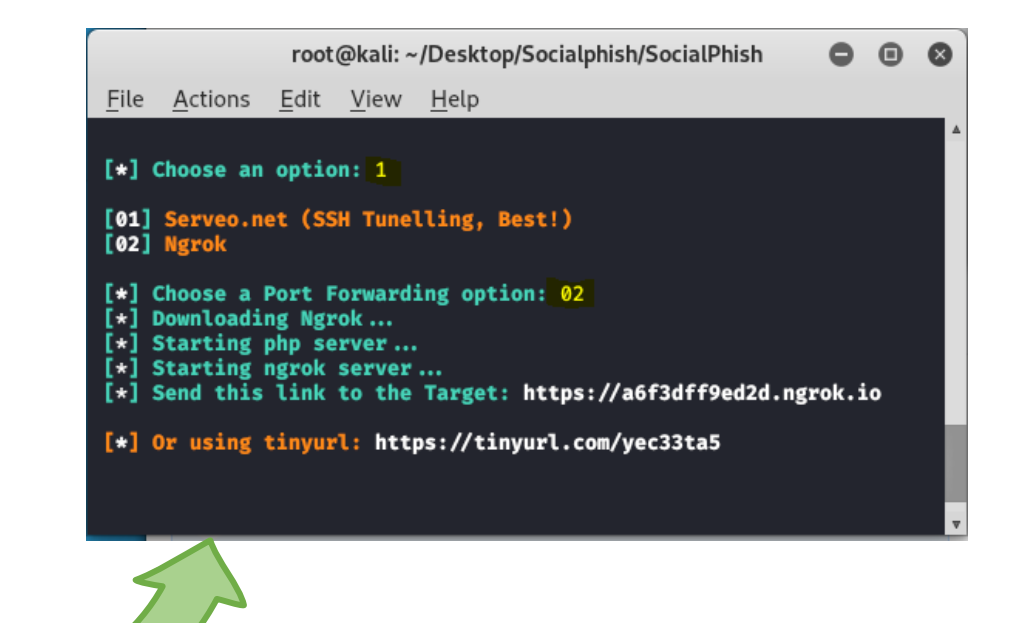

#### **TP Socialphish- dans Kali Linux**

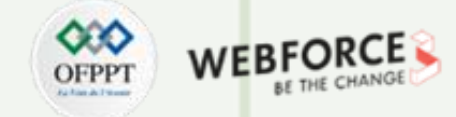

#### **Etape : Génération du lien de phishing Instagram**

Le lien a été généré par l'outil pour la page web de phishing Instagram. Envoyez ce lien à la victime. Une fois qu'elle aura ouvert le lien, elle obtiendra une page web originale d'Instagramet une fois qu'elle aurarempli les détails dans la page web. Elle sera mise en évidence dans le terminal Socialphish.

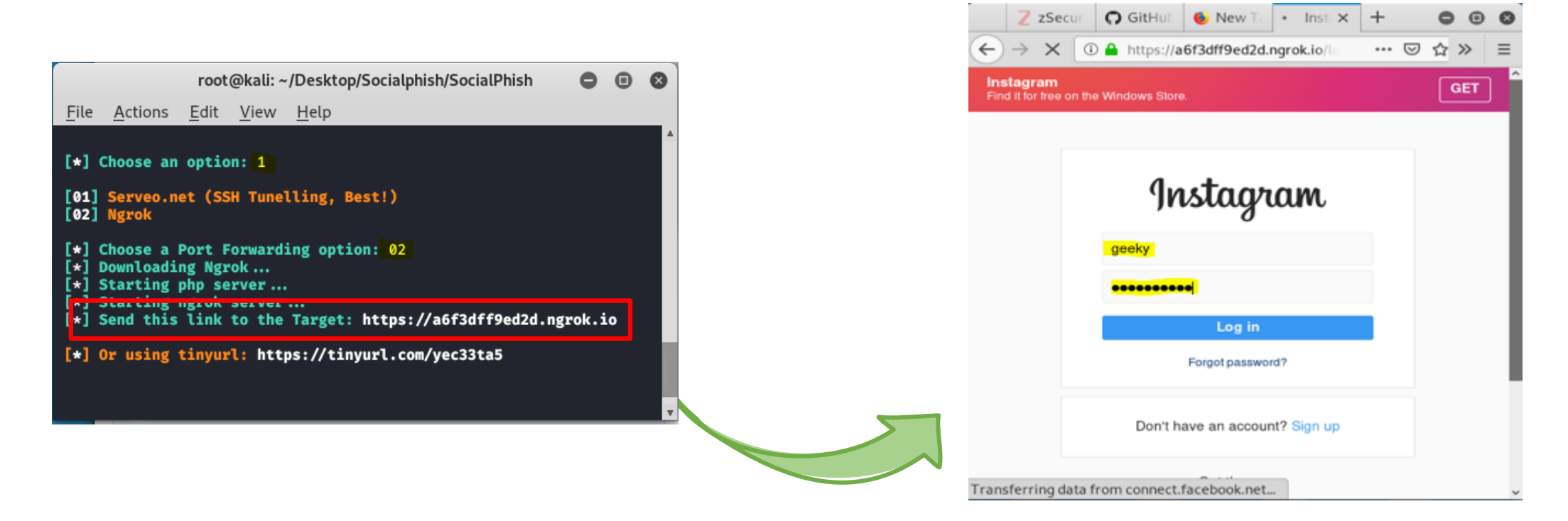

**PARTIE 1**

#### **TP Socialphish- dans Kali Linux**

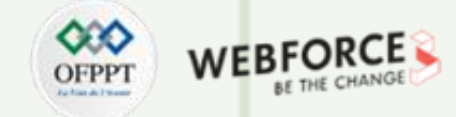

#### **Etape : Récupération du login et mot de passe Instagram**

Vous pouvez voir ici que nous avons rempli le formulaire de connexion, avec le nom d'utilisateur comme 'geeky' et le mot de passe comme 'geekygeeky' maintenant une fois que la victime clique sur 'Login',tous les détailsseront affichés dans le terminal Socialphish.

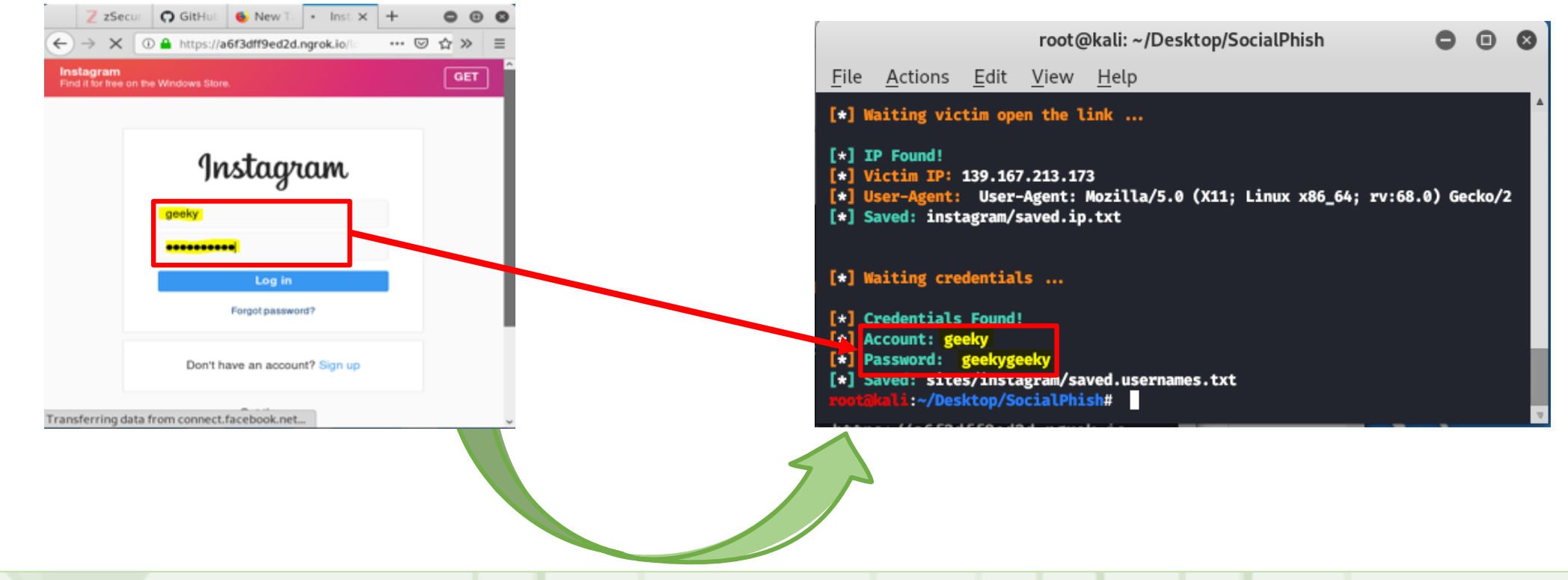
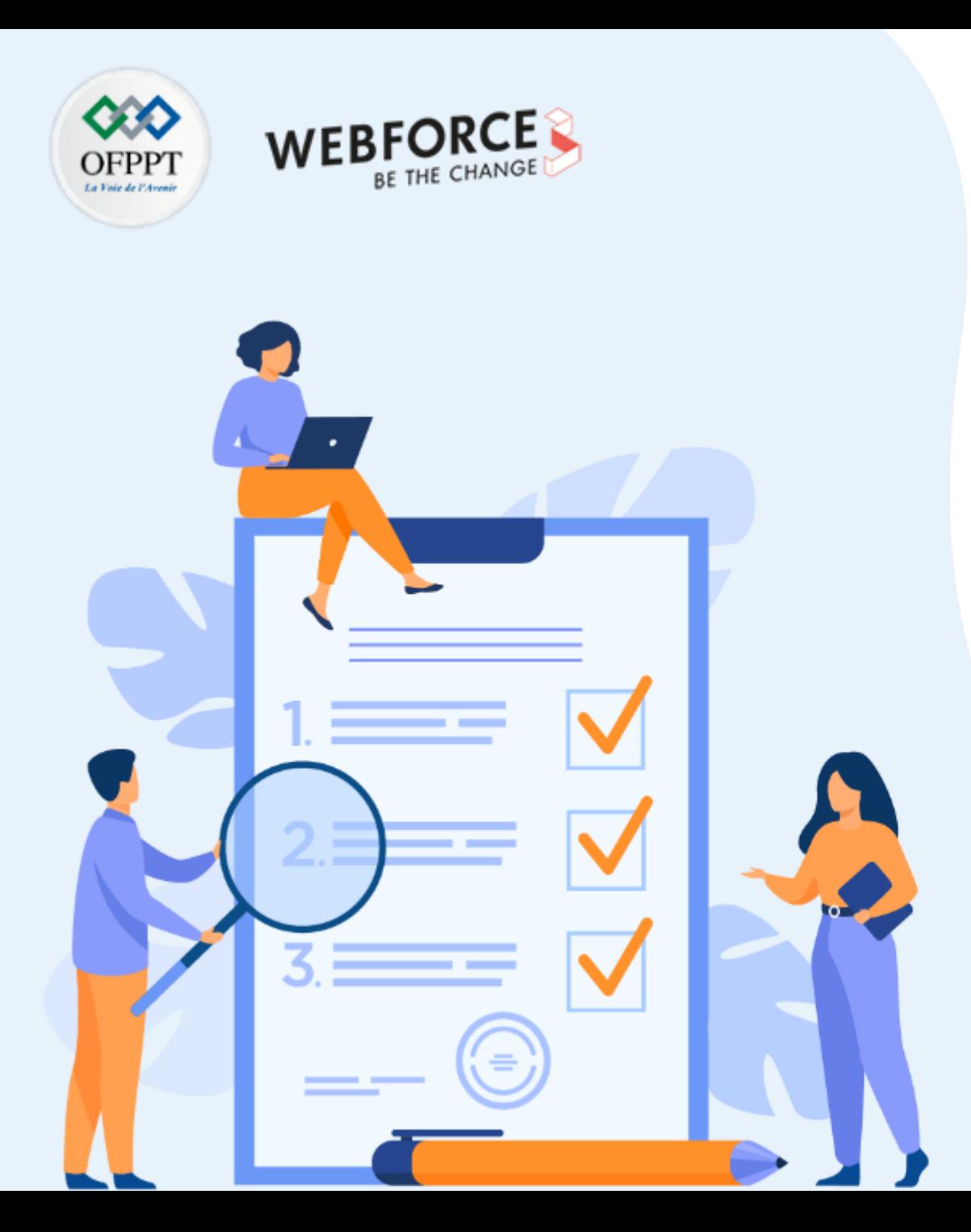

# **ACTIVITÉ 5**

### **Outil Goldeneye DDos dans Kali Linux**

### **Compétences visées :**

• Utiliser des outils avancées pour lancer des attaques de DDoS.

### **Recommandations clés :**

• Maitriser le principe de l'attaque DDoS

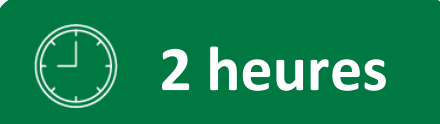

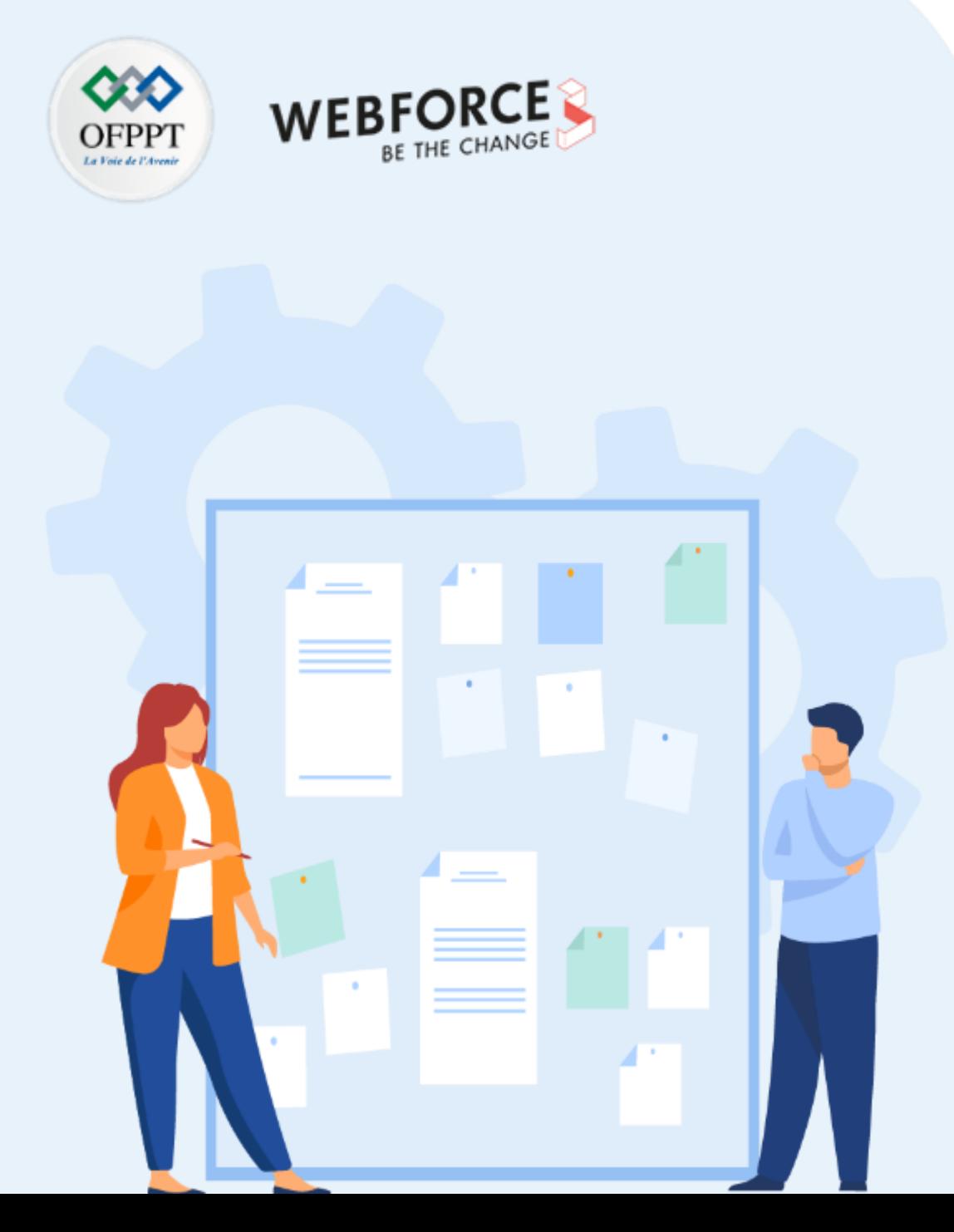

# **CONSIGNES**

#### **Pour le formateur**

- L'apprenant doit être capable de mettre en place l'environnement de travail décrit dans l'énoncé
- Il doit être aussi en mesure de réaliserune installationde GoldenEYE sur Kali

#### **Pour l'apprenant**

- Il estrecommandée de maitriserle principe de DDoS
- Il est recommandée également de suivre les étapes décrites dans l'énoncé pour pouvoirréussirles TP

#### **Conditions de réalisation :**

- VirtualBox déjà installée.
- Une machine Virtuelle Kali déjà installée.

#### **Critères de réussite :**

- Réaliserle même environnementdu travail décrit dans l'énoncé
- Exécuter avec succès l'attaque de sécurité

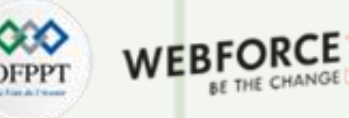

#### **TP Outil Goldeneye DDos dans Kali Linux**

#### **Etape : C'est Goldeneye?**

Goldeneye est un outil gratuit et open source disponible sur GitHub. C'est un Framework écrit en .NET Core. Elle fournit de nombreuses classes de base et extensions à utiliserpourréaliserune attaque par déni de service .

Goldeneye permet à une seule machine de mettre hors service le serveur Web d'une autre machine en utilisant un trafic HTTP parfaitement légitime.

Il établit une connexion TCP complète et ne requiert ensuite que quelques centaines de requêtes à long terme et à intervalles réguliers. L'outil donc n'a pas besoin d'utiliserbeaucoup de traficpour épuiserles connexions disponibles d'un serveur.

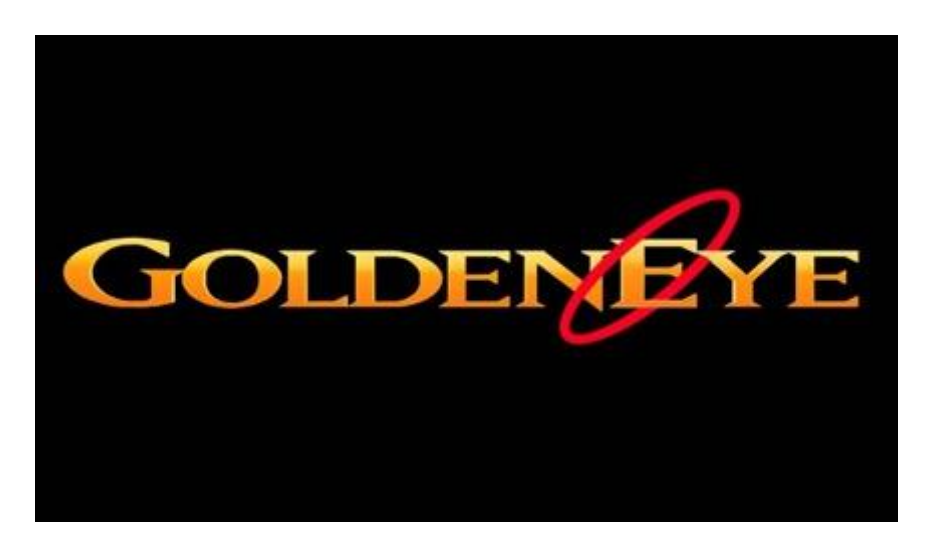

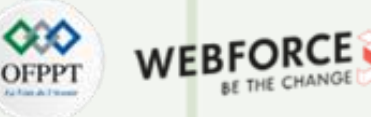

### **TP Outil Goldeneye DDos dans Kali Linux**

#### **Etape : Installation de Goldeneye**

Ouvrez votre Kali Linux puis ouvrez votre Terminal et utilisezles commandessuivantes pour installerl'outil.

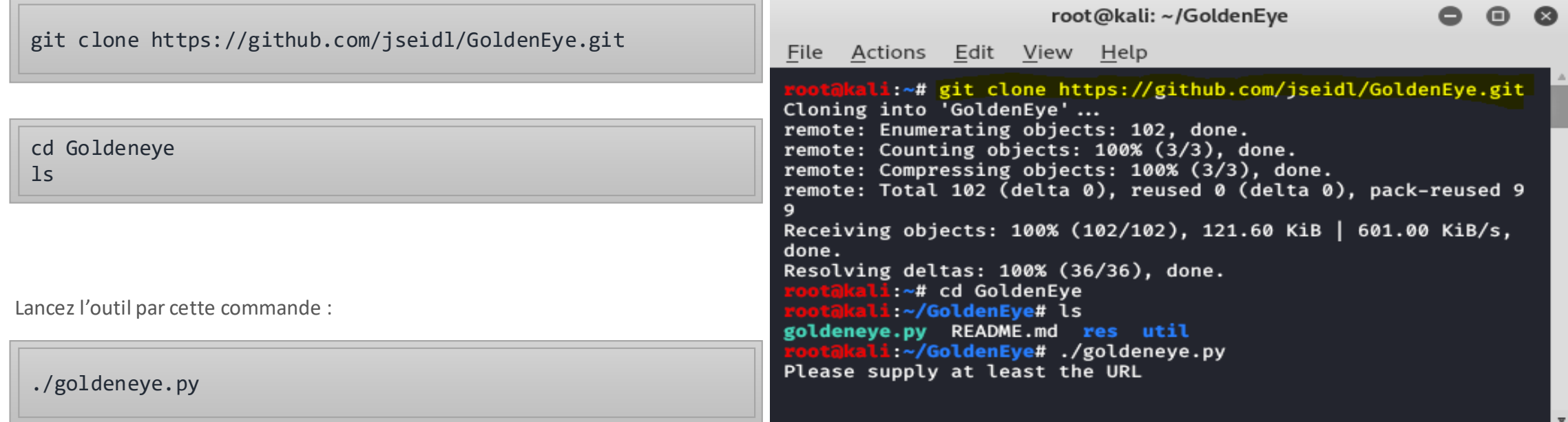

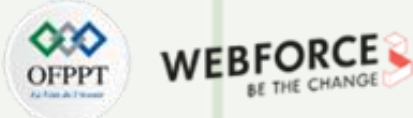

### **TP Outil Goldeneye DDos dans Kali Linux**

#### **Etape : Utilisez l'outil GoldenEye**

L'outil fonctionne avec succès et a commencé à attaquer le domaine www.google.com. Cet outil est utile pourles chercheurs en sécurité.

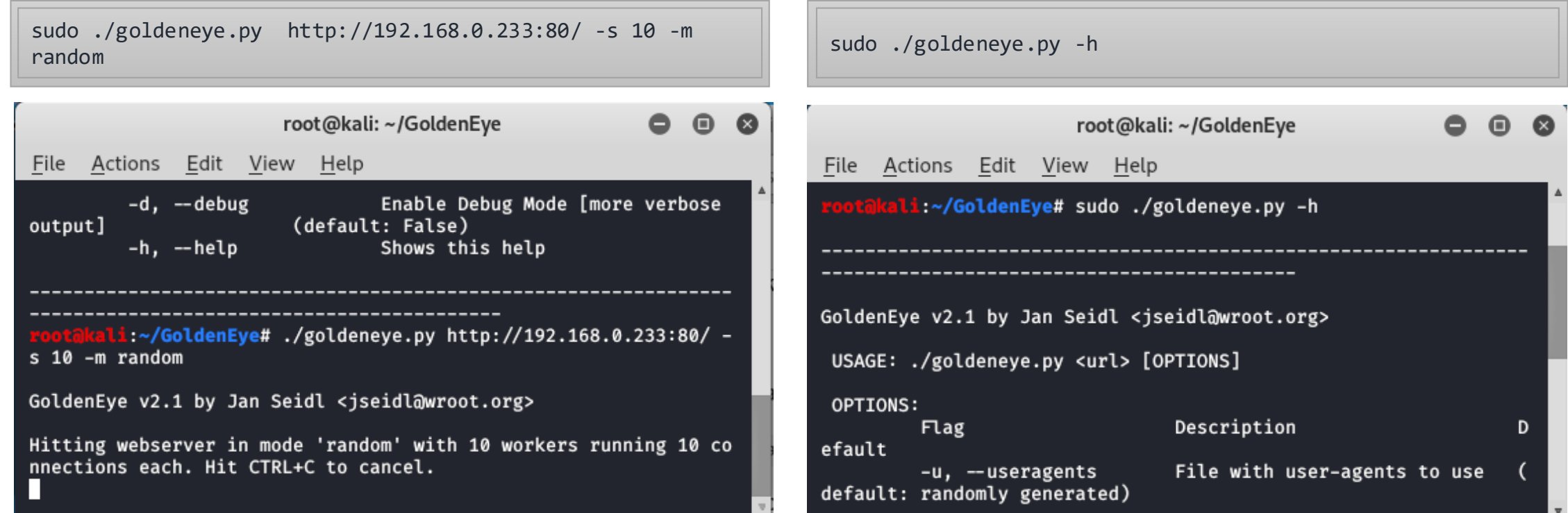

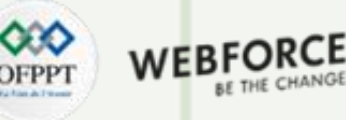

#### **TP Outil Goldeneye DDos dans Kali Linux**

#### **Etape : Utilisez l'outil GoldenEye et wireshark**

L'outil fonctionne avec succès et a commencé à attaquer le domaine et le Wireshark capture les paquets.

sudo ./goldeneye.py http://192.168.0.233:80/ -s 10 -m random

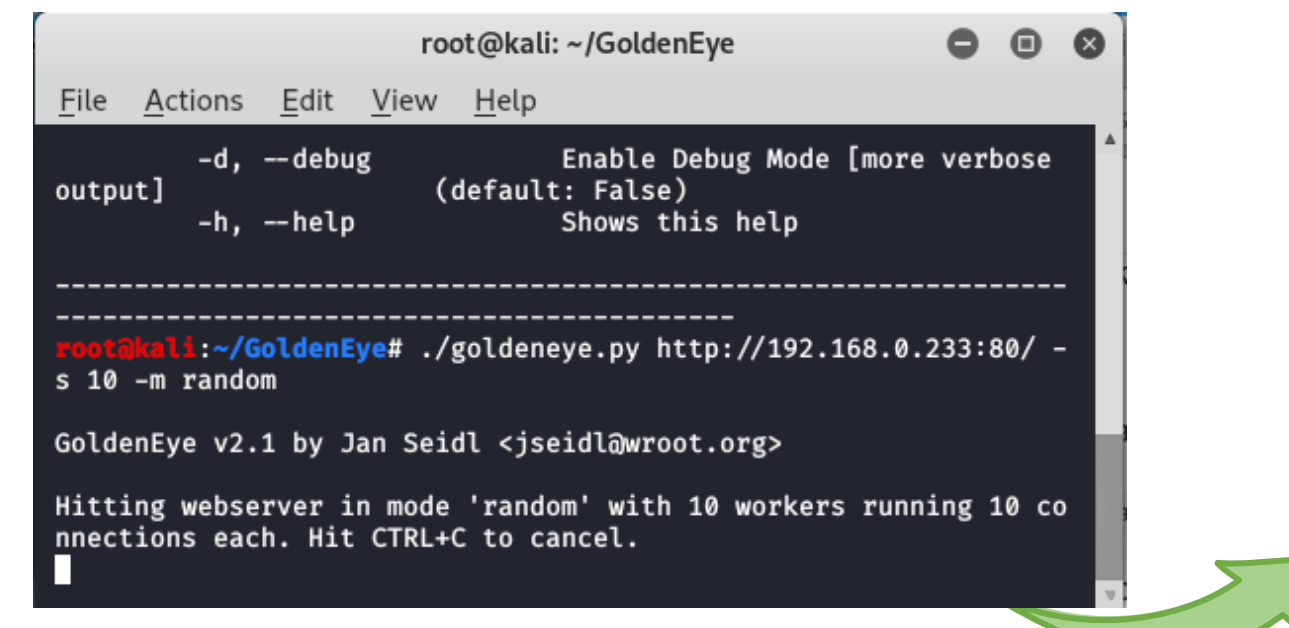

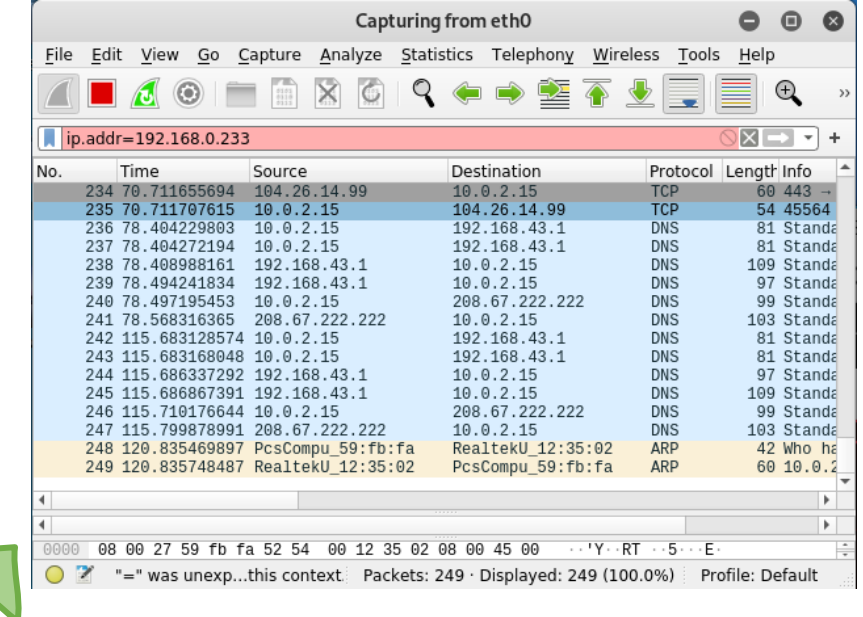

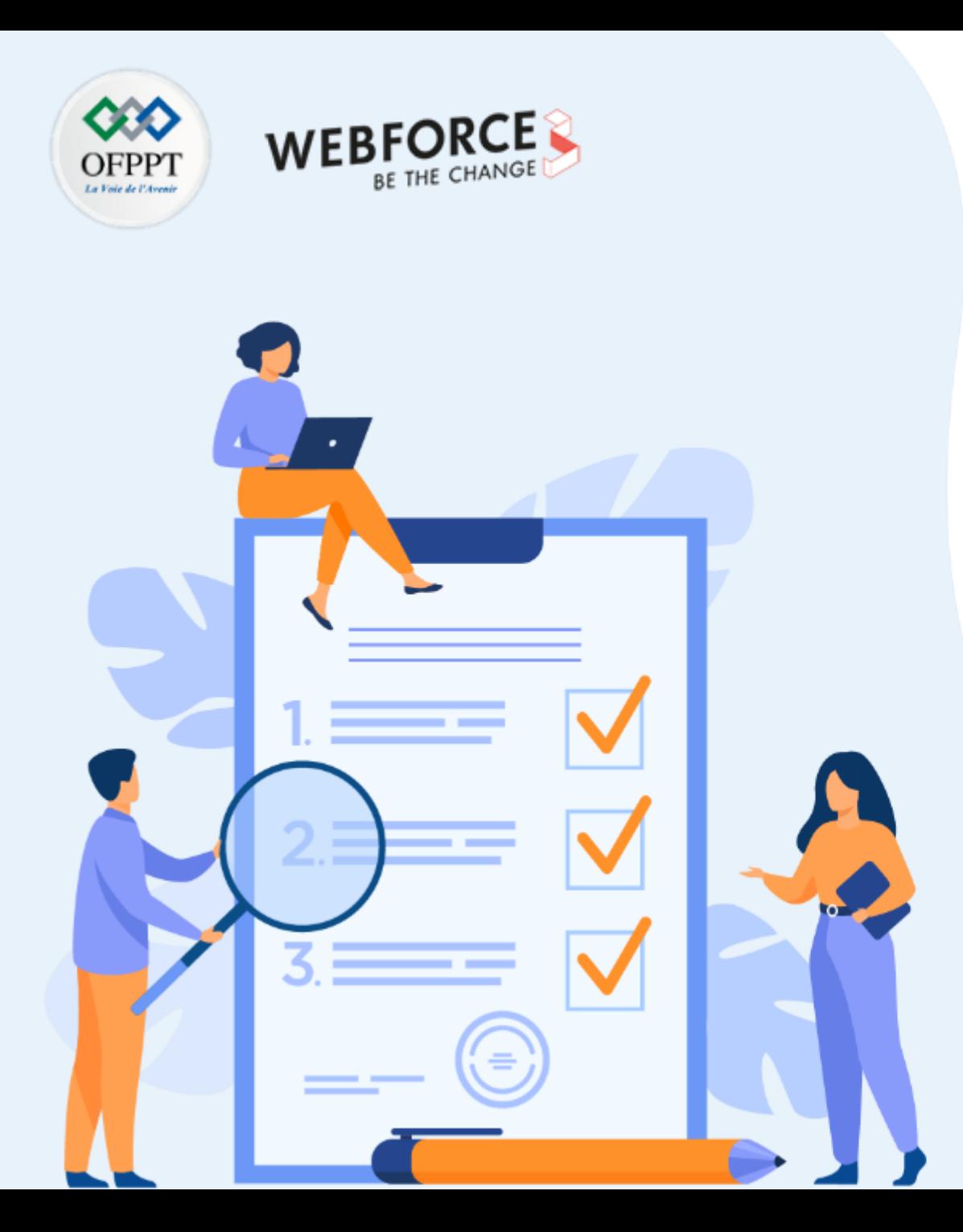

# **ACTIVITÉ 6**

## **l'IP Spoofing avec windscribe ?**

### **Compétences visées :**

- Utiliser des outils avancées pour lancer des attaques de Spoofing.
- Mettre en place un VPN sous Linux

### **Recommandations clés :**

- Maitriser le principe de l'attaque IP Spoofing
- Configurer un VPN

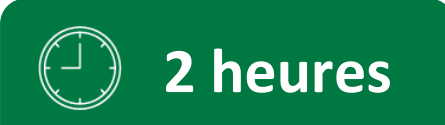

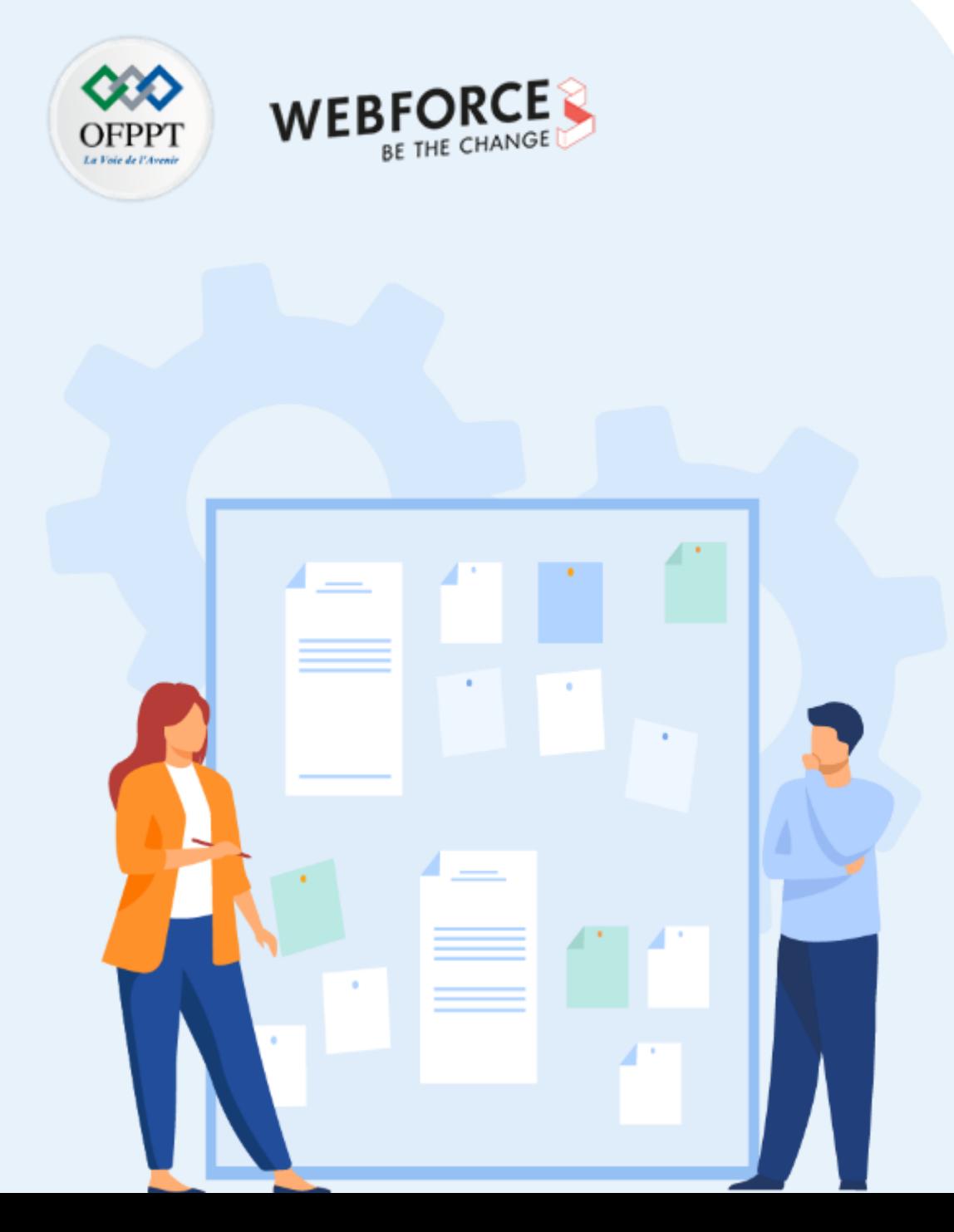

## **CONSIGNES**

#### **Pour le formateur**

- L'apprenant doit être capable de mettre en place l'environnement de travail décrit dans l'énoncé
- Il doit être aussi en mesure de réaliserune installationde WinScribe sur Kali

#### **Pour l'apprenant**

- Il estrecommandée de maitriserle principe de IP Spoofing
- Il est recommandée également de suivre les étapes décrites dans l'énoncé pour pouvoirréussirles TP

#### **Conditions de réalisation :**

- VirtualBox déjà installée.
- Une machine Virtuelle Kali déjà installée.

#### **Critères de réussite :**

- Réaliserle même environnementdu travail décrit dans l'énoncé
- Exécuter avec succès l'attaque de sécurité

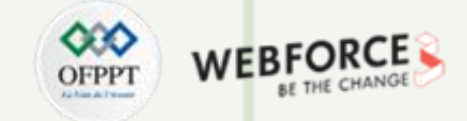

#### **Etape : Création de compte sur Windscribe**

Visitez [Windscribe](https://fra.windscribe.com/signup) et créez un compte gratuitement.

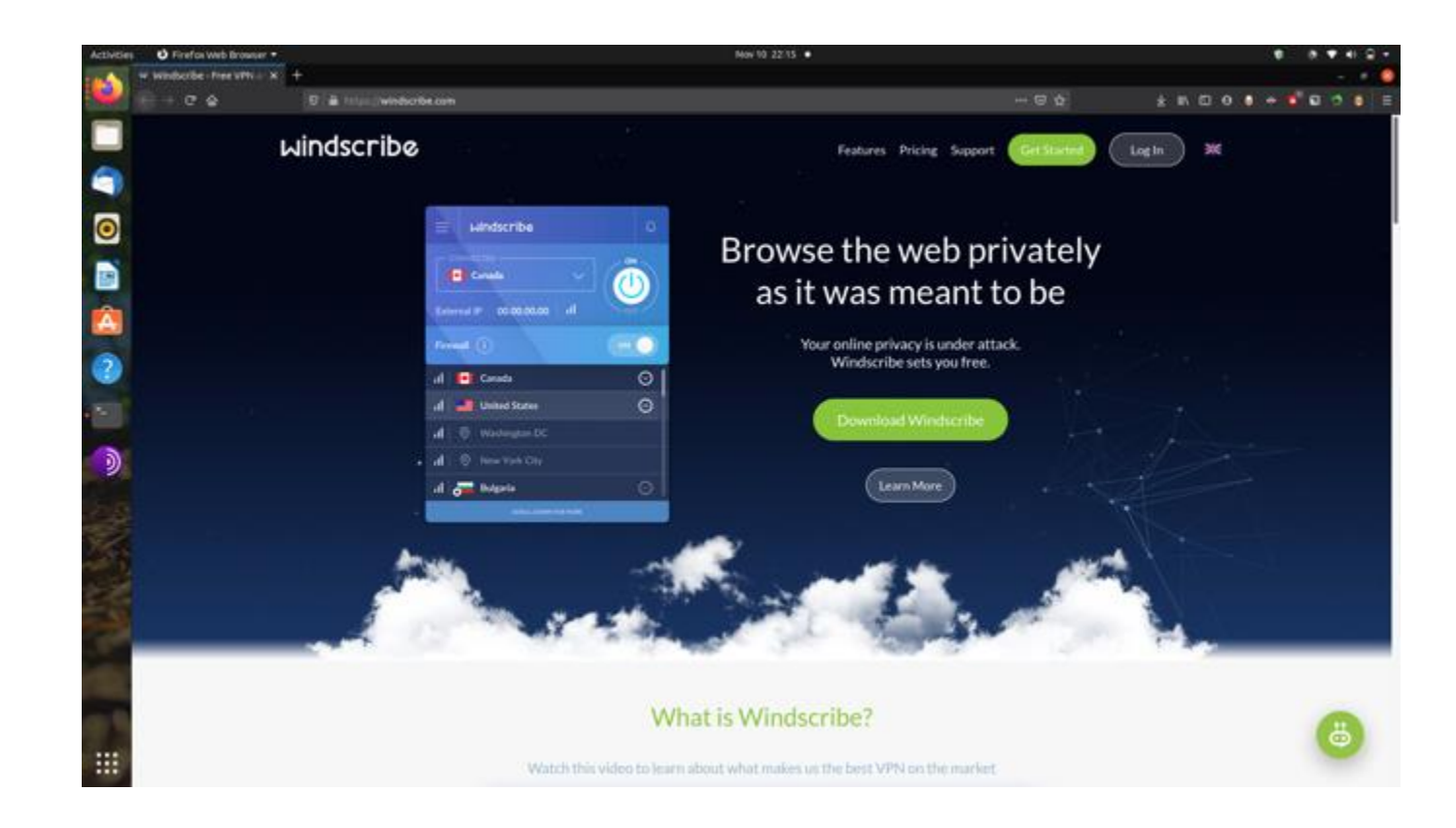

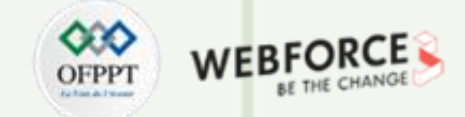

#### **Etape : Création de compte sur Windscribe**

Ouvrez votre terminal et ajoutez la clé de signature Windscribe à apt en utilisant la commande suivante.

sudo apt-key adv --keyserver keyserver.ubuntu.com --recv-key FDC247B7

[sudo] password for knife: Executing: /tmp/apt-key-gpghome.he7D2DdKNk/gpg.1.sh --keyserver keyserver.ubuntu.com --recv-key FDC247B7 gpg: keyserver receive failed: Server indicated a failure knife@dark:~\$

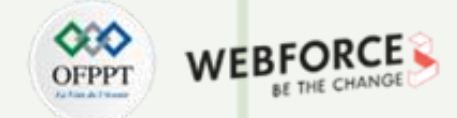

#### **Etape : Création de compte sur Windscribe**

Ajouterle dépôt à votre sources.list à partir du terminal en utilisantla commande suivante

echo 'deb https://repo.windscribe.com/ubuntu bionic main' | sudo tee /etc/apt/sources.list.d/windscribe-repo.list

knife@dark:~\$ echo 'deb https://repo.windscribe.com/ubuntu bionic main' | sudo tee /etc/apt/sources.list.d/ windscribe-repo.list [sudo] password for knife: deb https://repo.windscribe.com/ubuntu bionic main knife@dark:~\$ $\overline{\Pi}$ 

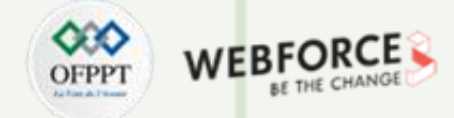

#### **Etape : Création de compte sur Windscribe**

Mettez à jour vos paquets système en utilisant la commande

suivante

Installer windscribe-clien utilisant la commande suivante

#### knife@dark:~\$ sudo apt-get update

Hit:1 http://in.archive.ubuntu.com/ubuntu focal InRelease Hit:2 https://deb.nodesource.com/node\_10.x focal InRelease Hit:3 http://in.archive.ubuntu.com/ubuntu focal-updates InRelease Hit:4 http://in.archive.ubuntu.com/ubuntu focal-backports InRelease Hit:5 http://security.ubuntu.com/ubuntu focal-security InRelease Hit:6 https://repo.windscribe.com/ubuntu bionic InRelease Hit:7 https://packages.microsoft.com/repos/vscode stable InRelease Hit:8 http://apt.postgresql.org/pub/repos/apt focal-pgdg InRelease Reading package lists... Done

sudo apt-get update sudo apt-get update sudo apt-get install windscribe-cli

knife@dark:~\$ sudo apt-get install windscribe-cli Reading package lists... Done Building dependency tree Reading state information... Done windscribe-cli is already the newest version (1.4-51). The following package was automatically installed and is no longer required: libfprint-2-tod1 Use 'sudo apt autoremove' to remove it. 0 upgraded, 0 newly installed, 0 to remove and 9 not upgraded.  $knif$ e@dark:~\$

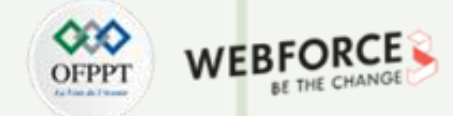

#### **Etape : Création de compte sur Windscribe**

Connectez-vous à Windscribe avec vos informations d'identification utilisées dans la première étape sur le terminal avec la commande ci-dessous. Ceci complètera la mise en place d'un service VPN sur la machine Linux.

windscribe login

knife@dark:~\$ windscribe login Windscribe Username: rakchas Windscribe Password: oqqed In knife@dark:~\$

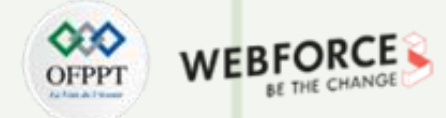

#### **Etape : Création de compte sur Windscribe**

Vérifier l'état de service et connectez vous avec les commandes suivantes

x:"? Windscribe status windscribe -- pid: 1202, status: running, uptime: 2h 56m, %cpu IP: 47.31.167.84 knife@dark:~\$

windscribe status windscribe connect

knife@dark:~\$ windscribe connect Connecting to Hong Kong Hong Kong Victoria (UDP:443) Firewall Enabled Failed to connect, retrying Connecting to Hong Kong Hong Kong Victoria (UDP:443) Firewall Enabled Connected to Hong Kong Hong Kong Victoria Your IP changed from Unknown to 27.122.14.43 knife@dark:~\$

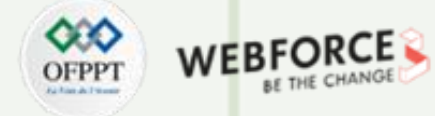

#### **Etape : Création de compte sur Windscribe**

- 1. Pour se connecter à un serveur spécifique en utilisant windscribe, utilisez la commande suivante
- 2. Pour imprimer les emplacements du service VPN gratuit, utilisez la commande suivante.

#### windscribe disconnect windscribe disconnect

vinuscribe status windscribe -- pid: 1202, status: running, uptime: 2h 56m, %cpu IP: 47.31.167.84 knife@dark:~\$

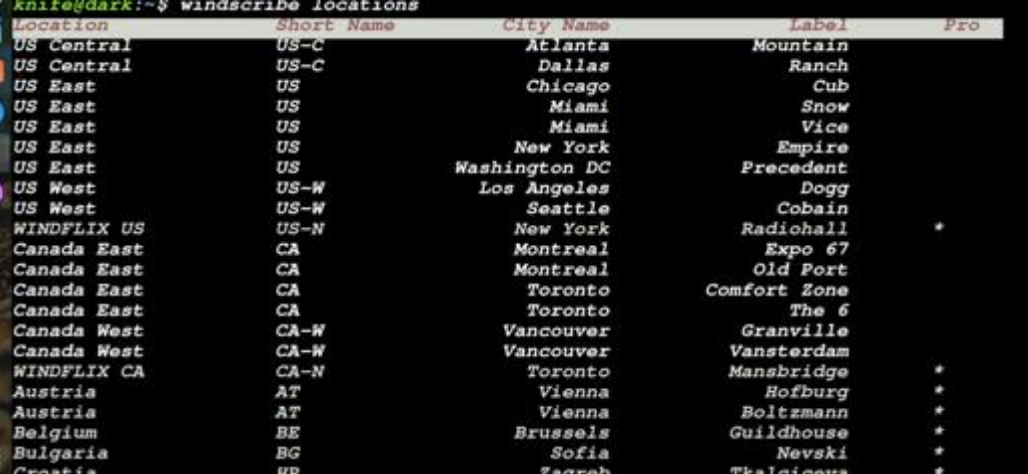

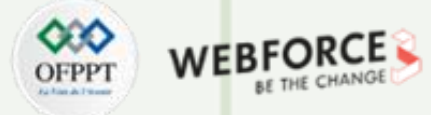

#### **Etape : Création de compte sur Windscribe**

- 1. Pour se déconnecter du serveur windscribe, utilisez la commande suivante.
- 2. Pour se déconnecter du Client VPN windscribe, utilisez la commande suivante

windscribe connect <shortName> windscribe logout

knife@dark:~\$ windscribe connect US Connecting to US East Washington DC Precedent (UDP:443) irewall Enabled onnected to US East Washington DC Precedent Your IP changed from 192.190.19.15 to 217.138.255.198 knife@dark:~\$|

**PARTIE 1**

#### **Remarques**

*Remplacez <shortName> par le nom court de l'emplacement du serveur dans la liste.*

knife@dark:~\$ windscribe logout Logged Out, Disconnecting irewall Disabled knife@dark:~\$ $\mathbin{\sqcap}$ 

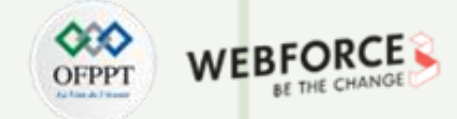

#### **Etape : Création de compte sur Windscribe**

Pour afficher la section d'aide de windscribe, utilisez la commande suivante.

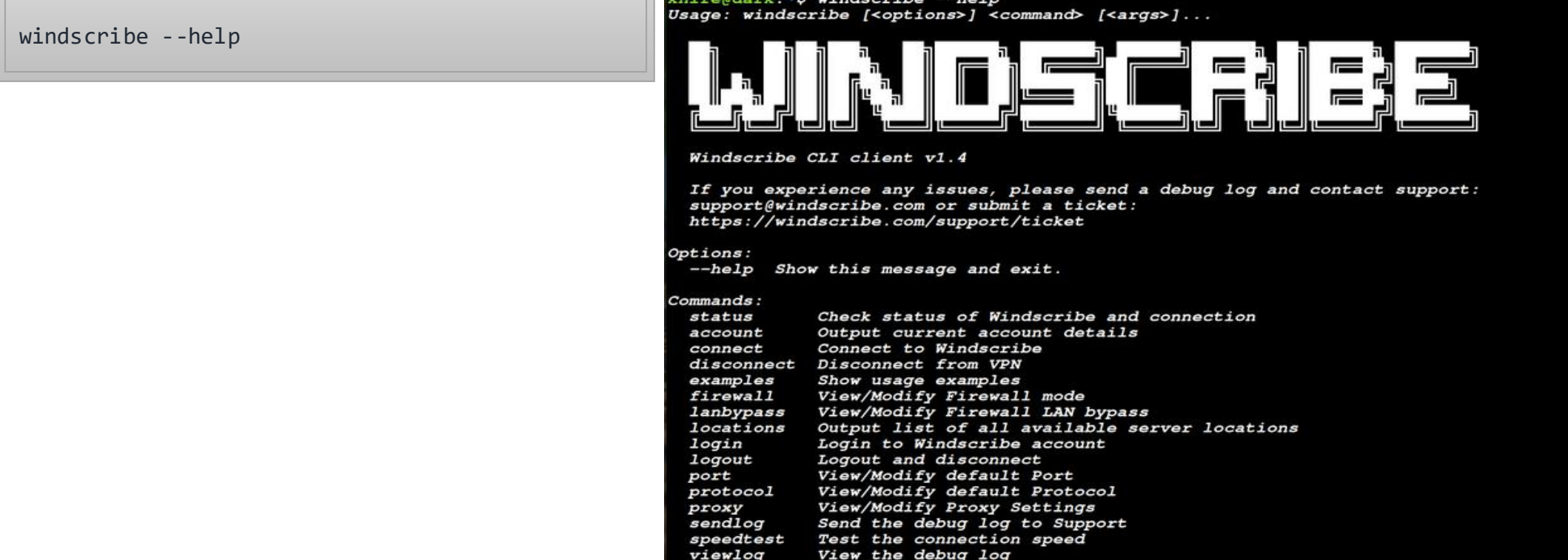

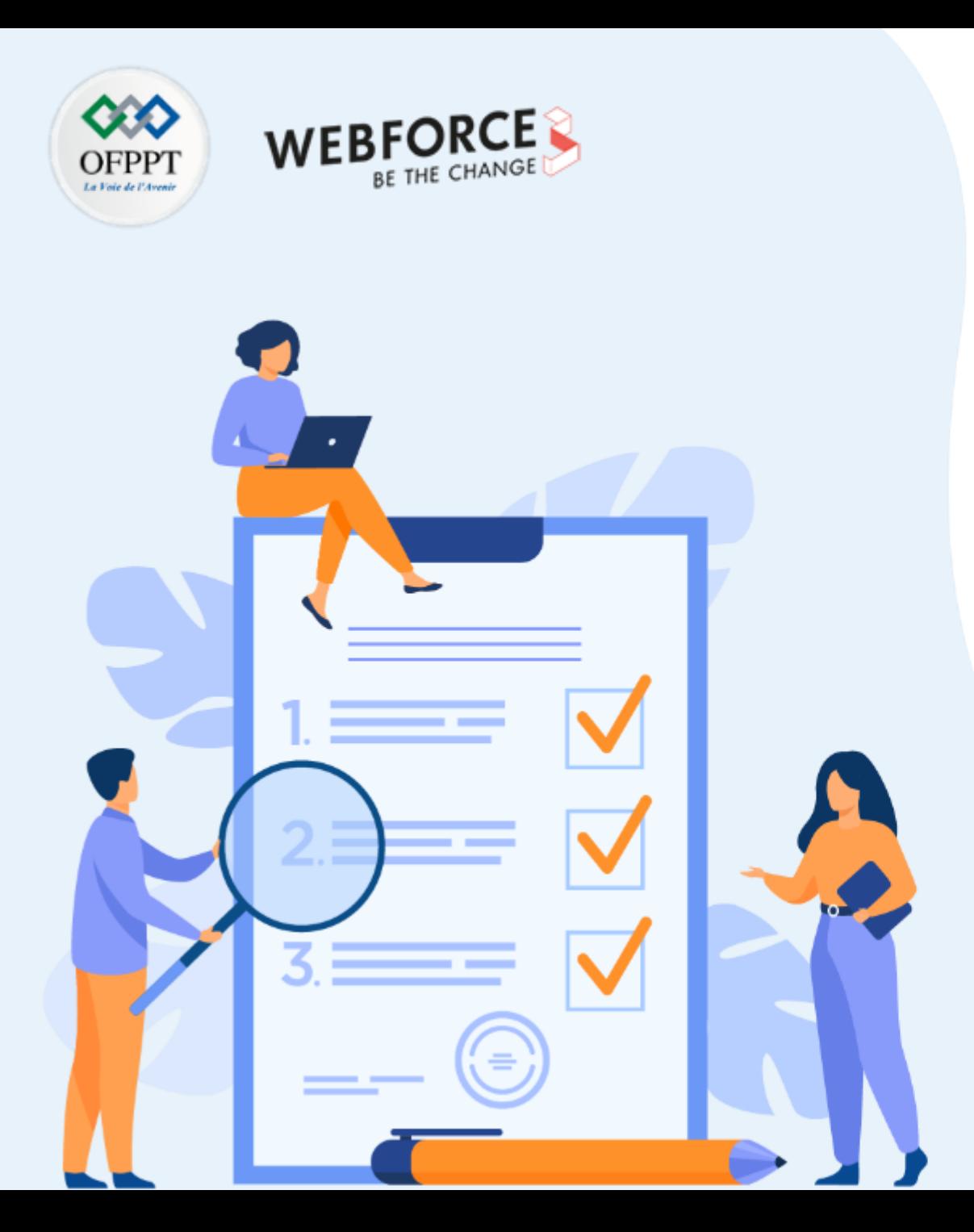

# **ACTIVITÉ 7**

### **QCM : Sécurité informatique**

### **Compétences visées :**

• Révision des informations acquises lors du cours.

### **Recommandations clés :**

• Maitriser le contenue de la première partie du cours

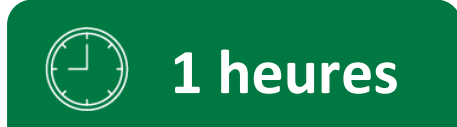

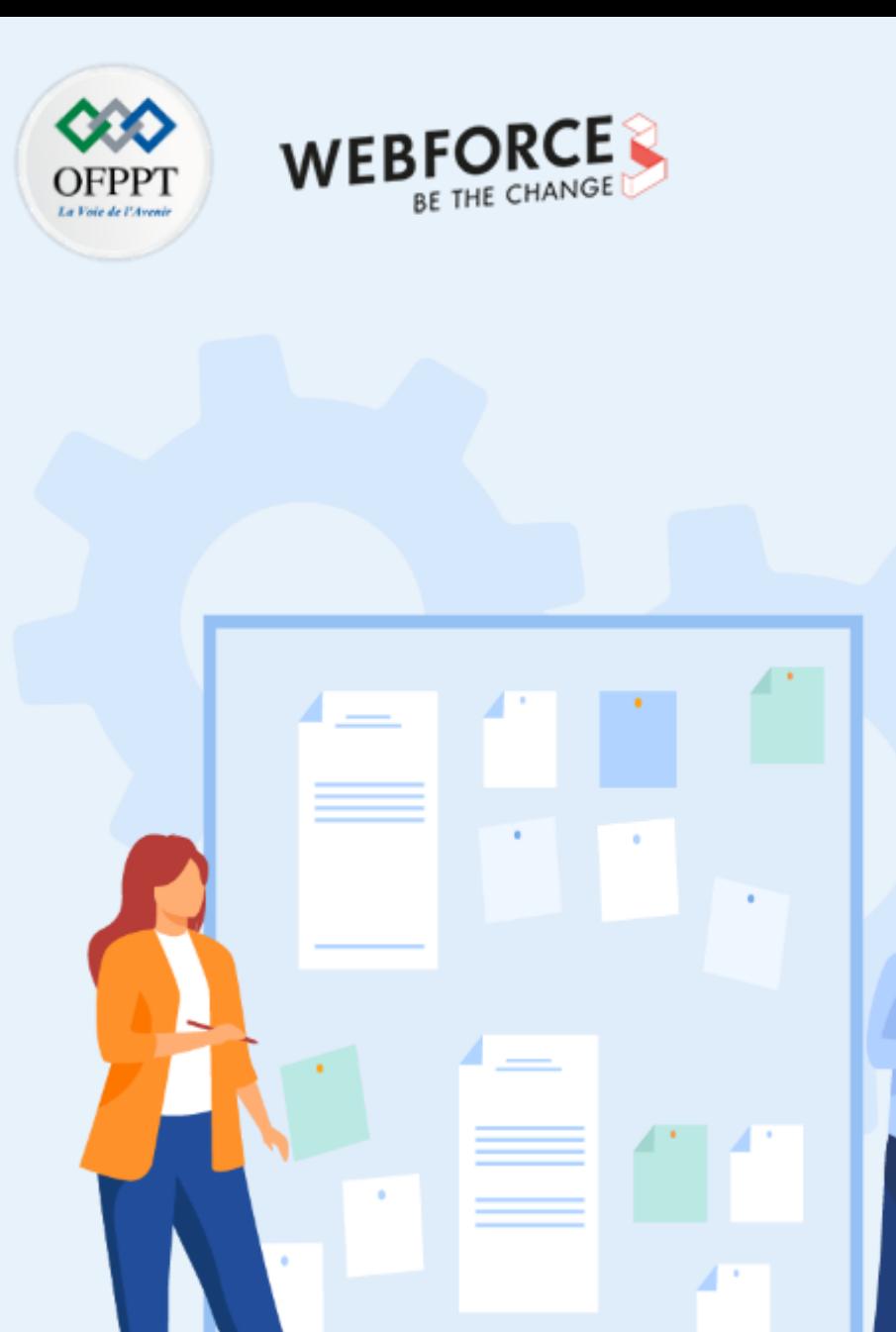

# **CONSIGNES**

#### **Pour le formateur**

- L'apprenant doit être capable de mettre en place l'environnement de travail décrit dans l'énoncé
- Il doit être aussi en mesure de réaliserune installationde

#### **Pour l'apprenant**

• Il estrecommandée de maitriserle contenu de la premierpartie du cours

#### **Conditions de réalisation :**

• Aucun

#### **Critères de réussite :**

• Répondre au question posées

#### **QCM : Sécurité informatique**

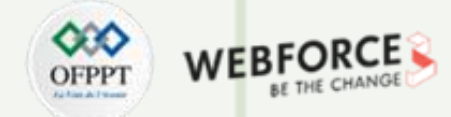

#### **QCM - SECURITE ET PREVENTION**

Ce QCM permet d'évaluer vos connaissance concernant la prévention et la sécurité informatique

#### **L'expression "attraper" un virus signifie que :**

- vous devenez passionné de votre ordinateur au point d'en être malade
- $\Box$  vous avez fait une mauvaise manipulation sur votre ordinateur
- votre ordinateur a des problèmes liés à un programme nuisible

#### **QCM : Sécurité informatique**

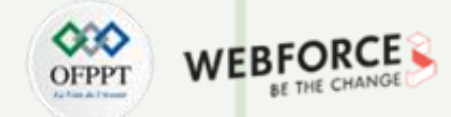

#### **QCM - SECURITE ET PREVENTION**

Ce QCM permet d'évaluer vos connaissance concernant la prévention et la sécurité informatique

#### **L'expression "attraper" un virus signifie que :**

- vous devenez passionné de votre ordinateur au point d'en être malade
- $\Box$  vous avez fait une mauvaise manipulation sur votre ordinateur
- **votre ordinateur a des problèmes liés à un programme nuisible**

#### **QCM : Sécurité informatique**

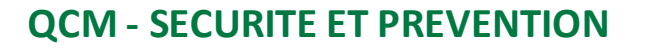

**Trouvez l'intrus:**

- **l**es vers
- $\Box$  les virus exécutables
- $\Box$  les trojans
- **Q** Avast
- $\Box$  les virus de boot
- $\Box$  les macros virus

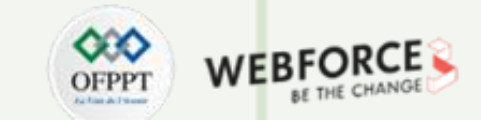

#### **QCM : Sécurité informatique**

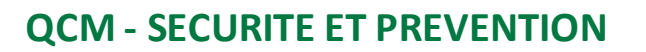

**Trouvez l'intrus:**

- **l**es vers
- $\Box$  les virus exécutables
- $\Box$  les trojans
- **Avast**
- $\Box$  les virus de boot
- $\Box$  les macros virus

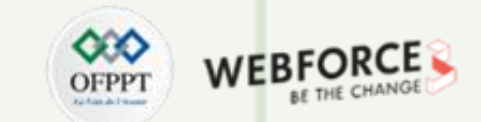

#### **QCM : Sécurité informatique**

#### **QCM - SECURITE ET PREVENTION**

**Un virus informatique :**

- a besoin d'un programme hôte pour se reproduire
- $\Box$  peut modifier le fonctionnement de votre ordinateur
- peut bloquer le système de votre ordinateur et de provoquer des re démarrages intempestifs
- peut détruire des données de votre disque dur
- $\Box$  peut se propager en utilisant les contacts de votre messagerie

#### **QCM : Sécurité informatique**

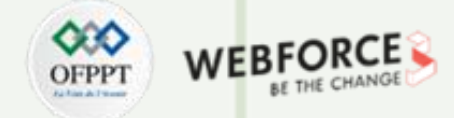

#### **QCM - SECURITE ET PREVENTION**

**Un virus informatique :**

- **a besoin d'un programme hôte pour se reproduire**
- $\Box$  peut modifier le fonctionnement de votre ordinateur
- **peut bloquer le système de votre ordinateur et de provoquer des re démarrages intempestifs**
- peut détruire des données de votre disque dur
- $\Box$  peut se propager en utilisant les contacts de votre messagerie

#### **QCM : Sécurité informatique**

#### **QCM - SECURITE ET PREVENTION**

**Un ver informatique :**

- logiciel malveillant nécessitant des connexions réseaux pour se propager
- n'a pas besoin d'un programme hôte pour se reproduire
- exploite les différentes ressources de l'ordinateur qui héberge pour assurer sa reproduction
- me permet de formater l'ordinateur

#### **QCM : Sécurité informatique**

#### **QCM - SECURITE ET PREVENTION**

**Un ver informatique :**

- **logiciel malveillant nécessitant des connexions réseaux pour se propager**
- n'a pas besoin d'un programme hôte pour se reproduire
- exploite les différentes ressources de l'ordinateur qui héberge pour assurer sa reproduction
- me permet de formater l'ordinateur

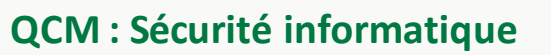

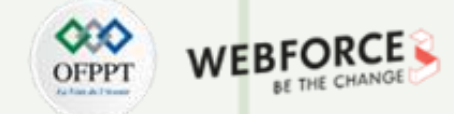

#### **QCM - SECURITE ET PREVENTION**

**Je suis un virus présent dans les documents bureautique tels que Word, Excel, PowerPoint... je suis :**

- $\Box$  le ver nimda
- **u** virus microsoft
- $\Box$  le virus de la grippe
- $\Box$  macros virus

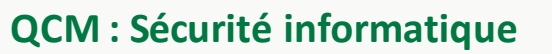

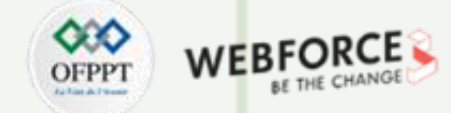

#### **QCM - SECURITE ET PREVENTION**

**Je suis un virus présent dans les documents bureautique tels que Word, Excel, PowerPoint... je suis :**

- **le ver nimda**
- **u** virus microsoft
- $\Box$  le virus de la grippe
- $\Box$  macros virus

### W )FPP

### **QCM : Sécurité informatique**

#### **QCM - SECURITE ET PREVENTION**

Je suis un programme prétendant faire une certaine action, mais en réalité je fais une autre action plus malveillante.

**Je suis :**

- $\Box$  le virus polymorphe
- le ver
- $\Box$  macros virus
- $\Box$  cheval de troie

### W )FPP

### **QCM : Sécurité informatique**

#### **QCM - SECURITE ET PREVENTION**

Je suis un programme prétendant faire une certaine action, mais en réalité je fais une autre action plus malveillante.

**Je suis :**

- $\Box$  le virus polymorphe
- le ver
- $\Box$  macros virus
- **cheval de troie**

#### **QCM : Sécurité informatique**

#### **QCM - SECURITE ET PREVENTION**

**Virus de boot (virus de secteur d'amorçage) :**

- virus dont le code exécutable est enregistré dans le secteur de démarrage
- $\Box$  virus destiné à supprimer tous mes fichiers
- $\Box$  c'est un anti virus
- c'est un virus destiné à endommager ma webcam
- peut déplacer, supprimer voir modifier les "fichiers systèmes" de démarrage

#### **QCM : Sécurité informatique**

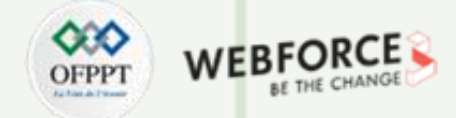

#### **QCM - SECURITE ET PREVENTION**

**Virus de boot (virus de secteur d'amorçage) :**

- $\Box$  virus destiné à supprimer tous mes fichiers
- $\Box$  c'est un anti virus
- virus dont le code exécutable est enregistré dans le secteur de démarrage
- c'est un virus destiné à endommager ma webcam
- $\Box$  peut déplacer, supprimer voir modifier les "fichiers systèmes" de démarrage

#### **QCM : Sécurité informatique**

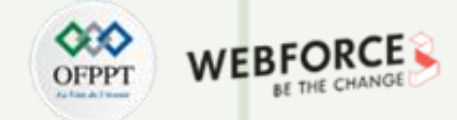

#### **QCM - SECURITE ET PREVENTION**

**Virus de boot (virus de secteur d'amorçage) :**

- $\Box$  virus destiné à supprimer tous mes fichiers
- $\Box$  c'est un anti virus
- **virus dont le code exécutable est enregistré dans le secteur de démarrage**
- c'est un virus destiné à endommager ma webcam
- **peut déplacer, supprimer voir modifier les "fichiers systèmes" de démarrage**

#### **QCM : Sécurité informatique**

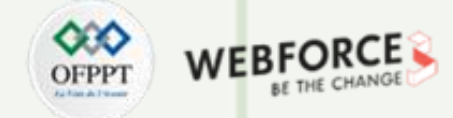

#### **QCM - SECURITE ET PREVENTION**

**Un virus exécutable :**

- $\Box$  est un Trojan c'est la même chose
- bloque les fichiers exécutables
- **prend le contrôle de mon ordinateur**

#### **QCM : Sécurité informatique**

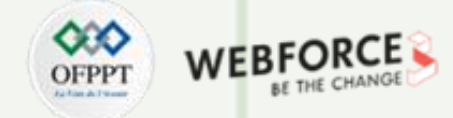

#### **QCM - SECURITE ET PREVENTION**

**Un virus exécutable :**

- $\Box$  est un Trojan c'est la même chose
- bloque les fichiers exécutables
- **prend le contrôle de mon ordinateur**
### **QCM : Sécurité informatique**

#### **QCM - SECURITE ET PREVENTION**

**Virus multiforme :**

- □ peut-être à la fois un virus de systèle, un virus d'application et macros virus
- **Q** peut ré-organiser mon ordinateur
- a pour but de contrôler mon ordinateur
- peut infecter les fichiers ainsi que le secteur d'amorçage du disque dur

### **QCM : Sécurité informatique**

#### **QCM - SECURITE ET PREVENTION**

**Virus multiforme :**

- **peut-être à la fois un virus de systèle, un virus d'application et macros virus**
- **Q** peut ré-organiser mon ordinateur
- a pour but de contrôler mon ordinateur
- peut infecter les fichiers ainsi que le secteur d'amorçage du disque dur

# **QCM : Sécurité informatique**

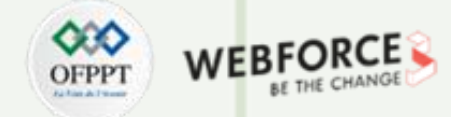

#### **QCM - SECURITE ET PREVENTION**

**Les logiciels espions (spyware) et publicitaires (adware) peuvent arriver sur votre ordinateur:**

- $\Box$  en téléchargeant et en installant des programmes
- $\Box$  en surfant sur un site Web
- **la les deux réponses ci-dessus**

# **QCM : Sécurité informatique**

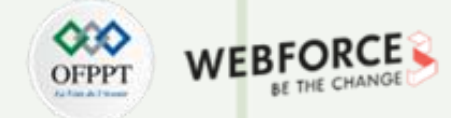

#### **QCM - SECURITE ET PREVENTION**

**Les logiciels espions (spyware) et publicitaires (adware) peuvent arriver sur votre ordinateur:**

- $\Box$  en téléchargeant et en installant des programmes
- $\Box$  en surfant sur un site Web
- **les deux réponses ci-dessus**

## **QCM : Sécurité informatique**

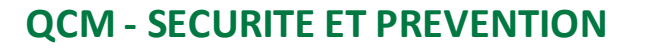

**Le spam :**

- $\Box$  c'est un anti-virus
- $\Box$  c'est une communication électronique non sollicitée
- **C** c'est un firewall (pare-feu)
- c'est un plug-in

## **QCM : Sécurité informatique**

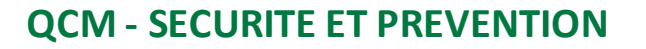

**Le spam :**

- $\Box$  c'est un anti-virus
- **c'est une communication électronique non sollicitée**
- **C** c'est un firewall (pare-feu)
- c'est un plug-in

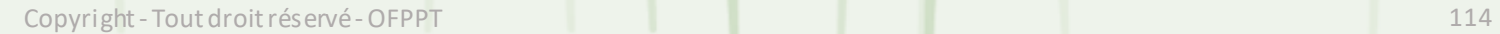

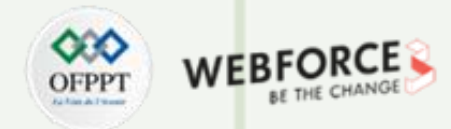

## **QCM : Sécurité informatique**

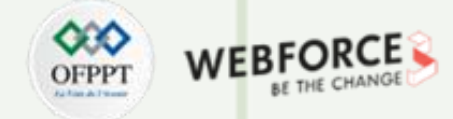

#### **QCM - SECURITE ET PREVENTION**

**Un antivirus me permet de :**

- détecter la présence de virus
- $\Box$  supprimer les fichiers de mon ordinateur
- mettre en quarantaine le fichier infecté
- $\square$  Supprimer le code correspondant au virus dans le fichier infecté

## **QCM : Sécurité informatique**

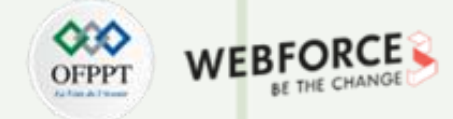

#### **QCM - SECURITE ET PREVENTION**

**Un antivirus me permet de :**

- **détecter la présence de virus**
- $\Box$  supprimer les fichiers de mon ordinateur
- **mettre en quarantaine le fichier infecté**
- $\square$  Supprimer le code correspondant au virus dans le fichier infecté

## **QCM : Sécurité informatique**

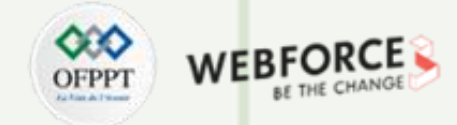

#### **QCM - SECURITE ET PREVENTION**

**Trouvez l'intrus:**

- Avast
- Norton Sécurity
- **O** Secuser
- Kaspersky
- **D** Polymorphe
- **Q** Antivir

## **QCM : Sécurité informatique**

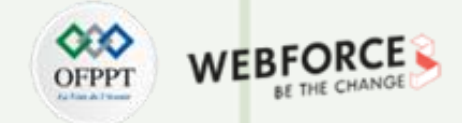

#### **QCM - SECURITE ET PREVENTION**

**Trouvez l'intrus:**

- Avast
- Norton Sécurity
- **O** Secuser
- Kaspersky
- **Polymorphe**
- **Q** Antivir

#### **QCM : Sécurité informatique**

#### **QCM - SECURITE ET PREVENTION**

**Puisqu'un anti-virus n'estjamais complètementà jour, pour plus de protection il est recommandé :**

- ne pas installer de logiciel d'origine inconnue
- $\Box$  préférer les logiciels libres, dont le code source est connu
- $\Box$  ne pas utiliser l'ordinateur
- ne pas faire de téléchargement sur les sites genre peer to peer
- $\Box$  ne pas ouvrir les courriels avec pièces jointes
- $\Box$  ne pas ouvrir les courriels d'origine inconnue

#### **QCM : Sécurité informatique**

#### **QCM - SECURITE ET PREVENTION**

**Puisqu'un anti-virus n'estjamais complètementà jour, pour plus de protection il est recommandé :**

- **ne pas installer de logiciel d'origine inconnue**
- $\Box$  préférer les logiciels libres, dont le code source est connu
- $\Box$  ne pas utiliser l'ordinateur
- **ne pas faire de téléchargement sur les sites genre peer to peer**
- **ne pas ouvrir les courriels avec pièces jointes**
- **ne pas ouvrir les courriels d'origine inconnue**

# WEI **DFPP**

## **QCM : Sécurité informatique**

#### **QCM - SECURITE ET PREVENTION**

Quel est le nom du dispositif logiciel contrôlant les flux d'informations entre votre ordinateur et le réseau ?

- **a** la carte WIFI
- $\Box$  le gateway
- $\Box$  le firewall (pare-feu)
- **l'antivirus**

# WEI **DFPP**

## **QCM : Sécurité informatique**

#### **QCM - SECURITE ET PREVENTION**

Quel est le nom du dispositif logiciel contrôlant les flux d'informations entre votre ordinateur et le réseau ?

- **a** la carte WIFI
- $\Box$  le gateway
- **le firewall (pare-feu)**
- **l'antivirus**

## **QCM : Sécurité informatique**

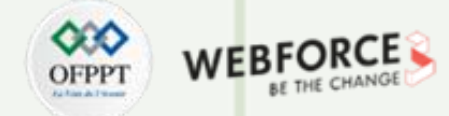

#### **QCM - SECURITE ET PREVENTION**

**Le mail frauduleux qui ressemble à celui d'une banque afin de voler des informations au destinataire**

- $\Box$  c'est le virus
- c'est l'antivirus
- c'est le phishing (hameçonnage)

# **QCM : Sécurité informatique**

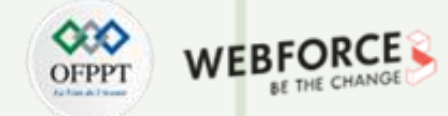

#### **QCM - SECURITE ET PREVENTION**

**Le mail frauduleux qui ressemble à celui d'une banque afin de voler des informations au destinataire**

- $\Box$  c'est le virus
- c'est l'antivirus
- **c'est le phishing (hameçonnage)**

## **QCM : Sécurité informatique**

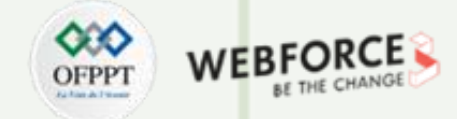

#### **QCM - SECURITE ET PREVENTION**

**Si on a un doute sur l'origine d'un message électronique, il faut**

- $\Box$  consulter le message
- $\Box$  supprimer le message
- $\Box$  débrancher sa connexion Internet

## **QCM : Sécurité informatique**

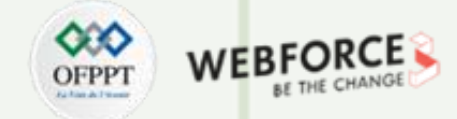

#### **QCM - SECURITE ET PREVENTION**

**Si on a un doute sur l'origine d'un message électronique, il faut**

- $\Box$  consulter le message
- **supprimer le message**
- $\Box$  débrancher sa connexion Internet

### **QCM : Sécurité informatique**

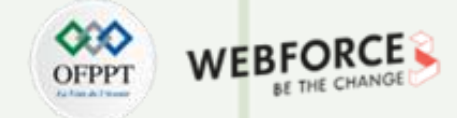

#### **QCM - SECURITE ET PREVENTION**

#### **Un Firewall (pare-feu)**

- vérifie la présence de virus sur mon ordinateur
- $\Box$  bloque des connexions non désirées à mon ordinateur
- $\Box$  efface les spams dans mon courriel

### **QCM : Sécurité informatique**

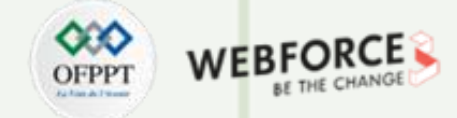

#### **QCM - SECURITE ET PREVENTION**

**Un Firewall (pare-feu)**

- vérifie la présence de virus sur mon ordinateur
- **bloque des connexions non désirées à mon ordinateur**
- $\Box$  efface les spams dans mon courriel

### **QCM : Sécurité informatique**

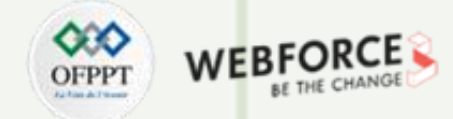

#### **QCM - SECURITE ET PREVENTION**

**Pour protéger les enfants contre les contenus internet inappropriés… :**

- $\Box$  j'installe un antivirus
- j'installe un contrôle parental
- j'interdis les enfants de toucher à l'ordinateur

### **QCM : Sécurité informatique**

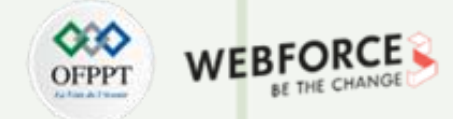

#### **QCM - SECURITE ET PREVENTION**

**Pour protéger les enfants contre les contenus internet inappropriés… :**

- $\Box$  j'installe un antivirus
- **j'installe un contrôle parental**
- j'interdis les enfants de toucher à l'ordinateur

### **QCM : Sécurité informatique**

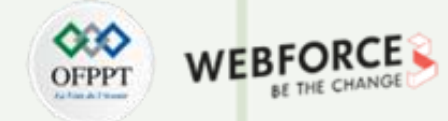

#### **QCM - SECURITE ET PREVENTION**

**ProCon Latte … :**

- c'est un logiciel de gravure
- $\Box$  c'est une extension de Firefox permettant de protéger les enfants contre les contenus internet inappropriés
- $\Box$  c'est un antivirus

### **QCM : Sécurité informatique**

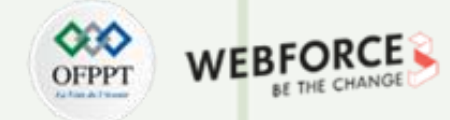

#### **QCM - SECURITE ET PREVENTION**

**ProCon Latte … :**

- c'est un logiciel de gravure
- **c'est une extension de Firefox permettant de protéger les enfants contre les contenus internet inappropriés**
- $\Box$  c'est un antivirus

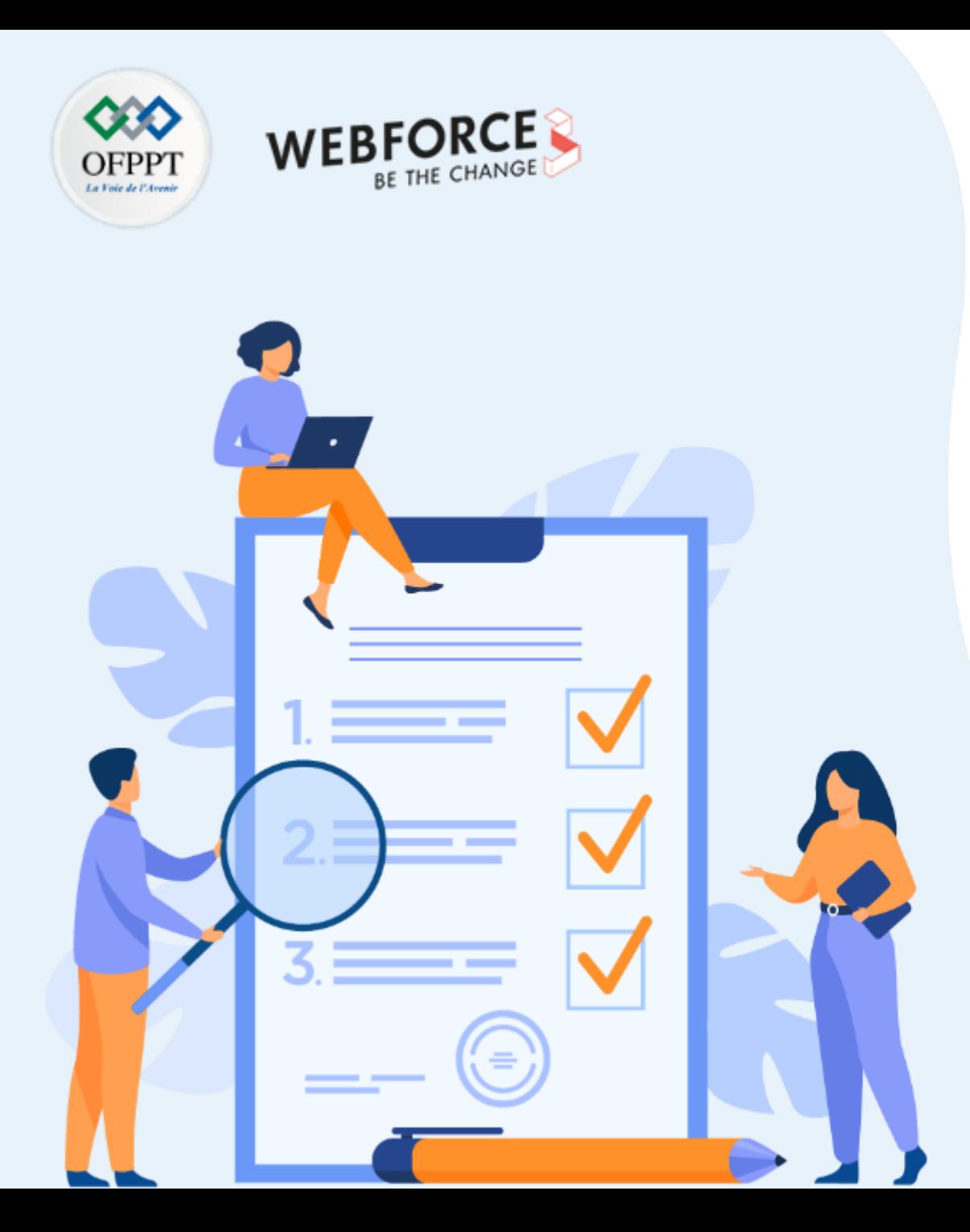

# **ACTIVITÉ 8**

# **Firewall - WAFW00F dans Kali Linux**

# **Compétences visées :**

- Utiliser des outils avancées pour installer un WAF
- Utiliser le WAF pour sécuriser une application web

# **Recommandations clés :**

• Maitriser le principe du WAF

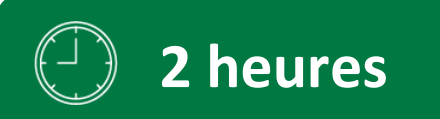

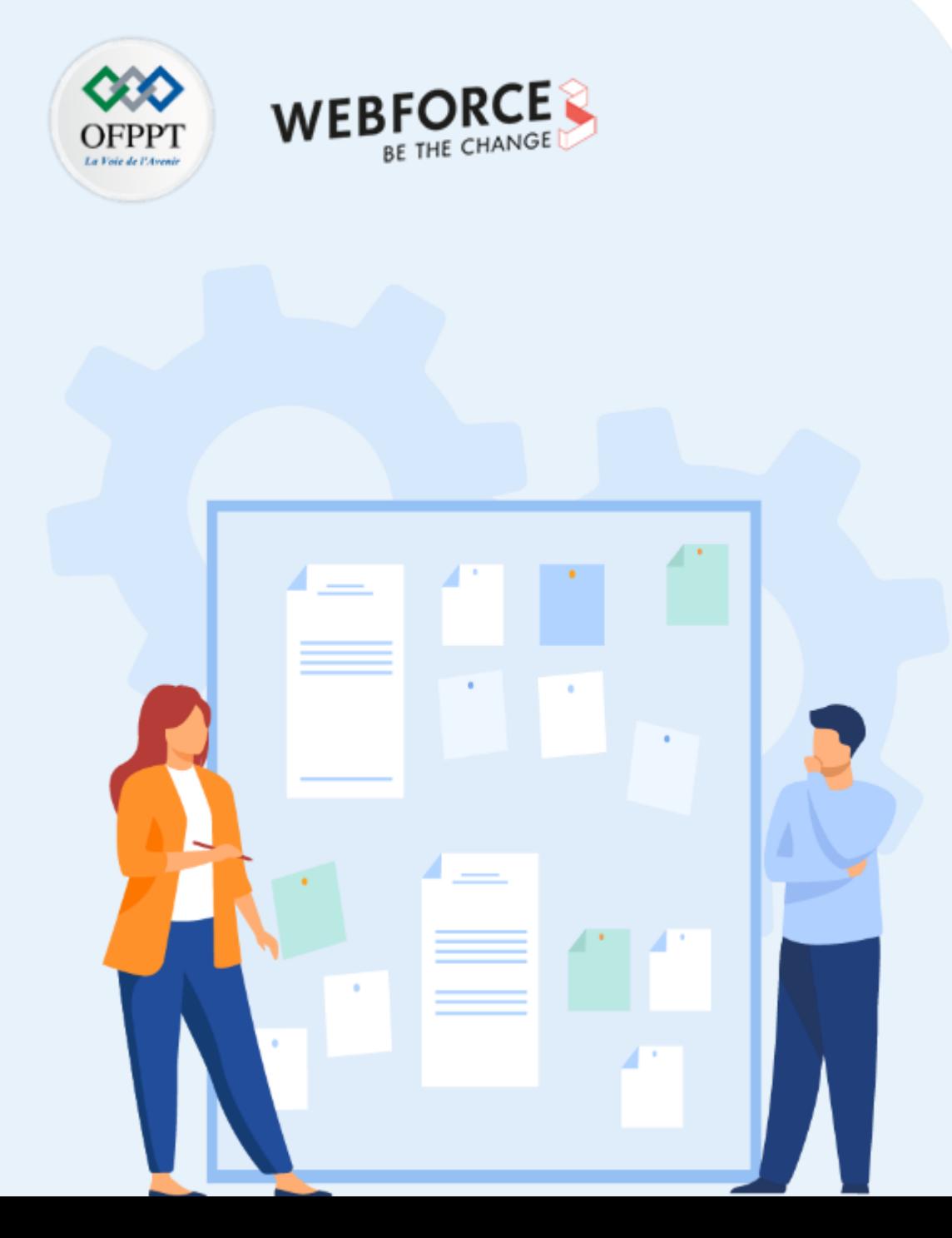

# **CONSIGNES**

#### **Pour le formateur**

- L'apprenant doit être capable de mettre en place l'environnement de travail décrit dans l'énoncé
- Il doit être aussi en mesure de réaliserune installationparCLI

#### **Pour l'apprenant**

- Il estrecommandée de maitriserle principe du WAF
- Il est recommandée également de suivre les étapes décrites dans l'énoncé pour pouvoirréussirles TP

#### **Conditions de réalisation :**

• GIT WAF00F. **Lien de téléchargement :** <https://github.com/EnableSecurity/wafw00f.git>

#### **Critères de réussite :**

- Réaliserle même environnementdu travail décrit dans l'énoncé
- Exécuter avec succès l'attaque de sécurité

#### **Firewall - WAFW00F dans Kali Linux**

#### **C'est quoi WAFW00F?**

WAFW00F permet d'identifier et de prendre l'empreinte des produits Web Application Firewall (WAF) qui protègent un site Web.

WAFW00F effectue les opérations suivantes :

Il envoie une requête HTTP normale et analyse la réponse ; cela permet d'identifier un certain nombre de solutionsWAF.

Si cela ne fonctionne pas, il envoie un certain nombre de requêtes HTTP (potentiellement malveillantes) et utilise une logique simple pour déduire de quel WAF ils'agit.

Si cela ne fonctionne pas non plus, il analyse les réponses précédemment renvoyées et utilise un autre algorithme simple pour deviner si un WAF ou une solution de sécurité répond activement à nos attaques.

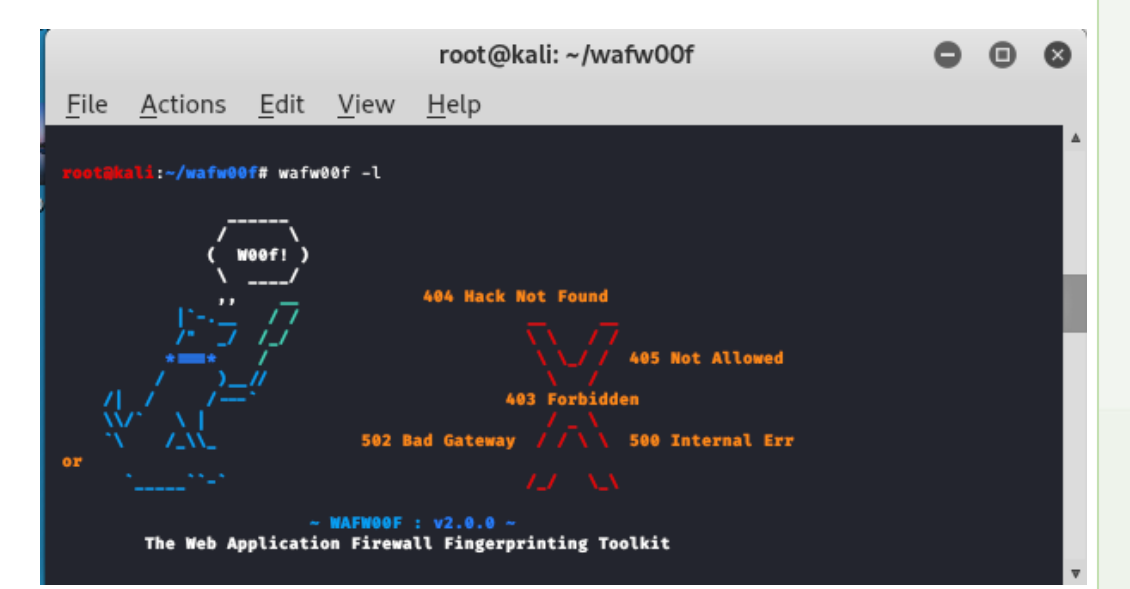

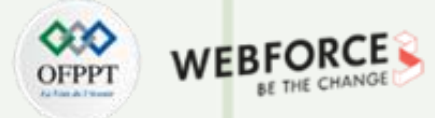

#### **Firewall - WAFW00F dans Kali Linux**

#### **Etape : Installation du WAFW00FOuvrez**

votre système d'exploitation kali Linux etinstallezl'outil en utilisantla commande suivante.

Git clone https://github.com/EnableSecurity/wafw00f.git cd wafw00f

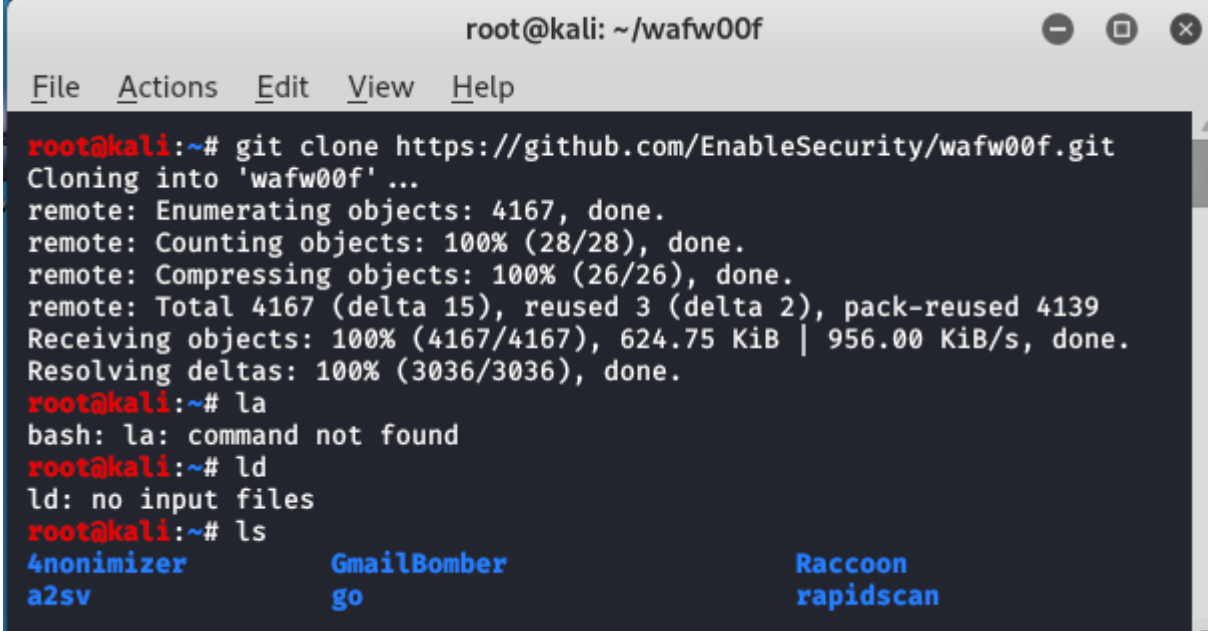

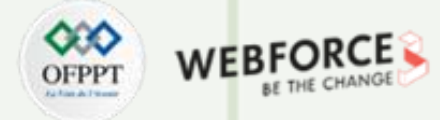

#### **Firewall - WAFW00F dans Kali Linux**

#### **Etape : Installation du WAFW00FL'outil**

Apresle téléchargement, donnezla permission d'exécution à l'outil.

chmod +x setup.py

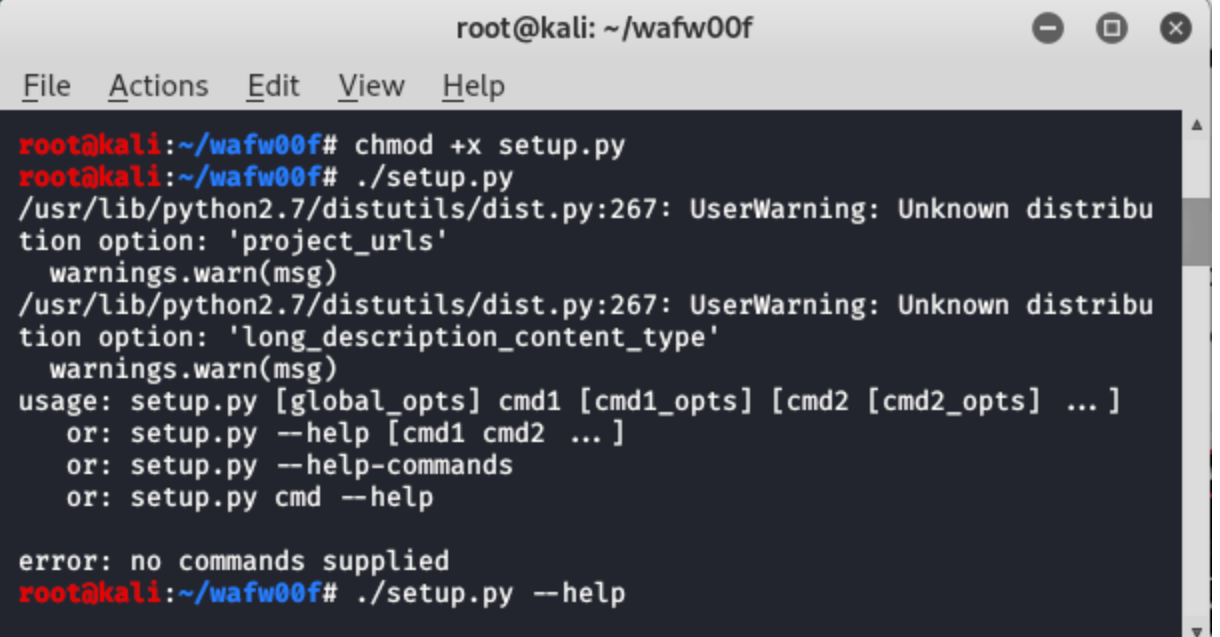

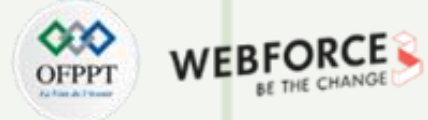

#### **Firewall - WAFW00F dans Kali Linux**

#### **Etape : Installation du WAFW00F**

Utilisezla commande suivante pourexécuterl'outil.

./setup.py --help

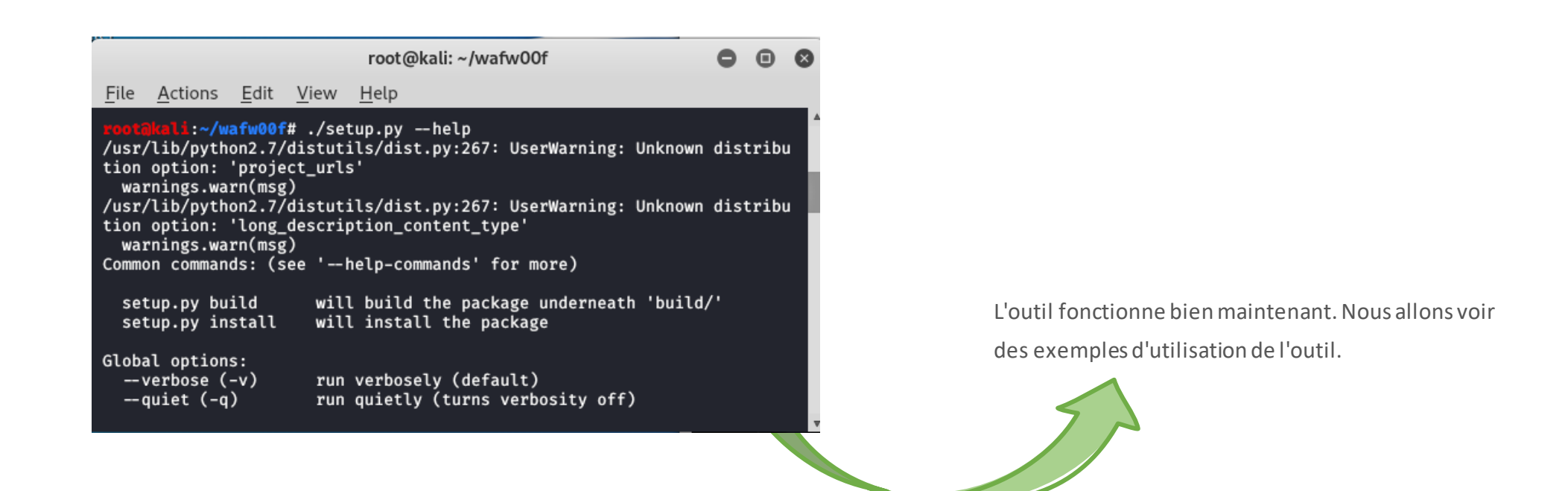

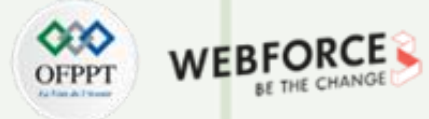

#### **Firewall - WAFW00F dans Kali Linux**

#### **Etape : Utilisation du WAFW00F**

Exemple 1 : Utilisez l'outil wafw00f pour savoir si la sécurité du pare-feu se trouve derrière un domaine ou non.

wafw00f www.amazon.com

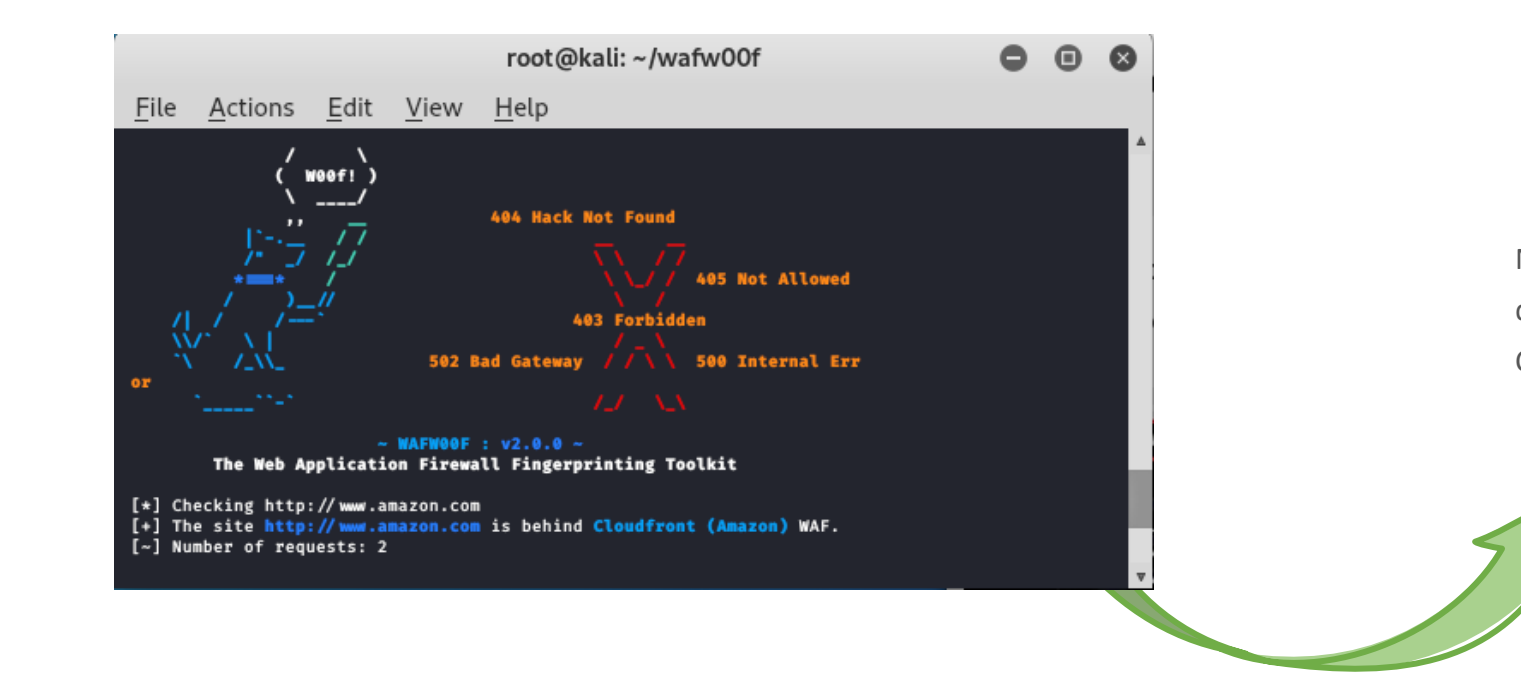

Nous voyons que Amazon.com est derrière un pare-feu WAF nommé Cloudfront(Amazon)

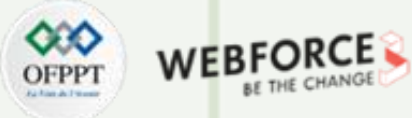

#### **Firewall - WAFW00F dans Kali Linux**

#### **Etape : Utilisation du WAFW00F**

Exemple 2 : Utilisezl'outil wafw00f poursavoirsi la sécurité du pare-feu se trouve derrière un domaine ou non.

wafw00f -a www.amazon.com

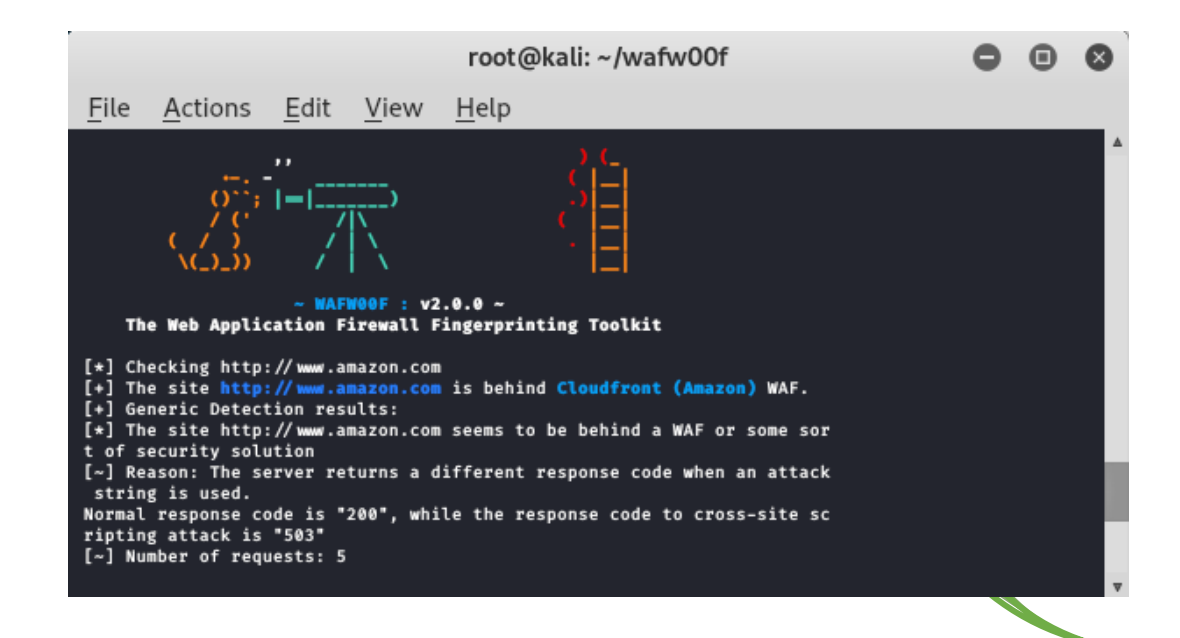

#### **Remarques**

*Le WAF protège contre tout type d'attaque comme SQLi et XSS. Il s'agit d'un outil gratuit et open-source qui peut identifier si le parefeu est présent sur le site web ou non. Même cet outil vous donnera toutes les informations sur le pare-feu présent sur le site Web. Le WAFW00F peut filtrer les demandes comme un pare-feu normal et indique quel pare-feu est présent derrière le site Web. Dans cet exemple, nous avons vérifié le pare-feu du domaine www.amazon.com. Le résultat que nous avons obtenu est que le pare-feu Cloudfront est présent derrière ce domaine.*

**PARTIE 1**

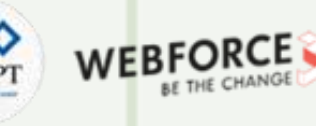

#### **Firewall - WAFW00F dans Kali Linux**

#### **Etape : Utilisation du WAFW00F**

Exemple 3 : Utiliserl'outil wafw00f pourscanner une cible avec lesscripts Nmap.

nmap -p 80,443 --script=http-waf-detect equifaxsecurity2017.com

# root@kali: ~/wafw00f File Actions Edit View Help

l<mark>i</mark>:~/wafw00f# nmap -p 80,443 --script=http-waf-detect equifaxsec urity2017.com Starting Nmap 7.80 ( https://nmap.org ) at 2021-06-18 03:57 EDT

Nmap scan report for equifaxsecurity2017.com (107.162.231.195) Host is up (0.12s latency).

**PORT** STATE SERVICE 80/tcp open http 443/tcp open https http-waf-detect: IDS/IPS/WAF detected: \_equifaxsecurity2017.com:443/?p4yl04d3=<script>alert(document.cookie)< /script>

Nmap done: 1 IP address (1 host up) scanned in 35.91 seconds  $\mathsf{L}$ :~/wafw00f#  $\blacksquare$ 

#### **Remarques**

*Nous pouvons utiliser Nmap avec l'outil wafw00f pour trouver les ports ouverts et fermés sur le site web. Cependant, nous pouvons faire la même chose en utilisant un scan normal, mais dans cet exemple, vous pouvez voir que si nous utilisons l'outil wafw00f avec Nmap, il nous montrera également le pare-feu, car il montre IPS et IDS, qui sont des systèmes de détection d'intrusion et des systèmes de prévention d'intrusion, de cette façon vous pouvez utiliser l'outil avec Nmap.*

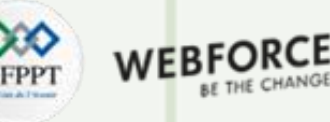

#### **Firewall - WAFW00F dans Kali Linux**

#### **Etape : Utilisation du WAFW00F**

Exemple 4 : Utiliserl'outil wafw00f pourscanner une cible avec lesscripts Nmap.

nmap -p 80,443 --script=http-waf-fingerprint noodle.com

# root@kali: ~/wafw00f

File Actions Edit View Help Nmap done: 1 IP address (1 host up) scanned in 35.91 seconds

li:~/wafw00f# nmap -p 80,443 --script=http-waf-fingerprint noodl e.com

Starting Nmap 7.80 ( https://nmap.org ) at 2021-06-18 04:00 EDT Nmap scan report for noodle.com (104.20.1.41) Host is up (0.017s latency). Other addresses for noodle.com (not scanned): 172.67.0.70 104.20.0.41 2 606:4700:90c7:5048:2dd7:87:6814:29

**PORT STATE SERVICE** 80/tcp open http 443/tcp open https

**PARTIE 1**

Nmap done: 1 IP address (1 host up) scanned in 7.90 seconds i ~/wafw00f# |

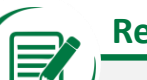

#### **Remarques**

*Les scripts de Nmap vous donneront des informations sur les ports des sites web. Dans cet exemple, nous avons scanné un port normal en utilisant le drapeau -p de l'outil Nmap dans le répertoire wafw00f. Cet outil permet également de scanner les IP, comme nous l'avons fait dans cet exemple. De même, vous pouvez effectuer un scan dans notre domaine cible pour effectuer une reconnaissance.*

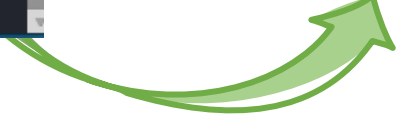

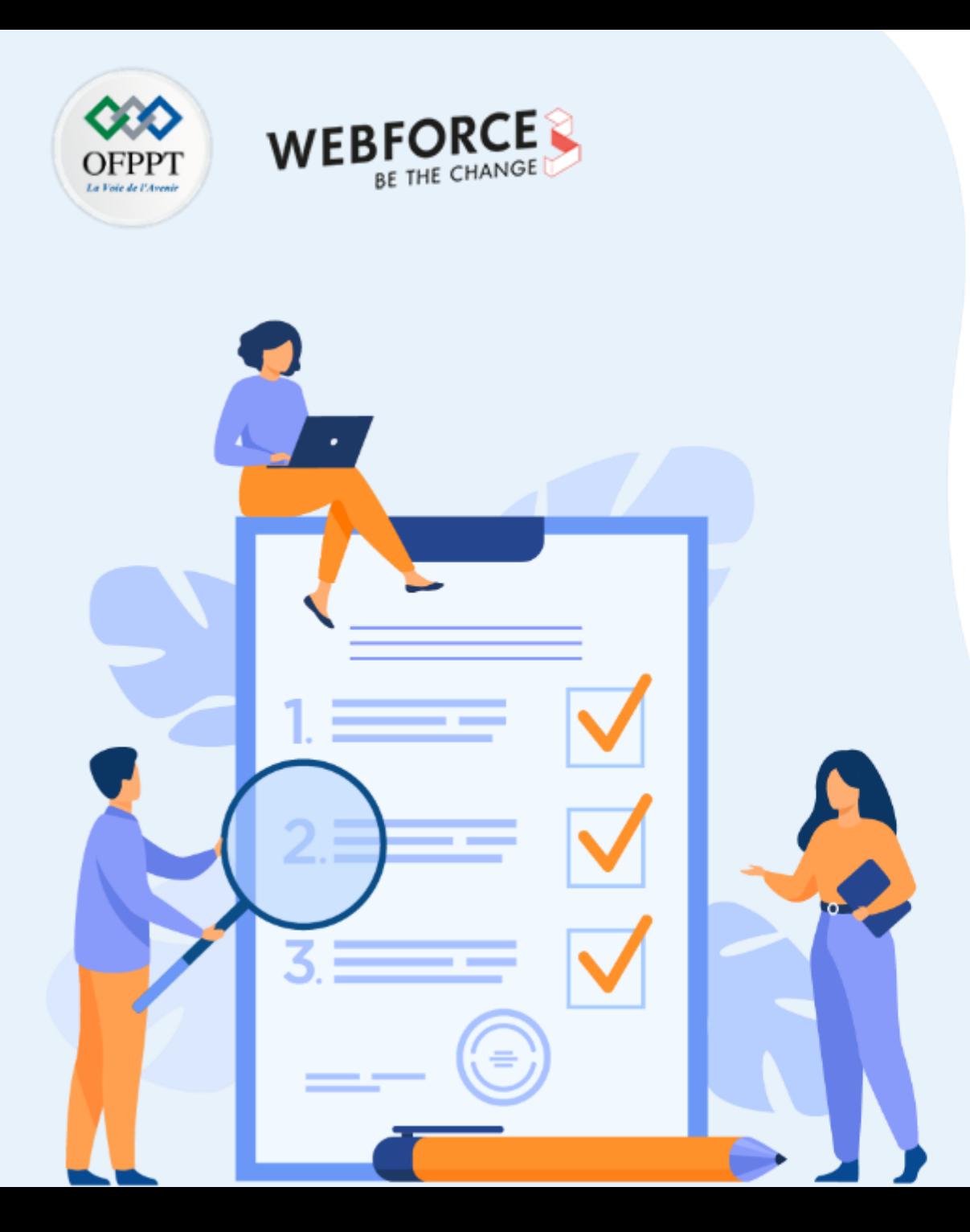

# **ACTIVITÉ 9**

# **Commande iptables sous Linux**

# **Compétences visées :**

- Utiliser des outils avancées pour configurer iptables
- Utiliser les différentes règles de gestion de iptables

# **Recommandations clés :**

• Maitriser le principe du pare-feu applicatif (WAF)

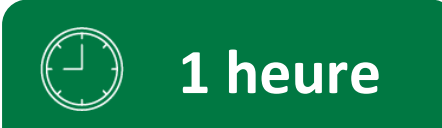

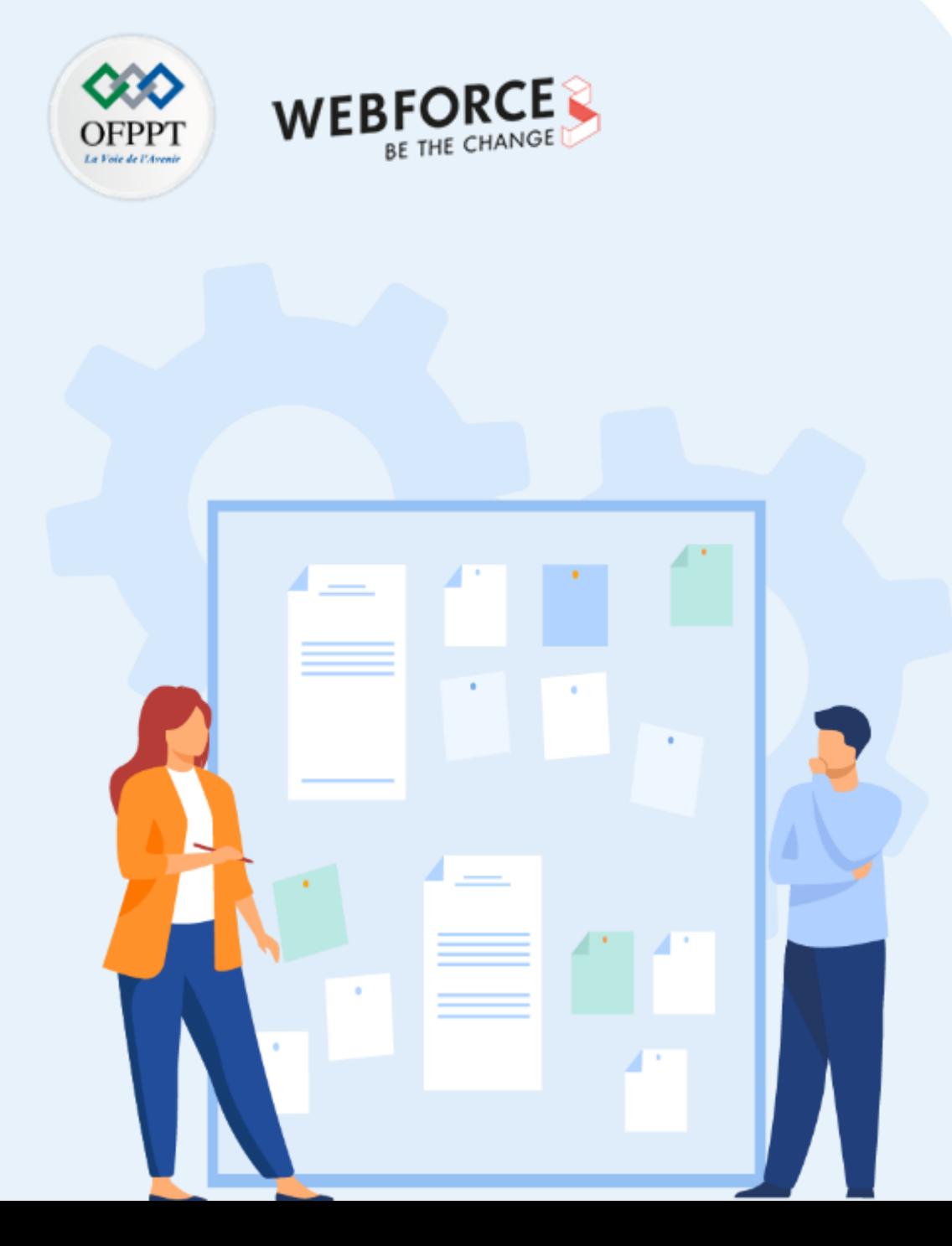

# **CONSIGNES**

#### **Pour le formateur**

- L'apprenant doit être capable de mettre en place l'environnement de travail décrit dans l'énoncé
- Il doit être aussi en mesure de réaliserune installationparCLI

#### **Pour l'apprenant**

- Il estrecommandée de maitriserle principe du WAF
- Il est recommandée également de suivre les étapes décrites dans l'énoncé pour pouvoirréussirles TP

#### **Conditions de réalisation :**

• Aucun

#### **Critères de réussite :**

- Réaliserle même environnementdu travail décrit dans l'énoncé
- Exécuter avec succès l'attaque de sécurité
# **Commande iptables sous Linux**

## **Etape : Environnement du travail**

Pour les besoins du TP nous supposerons que :

- Nous disposons de la versionOS : **Linux Kali**
- le PC, s'il est virtuel, est connecté enmode **"pont"**
- le fichier **/etc/apt/sources.list** pointe bien sur les serveurs Linux (et pas le cdrom) et avec les dépôts contrib et non-free
- le réseau des étudiants est le **192.168.60.0/24**
- le poste du professeur estle **192.168.60.35**
- le serveur DNS est le **192.70.82.4**
- le TP est faitsous l'identité **root**
- Les étudiants travailleront en groupes successivement attaque et défense

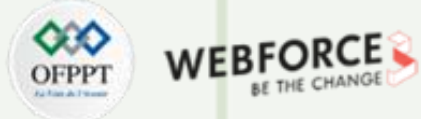

## **Commande iptables sous Linux**

## **Etape : Réalisation du script de remise à zéro**

Afin d'enlever la protection au cas ou` celle-ci serait excessive (erreur de manipulation par exemple) et afin de toujours partir d'une base connue, nous créons un script raz.sh

```
#!/bin/bash
#
# On vide successivement les chaines par defaut
#
iptables -F INPUT iptables -F OUTPUT iptables -F FORWARD
#
# On vide d'autres chaines, dans d'autres contextes. On verra plus tard l'interet.
# iptables -t nat -F POSTROUTING iptables -t nat -F PREROUTING
```
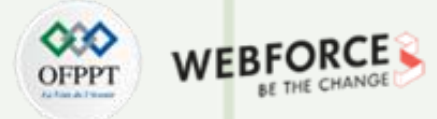

### **Commande iptables sous Linux**

## **Etape : Réalisation du script de remise à zéro**

On s'assure ensuite de son bon fonctionnementen le relançant 2 fois, puis en vérifiantlesrèglesiptables actives.

iptables -t raw -F PREROUTING iptables -t raw -F OUTPUT # On vide et on detruit une chaine "utilisateur" LOGDROP # qui n'existe pas forcement, mais on ne s'en inquiete pas trop. iptables -F LOGDROP iptables -X LOGDROP # On cree la chaine utilisateur LOGDROP qui va successivement # journaliser les paquets avec un FW DENIED devant (notez l'espace apres) # puis jeter les paquets # iptables -N LOGDROP iptables -A LOGDROP -j LOG --log-prefix "FW\_DENIED " iptables -A LOGDROP -j DROP

chmod 755 raz.sh ./raz.sh iptables -nvx -L

# **Commande iptables sous Linux**

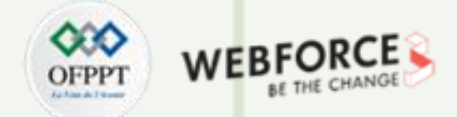

## **Etape : Installation des services permettant de tester l'efficacité du dispositif**

Nous allons ensuite installer des services cibles ainsi qu'un outil de test. Nous allons donc installer et activer successivement :

- un serveur**ssh**
- un serveur**Apache**
- un serveur**MySQL**
- un serveur**ftp** accessible en anonyme
- un client**Apache**

**PARTIE 1**

sudo apt-get update sudo apt-get install apache2 vsftpd mariadb-server openssh-server sudo apt-get install nmap ftp

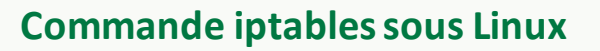

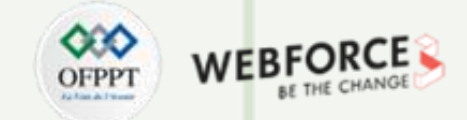

### **Etape : Installation des services permettant de tester l'efficacité du dispositif**

Ensuite on active le mode anonyme pour vsftpd en éditantle fichier/etc/vsftpd.conf et en changeant la ligne anonymous enable

anonymous\_enable=YES

Puis on lance les services

service apache2 restart service vsftpd restart service mysql restart service ssh restart

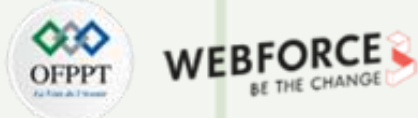

# **Commande iptables sous Linux**

# **Etape : Test du service**

Il suffit ensuite de testerlesservices actifs depuis votre binôme par la commande suivante :

nmap <adresse\_ip\_du\_binome>

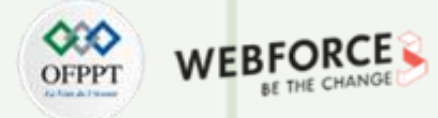

### **Commande iptables sous Linux**

### **Etape : Comment repérer les problèmes ?**

Les problèmes sont visibles dans les logs. Ceux-ci sont présents dans le fichier **/var/log/syslog**. On verra par exemple ceci :

Mar 2 19:54:22 fenrir kernel: FW\_DENIED IN=eth0 OUT= MAC=82:45:d3:c8:e9:04:64:c3:d6:55:4f:43:08:00 SRC =120.28.151.44 DST=193.49.52.120 LEN=60 TOS=0x00 PREC=0x00 TTL=47 ID=24132 DF PROTO=TCP SPT=17598 DPT=23 WINDOW=14600 RES=0x00 SYN URGP=0 MARK=0x1 Mar 2 19:54:22 fenrir kernel: FW\_DENIED IN=eth0 OUT= MAC=82:45:d3:c8:e9:04:64:c3:d6:55:4f:43:08:00 SRC =112.28.77.218 DST=193.49.52.80 LEN=60 TOS=0x18 PREC=0xA0 TTL=47 ID=38655 DF PROTO=TCP SPT=35109 DPT=23 WINDOW=14600 RES=0x00 SYN URGP=0 MARK=0x1 Mar 2 19:54:22 fenrir kernel: FW\_DENIED IN=eth0 OUT= MAC=82:45:d3:c8:e9:04:64:c3:d6:55:4f:43:08:00 SRC =201.216.217.213 DST=193.49.54.74 LEN=40 TOS=0x00 PREC=0x00 TTL=241 ID=57044 DF PROTO=TCP SPT =48331 DPT=80 WINDOW=14600 RES=0x00 SYN URGP=0 Mar 2 19:54:22 fenrir kernel: FW\_DENIED IN=eth0 OUT= MAC=82:45:d3:c8:e9:04:64:c3:d6:55:4f:43:08:00 SRC =149.0.200.143 DST=193.49.53.47 LEN=52 TOS=0x00 PREC=0x00 TTL=49 ID=1764 DF PROTO=TCP SPT=35659 DPT=23 WINDOW=14600 RES=0x00 SYN URGP=0 Mar 2 19:54:22 fenrir kernel: FW\_DENIED IN=eth0 OUT= MAC=82:45:d3:c8:e9:04:64:c3:d6:55:4f:43:08:00 SRC =120.28.151.44 DST=193.49.52.120 LEN=60 TOS=0x00 PREC=0x00 TTL=47 ID=44271 DF PROTO=TCP SPT=13034 DPT=23 WINDOW=14600 RES=0x00 SYN URGP=0 MARK=0x1 Mar 2 19:54:22 fenrir kernel: FW\_DENIED IN=eth0 OUT= MAC=82:45:d3:c8:e9:04:64:c3:d6:55:4f:43:08:00 SRC =83.97.110.91 DST=193.49.58.121 LEN=48 TOS=0x00 PREC=0x00 TTL=114 ID=21811 DF PROTO=TCP SPT=5670 DPT=5900 WINDOW=8192 RES=0x00 SYN URGP=0 Mar 2 19:54:22 fenrir kernel: FW\_DENIED IN=eth0 OUT= MAC=82:45:d3:c8:e9:04:64:c3:d6:55:4f:43:08:00 SRC =46.29.167.219 DST=193.49.48.102 LEN=60 TOS=0x00 PREC=0x00 TTL=53 ID=22914 DF PROTO=TCP SPT=43102 DPT=23 WINDOW=14600 RES=0x00 SYN URGP=0 MARK=0x1

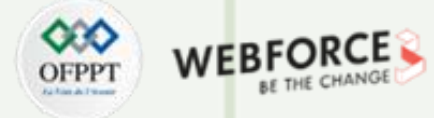

# **Commande iptables sous Linux**

# **Etape : Comment repérer les problèmes**

En analysant chaque des champs on va pouvoirrepérer ceci:

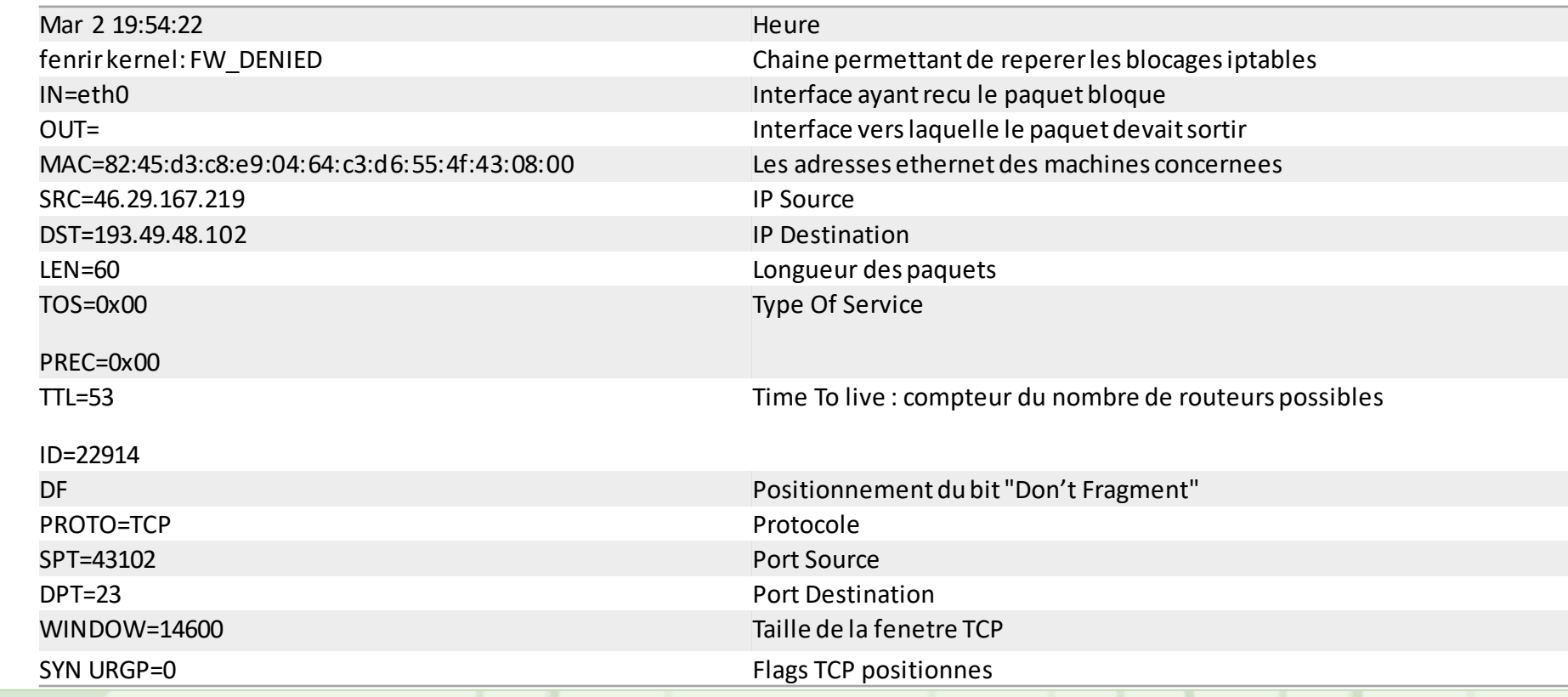

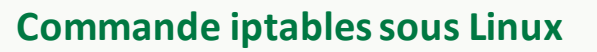

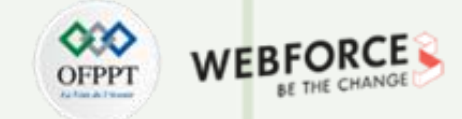

# **Etape : Exercices filtre de paquets**

exo1.sh : Empêcher complètementles pirates de nous attaquer

## **Solution exo1.sh**

iptables -A INPUT -j LOGDROP

- Que se passe-t-il quand on essaie d'aller sur le site web [http://www.ofppt.ma](http://www.ofppt.ma/)?
- Pourquoi ?

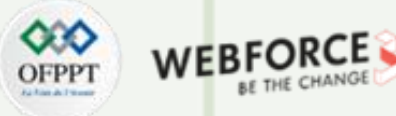

# **Commande iptables sous Linux**

# **Etape : Exercices filtre de paquets**

**Exo2.sh** : Rien ne rentre,mais tout sort. A titre de vérificationil fautréussirà se connecter au site web [http://www.ofppt.ma](http://www.ofppt.ma/).

- Quel est le premierblocage ? Regardezleslogs pour voir.
- Quelle caractéristique possèdent, en TCP, les paquets entrants ? Utilisezla "formule magique" "- -tcp-flagsACK ACK".

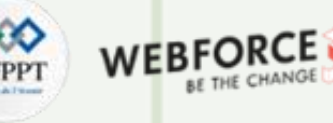

## **Commande iptables sous Linux**

### **Etape : Exercices filtre de paquets**

**Solution exo2.sh**

La difficulté tient principalement aux retours qui doivent être acceptés. On va d'abord avoir la réponse DNS

qui est refusée, ainsi que le montre leslogs /var/log/syslog.

Mar 2 19:54:22 fenrir kernel: FW DENIED IN=eth0 OUT= MAC=82:45:d3:c8:e9:04:64:c3:d6:55:4f:43:08:00 SRC =192.70.82.4 DST=192.168.60.35 LEN=60 TOS=0x00 PREC=0x00 TTL=47 ID=29644 DF PROTO=UDP SPT=53 DPT =8000

Pour résoudre ce problème nous allons devoir avoir cette ligne là:

iptables -A INPUT -p udp --dport 1024:65535 --sport 53 -s 192.70.82.4 -j ACCEPT

# **Commande iptables sous Linux**

# **Etape : Exercices filtre de paquets**

Mais une fois ceci résolu, nous avons le problème de la réponse du site lui même qui est avecun ACK. Comme d'ailleurstouteslesréponses TCP à nos "questions". Il faut donc ajouter ceci, si l'on considère que ce n'est pas

que le site Ofppt et que du web que nous allonsfaire:

iptables -A INPUT -p tcp --dport 1024:65535 --tcp-flags ACK ACK -j ACCEPT

Au final, nous allons donc nous retrouver avec ceci:

iptables -A INPUT -p udp --dport 1024:65535 --sport 53 -s 192.70.82.4 -j ACCEPT iptables -A INPUT -p tcp --dport 1024:65535 --tcp-flags ACK ACK -j ACCEPT iptables -A INPUT -j LOGDROP

- Quand on fait du ftp passif, en tant que client, et que l'on est protège tout marche.
- Que se passe-t-il si on essaie de devenir serveur ftp et que l'on est contacté en ftp passif ?

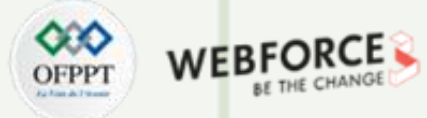

## **Commande iptables sous Linux**

## **Etape : Exercices filtre de paquets**

exo3.sh : Réussir dans le contexte de l'exo2.sh, à faire fonctionnerle ftp passif en tant que serveur.

### **Solution exo3.sh**

```
iptables -A INPUT -p udp --dport 1024:65535 --sport 53 -s 192.70.82.4 -j ACCEPT
iptables -A INPUT -p tcp --dport 1024:65535 --tcp-flags ACK ACK -j ACCEPT
iptables -A INPUT -p tcp --dport 21 --sport 1024:65535 -j ACCEPT
iptables -A INPUT -p tcp --dport 1024:65535 --sport 1024:65535 -j ACCEPT
iptables -A INPUT -j LOGDROP
```
On y arrive, mais on voit que le ftp passif laisse un boulevard à tout pirate.

# **Commande iptables sous Linux**

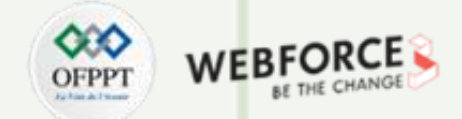

### **Etape : Exercices gestion d'´etat et inspection de contenu**

exo4.sh : Réussir la protection dans le contexte de l'exo2.sh, en utilisantla gestion d'état.

### **Solution exo4.sh**

iptables -A INPUT -m conntrack --ctstate ESTABLISHED -j ACCEPT iptables -A INPUT -j LOGDROP

On constate la forte simplification, mais le ftp passif (en tant que serveur) ne marche toujours pas, à moins de faire une ouverture complète.

# **Commande iptables sous Linux**

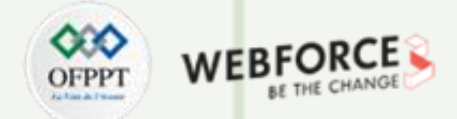

## **Etape : Exercices gestion d'´etat et inspection de contenu**

**exo5.sh** : Réussirdans le contexte de l'exo3.sh, en utilisantla gestion d'état avec inspection de paquet.

## **Solution exo5.sh**

Pour cela, nous allons utiliser le module conntrack. Avec la Debian "Stretch", 2 solutions s'offrent à nous :

**Version simple :**

modprobe nf\_conntrack\_ftp echo 1 > /proc/sys/net/netfilter/nf\_conntrack\_helper

Puis le code

iptables -A INPUT -m conntrack --ctstate ESTABLISHED -j ACCEPT iptables -A INPUT -m conntrack --ctstate RELATED -j ACCEPT iptables -A INPUT -j LOGDROP

# **Commande iptables sous Linux**

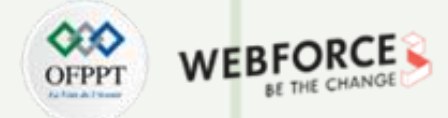

## **Etape : Exercices gestion d'´etat et inspection de contenu**

La version complexe :

C'est la même, mais avec un suivi individualisé des helpers, elle plus complexe, mais plus s´sécurisée.

### modprobe nf\_conntrack\_ftp

### **On remarquera :**

- le fait de ne prendre en compte le RELATED que si c'est le module "ftp" qui est impliqué
- le fait d'imposer que le port destination soit "haut", quel que soit le rôle ftp :
	- serveur ou client
	- actif ou passif
- la ligne OUTPUT pour les paquets sortants (en tant que client)
- la ligne PREROUTING pour les paquets entrants (en tant que serveur ftp).

# **Commande iptables sous Linux**

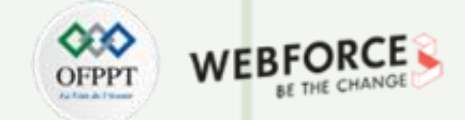

### **Etape : Exercices gestion d'´etat et inspection de contenu**

Cela marche de manière plussécurisée, mais nous avons perdu en lisibilité.

iptables -A INPUT -m conntrack --ctstate ESTABLISHED -j ACCEPT iptables -A INPUT -m conntrack --ctstate RELATED -m helper --helper ftp --dport 1024: -j ACCEPT iptables -A INPUT -j LOGDROP iptables -A OUTPUT -t raw -p tcp --dport 21 -j CT --helper ftp iptables -A PREROUTING -t raw -p tcp --dport 21 -j CT --helper ftp # Pour le fun, on va analyser le ftp qui se trouve sur le serveur 10.10.10.10 sur le port 2121 iptables -A PREROUTING -t raw -p tcp --dport 2121 -d 10.10.10.10 -j CT --helper ftp

# **Commande iptables sous Linux**

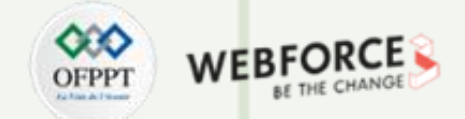

## **Etape : Exercices gestion d'état et inspection de contenu**

exo6.sh : Réussir à redirigerl'ensemble des ports 23 à 1024 versle port 22.

## **Solution exo6.sh**

iptables -A INPUT -p tcp --dport 22 --sport 1024:65535 -j ACCEPT iptables -t nat -A PREROUTING -p tcp --dport 23:1024 -j REDIRECT --to-port 22

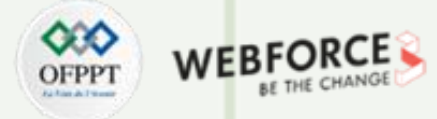

### **Commande iptables sous Linux**

### **Etape : Exercices NAT**

Cela marche de manière plussécurisée, mais nous avons perdu en lisibilité.

iptables -A INPUT -m conntrack --ctstate ESTABLISHED -j ACCEPT iptables -A INPUT -m conntrack --ctstate RELATED -m helper --helper ftp --dport 1024: -j ACCEPT iptables -A INPUT -j LOGDROP iptables -A OUTPUT -t raw -p tcp --dport 21 -j CT --helper ftp iptables -A PREROUTING -t raw -p tcp --dport 21 -j CT --helper ftp # Pour le fun, on va analyser le ftp qui se trouve sur le serveur 10.10.10.10 sur le port 2121 iptables -A PREROUTING -t raw -p tcp --dport 2121 -d 10.10.10.10 -j CT --helper ftp

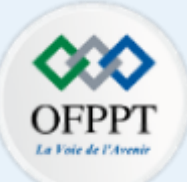

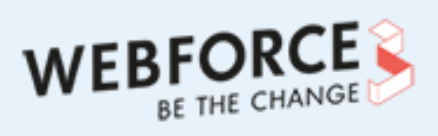

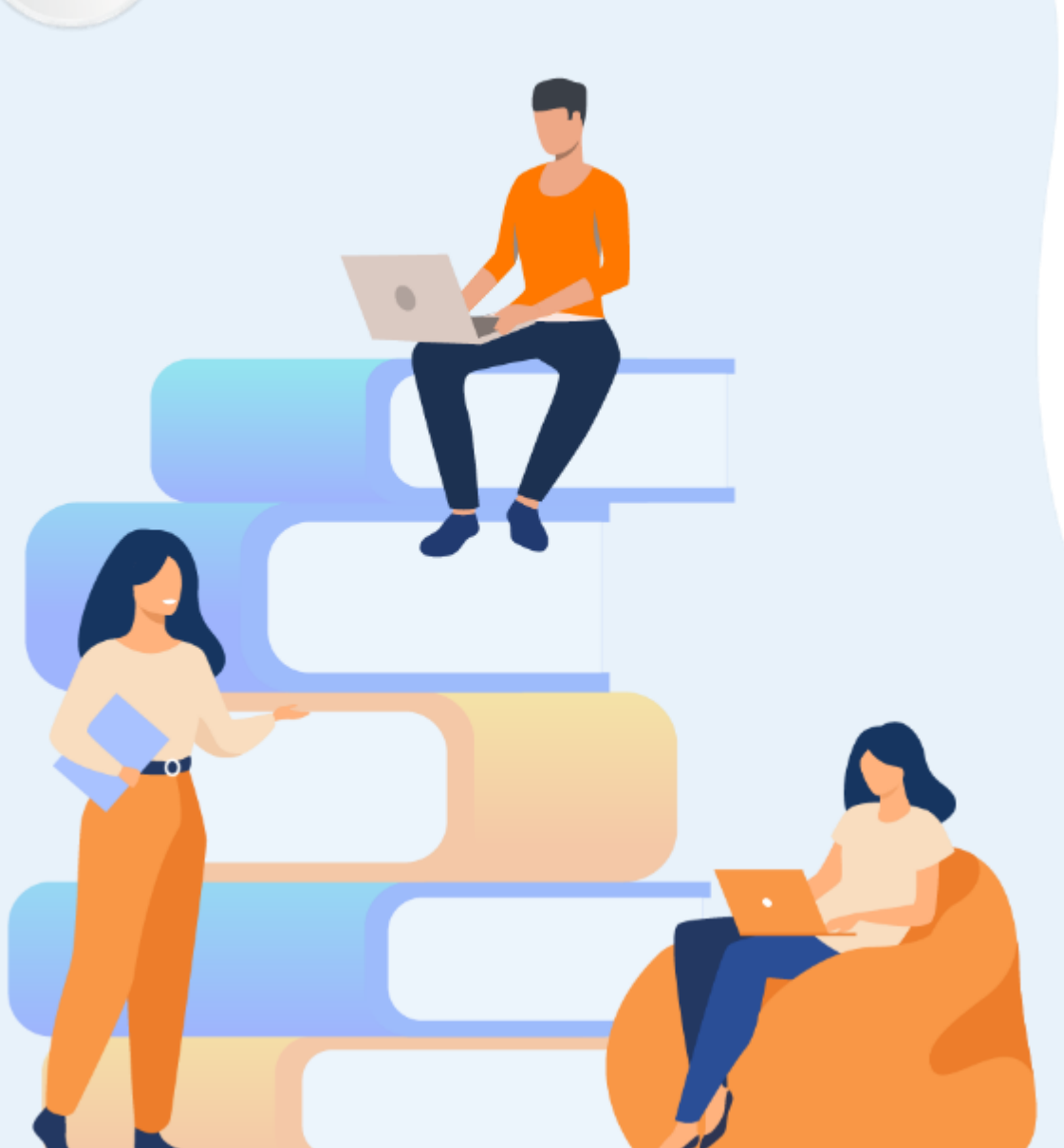

# **PARTIE 2**

# **Assurer la confidentialité des données**

# **Dans ce module, vous allez :**

- Configurer un system de sauvegarde Linux local et distant
- Installer, configurer et utiliser un VPN

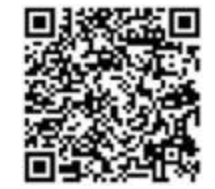

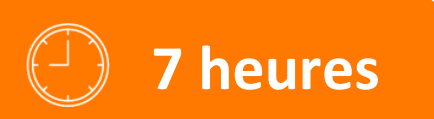

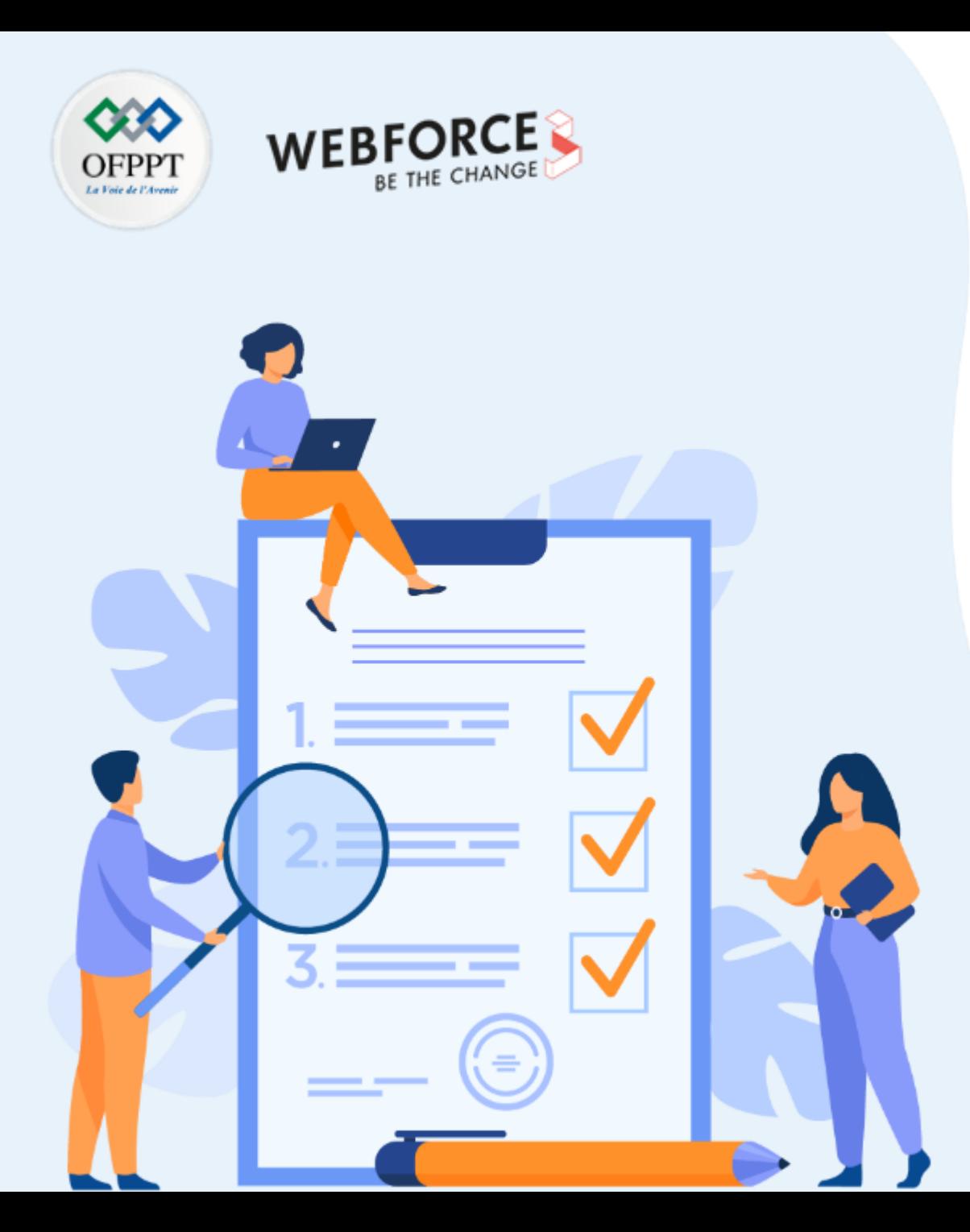

# **ACTIVITÉ 1**

# **Installation et configuration Rdiff-backup - Un outil de sauvegarde locale et distante pour Linux**

# **Compétences visées :**

• Installation et configuration de system de sauvegarde local et distant sur un machine linux

# **Recommandations clés :**

• Maitriser les bonnes pratiques de paramétrage de sauvegarde et de restauration des fichiers sur Linux

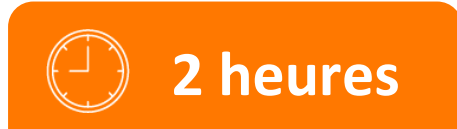

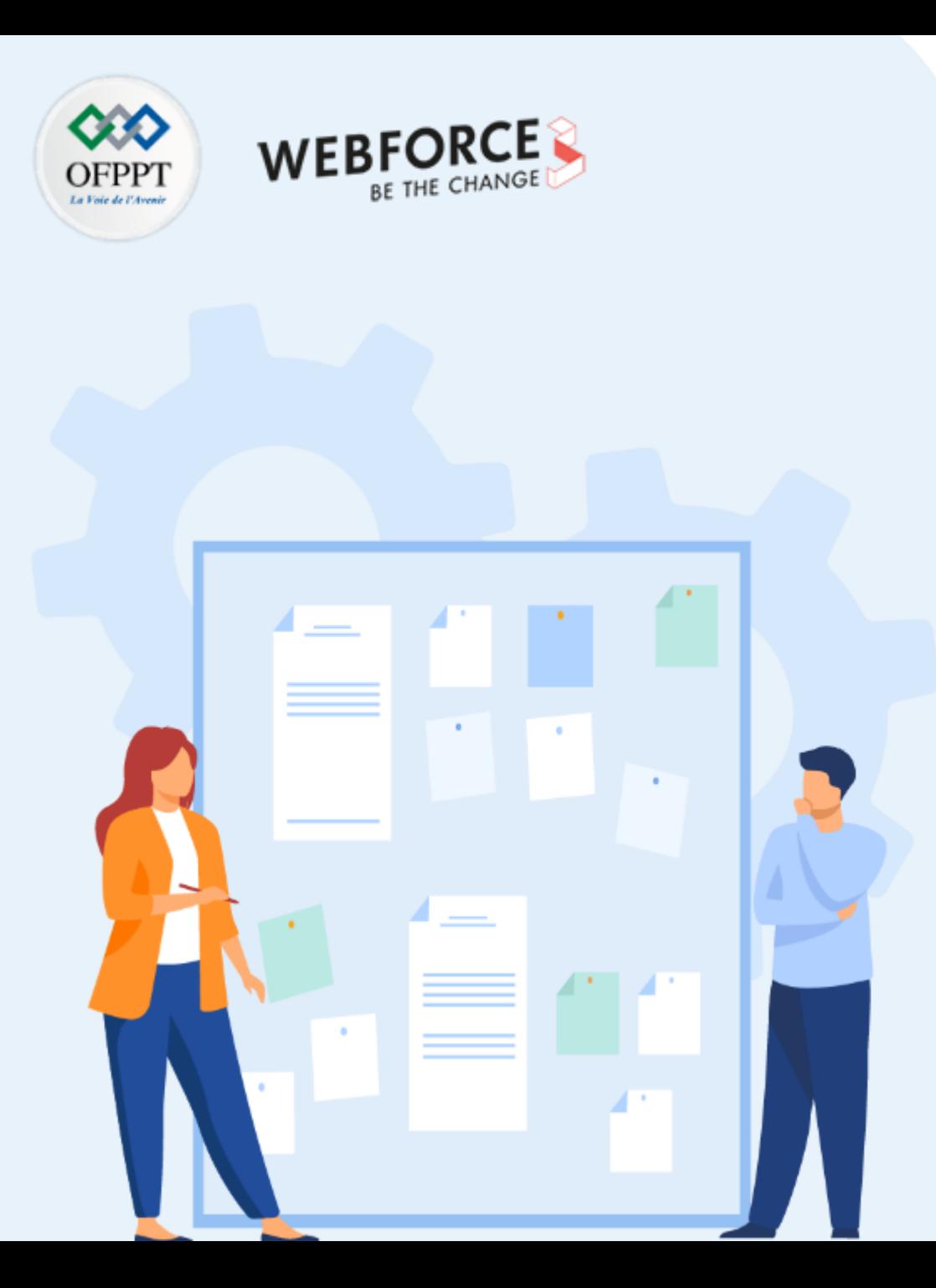

# **CONSIGNES**

## **1. Pour le formateur**

• L'apprenant doit être capable d'installer et d'appliquer les configurations d'un système de sauvegarde sur Linux.

# **2. Pour l'apprenant**

- Il estrecommandée de maitriserles commande Linux et l'utilisation de SSH
- Il est égalementrecommandé de suivre les étapes décrites dans l'énoncé

# **3. Conditions de réalisation :**

- VirtualBox installé
- Une machine Virtuelle Kali

# **4. Critères de réussite :**

- Créer un sauvegarde
- Restaurer les fichier sauvegarder

**Installation et configuration Rdiff-backup - Un outil de sauvegarde locale et distante pour Linux**

### **Etape : C'est quoi Rdiff-Backup ?**

Le **Rdiff-backup (Reverse differential backup tool)** est un outil de sauvegarde qui permet de sauvegarder un répertoire vers un autre, localement ou à distance.

C'est un outil puissant écrit en Python, qui fonctionne mieux avec Linux. Il fonctionne également avec Windows et Mac OS X.

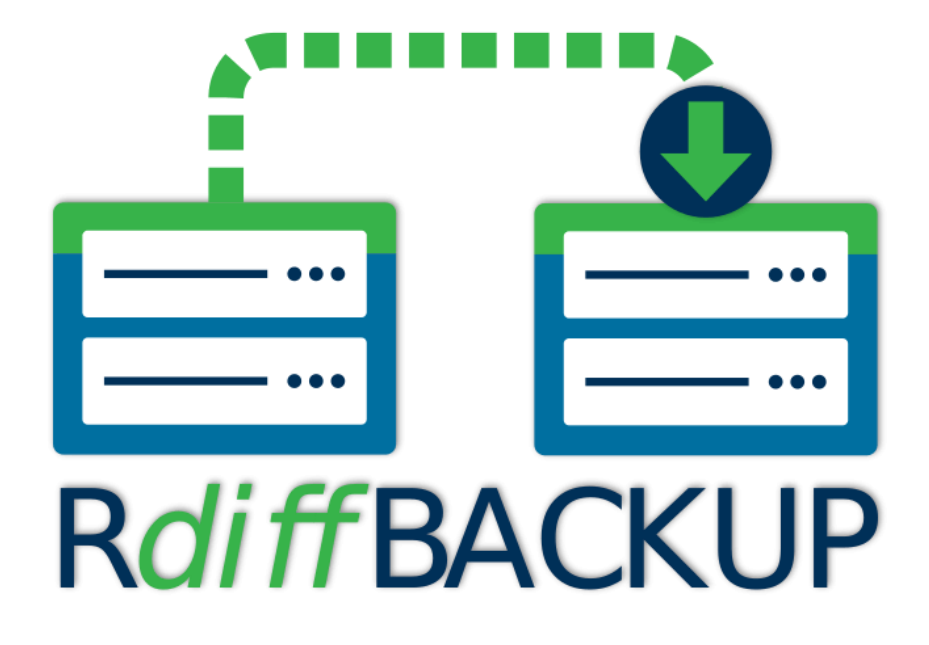

**PARTIE 2**

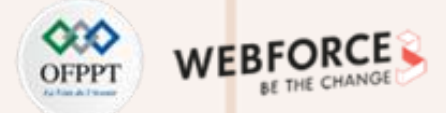

**Installation et configuration Rdiff-backup - Un outil de sauvegarde locale et distante pour Linux**

### **Etape : Installation Rdiff-Backup**

L'installation se fait en deux étapes: Il faut installer les dépendances, puis l'outil lui-même.

### **Dépendances du système :**

La dernière version de l'outil Rdiff-backup nécessite l'installation des éléments suivants sur votre ordinateur :

- Python 3.6 ou supérieur.
- librsync1.0.0 et versions ultérieures
- pylibacl( Facultatif) : pour prendre en charge les listes de contrôle d'accès\*
- pyxattr(facultatif) : pour prendre en charge les attributs étendus\*
- SSH sans mot de passe (pour l'accès à distance)

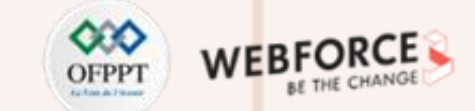

**Installation et configuration Rdiff-backup - Un outil de sauvegarde locale et distante pour Linux**

### **Etape : Installation Rdiff-Backup**

Il indique que la version actuelle de Python est supérieure à 3.6, ce qui répond aux exigences. Si tel n'est pas le cas, il doit être installé dans le système.

Exécutez les commandes suivantes :

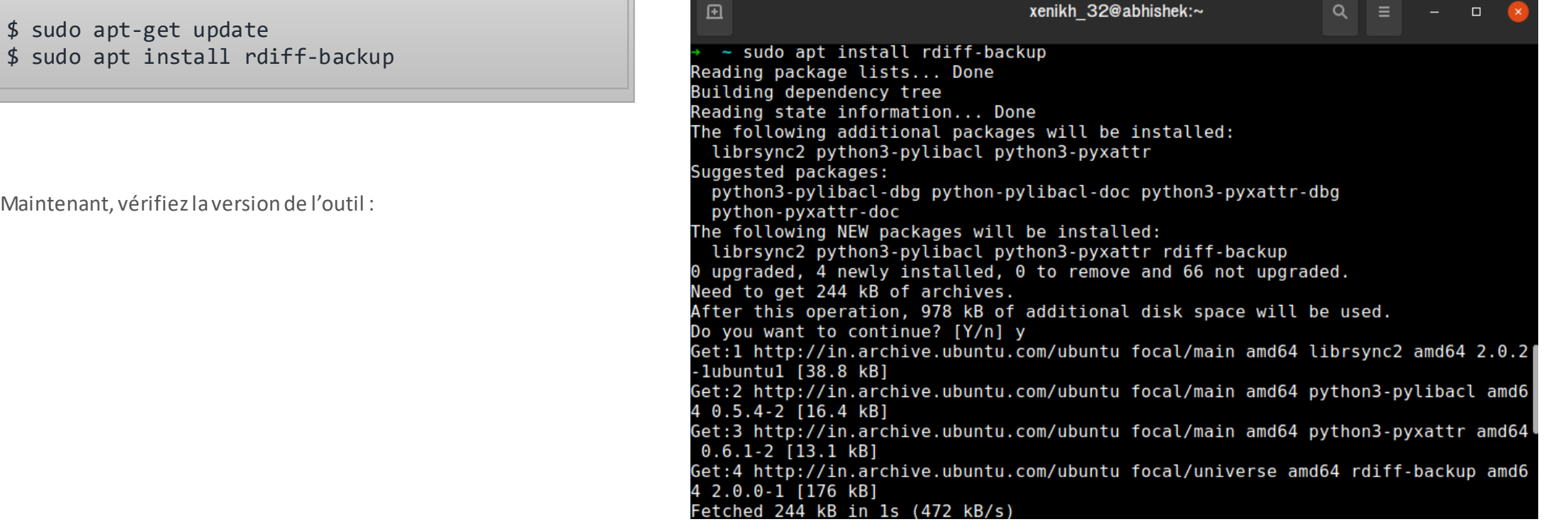

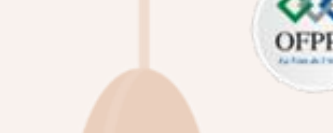

**Installation et configuration Rdiff-backup - Un outil de sauvegarde locale et distante pour Linux**

### **Etape : Installation Rdiff-Backup**

Maintenant, vérifiez la version de l'outil :

\$ rdiff-backup --version

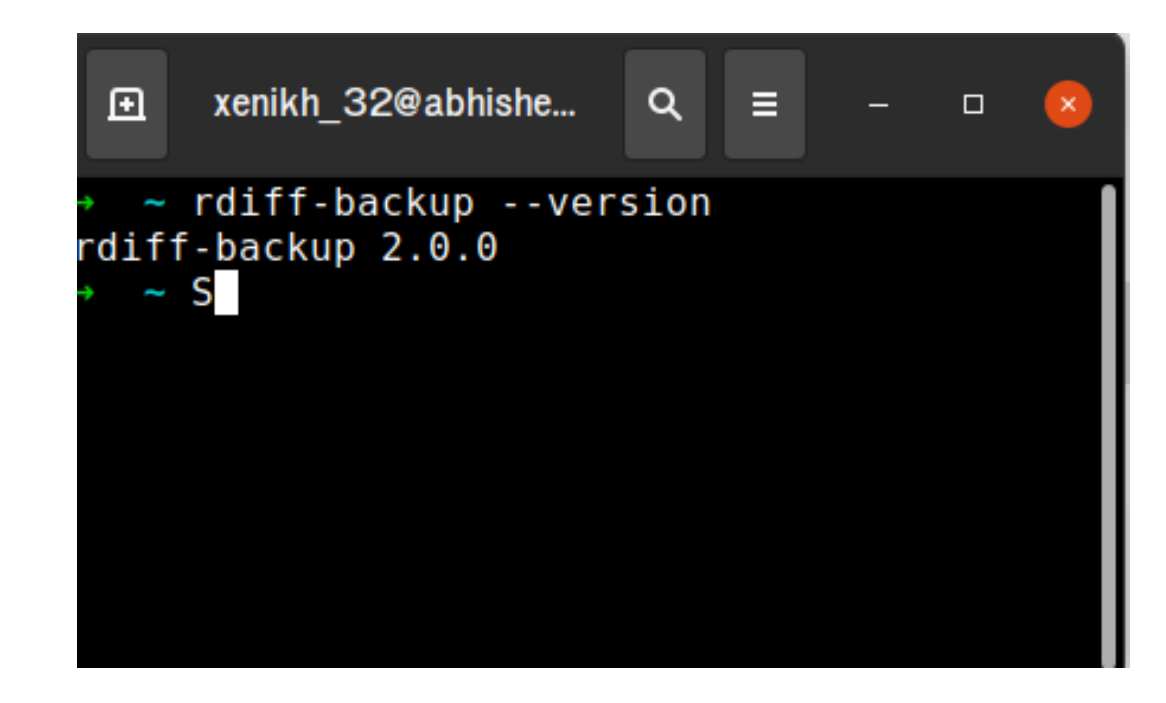

**WEBFO** 

**DFPP** 

**PARTIE 2**

**Installation et configuration Rdiff-backup - Un outil de sauvegarde locale et distante pour Linux**

### **Etape : Utilisation de Rdiff-Backup : Sauvegarde**

Nous avons deux répertoires dans notre machine, l'un nommé comme source est l'endroit où nous avons stocké quelques fichiers. Vous voulez maintenant sauvegarder ces fichiers dans un répertoire séparé, nommé back\_folder. ( Les deux sont dans le même chemin)

Pour sauvegarder le contenu de la source , exécutez la commande suivante.

sudo rdiff-backup source back folder

### **Remarques**

*Comme on peut le voir, tout le contenu du répertoire source a été copié dans back\_folder. Un nouveau répertoire, avec le nom rdiffbackup-data. Ce répertoire contient des fichiers cruciaux relatifs au processus de sauvegarde tels que les journaux de sauvegarde.*

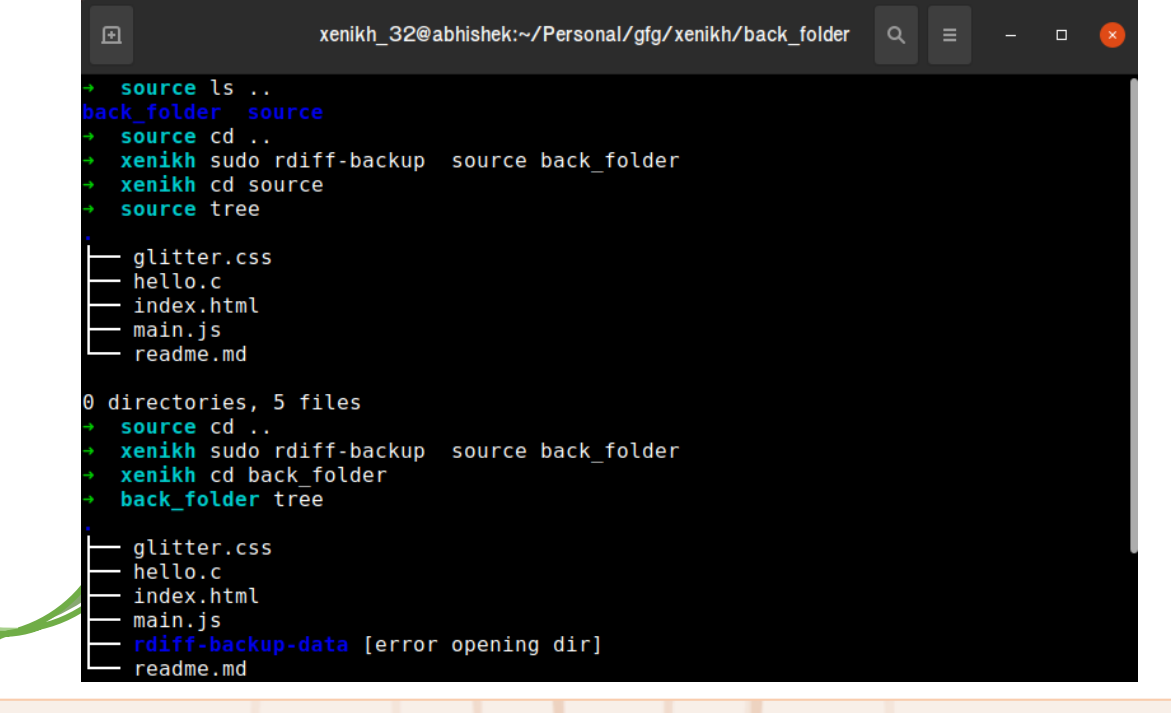

**Installation et configuration Rdiff-backup - Un outil de sauvegarde locale et distante pour Linux**

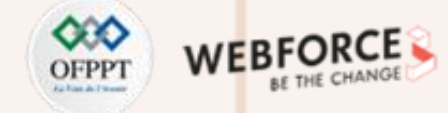

### **Etape : Utilisation de Rdiff-Backup : Sauvegarde**

Pour sauvegarder le répertoire, une commande générale serait

sudo rdiff-backup source dir back dir

Où **source\_dir** est le répertoire à sauvegarder, tandis que back dir est le nom du répertoire où les fichiers seront sauvegardés.

**Installation et configuration Rdiff-backup - Un outil de sauvegarde locale et distante pour Linux**

### **Etape : Utilisation de Rdiff-Backup : Restauration**

Supposons que nous souhaitions restaurer les données d'un répertoire particulier, exécutez la commande suivante

sudo cp -a backup rest

Où, **backup** est le répertoire qui contient, et **rest** est le répertoire dans lequel les fichiers doivent être restaurés.

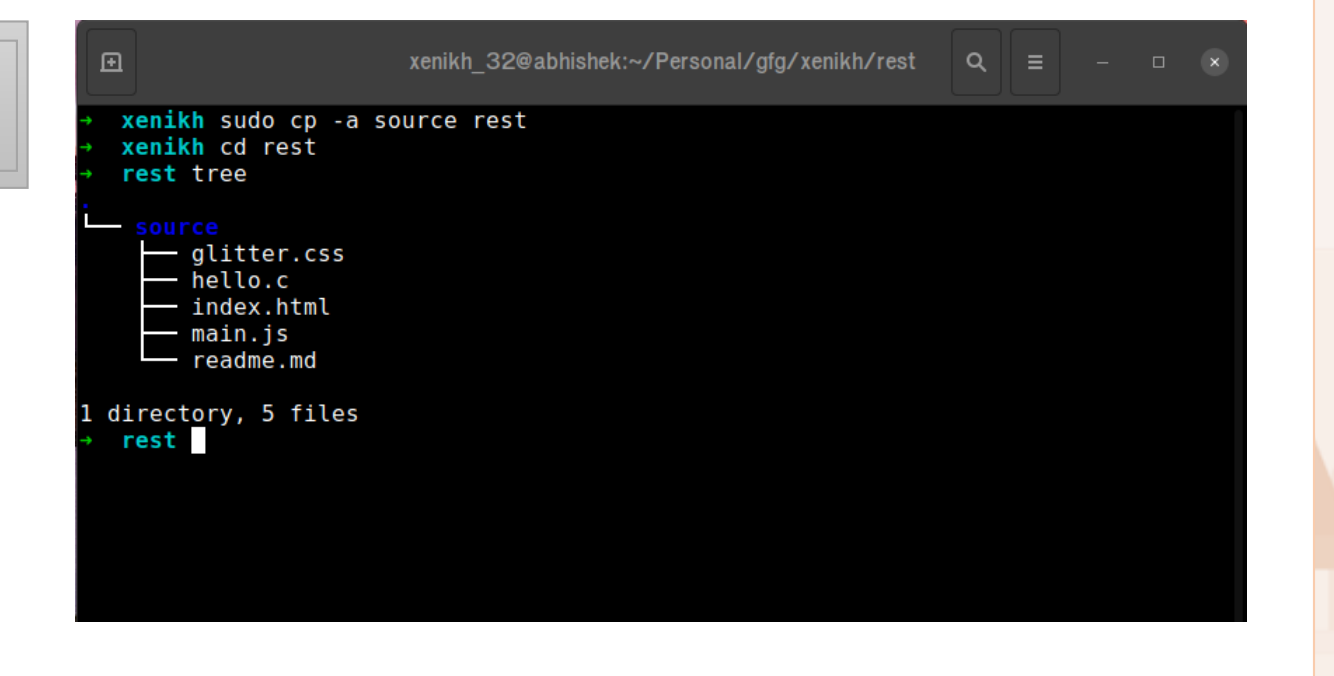

**Installation et configuration Rdiff-backup - Un outil de sauvegarde locale et distante pour Linux**

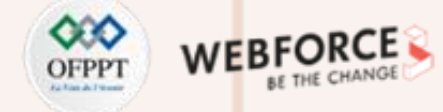

### **Etape : Utilisation de Rdiff-Backup : Sauvegarde distante**

Comme mentionné ci-dessus, il est nécessaire de se connecter d'abord au système distant.

- 1. Se connecter au serveur distant via SSH
- 2. Installez la sauvegarde Rdiff dans le système distant.
- 3. Ensuite, démarrez le processus de sauvegarde.

Les deux choses sont faites à l'étape I du processus d'installation. Nous allons maintenant procéder à la partie sauvegarde. Supposons qu'il existe deux systèmes avec les adresses IP suivantes:

Origin Server: ip origin Backup Server: ip\_backup

Où ip origin est l'adresse IP du serveur d'origine ou du serveur distant, tandis que **ip\_backup** est l'adresse IP du serveur de sauvegarde.

**Installation et configuration Rdiff-backup - Un outil de sauvegarde locale et distante pour Linux**

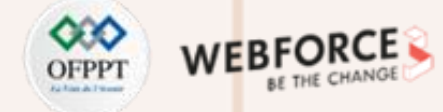

### **Etape : Utilisation de Rdiff-Backup : Sauvegarde distante**

La sauvegarde est effectuée à partir du serveur de sauvegarde. Il faut donc d'abord se connecter en SSH au serveur arrière, à l'aide de la commande cidessous :

ssh root@ip backup

Plus tard, utilisez ce qui suit pour sauvegarder

rdiff-backup root@ip\_origin::/source\_dir/ /back\_dir/

**Cela sauvegardera le contenu de source\_dir dans back\_dir du serveur de sauvegarde.**

**Installation et configuration Rdiff-backup - Un outil de sauvegarde locale et distante pour Linux**

### **Etape : Utilisation de Rdiff-Backup : Sauvegarde distante**

Notre serveur distant a une adresse IP de 104.198.150.1 et un serveur de noms2. Pour lancer le processus, écrivez ce qui suit dans le terminal :

ssh -i ~/.ssh/my-ssh-key server2@104.198.150.1

Commencez maintenant à sauvegarder le répertoire présent sur le serveur distant, qui sera stocké dans le répertoire /home/var du serveur de sauvegarde

root@abhi rdiff-backup ~/server2@104.198.150.1 varBack

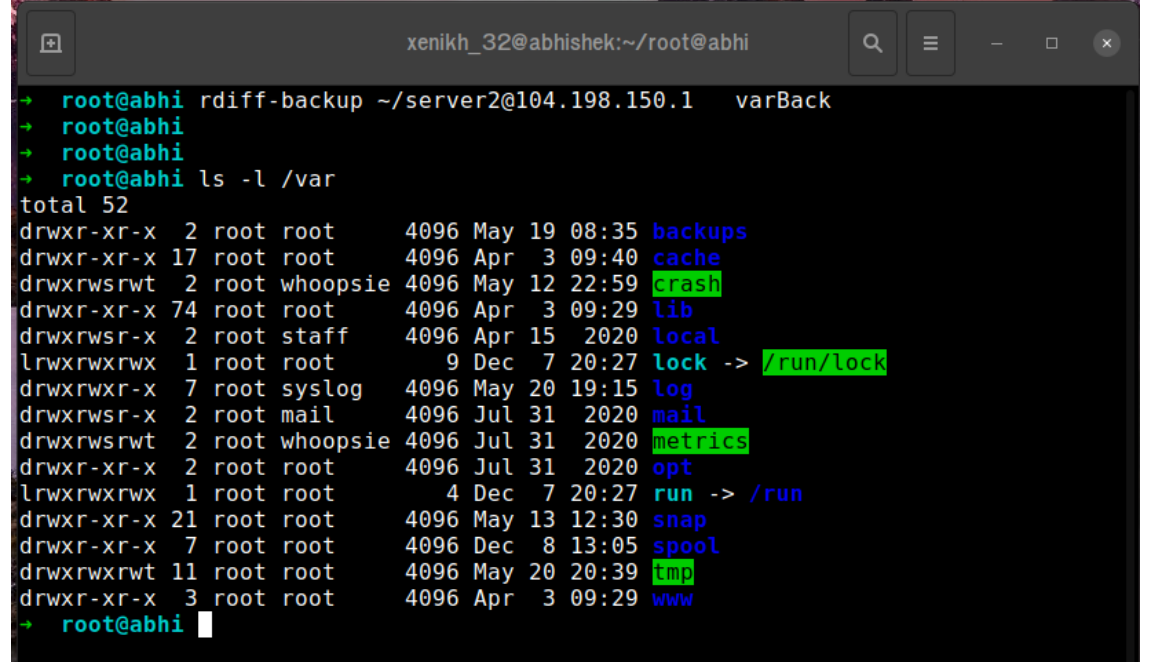

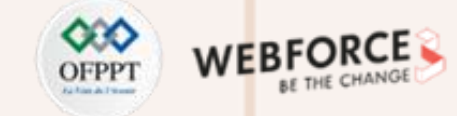

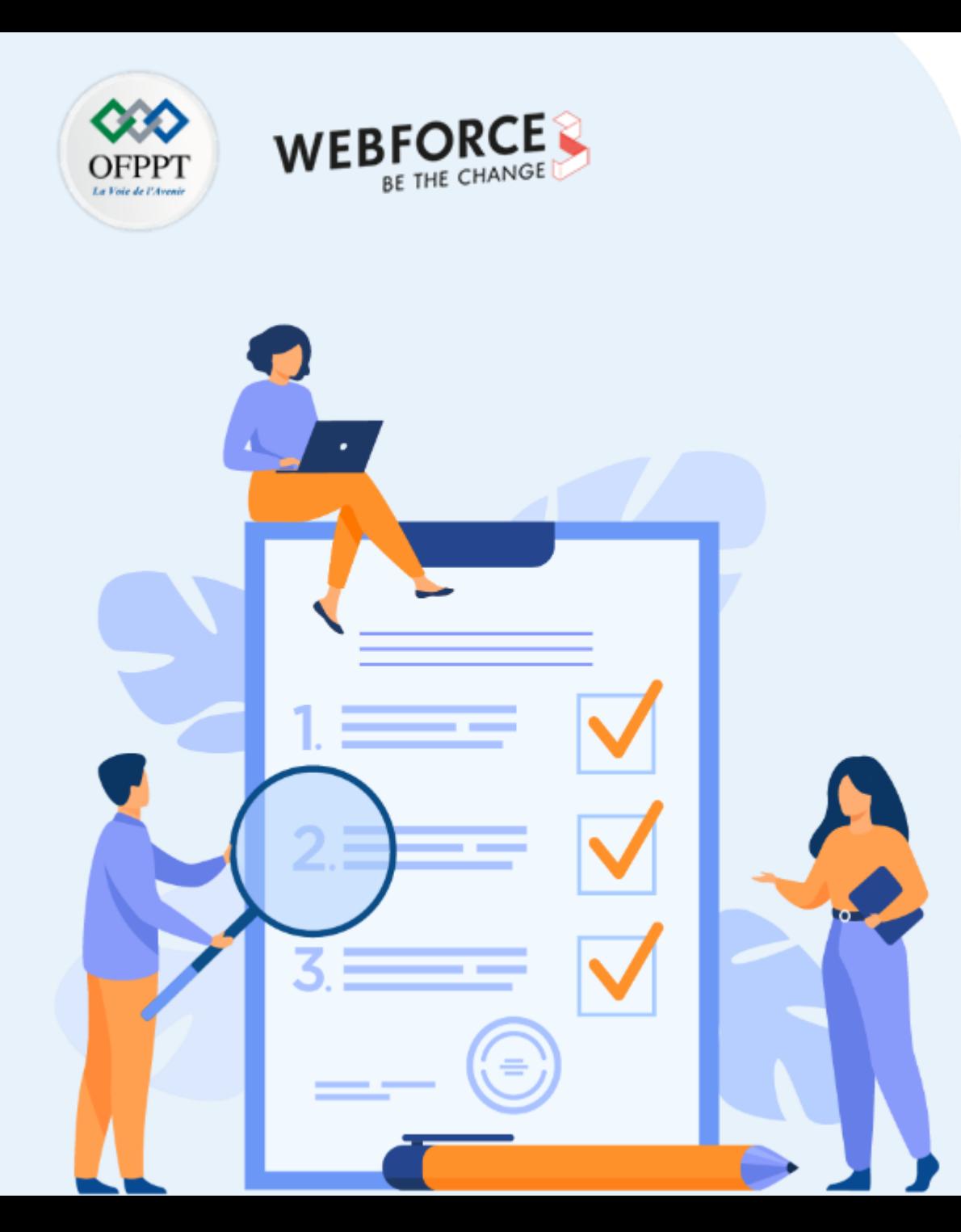

# **ACTIVITÉ 2**

# **Le scanner de vulnérabilités OpenVAS sur Kali Linux**

# **Compétences visées :**

- Installation et configuration de system de Scan de vulnérabilité
- Scanner les vulnérabilité sur une machine distante

# **Recommandations clés :**

• Maitriser les commande Linux

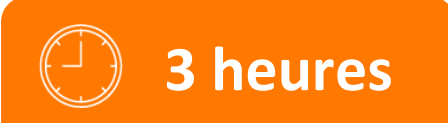

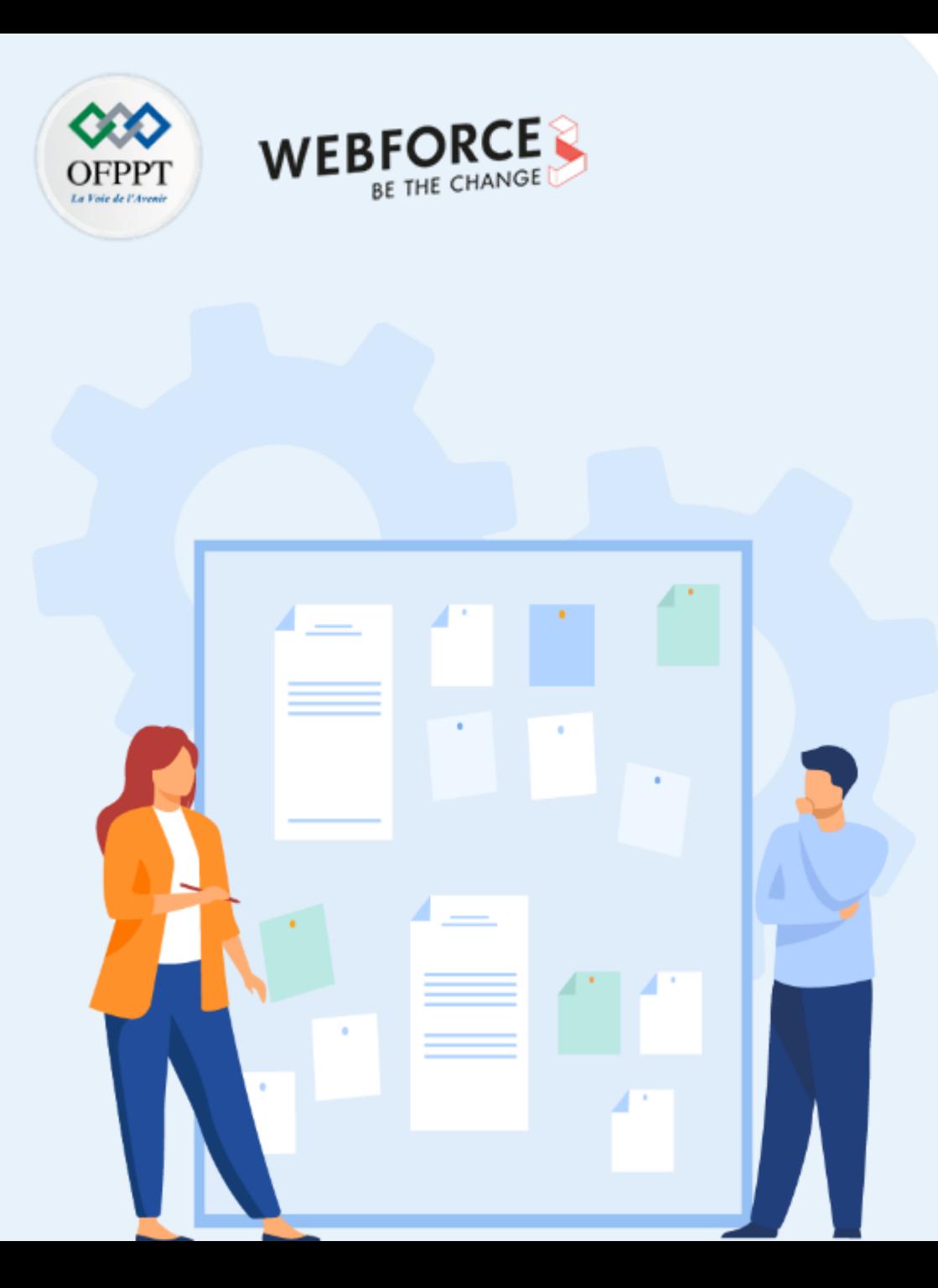

# **CONSIGNES**

## **1. Pour le formateur**

• L'apprenant doit être capable d'installer et d'appliquer les configurations d'un système sur Linux.

# **2. Pour l'apprenant**

- Il estrecommandée de maitriserles commande Linux et l'utilisation de SSH
- Il est égalementrecommandé de suivre les étapes décrites dans l'énoncé

# **3. Conditions de réalisation :**

- VirtualBox installé
- Une machine Virtuelle Kali

# **4. Critères de réussite :**

- Créer destaches de scan planifiées
- Créer des assets et gérer leurs scans

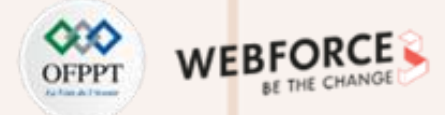

## **Le scanner de vulnérabilités OpenVAS sur Kali Linux**

## **Etape : C'est quoi OpenVAS ?**

L'Open Vulnerability Assessment System (OpenVAS) est un ensemble d'outils pour l'analyse et la gestion des vulnérabilités. OpenVAS peut analyser les systèmes pour détecter des milliers de vulnérabilités connues. Il est incroyablement puissant et devrait être considéré comme un outil indispensable pour toute personne qui prend au sérieux la sécurité de son réseau et de son système.

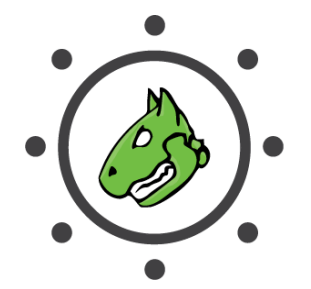

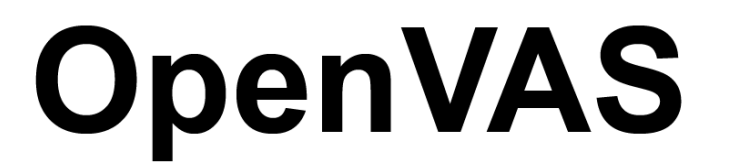

**Open Vulnerability Assessment Scanner** 

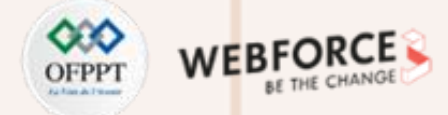

### **Le scanner de vulnérabilités OpenVAS sur Kali Linux**

### **Etape : Installation de l'OpenVAS**

La première chose que nous voulonsfaire est de nous assurer que notre installation de Kali est à jour. Donc, ouvrez une fenêtre de terminal et exécutez:

sudo apt update && apt upgrade -y

Cela va mettre à jour votre dépôt et mettre à niveau votre Kali, le -y à la fin vous évite d'appuyer sur le bouton "Y" dans le processus.

La prochaine chose que nous voulons faire est d'installer OpenVAS. Encore une fois dans le Terminal tapez :

sudo apt install openvas

**Confirmez que vous êtes conscient qu'un espace disque supplémentaire de ~1,2 Gigaoctet sera utilisé en appuyant sur Y.**
**PARTIE 2**

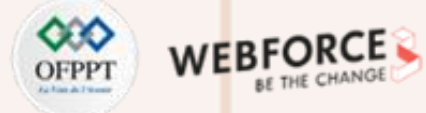

#### **Le scanner de vulnérabilités OpenVAS sur Kali Linux**

#### **Etape : Installation de l'OpenVAS**

Cela va prendre un bon moment.Une fois que c'est fait, nous allons lancerune autre commande dans la fenêtre du terminal :

#### *Cela va prendre beaucoup de temps.*

#### sudo gvm-setup

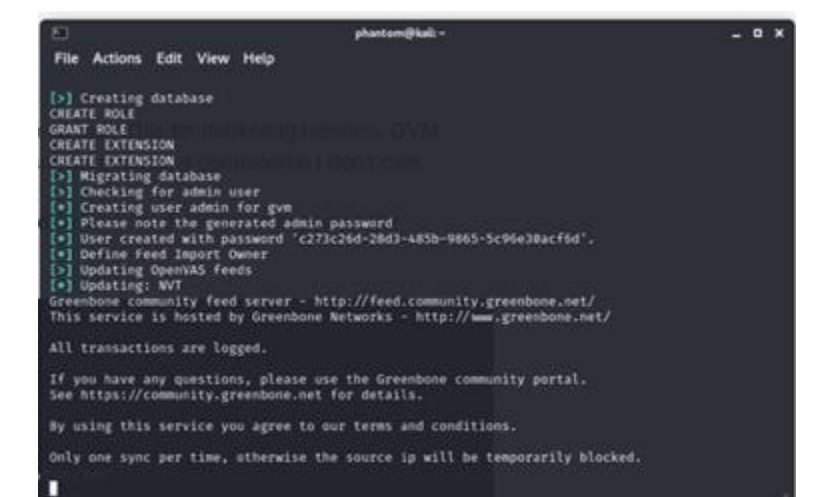

sudo apt install openvas

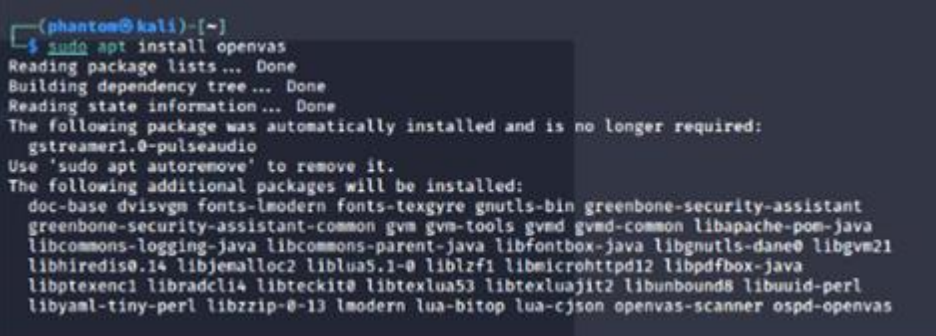

**PARTIE 2**

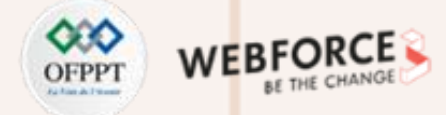

### **Le scanner de vulnérabilités OpenVAS sur Kali Linux**

#### **Etape : Installation de l'OpenVAS**

Une fois le processus de configuration terminé, tous les processus OpenVAS nécessaires démarrent et l'interface web s'ouvre automatiquement. L'interface web est exécutée localement sur le port 9392 et est accessible via https://localhost:9392. OpenVAS va également créer un compte administrateur et générer automatiquement un mot de passe pour ce compte, qui est affiché dans la dernière section de la sortie de configuration :

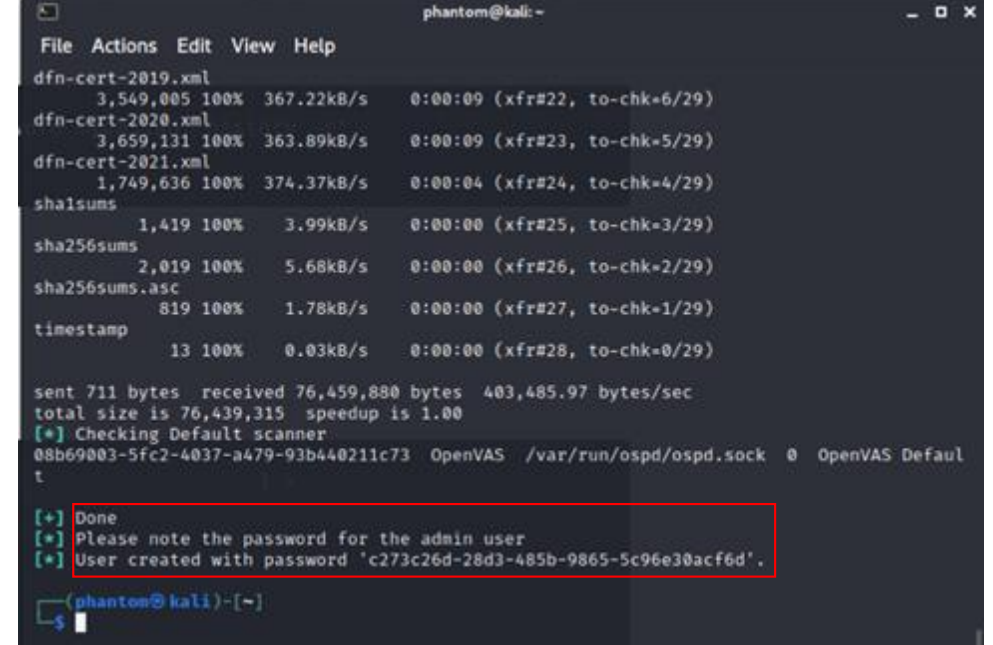

**PARTIE 2**

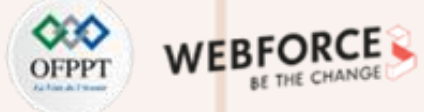

### **Le scanner de vulnérabilités OpenVAS sur Kali Linux**

### **Etape : Vérification de l'Installation de l'OpenVAS**

Vous pouvez vérifier votre installation avec :

#### gvm-check-setup

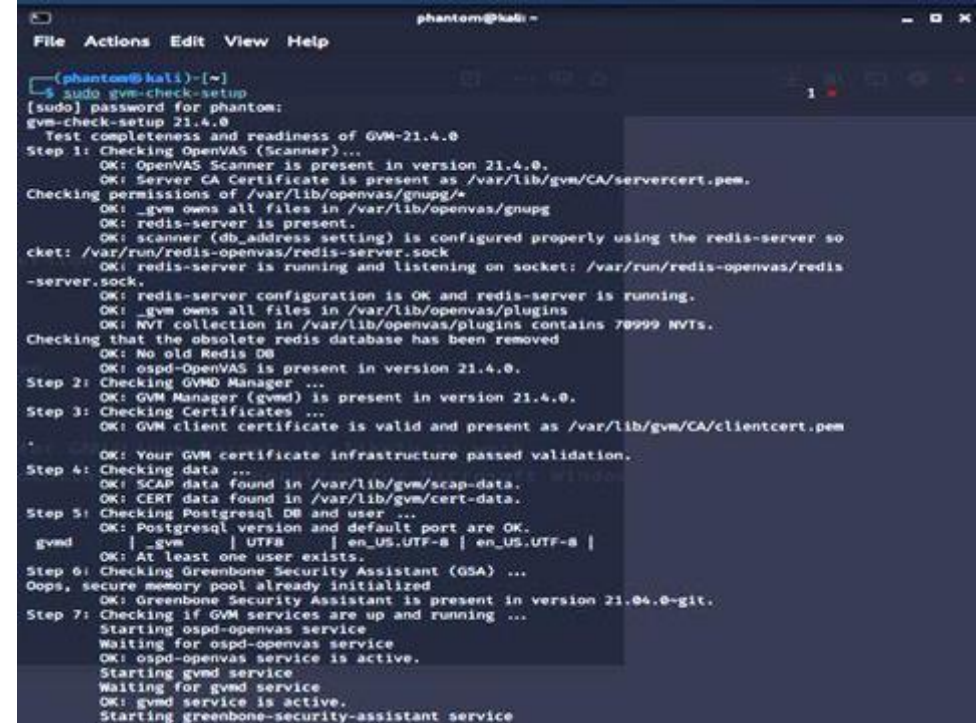

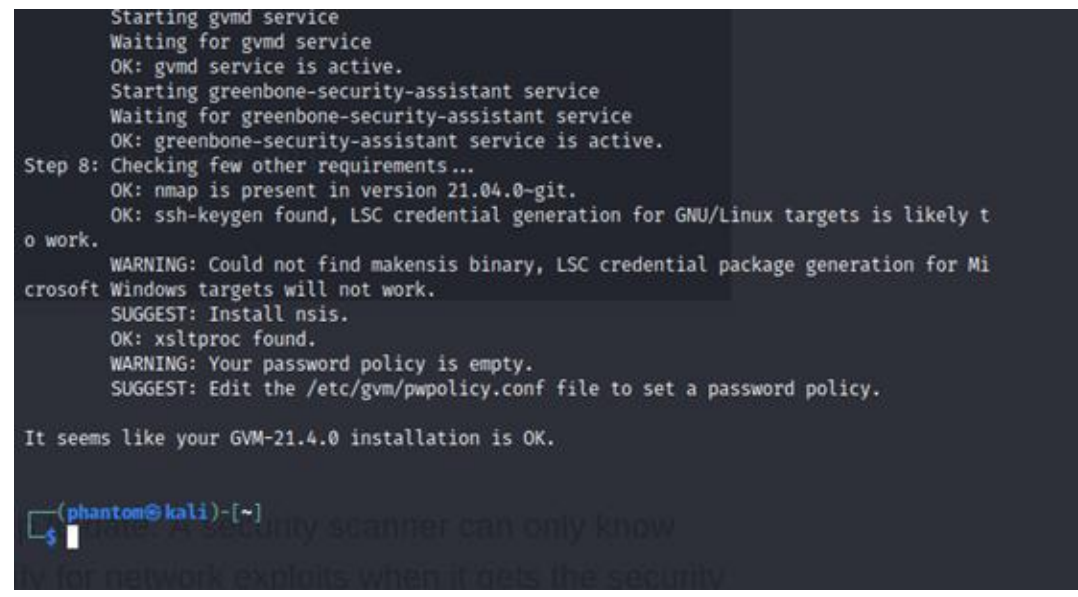

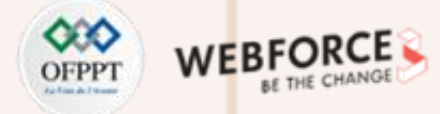

#### **Le scanner de vulnérabilités OpenVAS sur Kali Linux**

#### **Etape : Installation de l'OpenVAS :**

Si vous oubliez de noter le mot de passe ? Vous pouvez changer le mot de passe administrateur en utilisant les commandes suivantes :

#### gvmd --user=admin --new-password=passwd;

L'étape suivante consiste à accepter l'avertissement du certificat auto-signé et à utiliser les informations d'identification de l'administrateur générées automatiquement pour se connecter à l'interface Web :

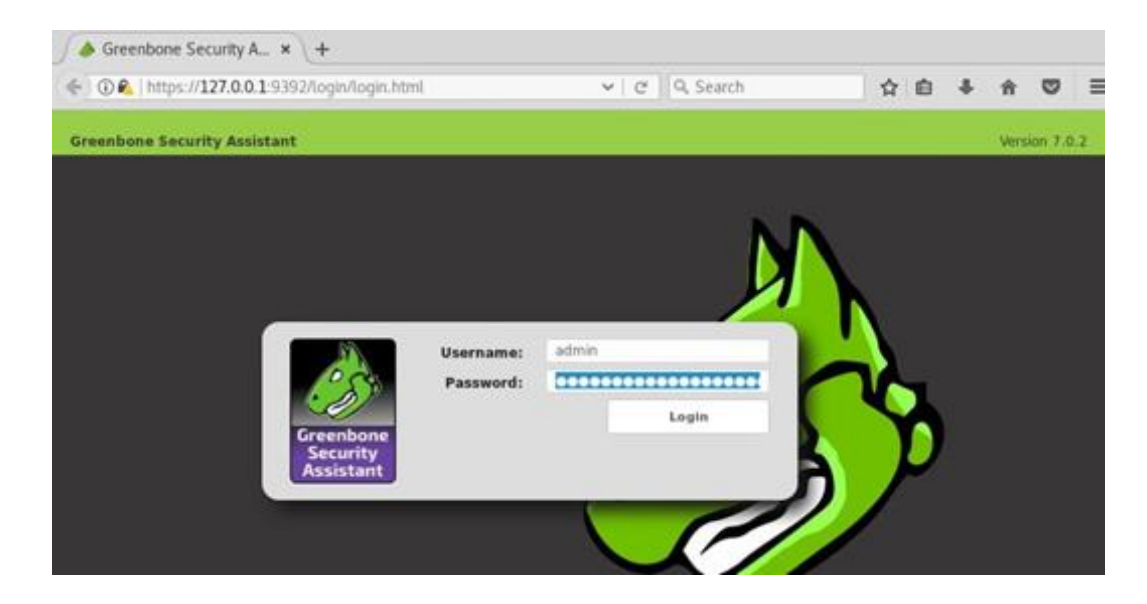

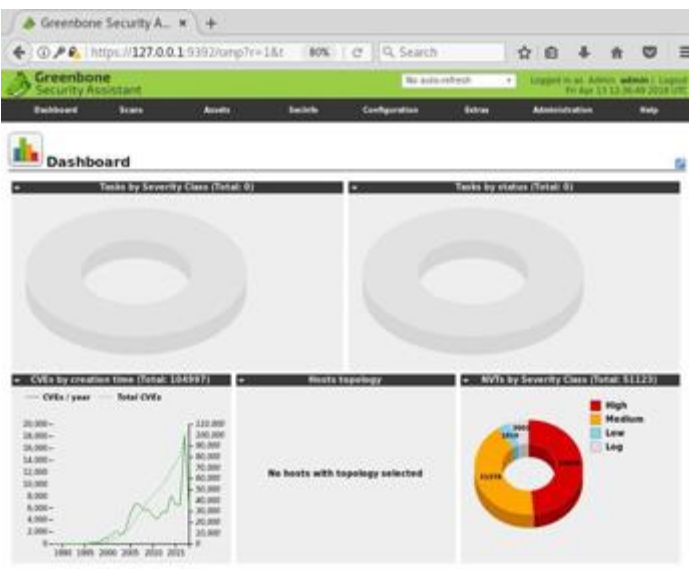

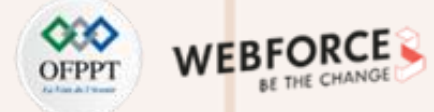

#### **Le scanner de vulnérabilités OpenVAS sur Kali Linux**

#### **Etape : Démarrer et arrêter OpenVAS :**

Les services OpenVAS consomment beaucoup de ressources inutiles, il est donc recommandé de désactiver ces services lorsque vous n'utilisez pas OpenVAS.

#### Sudo gvm-start

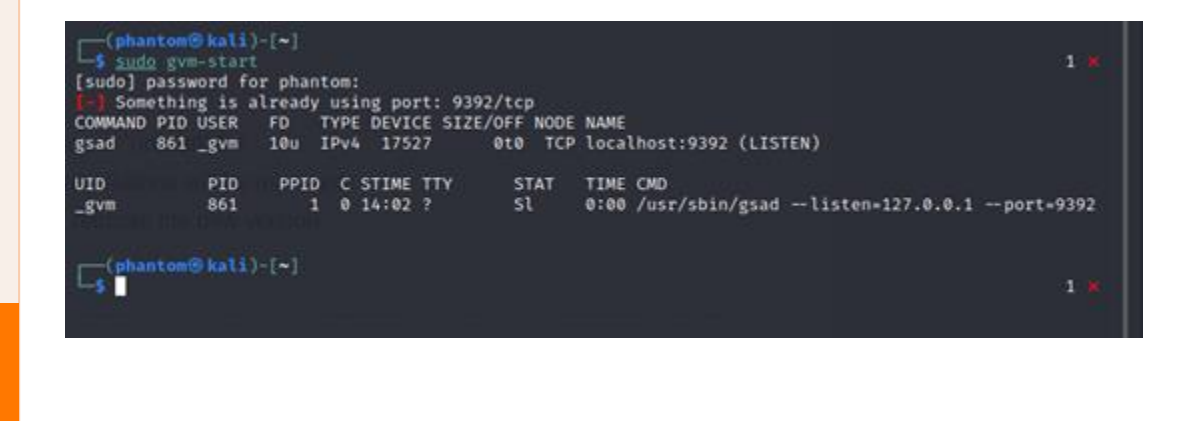

Pour arrêter à nouveau les services OpenVAS, exécutez :

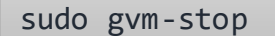

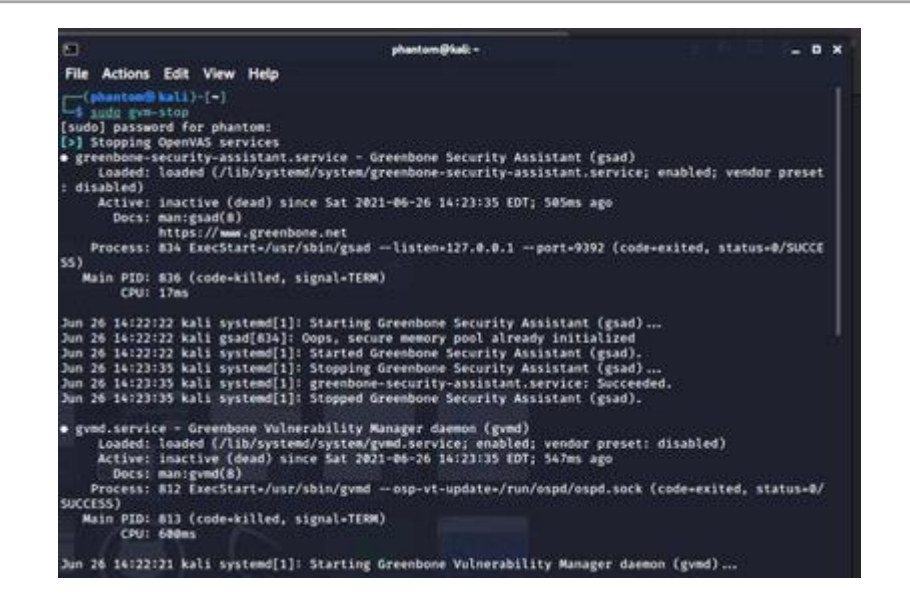

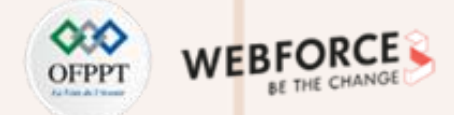

### **Le scanner de vulnérabilités OpenVAS sur Kali Linux**

### **Etape : Exécution du premier scan**

Le plus simple est de naviguerdans Scans / Tasks et de cliquersur la petite icône de la baguette magique pour lancer l'assistant de tâches.

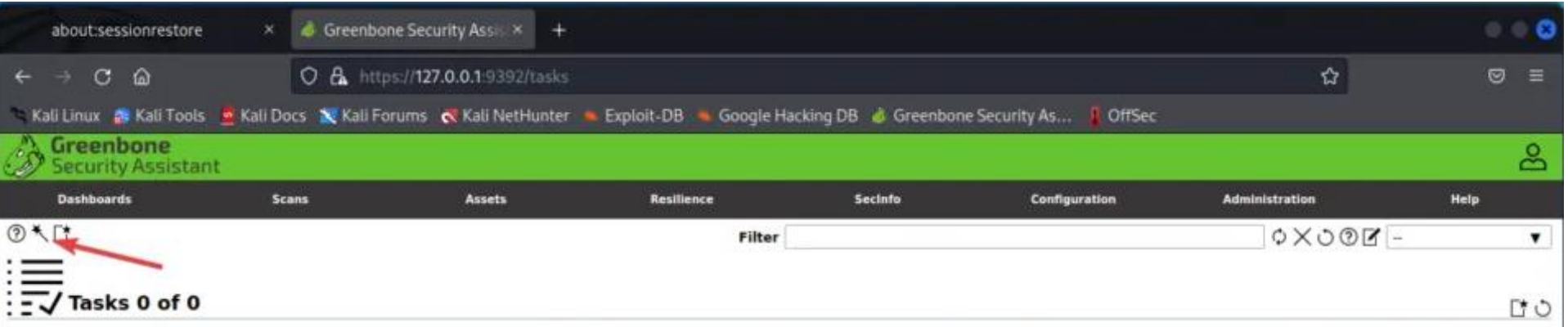

### **Activité 2 Le scanner de vulnérabilités OpenVAS sur Kali Linux**

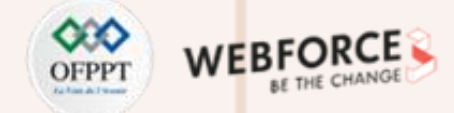

#### **Etape : Exécution du premier scan**

Après avoir sélectionné "Nouvelle tâche" dans le menu déroulant, vous verrez apparaître une grande fenêtre pop-up avec de nombreuses options. Nous allons présenter chaque partie de l'option et son objectif.

- **1. Name** : permet aux pays d'Amérique du Nord d'indiquer le nom sous lequel le scan sera désigné dans OpenVAS.
- **2. Scan Targets** : Les cibles à analyser peuvent comprendre les hôtes, les ports et les informations d'identification. Pour créer une nouvelle cible, vous pouvez suivre une autre fenêtre pop-up, ce qui peut être décrit plus loin dans cette tâche.
- **3. Scanner** : Le scanner à utiliser par défaut sera celui d'OpenVAS, mais vous pouvez le régler sur le scanner de votre choix dans le menu des paramètres.
- **4. Scan Config** : OpenVAS dispose de sept types de scan totalement différents parmi lesquels vous pouvez choisir et qui peuvent être utilisés en fonction de la manière dont vous êtes agressif ou des informations que vous souhaitez recueillir à partir de votre scan.

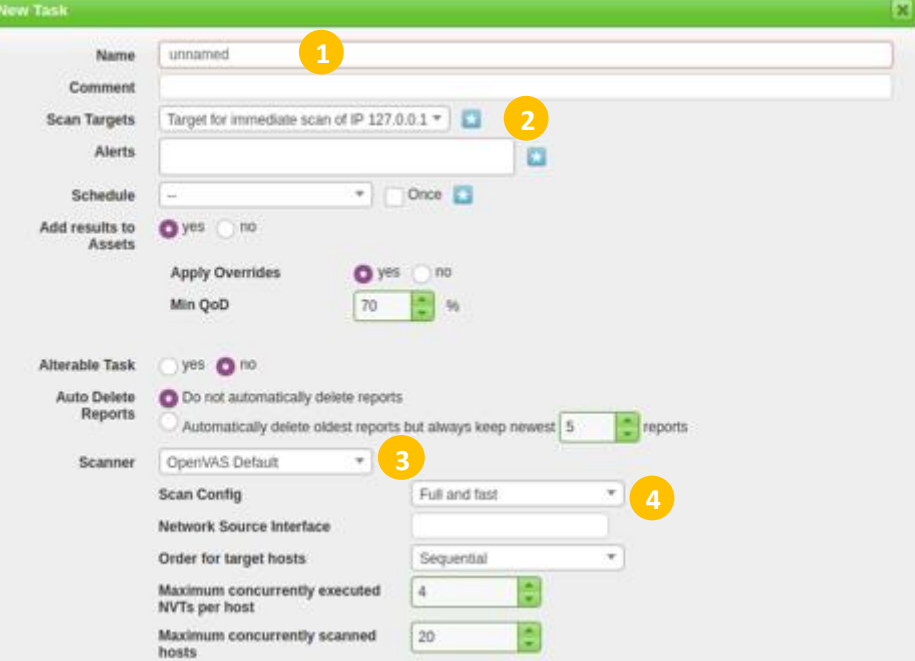

**Le scanner de vulnérabilités OpenVAS sur Kali Linux**

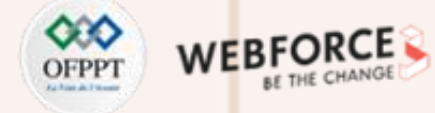

#### **Etape : Définition d'un nouvel audit cible**

Pour définir une nouvelle cible, cliquez sur l'icône en forme d'étoile à côté de **Scan Targets**.

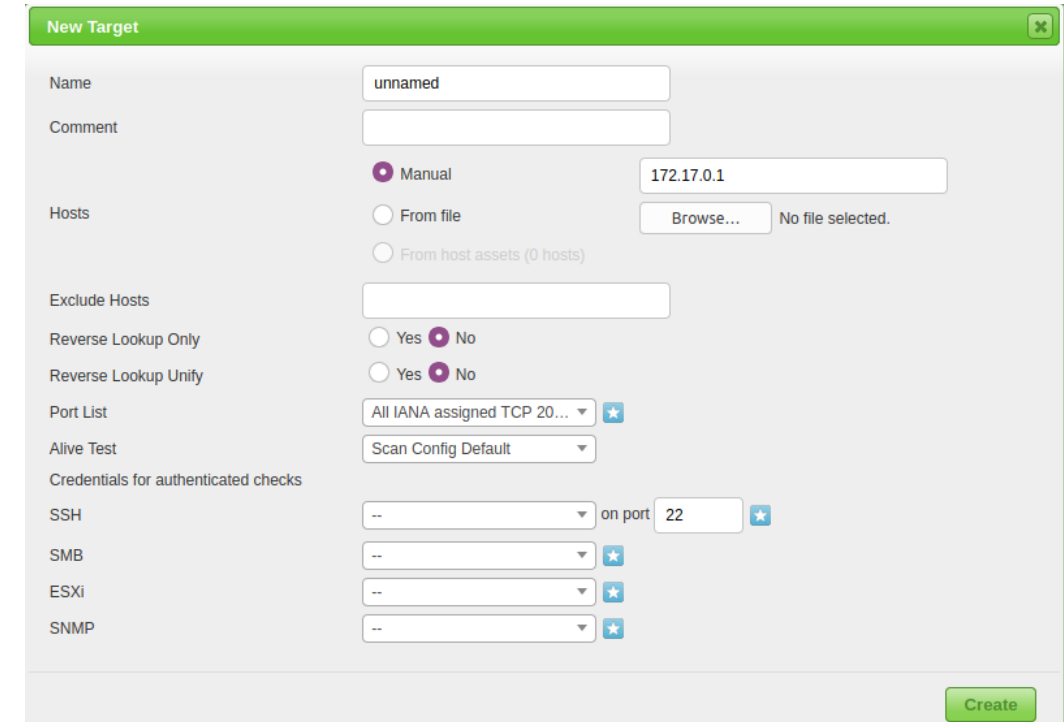

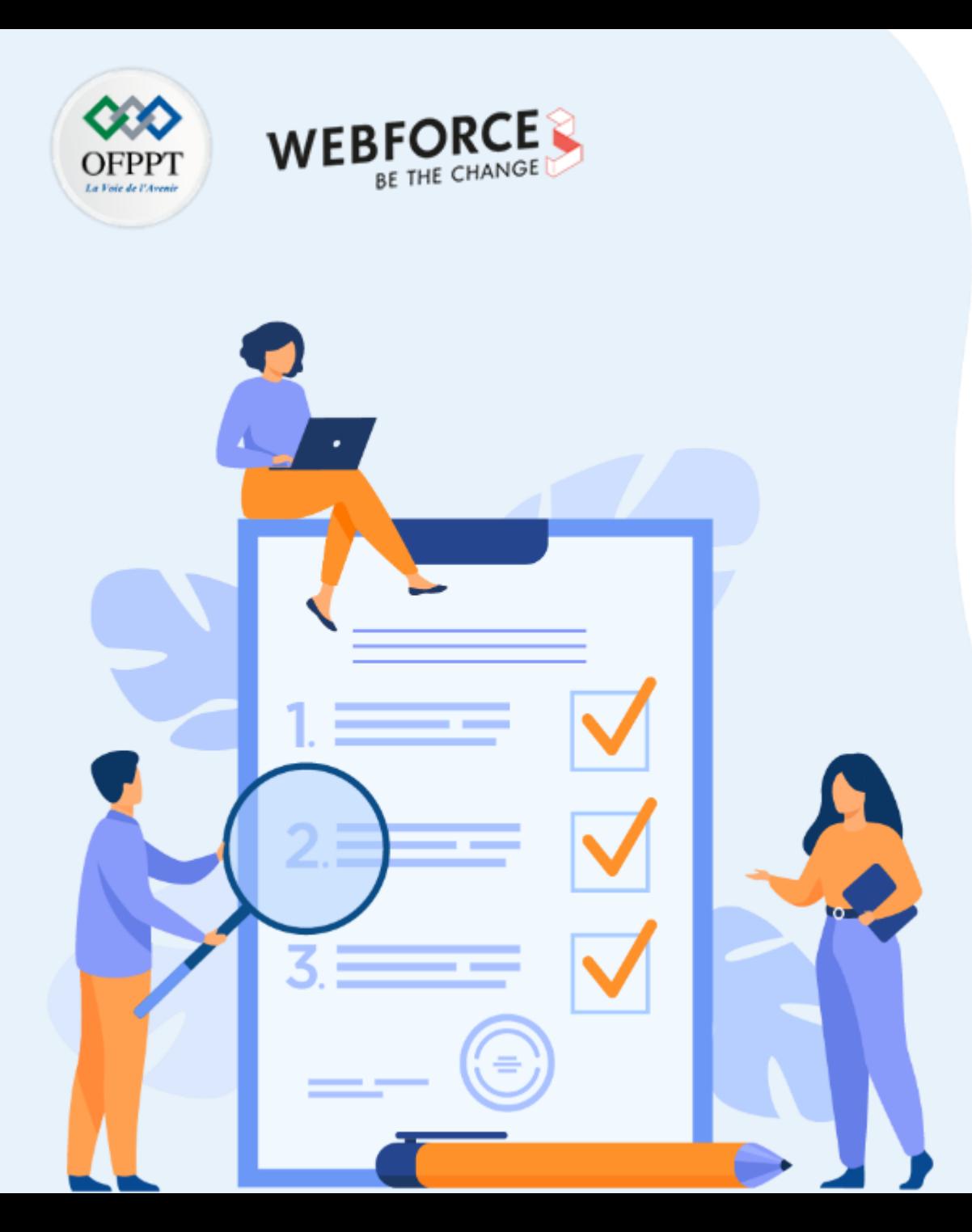

## **ACTIVITÉ 3**

## **Crypter/décrypter des fichiers sous Linux en utilisant Ccrypt**

### **Compétences visées :**

• Crypter/décrypter des fichiers sous linux avec Ccrypt

### **Recommandations clés :**

• Maitriser les commandes Ccrypt

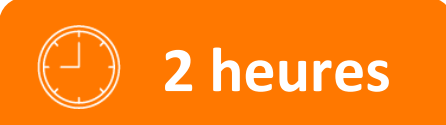

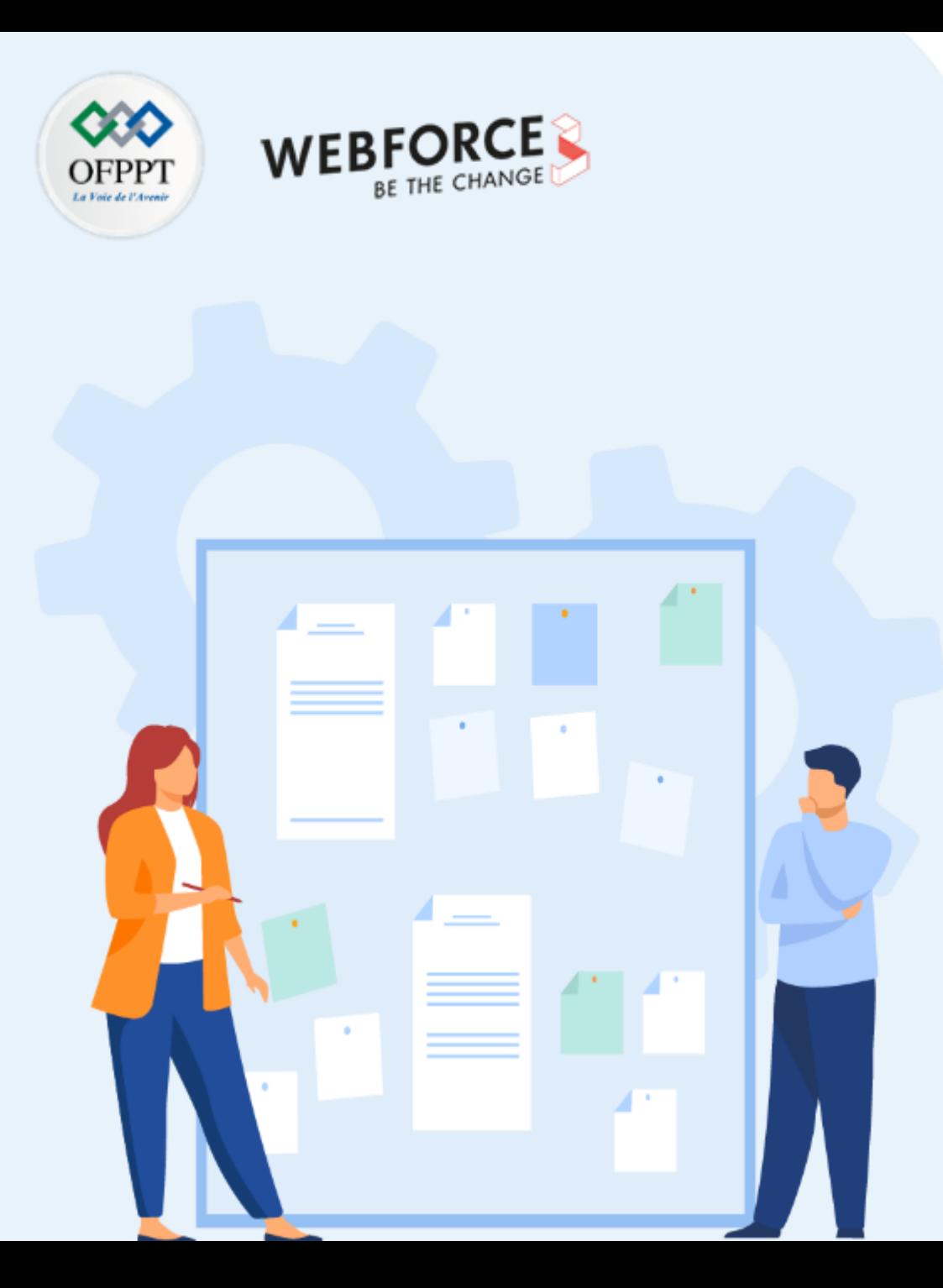

## **CONSIGNES**

#### **1. Pour le formateur**

• L'apprenant doit être capable d'installer et d'appliquer les configurations de Ccrypt sur Linux.

### **2. Pour l'apprenant**

- Il estrecommandée de maitriserles commande Linux et l'utilisation de SSH
- Il est égalementrecommandé de suivre les étapes décrites dans l'énoncé

### **3. Conditions de réalisation :**

- VirtualBox installé
- Une machine Virtuelle Kali

### **4. Critères de réussite :**

- Créer desfichiers cryptéssous Linux
- Décrypter des fichiers sous Linux

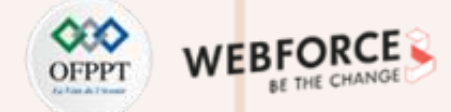

#### **Etape : C'est quoi Ccrypt ?**

Ccrypt est un outil en ligne de commande pour le cryptage et le décryptage de données. Ccrypt est basé sur le chiffrement Rijndael, le même chiffrement utilisé dans la norme AES.

Par contre, dans la norme AES, une taille de bloc de 128 bits est utilisée, alors que Ccrypt utilise une taille de bloc de 256 bits.

- Ccrypt utilise généralement l'extension de fichier .cpt pour les fichiers cryptés.
- C'est un outil léger, l'installation et l'utilisation de cet outil sont assez faciles.
- Il a été conçu pour pallier les insuffisances de l'utilitaire crypt standard d'Unix.

## ccrypt

secure encryption and decryption of files and streams

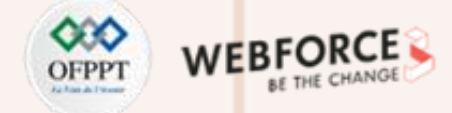

#### **Etape : Installation de Ccrypt**

Mettez à jour la base de données apt avec apt-get en utilisant la commande suivante.

sudo apt-get update

Après avoir mis à jour la base de données apt, nous pouvons installer ccrypt en utilisant apt-get en exécutant la commande suivante :

sudo apt-get -y install ccrypt

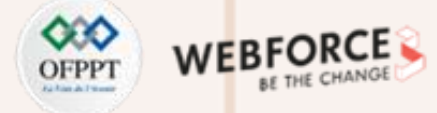

#### **Etape : Cryptage de fichiers avec Ccrypt**

Afin de crypter un fichier en utilisant cet outil, utilisez la syntaxe suivante :

ccrypt filename

Pour crypter un fichier : impfile par exemple :

Ccrypt impfile

Il vous demandera votre mot de passe plusieurs fois, et une fois qu'il l'aura fait, il supprimera votre fichier source et enregistrera le fichier avec l'extension .cpt.

inuxpitstpo: /home/linuxpitstop root@Linuxpitstpo:/home/linuxpitstop# ccrypt impfile Enter encryption key: Enter encryption key: (repeat) root@Linuxpitstpo:/home/linuxpitstop#

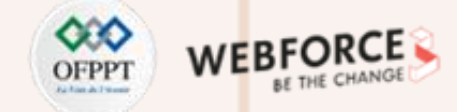

#### **Etape : Cryptage de fichiers avec Ccrypt**

Le fichier source a été supprimé et seul le fichier crypté est là :

Ls –la | grep impfile

nuxpitstpo: /home/linuxpitstop root@Linuxpitstpo:/home/linuxpitstop# ls -la | grep impfile 9012 Jun 26 15:08 impfile.cpt  $-rw-r-r-1$  root root root@Linuxpitstpo:/home/linuxpitstop#

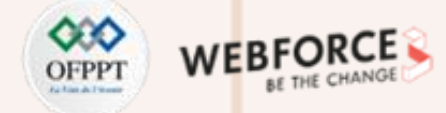

#### **Etape : Décrypter un fichier avec Ccrypt**

Maintenant pour décrypter un fichier déjà crypté, la syntaxe de la commande est :

ccrypt –d encryptedfilename

Donc, décryptez le fichier crypté comme :

ccrypt –d impfile.cpt

Il demandera le mot de passe et décryptera le fichier.

root@Linuxpitstpo:/home/linuxpitstop# ccrypt -d impfile.cpt Enter decryption key: root@Linuxpitstpo:/home/linuxpitstop#

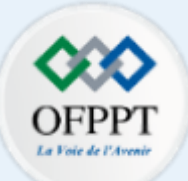

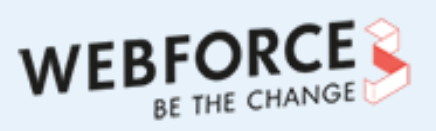

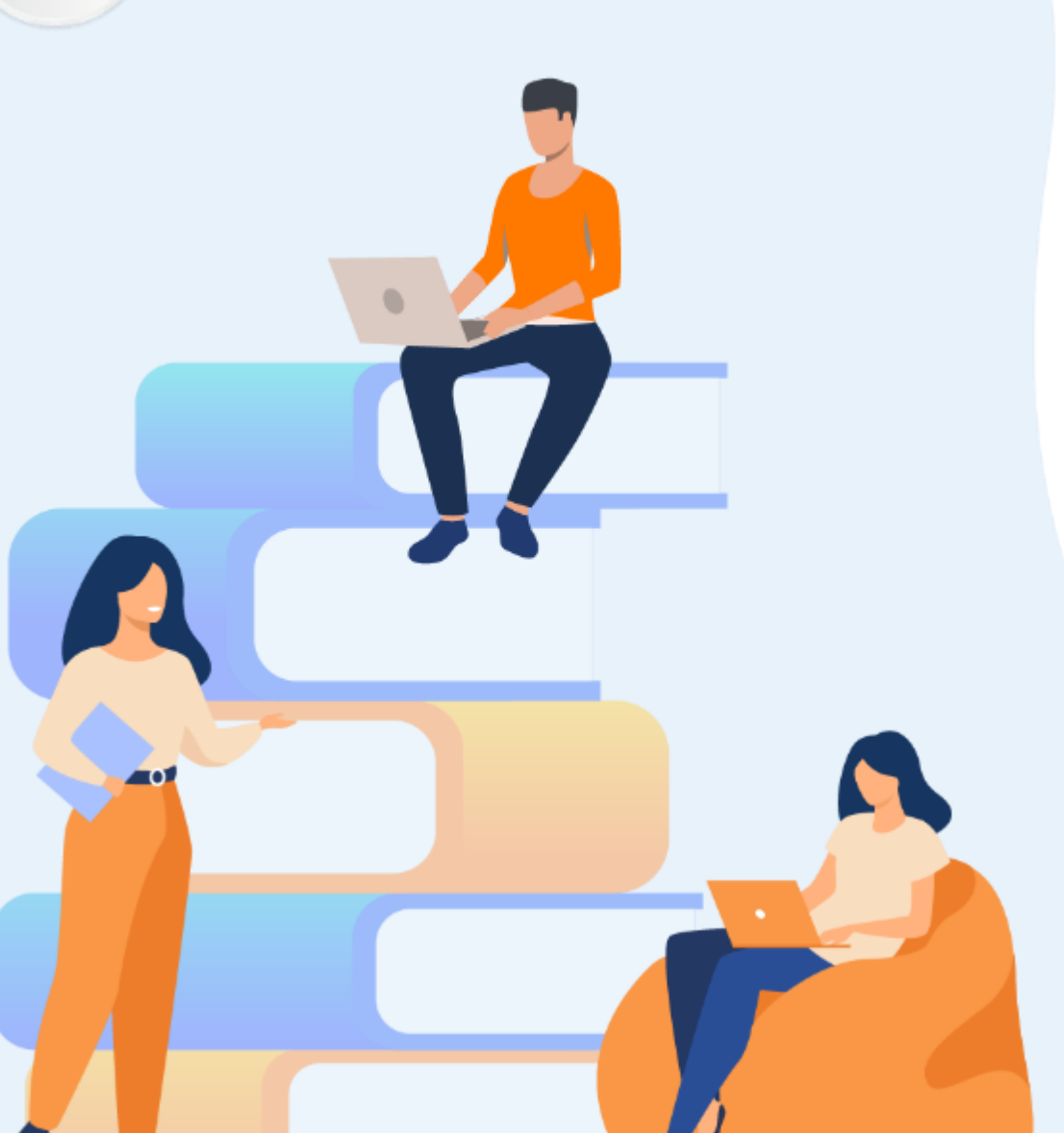

## **PARTIE 3**

## **Protéger les applications Web**

### **Dans ce module, vous allez :**

- Chiffrer et déchiffrer des textes en utilisant des algorithmes de chiffrement classique
- Utiliser OpenSSL pour chiffrer, déchiffrer, et signer des textes, générer des clés, mettre en place une PKI, et générer des certificats numériques

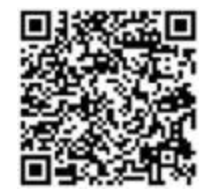

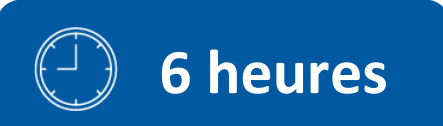

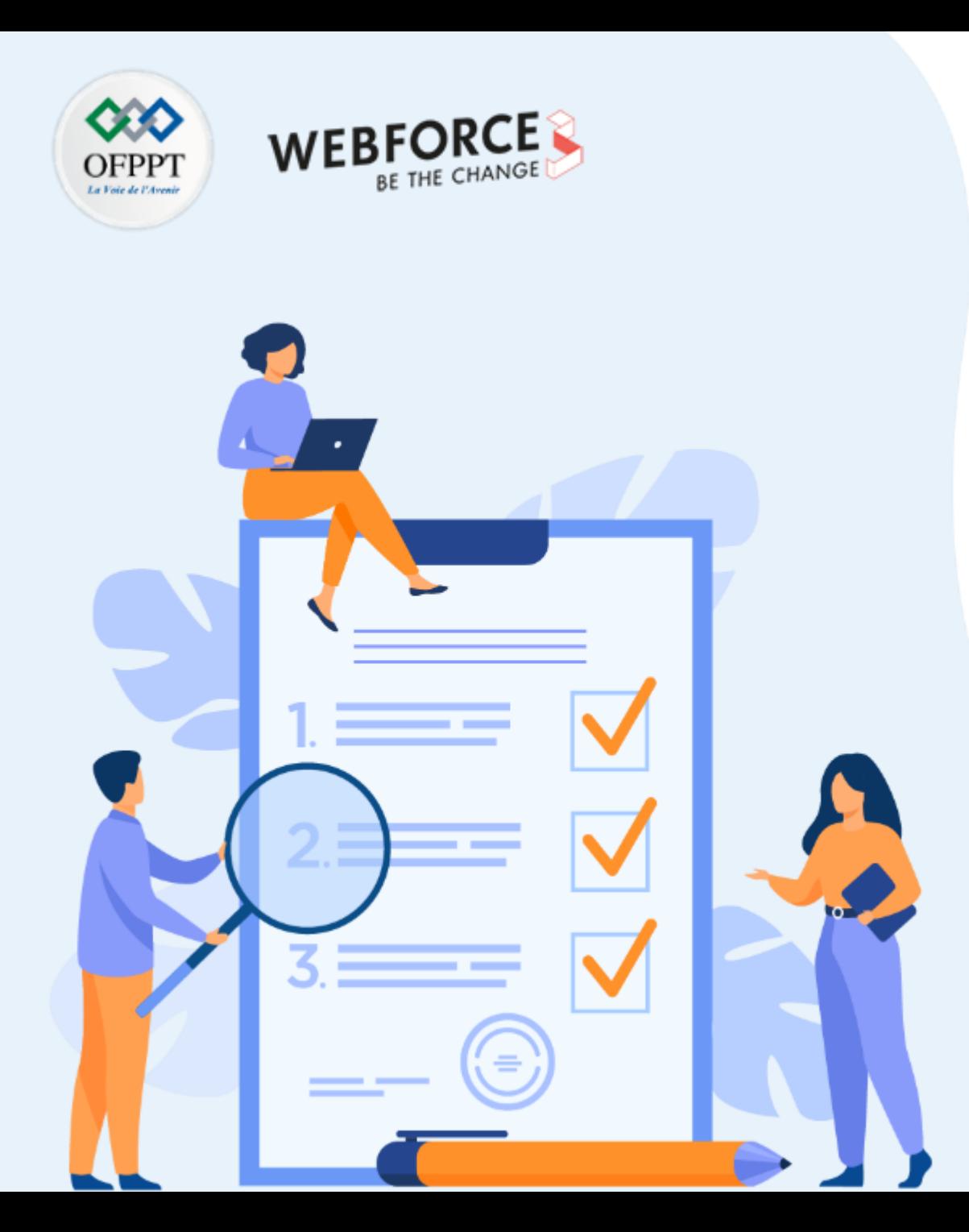

# **ACTIVITÉ 1**

## **TP générer un certificat auto-signé avec OpenSSL**

### **Compétences visées :**

- Chiffrer des fichiers en utilisant des algorithmes de chiffrement symétriques grâce à OpenSSL
- Déchiffrer des fichiers en utilisant des algorithmes de chiffrement symétriques grâce à OpenSSL
- Générer des clés symétriques

### **Recommandations clés :**

• Maitriser le principe d'un système de chiffrement symétrique

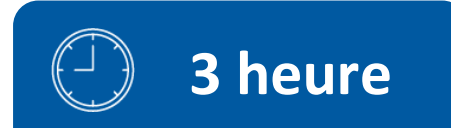

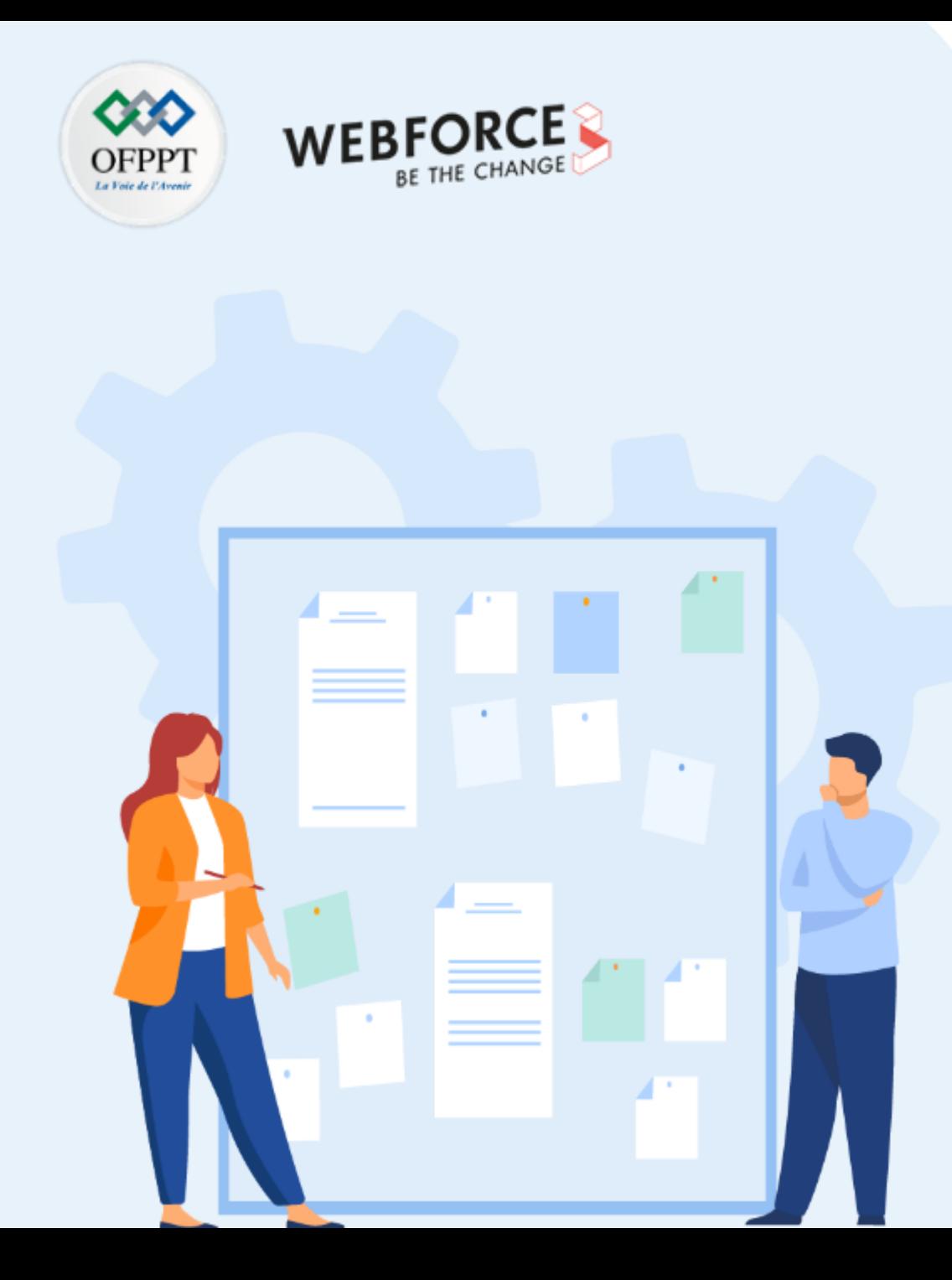

## **CONSIGNES**

### **1. Pour le formateur**

- L'apprenant doit être capable de chiffrer/déchiffrer des fichiers avec des algorithmes de chiffrement symétriques en utilisant OpenSSL
- Il doit être également capable de générerdes clés de chiffrementsymétrique

#### **2. Pour l'apprenant**

- Il estrecommandée de maitriserle principe de chiffrementsymétrique
- Il faut utiliserles commandes fournies au début de l'activité
- Il est égalementrecommandée de suivre les étapes décrites dans l'énoncé

### **3. Conditions de réalisation :**

- VirtualBox installé
- Une machine Virtuelle Kali

### **4. Critères de réussite :**

- Générerun fichier chiffré à partir d'un fichier en claire
- Générerun fichier claire à partir d'un fichier chiffré
- Générerune clé symétrique
- Utiliser avec succès les différents types d'algorithmes de chiffrement symétriques

**PARTIE 3**

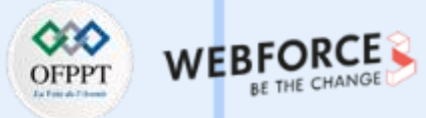

#### **TP générer un certificat auto-signé avec OpenSSL**

#### **Etape : Installation d'OpenSSL**

Pour générer une CSR sur le système d'exploitation Debian, il faut d'abord ouvrir OpenSSL.

OpenSSL est un outil utilisé pour générer des clés privées, créer des CSR, installer un certificat SSL/TLS et également identifier les informations du certificat.

Pour utiliser l'outil OpenSSL afin de générer une RSC, il est nécessaire d'installer d'abord l'outil dans le système Linux.

Pour l'installer, exécutez la commande suivante,

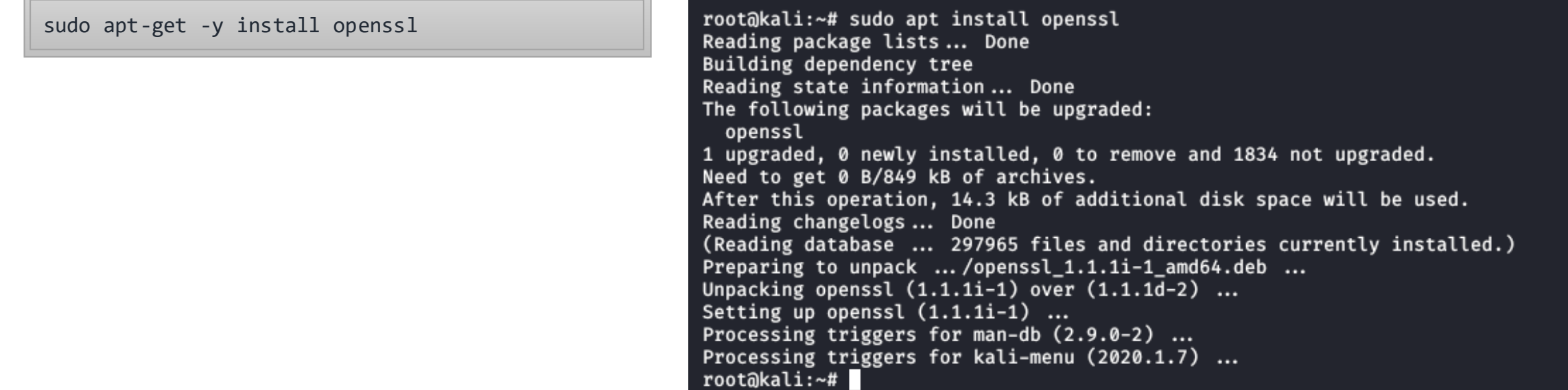

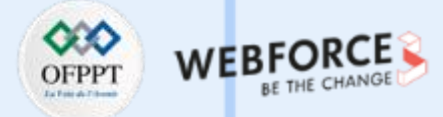

#### **TP générer un certificat auto-signé avec OpenSSL**

#### **Etape : Vérifier l'installation:**

Vérifiez qu'OpenSSL est correctement installé sur le système Linux et qu'il est également configuré correctement, exécutez la commande pour afficher les détails sur OpenSSL et sa version

openssl version -a

root@kali:~# openssl version -a OpenSSL 1.1.11 8 Dec 2020 built on: Tue Dec 8 19:32:32 2020 UTC platform: debian-amd64 options:  $bn(64, 64) rc4(16x, int) des(int) blowfish(ptr)$ compiler: gcc -fPIC -pthread -m64 -Wa,--noexecstack -Wall -Wa,--noexecstack -g -02 -fdebug-prefix-map=/build/openssl-dgP4jq/openssl-1.1.1i=. -fstack-protector-strong -Wformat -Werror=format-security -DOPENSSL\_USE\_NODELETE -DL\_ENDIAN -DOPENSSL\_PIC -DOPENSSL\_CPUID\_OBJ -DOPENSSL\_IA32\_SSE2 -DOPENSSL\_BN\_ASM\_MONT -DOPENSSL\_BN\_ASM\_MONT5 -DOPENSSL\_BN\_ASM\_GF2m -DSHA1\_ASM -DSHA256\_ASM -DSHA512\_ASM -DKECCAK1600\_ASM -DRC4\_ASM -DMD5\_ASM -DAESNI\_ASM -DVPAES\_ASM -DGHASH\_ASM -DECP\_NISTZ256\_ASM -DX25519\_ASM -D POLY1305 ASM -DNDEBUG -Wdate-time -D FORTIFY SOURCE=2 OPENSSLDIR: "/usr/lib/ssl" ENGINESDIR: "/usr/lib/x86\_64-linux-gnu/engines-1.1" Seeding source: os-specific root@kali:~#

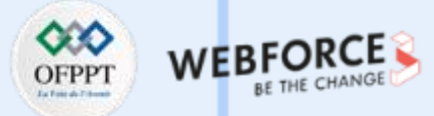

#### **TP générer un certificat auto-signé avec OpenSSL**

#### **Etape : Générer une demande de signature de certificat (CSR)**

Lancez la commande suivante pour générer un CSR et la clé qui protégera votre certificat.

openssl req -new -newkey rsa:2048 -nodes -keyout example.com.key -out example.com.csr

- **req :** active la partie d'OpenSSL qui gère la signature des demandes de certificats.
- **newkey rsa** :2048 crée une clé RSA de 2048 bits.
- **nodes :** signifie "ne pas chiffrer la clé".
- **keyout exemple.com.key** spécifie le nom de fichier à écrire sur la clé privée créée.
- **out exemple.com.csr**spécifie le nom de fichier pour écrire sur le CSR.

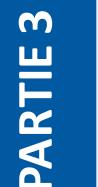

#### **Remarques**

*Répondez correctement aux questions qui vous seront posées. Notez que vos réponses doivent répondre aux informations figurant dans les documents officiels. Ces informations sont vérifiées de manière critique par l'AC avant de délivrer votre certificat.*

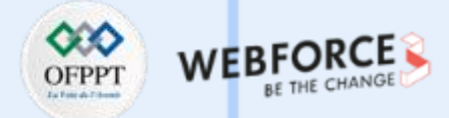

**TP générer un certificat auto-signé avec OpenSSL**

#### **Etape : Générer une demande de signature de certificat (CSR) :**

root@kali:~# openssl reg -new -newkey rsa:2048 -nodes -keyout sample.com.key -out sample.com.csr Generating a RSA private key 

. . . . . . . . . . . . . . . . . . <del>. +++++</del>

writing new private key to 'sample.com.key'

#### -----

You are about to be asked to enter information that will be incorporated into your certificate request. What you are about to enter is what is called a Distinguished Name or a DN. There are quite a few fields but you can leave some blank For some fields there will be a default value, If you enter '.', the field will be left blank.

Country Name (2 letter code) [AU]: IN State or Province Name (full name) [Some-State]:Karnataka Locality Name (eg, city) []:Bengaluru Organization Name (eg, company) [Internet Widgits Pty Ltd]:NerdSploit Ltd Organizational Unit Name (eg, section) []: IT and Software Common Name (e.g. server FQDN or YOUR name) []:kali Email Address []:admin@sample.com

Please enter the following 'extra' attributes to be sent with your certificate request A challenge password []:kaliroot An optional company name []:NerdSploit Ltd root@kali:~#

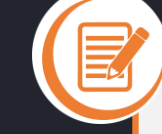

#### **Remarques**

*Répondez correctement aux questions qui vous seront posées. Notez que vos réponses doivent répondre aux informations figurant dans les documents officiels. Ces informations sont vérifiées de manière critique par l'AC avant de délivrer votre certificat.*

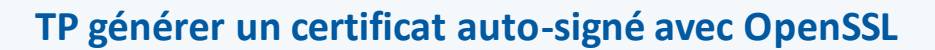

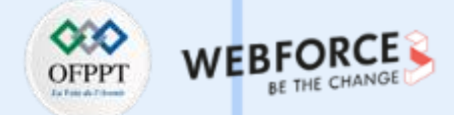

### **Etape : Générer une demande de signature de certificat (CSR) :**

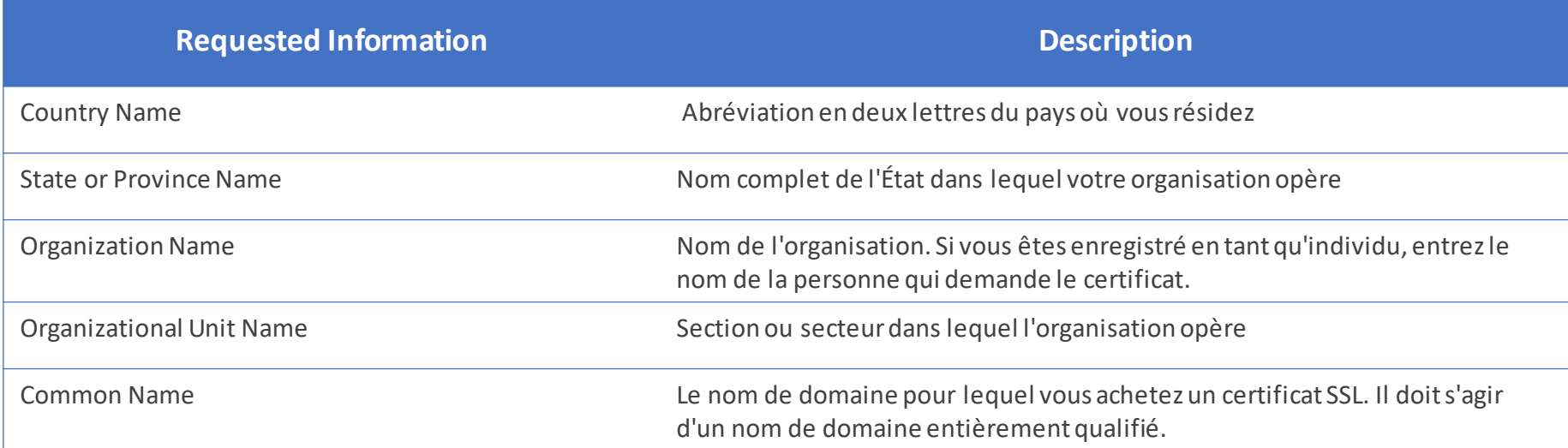

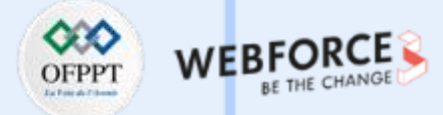

#### **TP générer un certificat auto-signé avec OpenSSL**

#### **Etape : Générer une demande de signature de certificat (CSR) :**

Le certificat doit rester confidentiel et ne doit être partagé avec personne. Pour visualiser le contenu du fichier, utilisez la commande utilitaire cat.

#### cat sample.com.csr

#### root@kali:~# cat sample.com.csr -----BEGIN CERTIFICATE REQUEST-----

MIIDFjCCAf4CAQAwgZgxCzAJBgNVBAYTAklOMRIwEAYDVQQIDAlLYXJuYXRha2Ex EjAQBgNVBAcMCUJlbmdhbHVydTEXMBUGA1UECgwOTmVyZFNwbG9pdCBMdGQxGDAW BgNVBAsMD0lUIGFuZCBTb2Z0d2FyZTENMAsGA1UEAwwEa2FsaTEfMB0GCSqGSIb3 DQEJARYQYWRtaW5Ac2FtcGxlLmNvbTCCASIwDQYJKoZIhvcNAQEBBQADggEPADCC AQoCggEBAPWnp/ACfaBhF2rX2wHT5MeQzqTRslDvmMG7X0DFV6jlh+0QtDUC15hD qOH98ofCPrQ8y3+KO+iuy6vguLgGXwP7bs6Uusj2EXM9xFh+0HfsG15k0k6l5U15 kRNCvlgoKe5OGdPITUNX5kEjhW/G900289CBN+h0CA3PzJZjFq0gdm8qQ5oili41 aLuc+o5TmvfWVwltbLMaBtFhqnwuJYzwAT090qIt/+YPJ0Shg9TBVUMTTNilnW5D 9zVyOfkCw6Q0Jl2+DhneGZU14dhWX8kVA8WslGvx4dLxgbvLUe4JOnH0Wb6G67Mn kzPJcvoxoTdQGGqn8eDAHzfMBOaY9bkCAwEAAaA4MBcGCSqGSIb3DQEJBzEKDAhr YWxpcm9vdDAdBgkqhkiG9w0BCQIxEAwOTmVyZFNwbG9pdCBMdGQwDQYJKoZIhvcN AQELBQADggEBAJ2WON3×7E04goAAhwOVJ/ncwPx7swJZjqqaaxHnuqIZCPBoxqCq kLjgKLhh4P2yiyasbuFDJMevGocWk3i61RxEhYQ0LCbAZeJgre3BrcLtlJlYSpb3 mO60gxV0MZCrkr9U5KmfYsTyyrEBh1GZc0PmWg1THWQ3tGNqawqZyWxeGY7TIddS vdpedCgZHUQEIqYyUrYehhVxAnXQ6ZQJTDy42SvrxaDQhYN9vEt4z6Gi1ZIHoOCC VUVRHwKtaACAeAqdGph1iL8z+cwDB8AM4CNgCNfidtsR+EMoSm4LA/GTeXTy92ld sf9n14Ce2bgRFjcZ7WoalGCuXYJ8gKQAYjE= -----END CERTIFICATE REQUEST----root@kali:~#

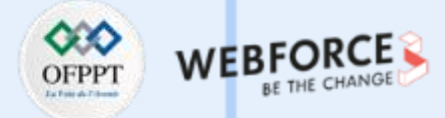

#### **TP générer un certificat auto-signé avec OpenSSL**

#### **Etape : Générer une demande de signature de certificat (CSR) :**

Un fichier de clé est généré qui contient une clé privée associée à la clé publique, puis il est extrait dans un autre fichie r. Pour générer une clé pour le nom de domaine MYCSR, exécutez la commande suivante.

Cette clé va générer un algorithme RSA avec une longueur de clé de 2048 bits. La clé est stockée dans un fichier et pour visualiser le contenu stocké dans le format PEM, on utilise la fonction utilitaire cat

openssl req -newkey rsa:2048 -keyout PRIVATEKEY.key -out MYCSR.csr

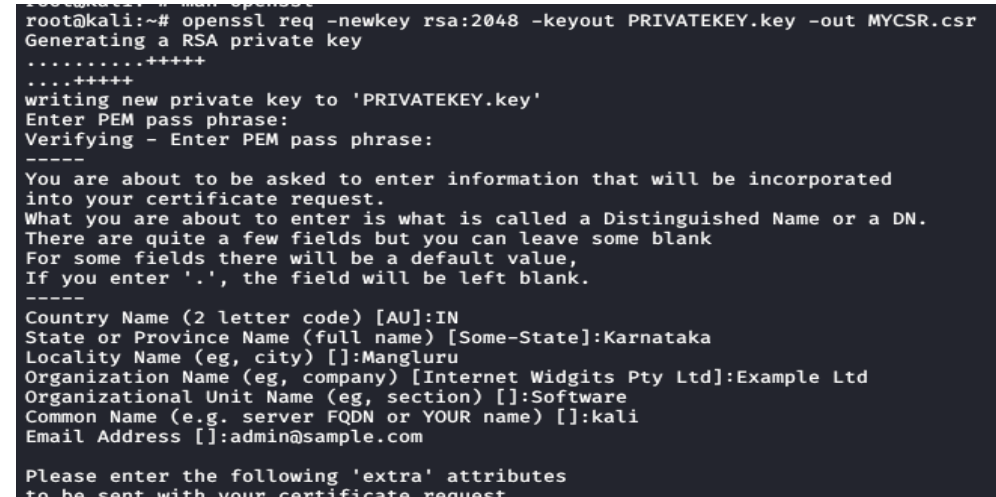

A challenge password []:rootkali An optional company name []:Tecnoz Ltd

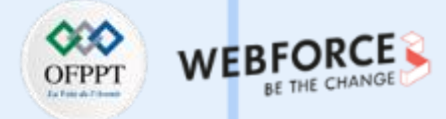

#### **TP générer un certificat auto-signé avec OpenSSL**

#### **Etape : Générer une demande de signature de certificat (CSR) :**

Le certificat doit rester confidentiel et ne doit être partagé avec personne. Pour visualiser le contenu du fichier clé, util isez la commande utilitaire cat. En utilisant cette commande, nous pouvons naviguer jusqu'au fichier où la clé est stockée. Pour copier le contenu du fichier de clé privée, séle ctionnez et copiez tout le contenu, y compris "BEGIN RSA PRIVATE KEY" et "END RSA PRIVATE KEY".

#### cat PRIVATEKEY.key

-----BEGIN RSA PRIVATE KEY-----MIIEpQIBAAKCAQEAvIwOYio7y+gJ7+nh5dEnVp0nXPJfkPZ4reMGlkyManKNAsyk DTWQkeBOUIAw5LXn2LT09vLh00Y25kualH67bnfUbLiUn5J0CKpUbCdnWFVA/Q7f 8eKdf6Euv53NJNjmTpDJAwvj22AQyoDsa6DbeKzwP0m+E2N+9hObDBP72WSPXj+2 JcEYBaNLDJJzmWNhjwUyZYErdTYDJI/aMA5SDPrGFOAexFPPtR2fb96bh+xmFm74 4qZObcWQ6A2GEfwbA6lgWwKuwf8+VRuPbVqPgoj5RW8+25izmIiXLGW7C3s6Hi+v OIArgqdUWPiEmULGL5Lh/Qe/895GolW5PtNN7QIDAQABAoIBADecj7mAf3abECNF Nq3UTOgNHkkZ6/oT2HBhX9YA6gGTm+fReCm1PNjp8e9ogANVa/bNDaZk6O3Uveib MBLQdnQUwAD5SEzwo2zS4GeuD5tMOgjp1D/B+XZlkiZOYu2VVAikR8WwQhq4cPtp n1H3dgRX7dyc4YVSeWYXTkn3svbhYlKzFt9ChSZYnUJrdBAplq8PmA9djKYK836j XcbsNxpIDxaXd56d1oTa1WX1f8LiApwn/dJYuLBLTA/s/jHKpg31CHDZMlmuaArE On0Cz426qZ+2X0/tpqUt/9u8HbIM6JHzvsTeqeIiZ2/H/vy0Jdq1jwry2pe5UZ45 L20BKXkCgYEA6iLnhHUD9QgSuiiDOR73qPkkXOfp42UA0uHu94N4viHkYrMoijx/ 2cC1mXm1IU33xZpBqA8XOzZBCIpbRxbJHKPC4hwbj06tP6zwHHMRU64GwnVde9bP kuNywDwWY3z6X8FSeS0WfPovOmNCNeZoyYDOW2qmpichoLA8eAqQpbsCgYEAzidT 73Div9XxWxue1hipIkmrqLbcmUCa/EVl8hYBApNmJl9ujUWd6V0y4uiJIHt2NajT oUORDEOEQ1muxktrCvl8Z/iwlC+lJGLE8/skmCGcQn0ccvhS6EB6xOC8WEvM3QbN d9S5WH3e0y7n4atkv6vISkeo8MNjV3hF1mecjHcCgYEAt+Q8NCN3vS7fDokdL3Ls DzHG5pVbdLbyo67B8nK3FZYm+4I9N/12aP9bYjReF89V6ERUhvt7Qo1FHMEWGcqC oFTajp6G4PTg658XYzDZDgEj2/00NDyuAW9UxDktWGxjdWuwK+5GuFgDWfd1nEHg UUsySEiGpP8dAUkJ5TpfC1sCgYEAyeg0ye9bAV7Rm3Tq1S+j/2P+DyjB2AsxgGCL 31Vzuc0Zn/2Zrh1/8r6IBzrOixTAiv+F/ozJdCRwVvJwPeBBv6boFIC6mPgtGvzt fzP6/FD21RvqECRsNvJoC4k8jpH23Ic8F+Atg6EL6vQmwZx2+U7KxQ14Rg5nrpSq ebpS1jMCgYEAj3iTSWs2GEpdY87C+6TpteEkL1f11S4+u49Lh17oMtYb3gvfR0tQ aCaZDLJy9MFqvSKtX7fe7cAluIkt6yhHzPEU9yoG9KueI3svWzgTYjVRe9XB2ACP Z/NrGJd3e23VoW4tELgO/lfPC9GZhbKpa0d+ZII+jF/RiN53rZ8VQzg= -----END RSA PRIVATE KEY----root@kali:~#

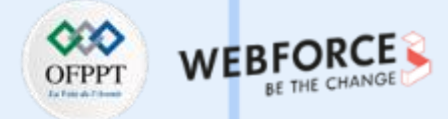

#### **TP générer un certificat auto-signé avec OpenSSL**

#### **Etape : Vérification du fichier CSR :**

Après la création du CSR, vérifiez les détails ou les informations fournis pendant la génération du certificat CSR avant de l 'envoyer à l'AC pour signature ou auto-signature.

openssl req -text -in MYCSR.csr -noout -verify

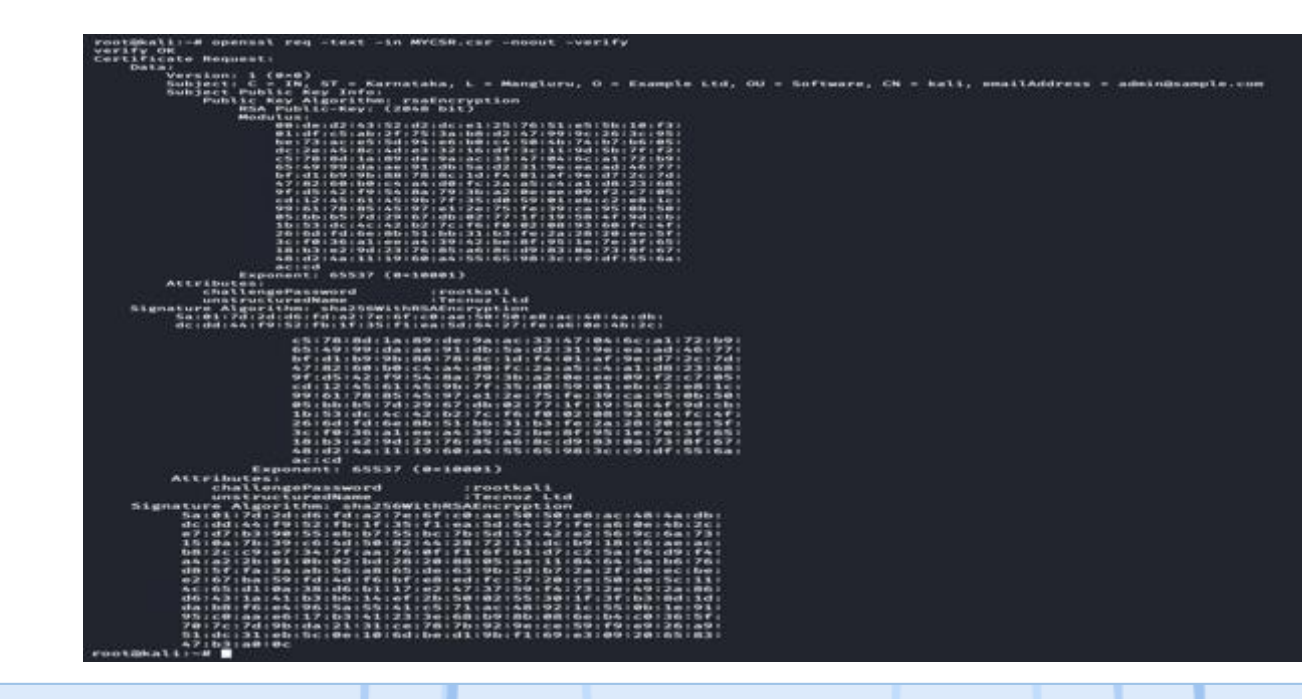

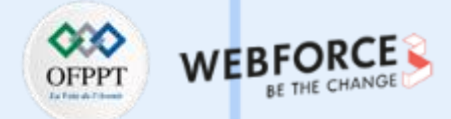

#### **TP générer un certificat auto-signé avec OpenSSL**

#### **Etape : Certificat auto-signé utilisant la clé privée :**

Une fois que le CSR est généré, pour obtenir le certificat signé, le CSR est fourni à l'AC comme Verisign, DigiCertetc. Dans le cas de tests ou de cas d'utilisation interne, il existe une option pour auto-signer les certificats CSR, ce qui est fait par vous-même plutôt que par l'AC. Pour auto-signer un certificat pour votre propre clé privée, exécutez la commande OpenSSL,

openssl x509 -in MYCSR.csr -out MYCSR.crt -req -signkey PRIVATEKEY.key -days 365

root@kali:~# openssl x509 -in MYCSR.csr -out MYCSR.crt -req -signkey PRIVATEKEY.key -days 365 Signature ok subject=C = IN, ST = Karnataka, L = Mangluru, O = Example Ltd, OU = Software, CN = kali, emailAddress = admin@sample.com Getting Private key Enter pass phrase for PRIVATEKEY.key: root@kali:~#

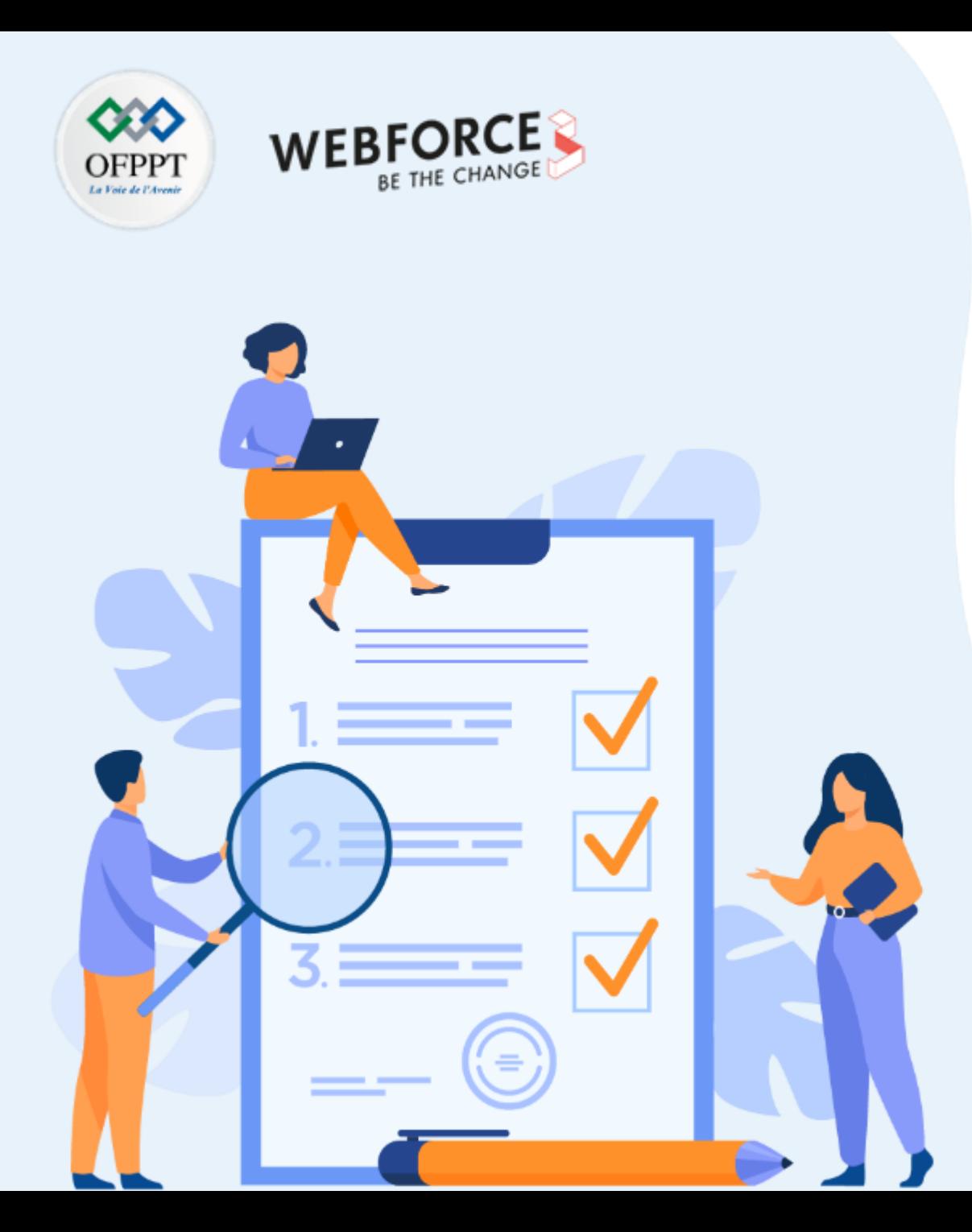

# **ACTIVITÉ 2**

## **Installer et configurer le serveur proxy Squid**

### **Compétences visées :**

- Installation et configuration d'un serveur proxy
- Configuration coté client d'un proxy

### **Recommandations clés :**

• Maitriser le principe de proxy et son utilisation

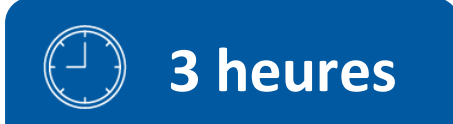

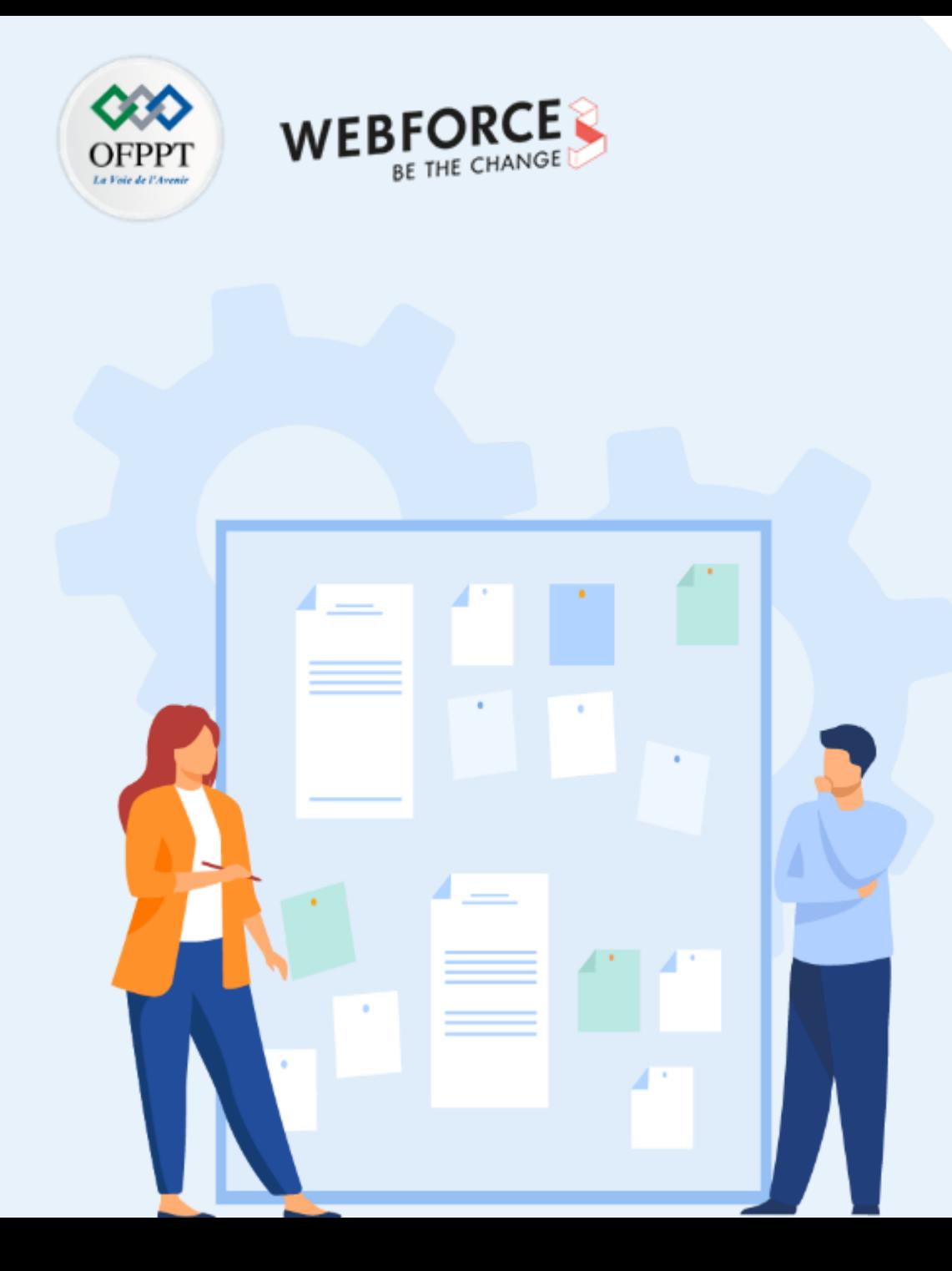

## **CONSIGNES**

### **1. Pour le formateur**

- L'apprenant doit être capable d'installerle proxy surun machine virtuelle Kali
- Il doit être également capable de configurerle proxy coté serveur et coté client

### **2. Pour l'apprenant**

- Il estrecommandée de maitriserle principe de proxy
- Il est égalementrecommandée de suivre les étapes décrites dans l'énoncé

### **3. Conditions de réalisation :**

- VirtualBox installé
- Une machine Virtuelle Kali

### **4. Critères de réussite :**

- Créer un serveur proxy
- Créer des clients proxy

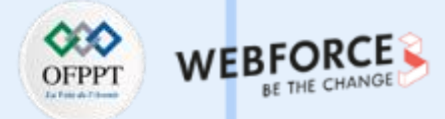

#### **Installer et configurer le serveur proxy Squid**

#### **Etape : C'est quoi un serveur proxy Squid ?**

Squid est un serveur cache proxy web open source complet qui peut être utilisé par les PME et les grands réseaux d'entreprise pour mettre en cache et établir un proxy pour les protocoles FTP, HTTP, DNS et autres. Squid peut également faire du cache et du proxy pour les requêtes SSL.

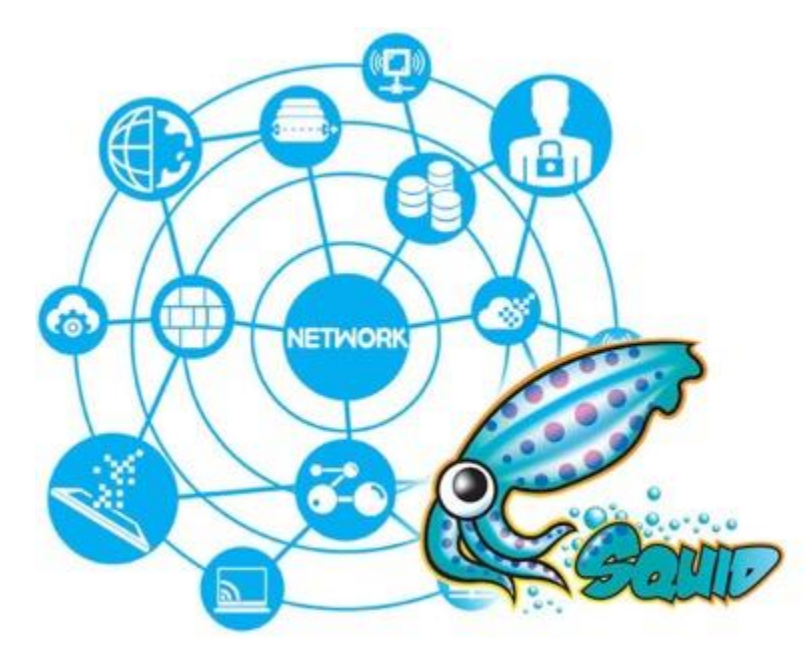

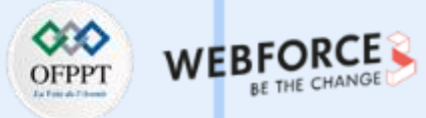

### **Installer et configurer le serveur proxy Squid**

#### **Etape : Installer un proxy Squid**

Le paquet Squid proxy est disponible dans les dépôts Ubuntu. Il peut être installé en exécutant la commande :

sudo apt -y install squid

#### **Etape : Configuration du serveur mandataire Squid**

La configuration la plus simple de Squid est celle d'un serveur proxy de transfert. Dans ce cas, il recevra toutes les requêtes de vos serveurs et les transmettra en conséquence. Pour configurer Squid, modifiez les directives contenues dans le fichier /etc/squid/squid.conf.

sudo vim /etc/squid/squid.conf

#### **Installer et configurer le serveur proxy Squid**

#### **Etape : Configuration du serveur mandataire Squid**

**Définir ACL pour votre réseau interne de confiance** :

Ajouter l'ACL après la ligne acl CONNECT

Puis autorisez l'accès en fonction de l'ACL définie ci-dessus, ajoutez la ligne après http\_access allow localhost manager

### acl lan src 192.168.18.0/24

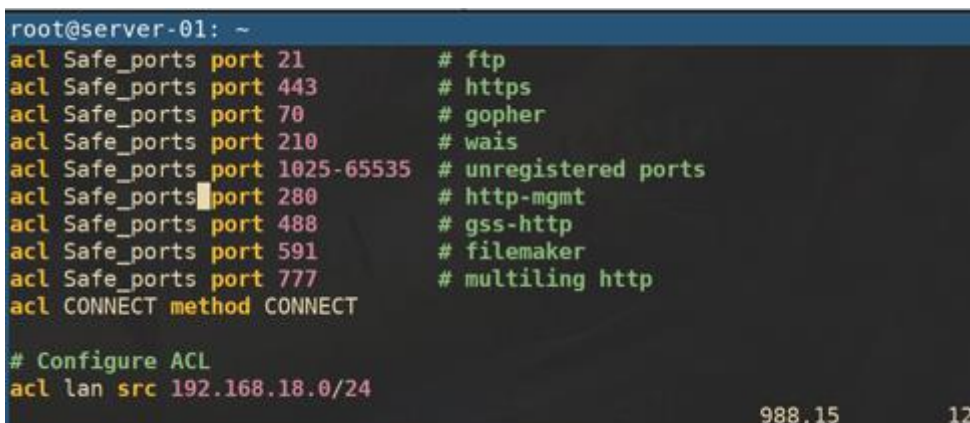

### http\_access allow lan

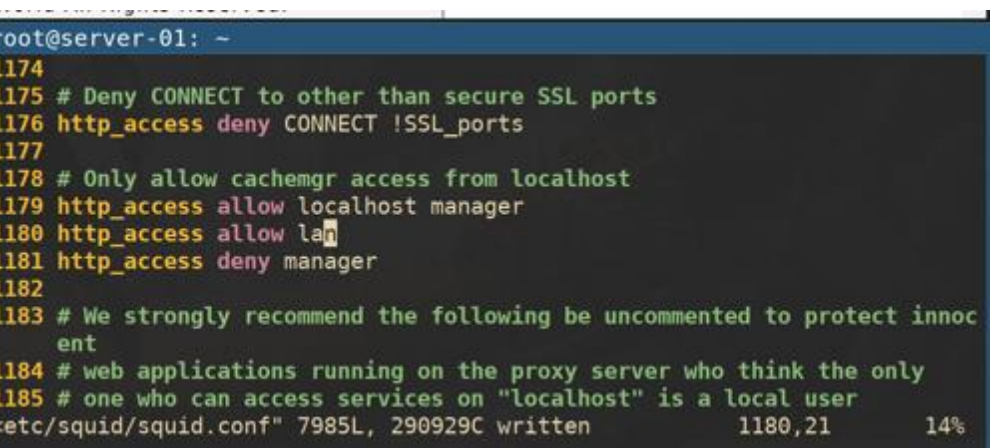

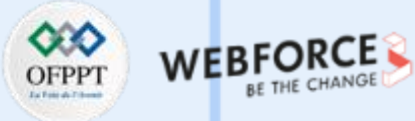

#### **Installer et configurer le serveur proxy Squid**

#### **Etape : Configuration du serveur mandataire Squid**

**Configurer les demandes d'en-tête du client pour qu'elles correspondent :** 

Ceci devrait être mis dans la section TAG *request\_header\_access*

request header access Via deny all request\_header\_access X-Forwarded-For deny all request\_header\_access Referer deny all request header access Cache-Control deny all

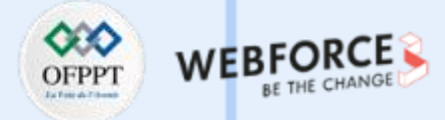

#### **Installer et configurer le serveur proxy Squid**

#### **Etape : Configuration du serveur mandataire Squid**

Les en-têtes seront ainsi désactivés. Les champs Via et Forwarded-For sont configurés pour indiquer qu'une requête a été transmise par un proxy. Cela peut exposer votre véritable IP en divulguant l'information que nous utilisons un proxy.

Pour supprimer plus d'en-têtes qui peuvent vous exposer, ajoutez plutôt :

via off forwarded\_for off

request header access From deny all request header access Via deny all request header access X-Forwarded-For deny all request header access Cache-Control deny all request\_header\_access X-Cache deny all request header access X-Cache-Lookup deny all request header access Server deny all request header access Link deny all request header access WWW-Authenticate deny all request\_header\_access Proxy-Connection deny all request header access Pragma deny all request header access Keep-Alive deny all

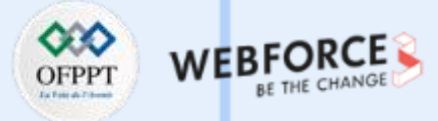

### **Installer et configurer le serveur proxy Squid**

#### **Etape : Configuration du serveur mandataire Squid**

Redémarrez le service proxy squid après avoir effectué le changement

sudo systemctl restart squid

Vérifiez également que le service est activé au démarrage.

sudo systemctl enable squid

Le port de service par défaut utilisé par squid est 3128. Si vous souhaitez le changer, modifiez la ligne

http\_port 3128

Confirmer l'état du service

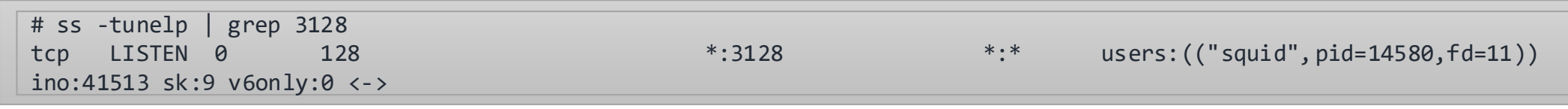
## **Activité 2**

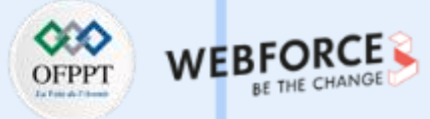

### **Installer et configurer le serveur proxy Squid**

#### **Etape : Configuration du serveur mandataire Squid**

Configurer le service de pare-feu

Si un service de pare-feu fonctionne sur Ubuntu ou CentOS, ouvrez le port sur le pare-feu,

\$ sudo firewall-cmd --add-service=squid --permanent \$ sudo firewall-cmd --reload or \$ sudo ufw allow 3128/tcp

**Maintenant que vous avez un serveur proxy prêt, configurez les systèmes Client pour qu'ils se connectent.**

# **Activité 2**

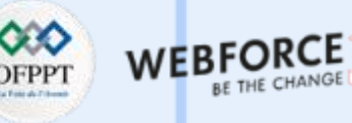

### **Installer et configurer le serveur proxy Squid**

### **Etape : Configurez les systèmes Client**

#### **Installer pour le navigateur Web :**

Firefox : Allez dans Paramètres > Préférences > Proxy réseau > Paramètres > Configuration manuelle du proxy. r et configurer le serveur proxy Squid

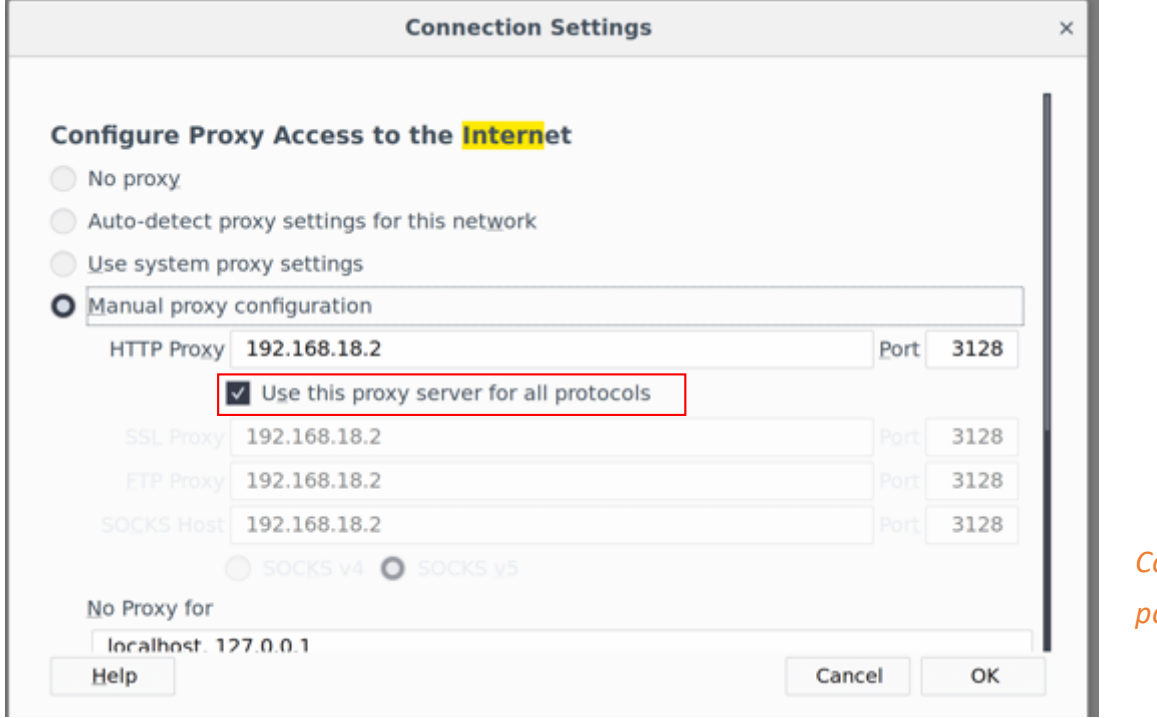

*Cochez Utiliser ce serveur proxy pour tous les protocoles*